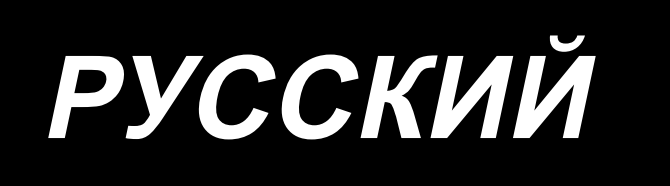

# **IP-420 РУКОВОДСТВО ВВОДА ИНФОРМАЦИИ**

# **СОДЕРЖАНИЕ**

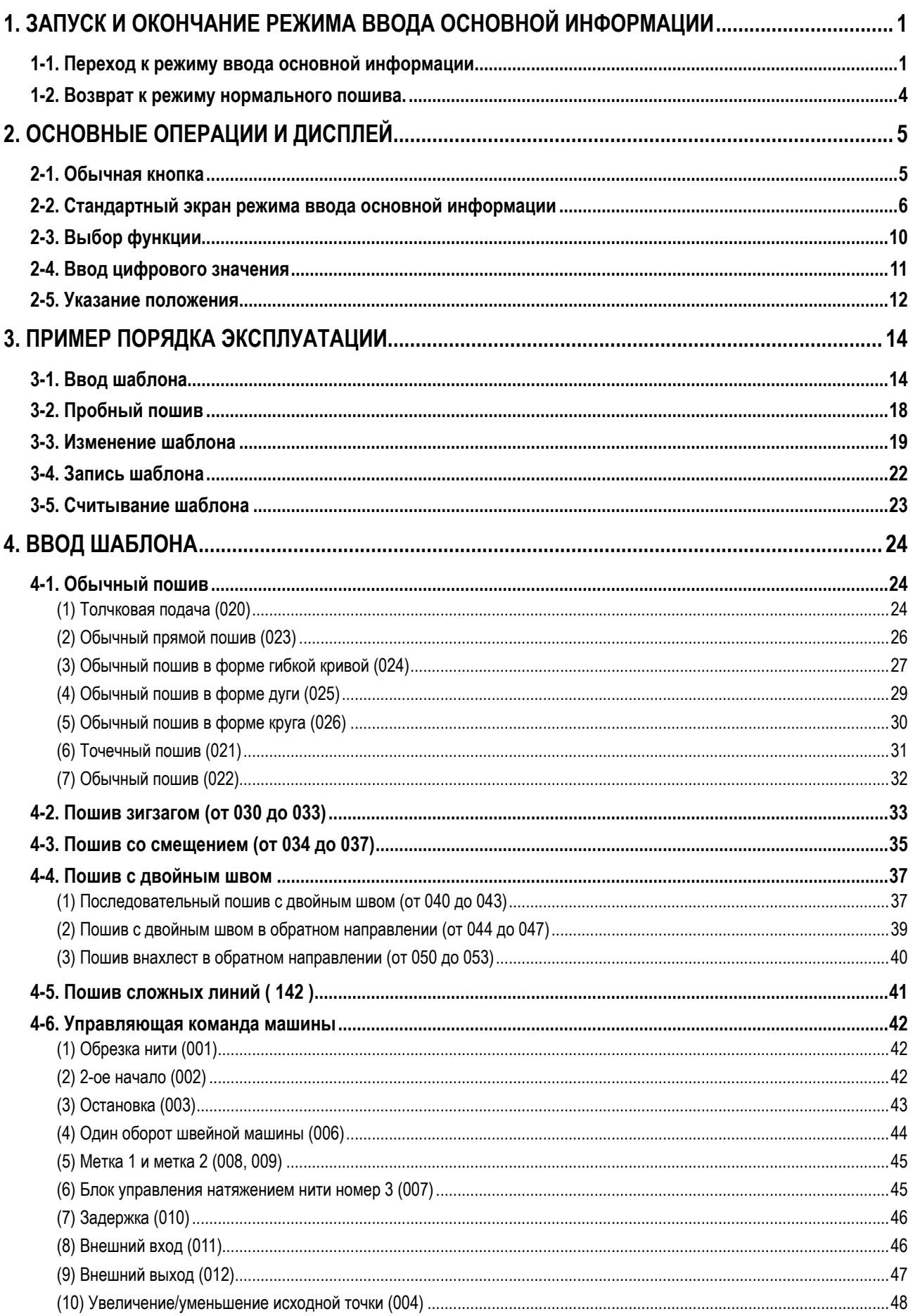

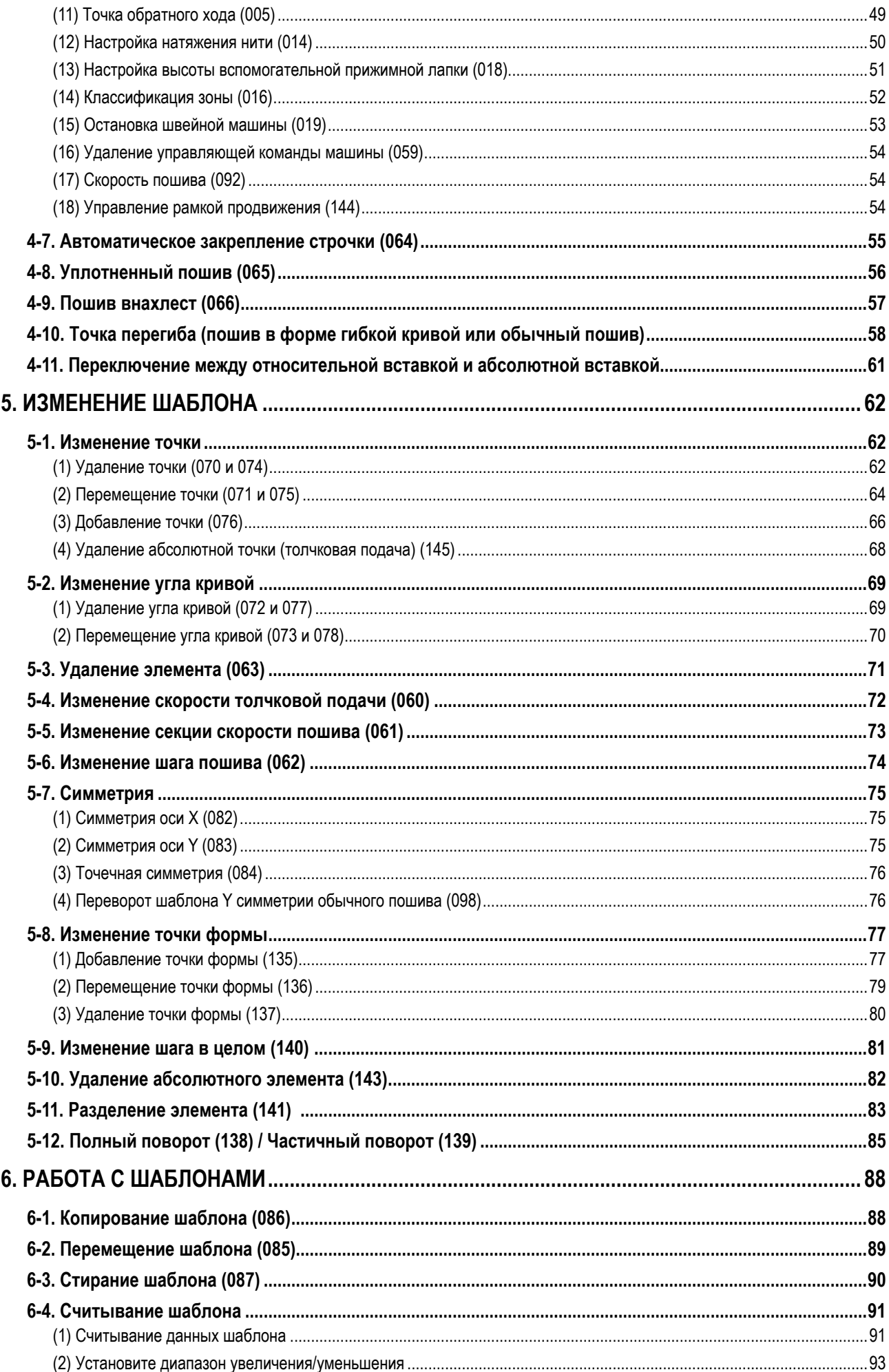

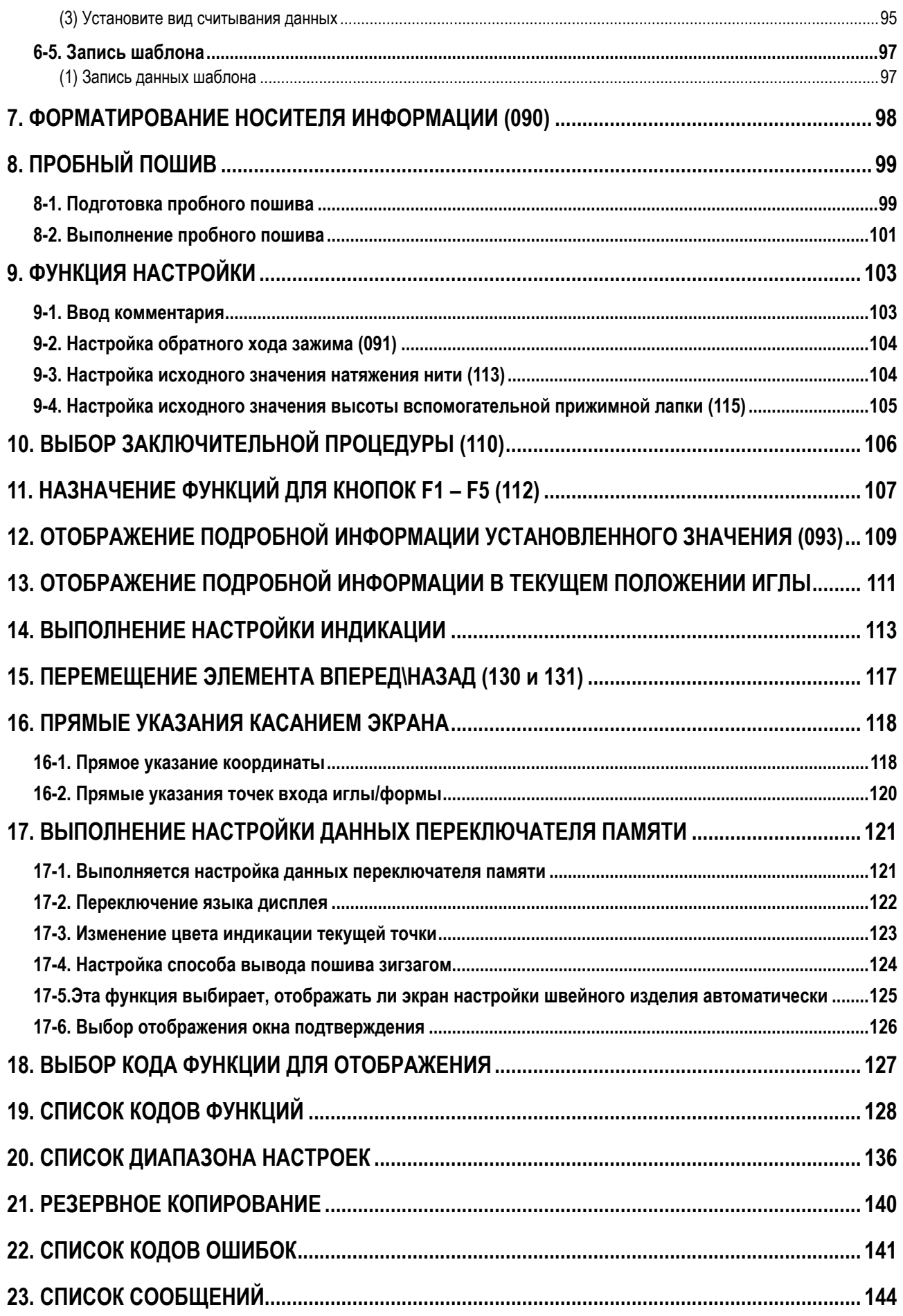

# <span id="page-4-0"></span>1. ЗАПУСК И ОКОНЧАНИЕ РЕЖИМА ВВОДА ОСНОВНОЙ ИНФОРМАЦИИ

# 1-1. Переход к режиму ввода основной информации

#### <Экран ввода данных>

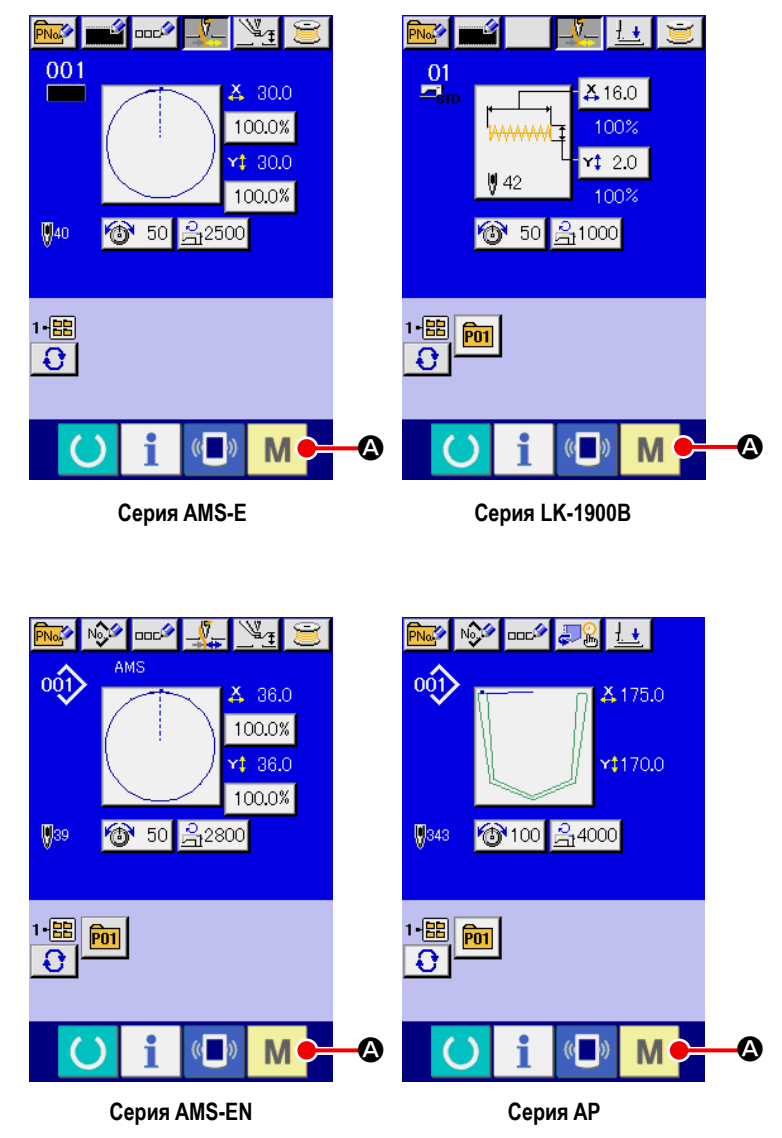

- 1 Включите переключатель питания. Когда переключатель питания включен, экран ввода данных нормального режима пошива отображается после экрана приветствия.
- 2 Отображение экрана режима. Для того чтобы перейти с режима нормального пошива на режим ввода основной информации, нажмите

кнопку РЕЖИМ M  $\Phi$ , чтобы

отобразить экран режима, который будет отображать экран ввода данных экрана нормального пошива.

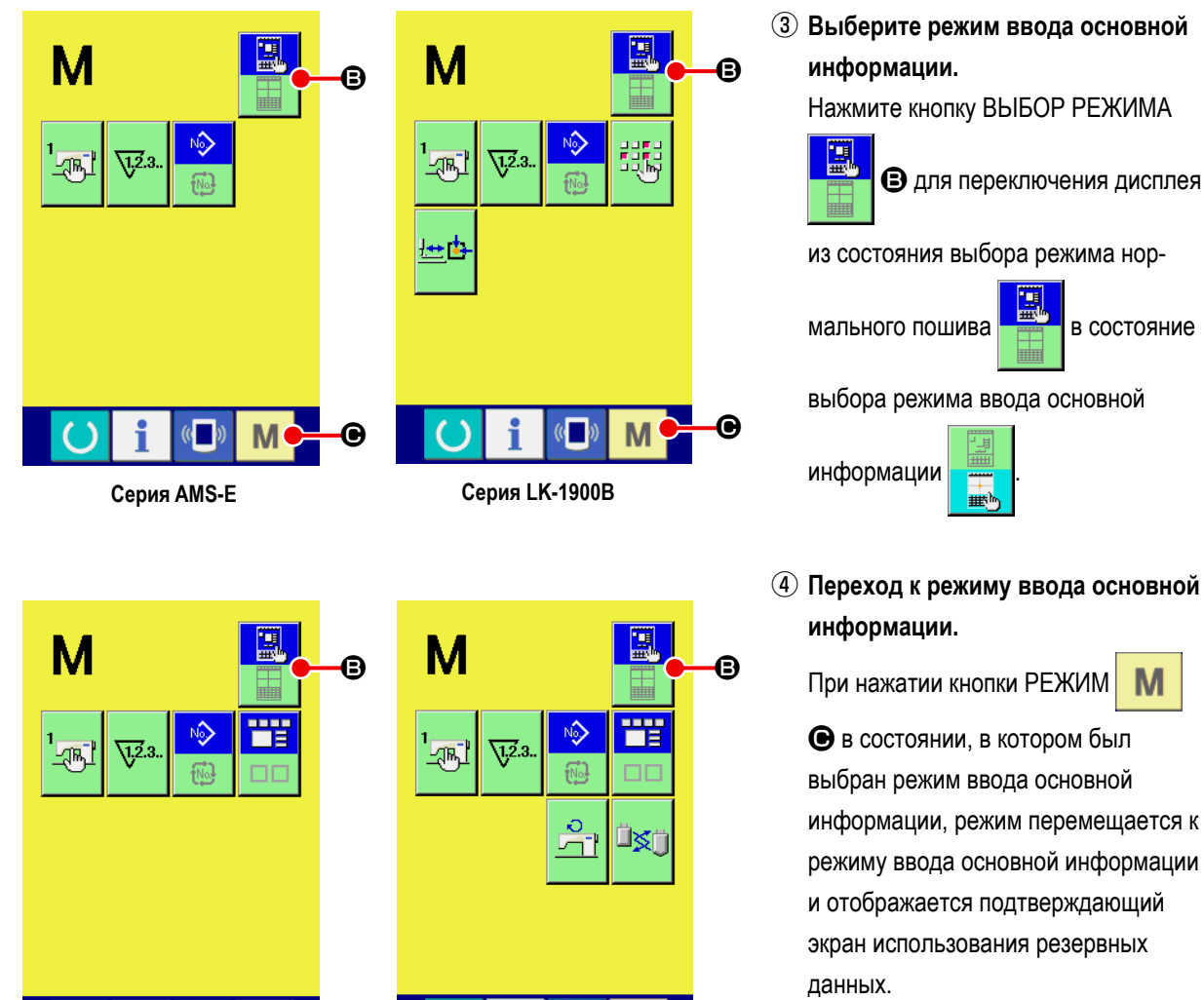

**OII** OM

 $\bullet$ 

**Серия AMS-EN Серия AP**

MO

 $\overline{\mathbf{i}}$ 

 $\mathsf{O}$ 

 $\circ$   $\Box$ 

 $\bullet$ 

 **\* Для серии LK-1900B стандартный экран отображается напрямую.**

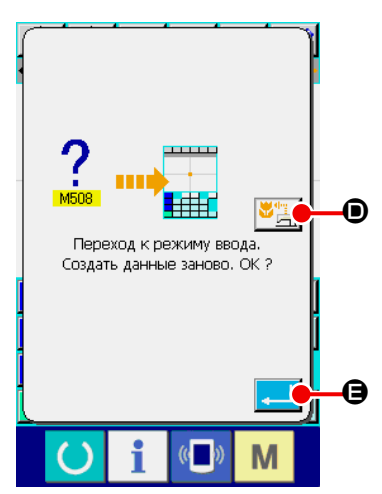

⑤ **Выберите использование данных пошива.**

Когда нажата кнопка ИСПОЛЬЗОВАНИЕ ДАННЫХ ПОШИВА  $\mathbb{E}_{\mathbb{H}}$   $\bullet$ ,

отображается стандартный экран режима ввода основной информации в состоянии, когда используются резервные данные.

Когда нажата кнопка ВВОД  $\Box$   $\Box$   $\Box$ , можно выполнить создание новой модели.

# **<Стандартный экран>**

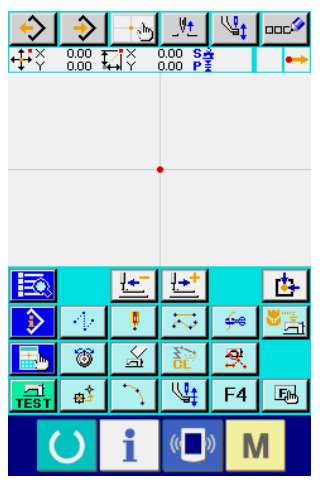

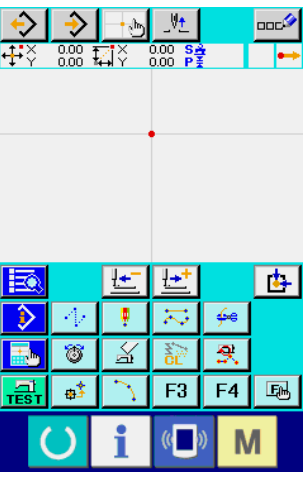

**Серия AMS-E Серия LK-1900B**

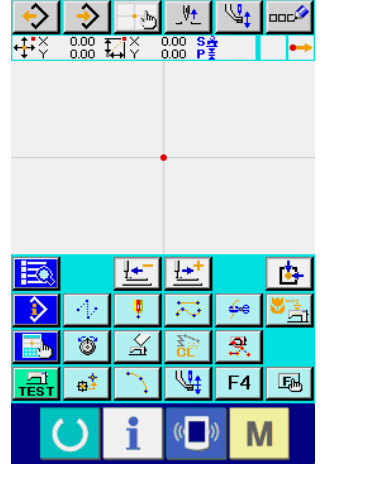

**Серия AMS-EN Серия AP**

| ķΧ          | $0.00$<br>$0.00$ | <sub>s</sub> h<br><u>村</u> | $0.00$<br>$0.00$<br>Sê<br>Pê |    | <b>DOC<sup>3</sup></b> |
|-------------|------------------|----------------------------|------------------------------|----|------------------------|
| i           |                  |                            |                              |    |                        |
|             |                  |                            |                              |    |                        |
|             | ۵                |                            |                              |    |                        |
| <b>TEST</b> | e.               |                            | F <sub>3</sub>               | F4 | 風                      |
|             |                  |                            |                              |    |                        |

# **1-2. Возврат к режиму нормального пошива.**

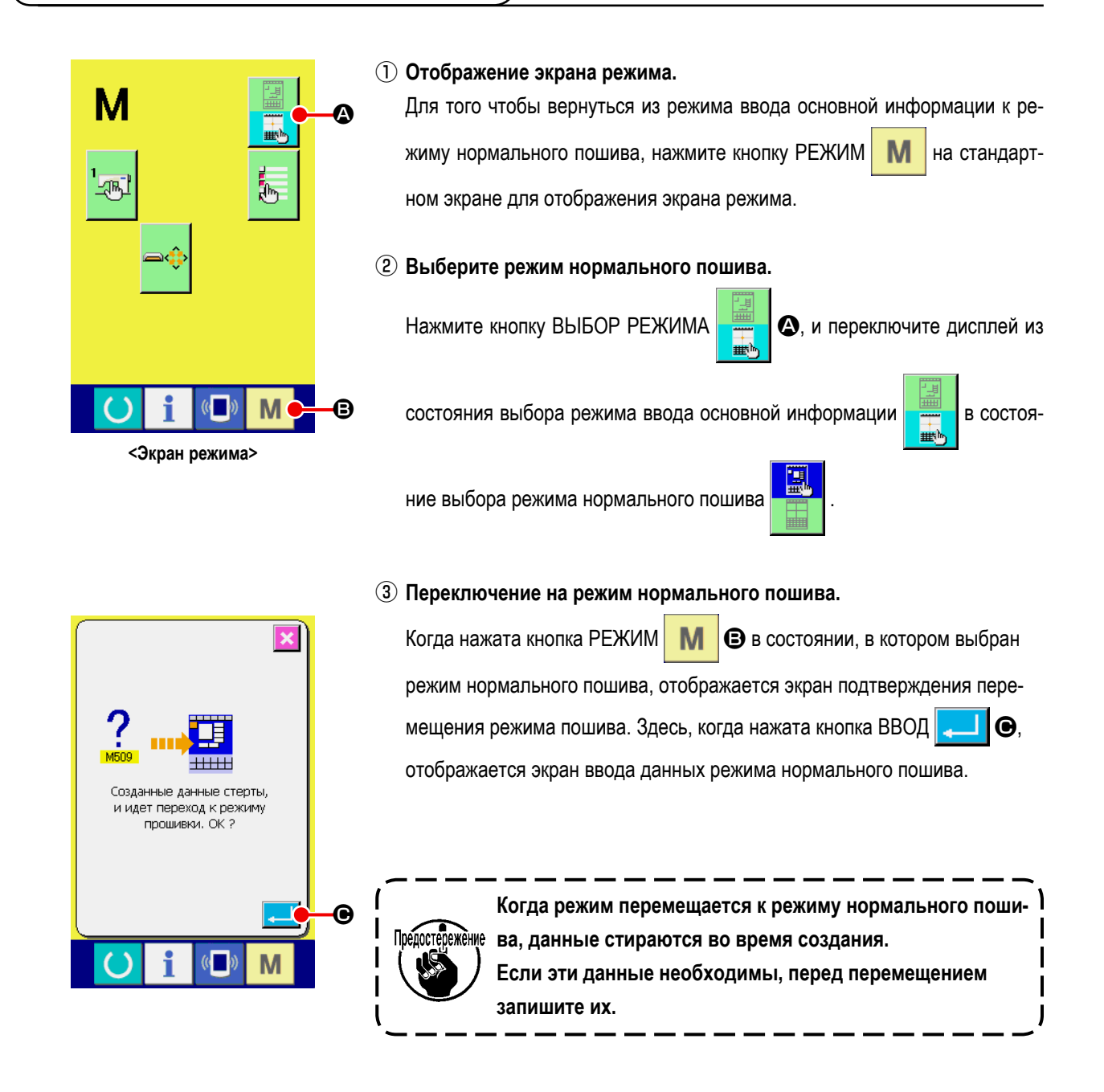

# **2. ОСНОВНЫЕ ОПЕРАЦИИ И ДИСПЛЕЙ**

Объяснение дано для операций и дисплея, являющихся общими для режима ввода основной информации.

# **2-1. Обычная кнопка**

Кнопки для выполнения общих операций на соответствующих экранах режима ввода основной информации перечислены ниже.

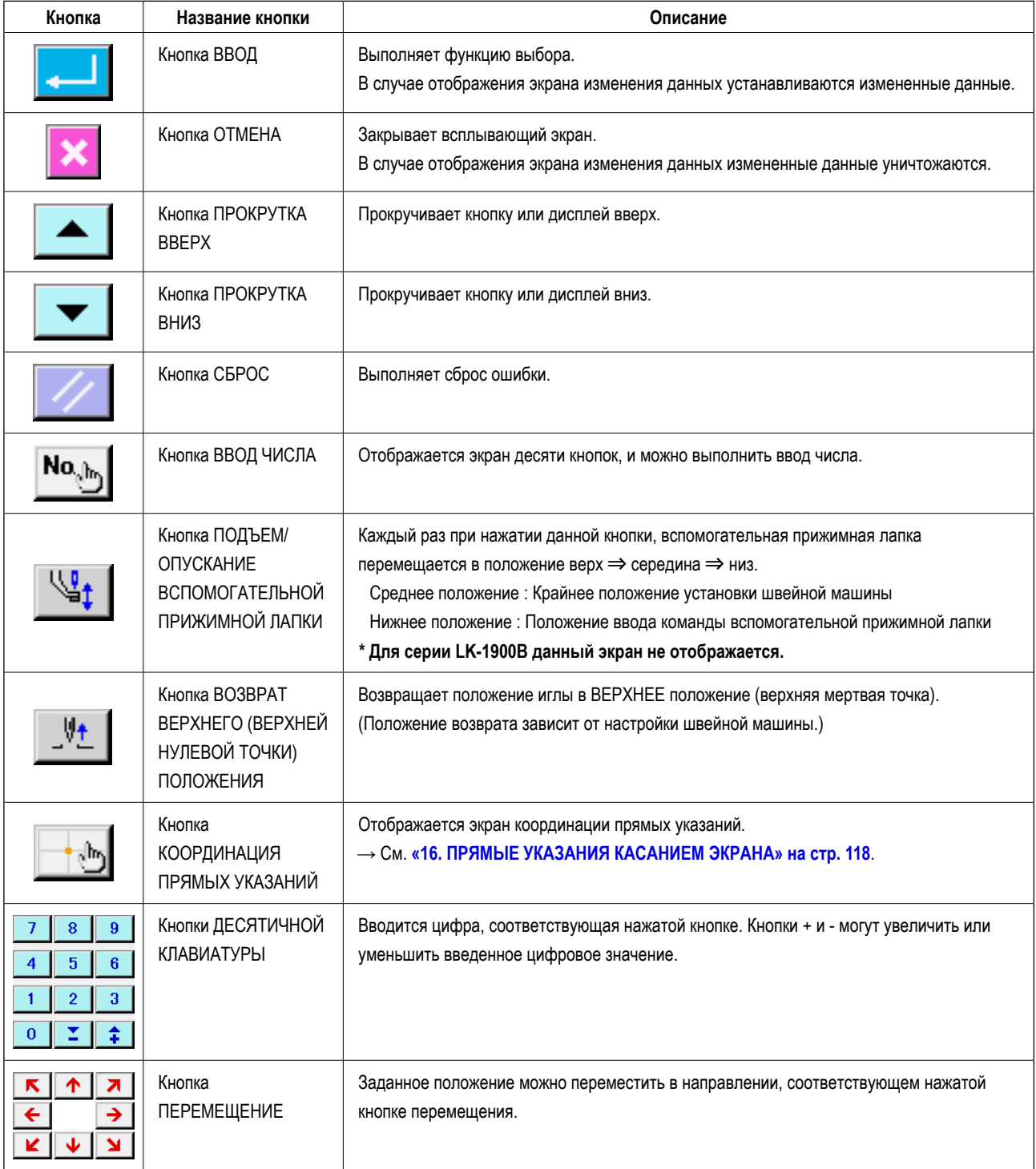

# **2-2. Стандартный экран режима ввода основной информации**

Ниже показан стандартный экран режима ввода основной информации.

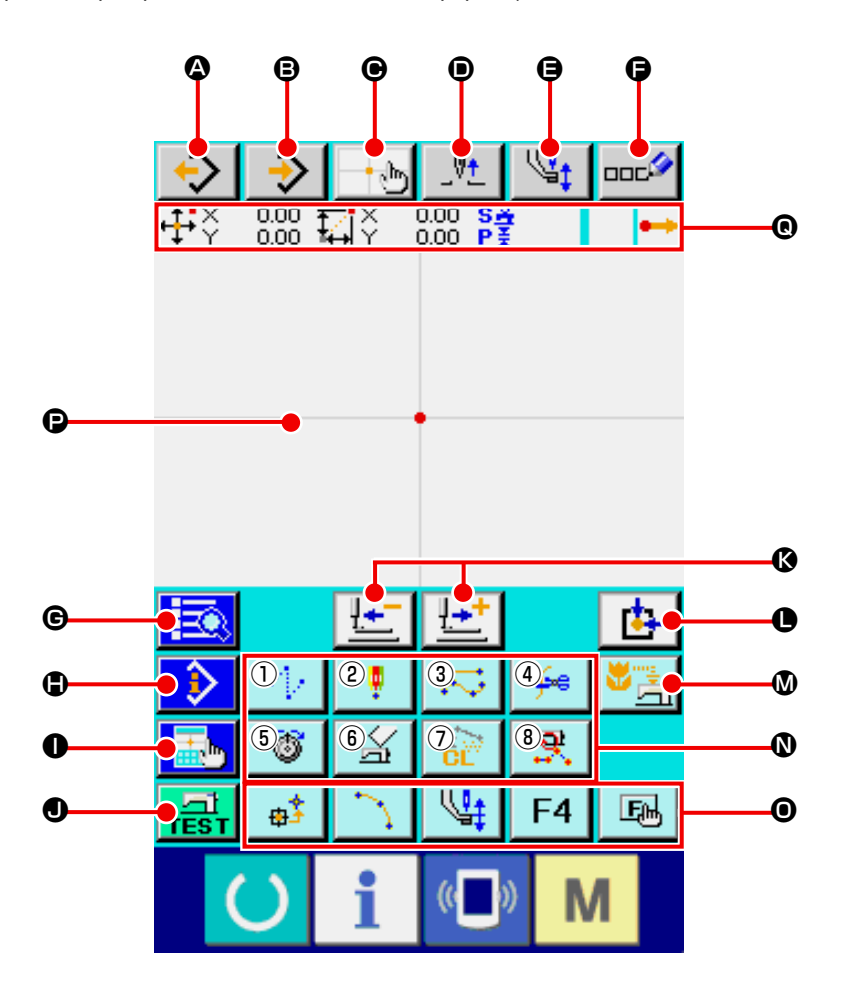

Ниже перечислены кнопки стандартного экрана режима ввода основной информации.

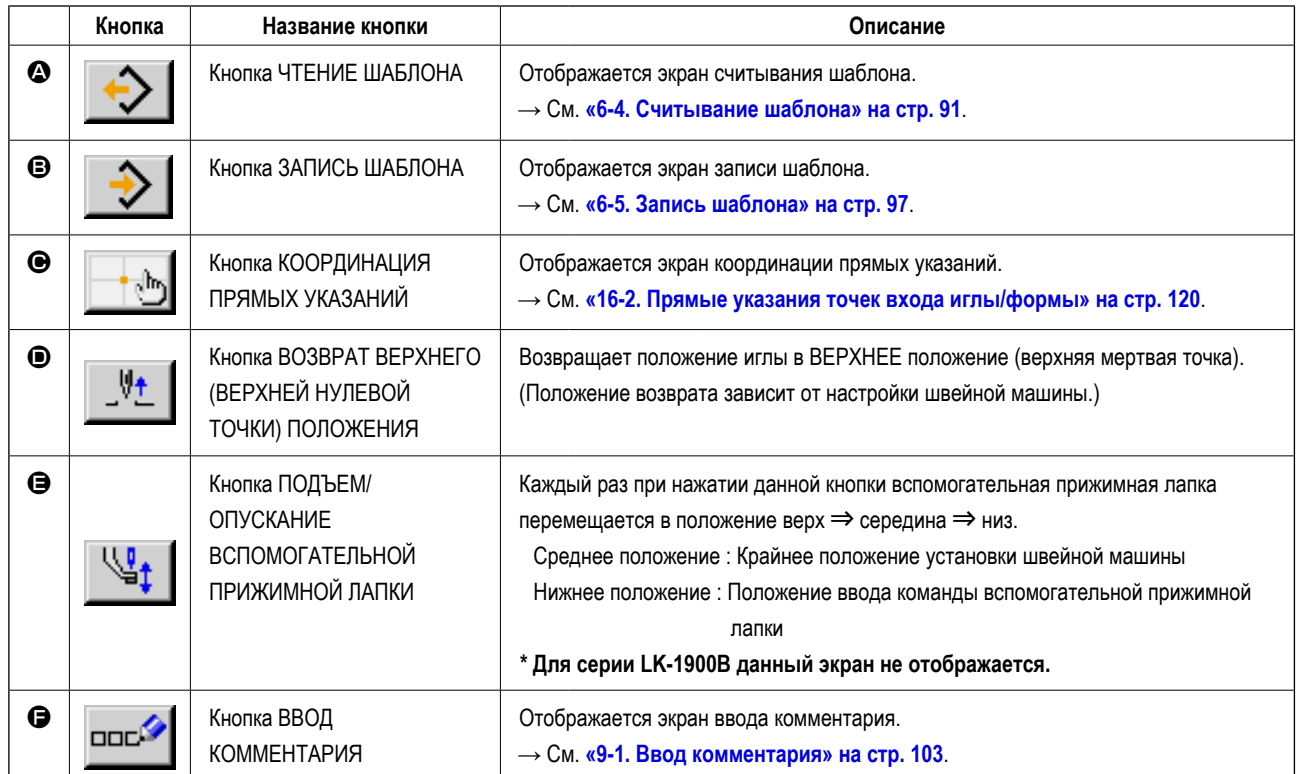

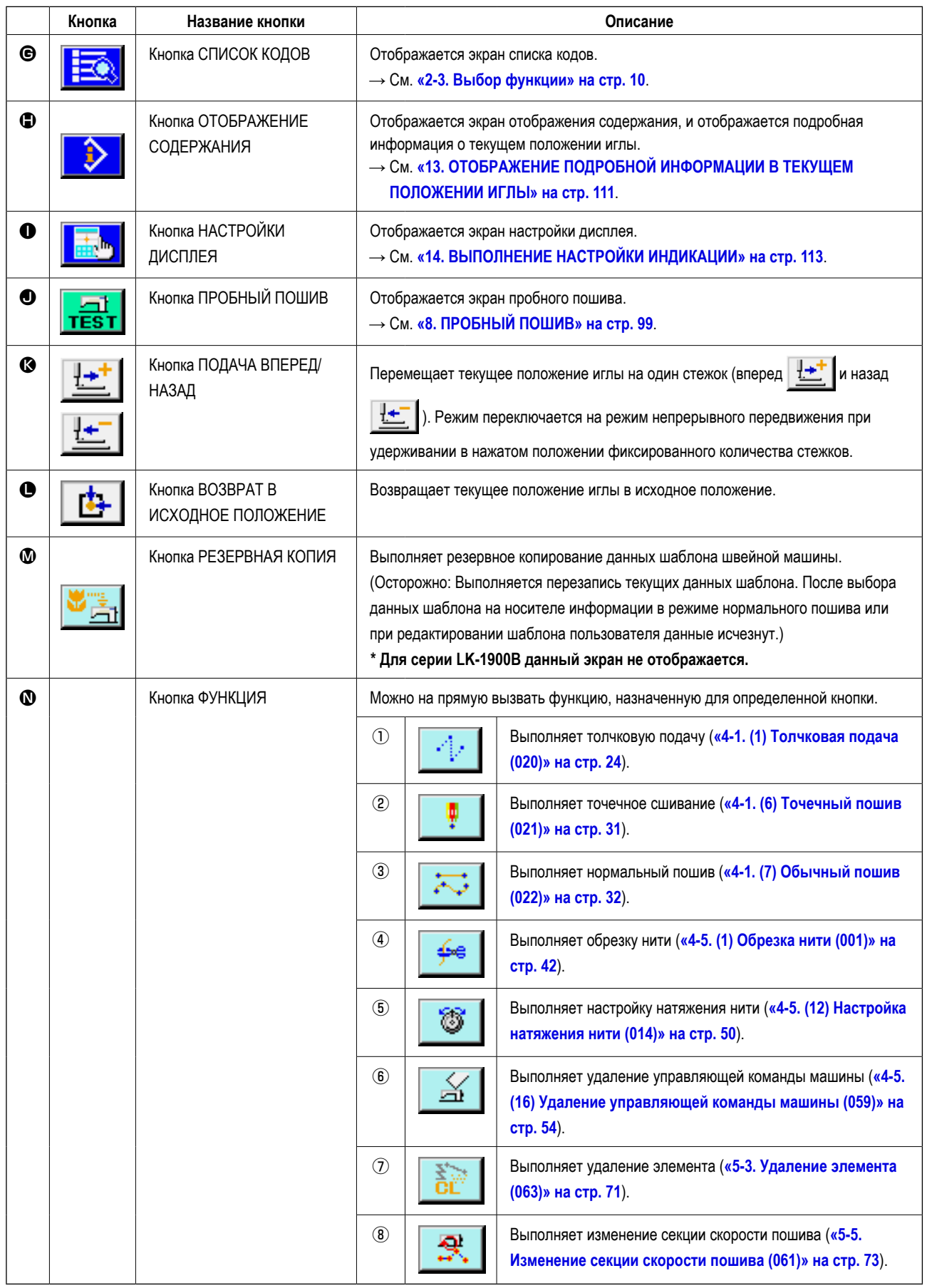

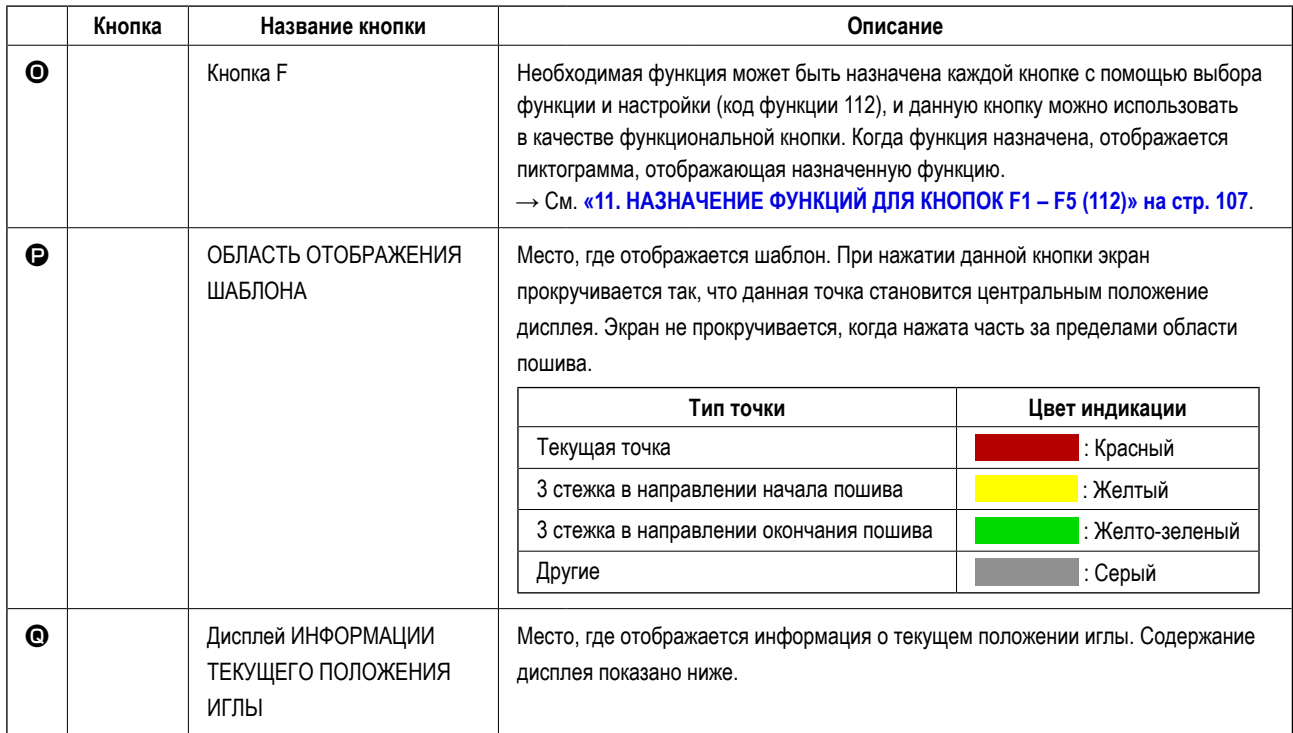

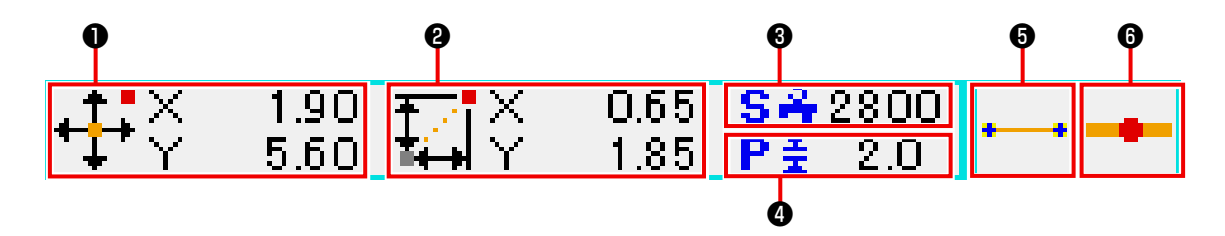

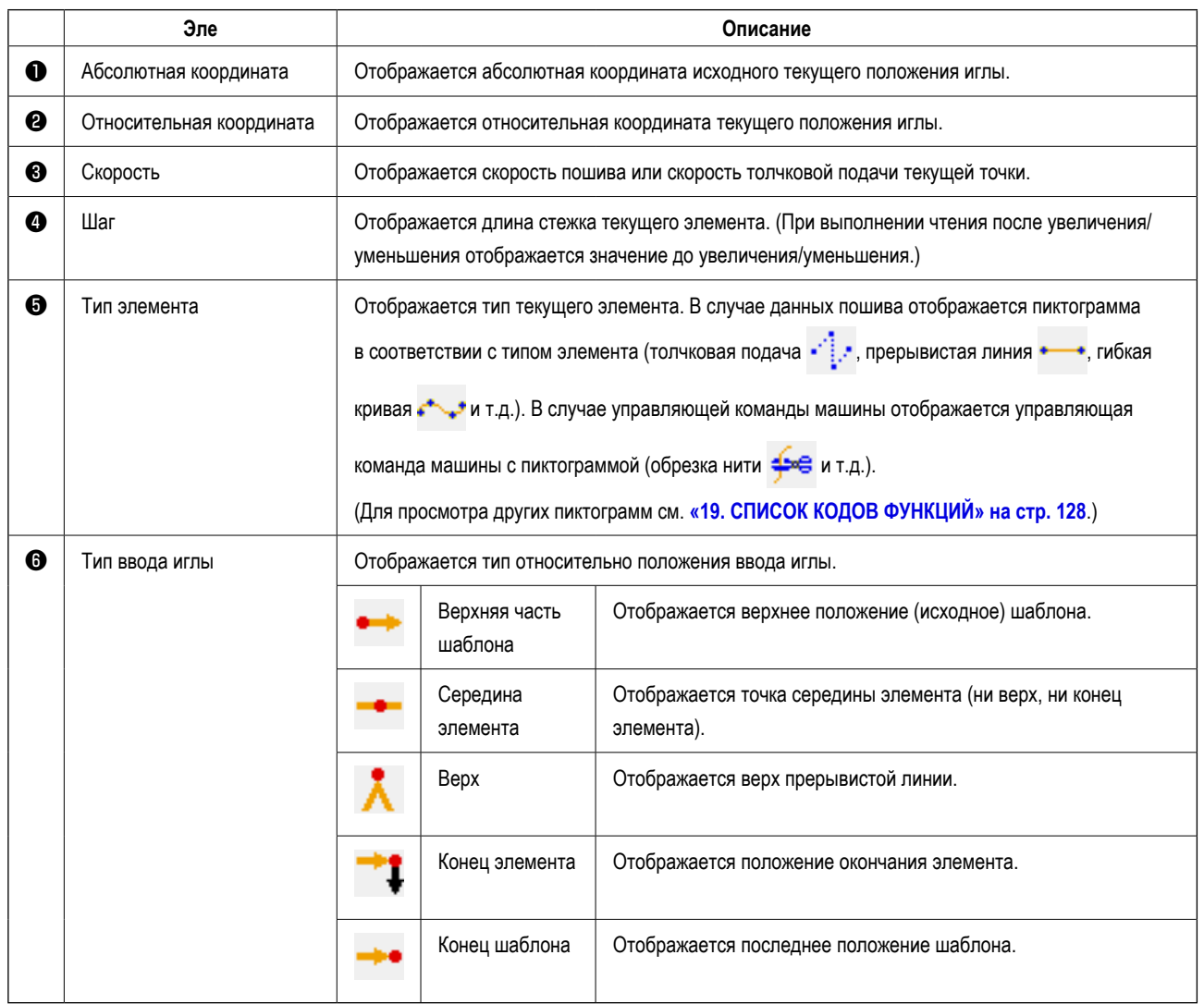

Дисплей информации о текущем положении иглы может отобразить комментарий шаблона также с помощью настроек дисплея (**[«14.](#page-116-1)  [ВЫПОЛНЕНИЕ НАСТРОЙКИ ИНДИКАЦИИ» на стр. 113](#page-116-1)**).

# <span id="page-13-0"></span>2-3. Выбор функции

Ниже представлена процедура выбора функции режима ввода основной информации.

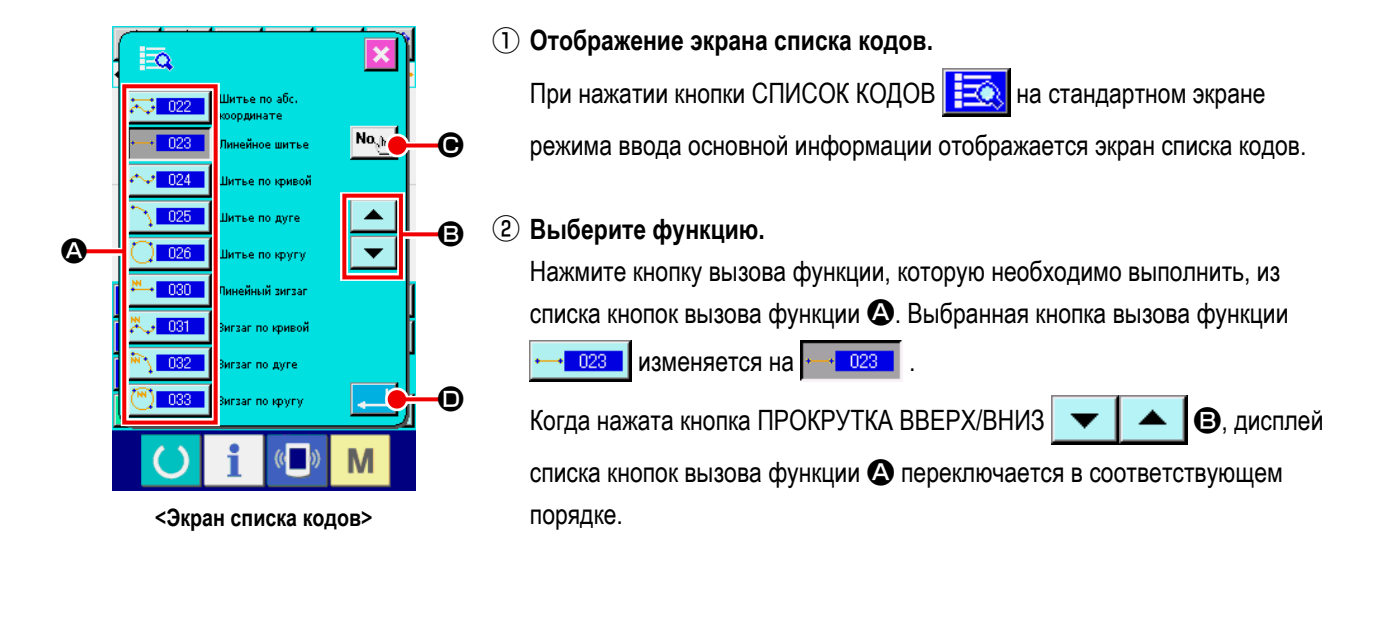

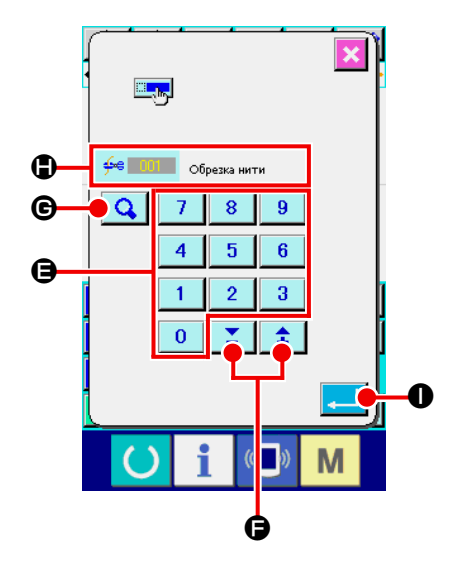

# 3) Прямой ввод кода функции.

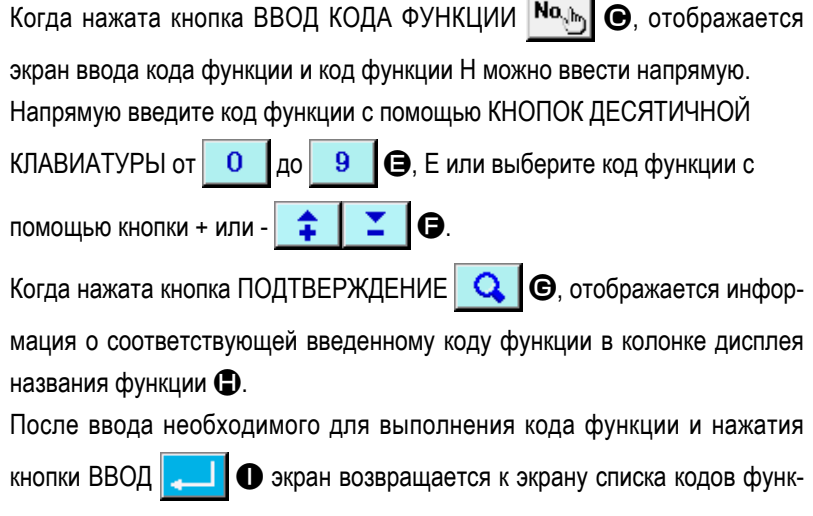

ции с выбранной введенной функцией.

# 4 Выполнение функции.

При нажатии кнопки ВВОД **...** • с выбранной кнопкой вызова функции, необходимой для выполнения, отображается экран настройки функции.

Для соответствующих экранов настройки см. элементы соответствующих функций.

<span id="page-14-0"></span>Общая процедура ввода цифрового значения на момент создания данных шаблона представлена ниже.

 $\overline{0}$ 

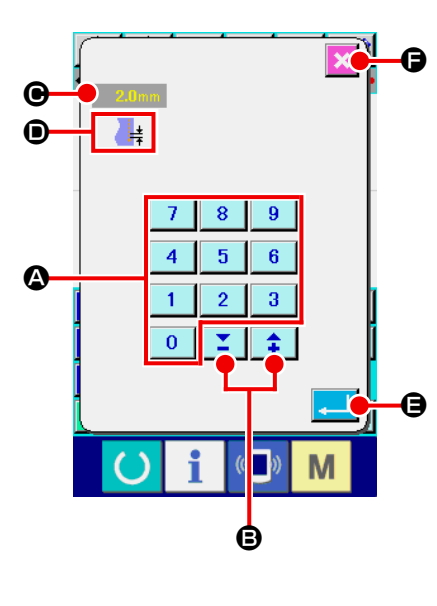

## 1 Ввод элемента настройки.

Рисунок с правой стороны - это экран, оторыйотображается при вводе установленного значения настройки элемента функции.

# [Например: Изменение длины стежка]

Тип настройки элемента для ввода отображается на  $\bullet$ , а значение ввода отображается на  $\bigoplus$ .

 $\overline{10}$  9 Э число нажатой кнопки десятичной клавиатуры вво-

дится на место первой цифры параметра  $\bigcirc$ , а предыдущие значения ввода увеличиваются на одну цифру каждый.

Кроме того, значение ввода можно увеличить или уменьшить с помощью

 $\hat{z}$ ▼ кнопки + или -В. Изменяемая единица зависит от типа элемента настройки.

При нажатии кнопки ВВОД • определяется значение ввода и

экран перемещается.

При нажатии кнопки ОТМЕНА • удаляется значение ввода и

экран перемещается.

#### Ввод параметра управляющей команды машины.  $\Omega$

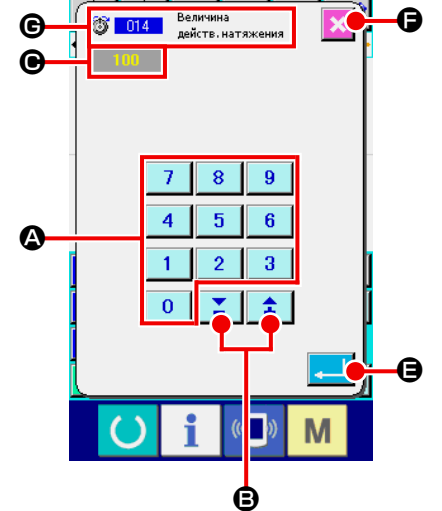

Рисунок с левой стороны является экраном, который отображается во время ввода параметра управляющей команды А машины.

Процедура ввода схожа с процедурой ввода заданного значения элемента настройки. На @ отображается код функции для выполнения Е ввода параметра и название функции.

# <span id="page-15-0"></span>**2-5. Указание положения**

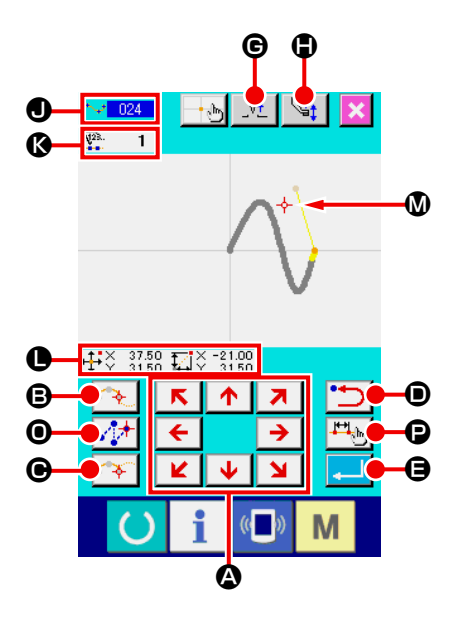

Рисунок с правой стороны – экран указания положения, который отображается при указании положения при настройке функции. Выбранный код функции отображается на  $\bigcirc$ .

# **◯ Нажмите кнопку ПЕРЕМЕЩЕНИЕ ← ↑ ↑ ↑ ↑ ↑**<br>
<br>
△

Дисплей прижимной лапки и текущего положения иглы  $\overline{\mathbf{A}}$  M переме-

щается в нажатом направлении и обновляется дисплей значения координаты $\bigcirc$ . Пока кнопка ПЕРЕМЕЩЕНИЕ удерживается нажатой, прижимная лапка перемещается в нажатом направлении, и если она отсоединяется, то движение прижимной лапки останавливается.

 Когда достигается целевое положение, и нажимаются кнопка ТОЧКА

ПРОХОЖДЕНИЯ  $\rightarrow$   $\bullet$   $\bullet$   $\bullet$ или кнопка ТОЛЧКОВАЯ ПОДАЧА  $\mathcal{F}^{\uparrow\downarrow\uparrow}$   $\bullet$ , положение вводится как точка формы или как точка входа иглы. Количество точек входа отображается в  $\bigotimes$ . Кнопка ТОЧКА ПРОХОЖДЕНИЯ  $\bigotimes$  и кнопка ТОЛЧ-

КОВАЯ ПОДАЧА  $\blacktriangleright$  **O** согласно выбранной функции отображаться не могут.

**2 Нажмите кнопку НАЗАД •• С после выполнения перемещения с помощью кнопки ПЕРЕМЕЩЕНИЕ.**

 Положение возвращается к ранее определенному положению. При нажатии данной кнопки сразу после определения положения ввода одна точка из определенных введенных точек отменяется и положение возвращается к точке ввода до одной точки.

# **(3) Нажмите кнопку ВВОД . В В.**

 Внешняя прижимная лапка автоматически возвращается в положение начала ввода, прослеживает элемент, который задействовался и создавался в точке ввода, введенной до этого, перемещается к последнему элементу и вставляет данные.

 (Можно выбрать параметр с/без слежения. Для получения подробной информации, см. **[«10. ВЫБОР ЗАКЛЮЧИТЕЛЬНОЙ ПРОЦЕДУРЫ \(110\)»](#page-109-1)  [на стр. 106](#page-109-1)**.)

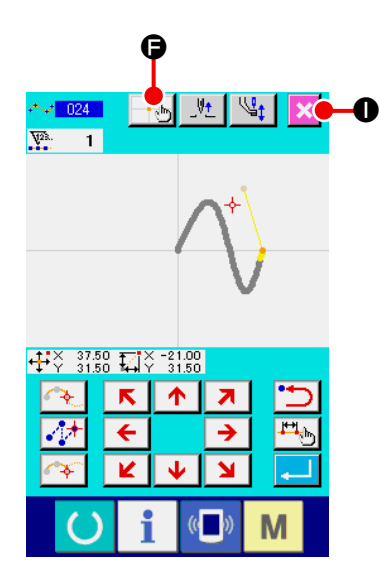

④ **Нажмите кнопку ОТМЕНА** I**.**

ту.

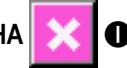

 Данные во время ввода уничтожаются, а экран возвращается к стандартному экрану.

 При нажатии кнопки ВВОД во время ввода последней точки нажатие кнопки назначенной точки может быть опущено.

**б Нажмите кнопку КООРДИНАЦИЯ ПРЯМЫХ УКАЗАНИЙ + 5**  Отображается экран координации прямых указаний (**[«16-1. Прямое ука](#page-121-2)[зание координаты» на стр. 118](#page-121-2)**), и можно напрямую указать координа-

 $\mathbb{R}$   $\mathbb{R}$  $9 - 021$  $\frac{1}{2}$  $\sqrt{\frac{1}{2}}$  0 ÷  $\frac{1}{2000}$   $\frac{1}{2000}$   $\frac{1}{2000}$   $\frac{1}{2000}$  $\overline{\mathbf{K}}$  $\overline{\triangledown}$  $\overline{\mathbf{z}}$  $\boldsymbol{\Omega}$ H\$ M

На  $\circledR$  отображается предупреждающая пиктограмма,  $\bigwedge_{i=1}^{\infty} \mathbb{I}$  когда превышается возможный диапазон настройки или т.п.

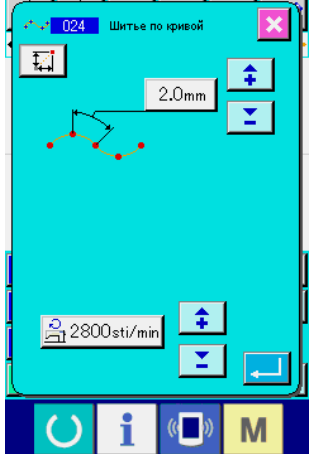

**© Нажмите кнопку настройки швейного изделия** 

 Отображается экран настройки швейного изделия, можно установить длина стежка и скорость пошива нити.

# <span id="page-17-0"></span>**3. ПРИМЕР ПОРЯДКА ЭКСПЛУАТАЦИИ**

Ниже представлен порядок эксплуатации до пробного пошива. Для получения дополнительной информации см. соответствующие элементы.

# **3-1. Ввод шаблона**

Создайте шаблон, представленный ниже, с помощью функции ввода.

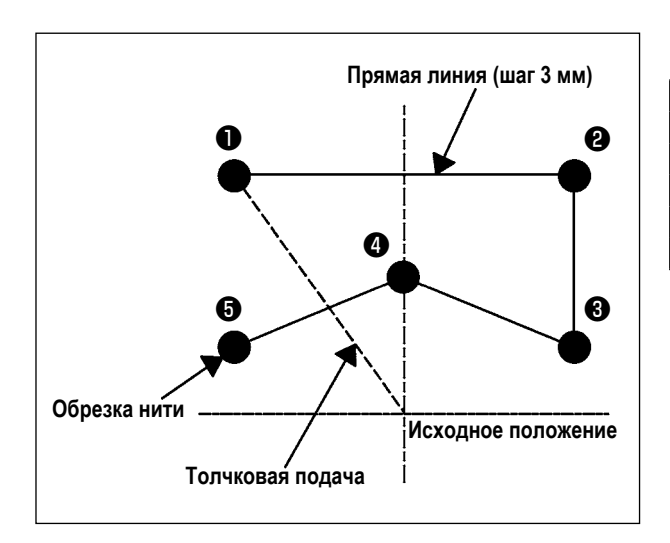

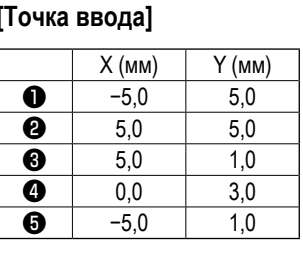

# $\frac{1}{2}$ 吐  $\mathbb{V}_1$  $\boldsymbol{\Omega}$

# **[Пример ввода 1]**

# ① **Ввод толчковой подачи**

Нажмите кнопку ТОЛЧКОВАЯ ПОДАЧА **A на стандартном экране** 

для отображения экрана настройки толчковой подачи.

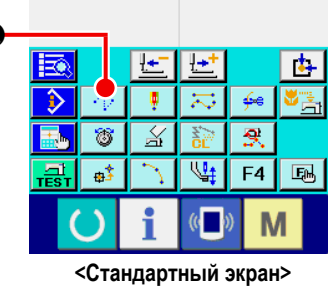

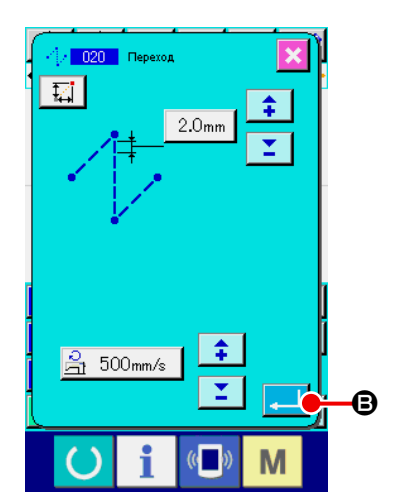

Нажмите кнопку ВВОД **B** на экране настройки толчковой подачи

для отображения экрана указания положения толчковой подачи.

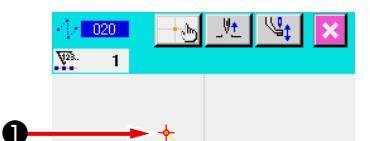

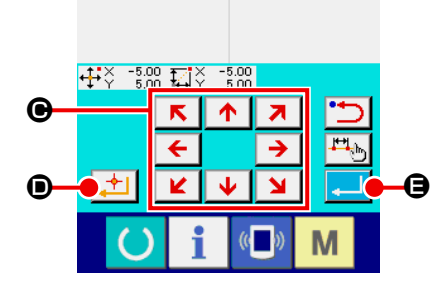

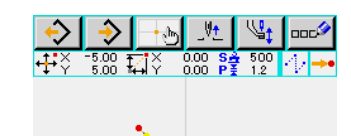

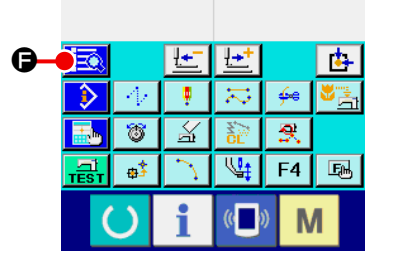

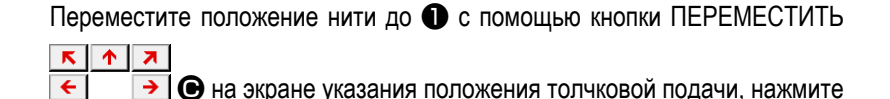

кнопку НАЗНАЧЕННАЯ ТОЧКА  $\Box$   $\Box$   $\Box$  и нажмите кнопку ВВОД

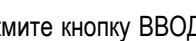

E.

 $\overline{\mathbf{K}}$ 

 $\sqrt{2}$ 

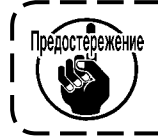

Предостережение На данном этапе происходит перемещение прижимной **лапки. Поэтому будьте осторожны.**

# ② **Ввод обычного прямого пошива**

Нажмите кнопку СПИСОК КОДОВ  $\left| \frac{1}{2} \right|$   $\Theta$  на стандартном экране для отображения экрана списка кодов.

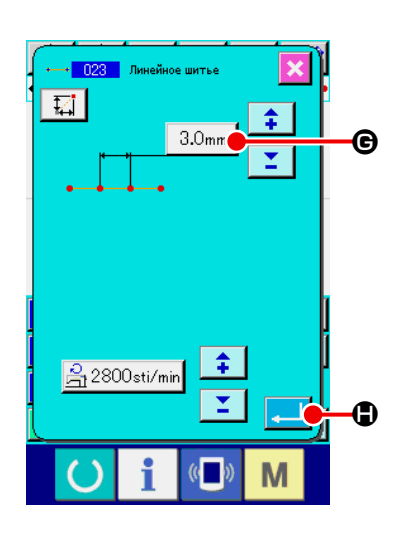

 Выберите обычный линейный пошив (код функции 023) на экране списка кодов функций и нажмите кнопку ВВОД

Нажмите кнопку НАСТРОЙКА ДЛИНЫ СТЕЖКА  $\mid$  3.0mm  $\mid \bigoplus$  на экране настройки обычного прямого пошива для отображения экрана настройки длины стежка.

 Нажмите кнопки ДЕСЯТИЧНОЙ КЛАВИАТУРЫ в порядке от «3» до «0» и нажмите кнопку ВВОД **на экране настройки длины стежка.** 

 Вернитесь к экрану настройки обычного прямого пошива, подтвердите, что дисплей кнопки настройки длины стежка отображает значение «3,0 мм», и нажмите кнопку ВВОД $\Box$  $\Box$ 

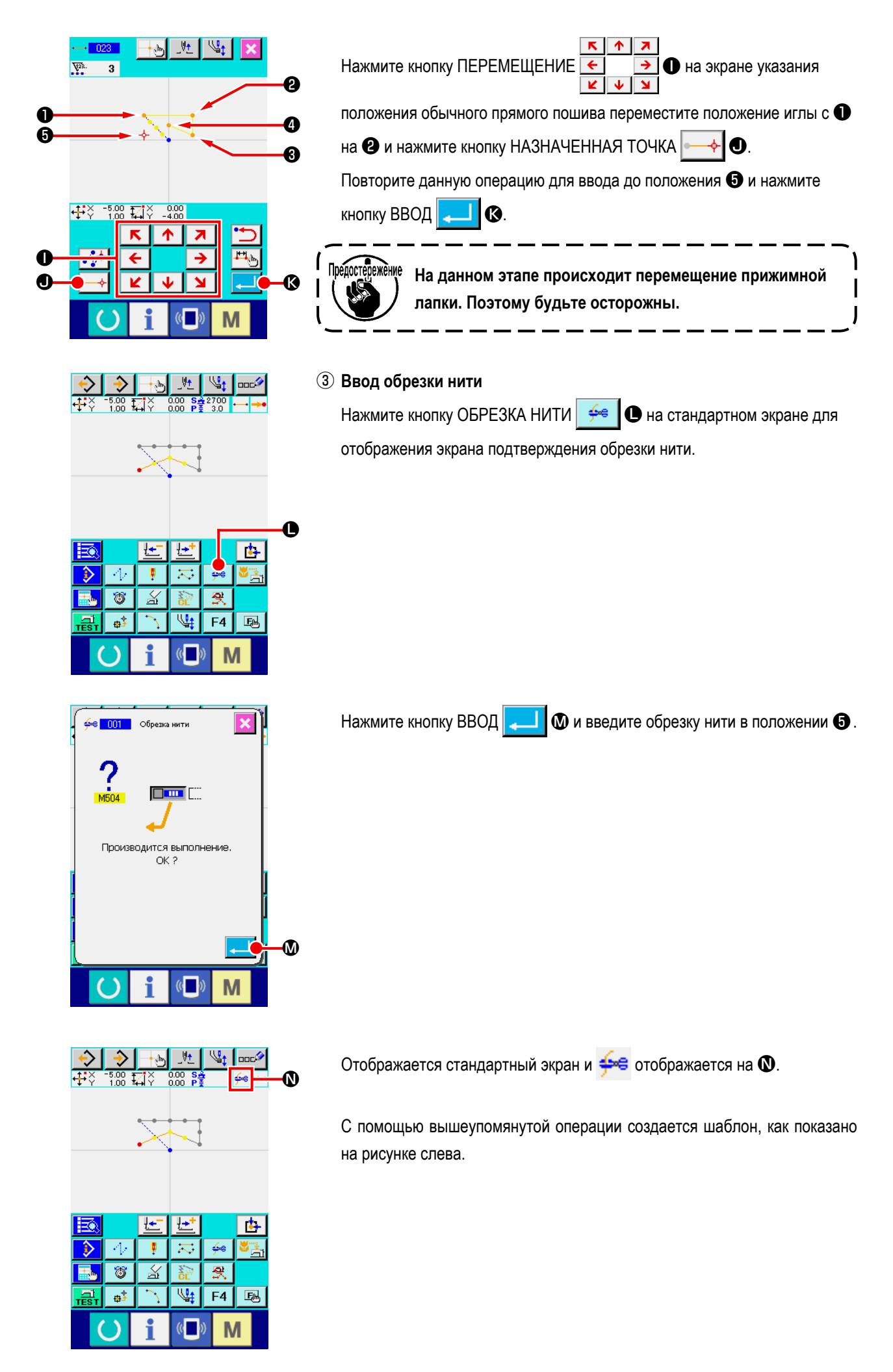

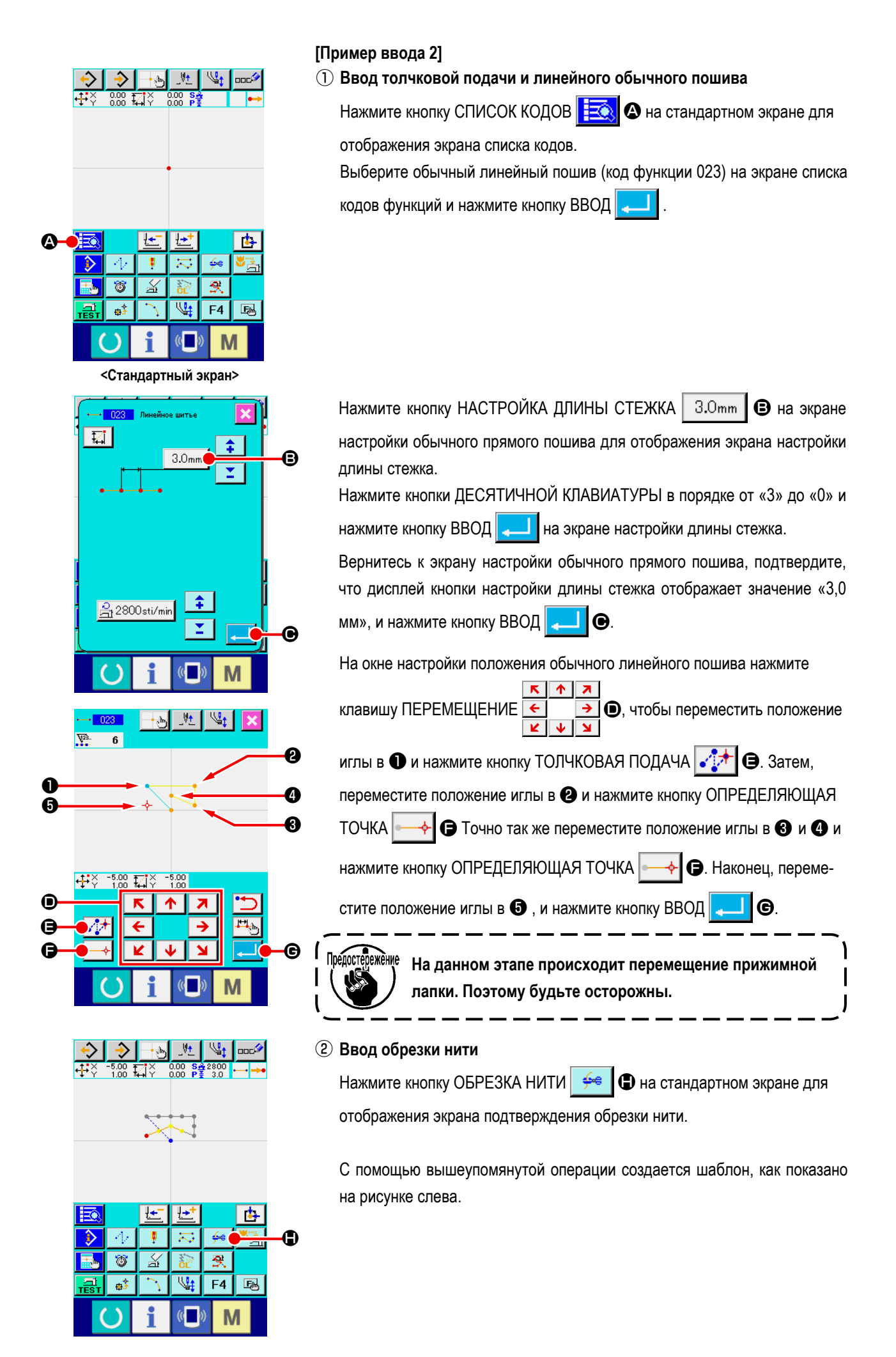

# <span id="page-21-0"></span>**3-2. Пробный пошив**

Форма или т.п. шаблона, созданного с помощью использования функции ввода или данных считывания, подтверждается с помощью пробного пошива.

Экран и возможный элемент настройки пробного пошива изменяется в соответствии с моделями машин. Описание ниже является примером, относящимся к AMS-210EN.

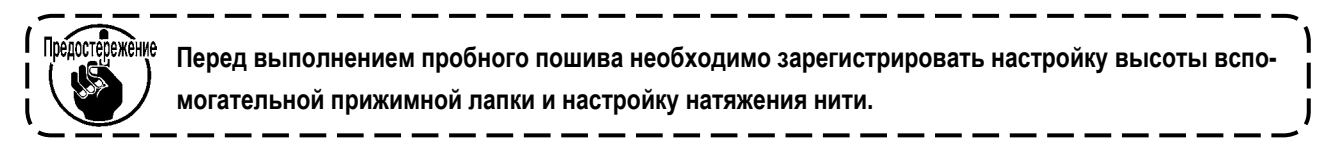

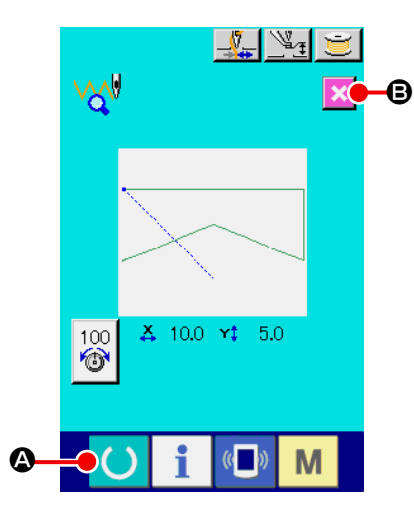

### ① **Отображение экрана подготовки пробного пошива.**

Нажмите кнопку ПРОБНЫЙ ПОШИВ  $\frac{1}{\sqrt{2}}$  на стандартном экране для отображения экрана подготовки пробного пошива.

# ② **Отображение экрана пробного пошива.**

Когда нажата кнопка ПОДГОТОВКА ПОШИВА **4**, отображается

экран пробного пошива. Запустите операцию нормального пошива машины на данном экране, и можно будет выполнить пробный пошив данных шаблона.

# $\overline{\mathscr{C}}$  $\overline{\mathbb{R}}$  $\overline{\bullet}$  $10.0<sub>1</sub>$ Yţ 5.0 ड़ि  $\left| \frac{1}{2} \right|$  $\boldsymbol{\Theta}$ M

#### ③ **Возврат к созданию шаблона.**

Когда нажата кнопка ПОДГОТОВКА ПОШИВА **C на экране проб-**

ного пошива, экран возвращается к экрану подготовки пробного пошива.

Когда здесь нажата кнопка ОТМЕНА  $\blacktriangleright\blacktriangleright\blacktriangleright\blacktriangleright\blacktriangleright\blacktriangleright$  экран возвращается к

стандартному экрану режима ввода основной информации.

```
3-3. Изменение шаблона
```
Измените данные шаблона, который был создан в **«3-1. Ввод шаблона» на стр. 14**.

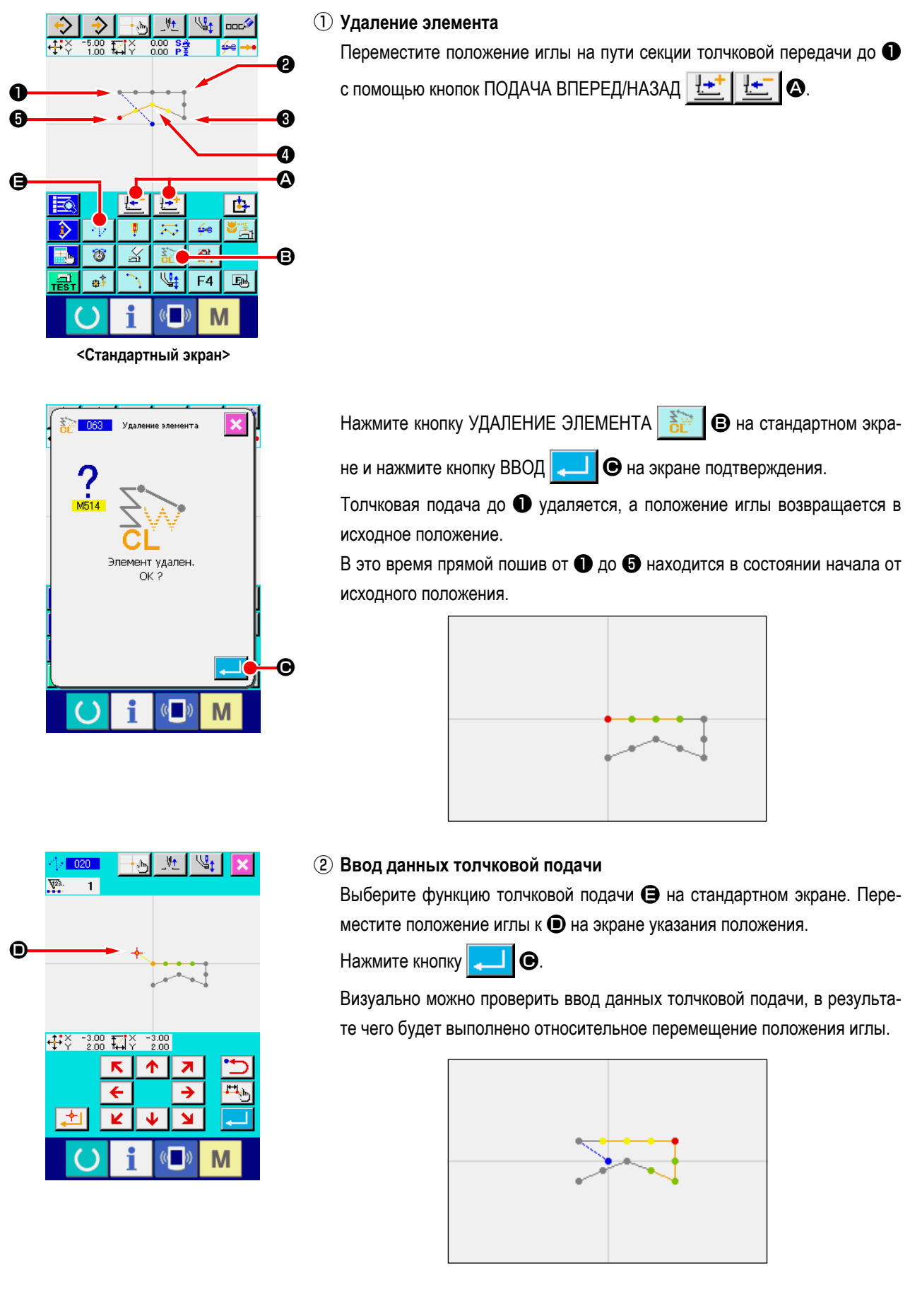

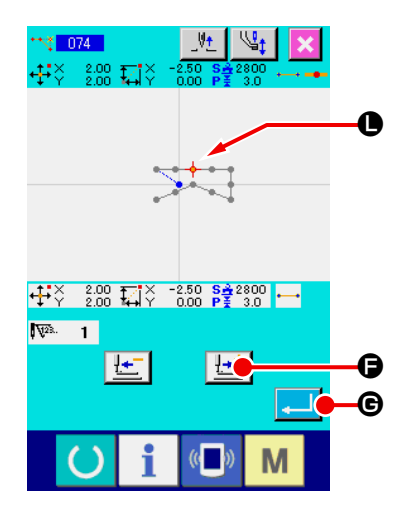

# ③ **Удаление точки**

Переместите положение иглы до положения  $\bigoplus$  на стандартном экране с

помощью кнопок ПОДАЧА ВПЕРЕД/НАЗАД  $\left\| \frac{\mathbf{H} - \mathbf{H}}{\mathbf{H}} \right\|$ 

 Выберите УДАЛЕНИЕ АБСОЛЮТНОЙ ТОЧКИ (код функции 074)

**+ 1974** из списка кодов функций для отображения экрана указания

# диапазона.

 В случае удаления множества точек входа иглы нажмите кнопку ПОДАЧА

ВПЕРЕД  $\left| \frac{\mu + 1}{\sigma} \right|$   $\Theta$  для перемещения положения иглы и укажите секцию

точек для удаления. Здесь укажите только точку  $\bullet$  и нажмите кнопку

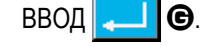

Подтверждение о том, что точка  $\bullet$  удалена показано на рисунке ниже.

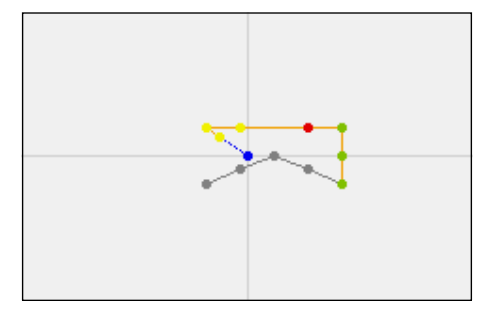

# ④ **Добавление точки**

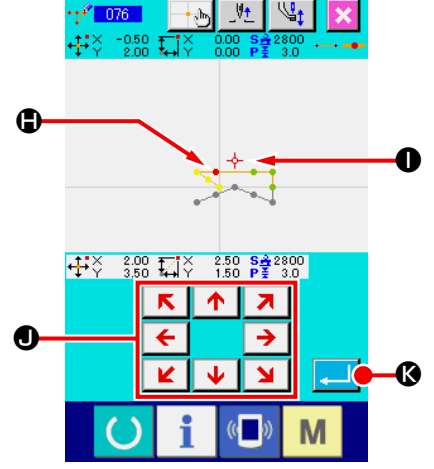

Переместите положение иглы до положения  $\bigoplus$  на стандартном экране с помощью кнопок ПОДАЧА ВПЕРЕД/НАЗАД  $\frac{1+1}{1-1}$   $\frac{1}{1-1}$   $\bullet$  и выберите ДОБАВЛЕНИЕ АБСОЛЮТНОЙ ТОЧКИ (код функции 076)  $\left| \frac{1}{1+\frac{3}{2}}\right|$  076 Переместите положение иглы до места добавления точки  $\bullet$  на экране  $\overline{\mathbf{K}}$ указания положения с помощью кнопки ПЕРЕМЕЩЕНИЕ  $\leftarrow \rightarrow \bullet$  и  $\overline{\mathbf{K}}$  $\mathbf{M}$ 

нажмите кнопку ВВОД $\blacksquare$  $\blacksquare$ 

 Точка входа иглы добавлена, как показано на рисунке ниже.

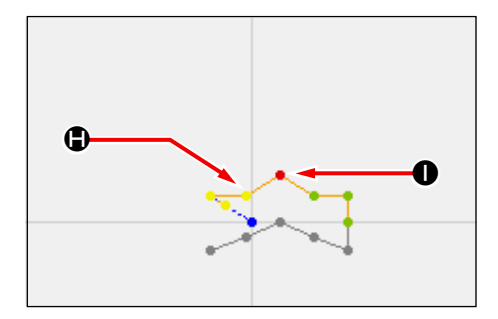

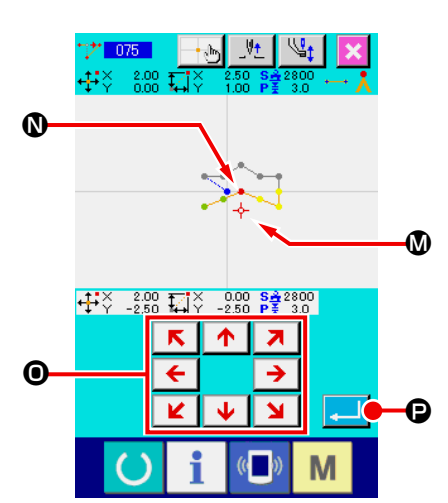

## ⑤ **Перемещение точки**

 $\overline{\mathbf{M}}$ 

 $\overline{\mathbf{K}}$ 

Переместите положение иглы до положения  $\bf{Q}$  на стандартном экране с

помощью кнопок ПОДАЧА ВПЕРЕД/НАЗАД  $\|\cdot\|$   $\|\cdot\|$   $\Box$   $\Box$  и выберите

ПЕРЕМЕЩЕНИЕ АБСОЛЮТНОЙ ТОЧКИ (код функции 075) ...

Переместите положение иглы до положения **M** точки для перемеще-

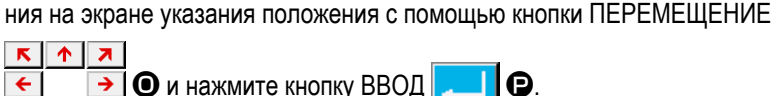

 $\Theta$  и нажмите кнопку ВВОД  $\Box$  $\Theta$ .

 Точка входа иглы перемещается, как показано на рисунке ниже.

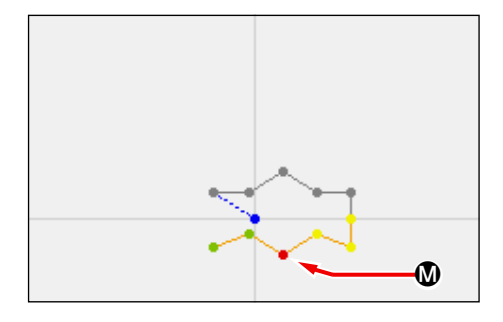

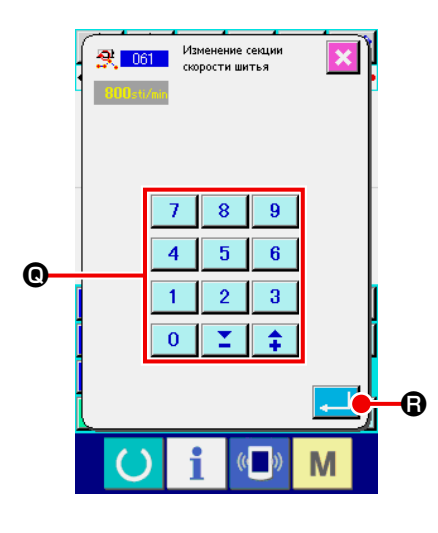

# ⑥ **Изменение скорости**

 После перемещения положения иглы до положения ❸ на стандартном экране выберите ИЗМЕНЕНИЕ СЕКЦИИ СКОРОСТИ ПОШИВА (код функции 061)  $\mathbb{R}$  061

 Введите изменение скорости (например, здесь показана скорость 800 ст/мин.) на экране ввода установленного значения с помощью кнопок

ДЕСЯТИЧНОЙ КЛАВИАТУРЫ от до Q и нажмите кнопку

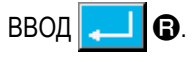

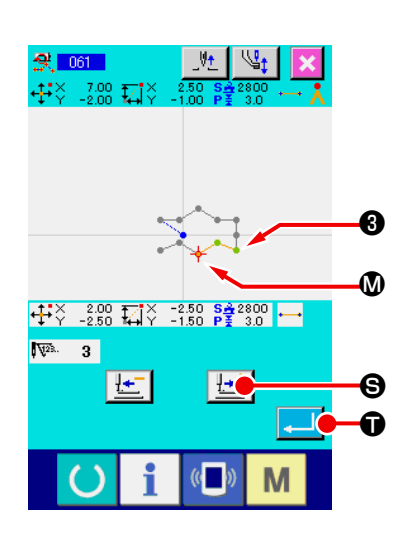

Нажмите кнопку ПОДАЧА ВПЕРЕД  $\|\mathbf{L}^{\perp}\|$   $\boldsymbol{\Theta}$  на экране указания поло-

жения и переместите положение иглы до секции  $\mathbf \Psi$ , скорость которой необходимо изменить.

Когда нажата кнопка ВВОД  $\bullet$   $\bullet$ , скорость указанной скорости

изменяется и экран возвращается к стандартному экрану стандартному экрану.

# <span id="page-25-0"></span>**3-4. Запись шаблона**

Созданный шаблон записывается на носитель информации.

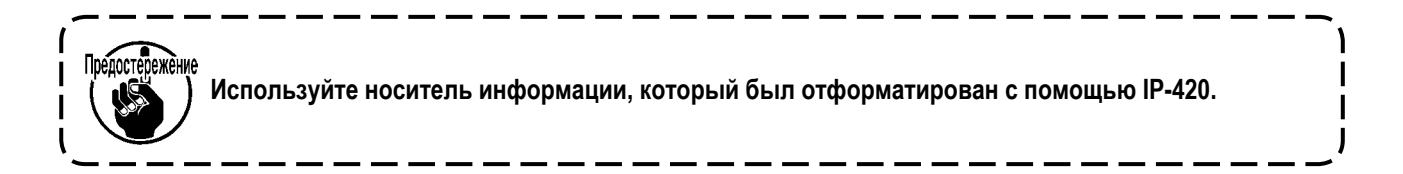

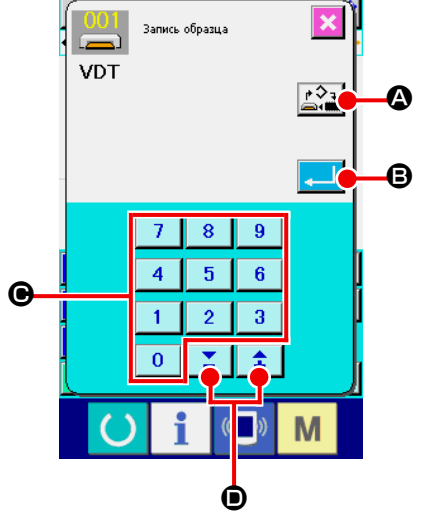

#### ① **Отображение экрана шаблона.**

Нажмите кнопку ЗАПИСЬ  $\rightarrow$  на стандартном экране для отображения экрана записи шаблона.

② **Выберите экран выбора объекта носителя информации.** Нажмите кнопку ВЫБОР ОБЪЕКТА НОСИТЕЛЯ ИНФОРМАЦИИ

A для отображения экрана выбора объекта носителя информации.

# E g

M

# ③ **Выберите объект носителя информации.**

 Выберите носитель информации объекта записи. Здесь выберите НОСИ-

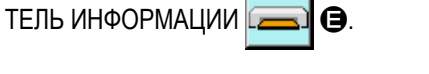

Выбранный носитель информации изменит цвет . Когда выбран

носитель информации, нажмите кнопку ВВОД **F для возврата на** экран записи шаблона.

# ④ **Выберите номер шаблона.**

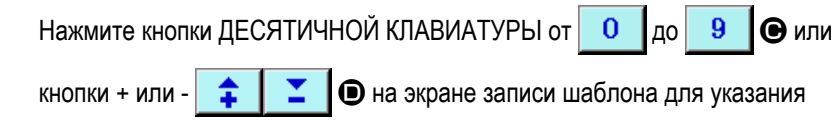

номера шаблона, который откроется далее.

# ⑤ **Запишите шаблон.**

Когда нажата кнопка ВВОД **B**, начинается запись на носитель информации. После окончания записи отображается стандартный экран. Если данный шаблон существует в номерах шаблонов указанного места записи, то отображается экран подтверждения перезаписи. Когда здесь нажата кнопка ВВОД , начинается запись.

# <span id="page-26-0"></span>**3-5. Считывание шаблона**

Считываются данные шаблона, записанные на носитель информации.

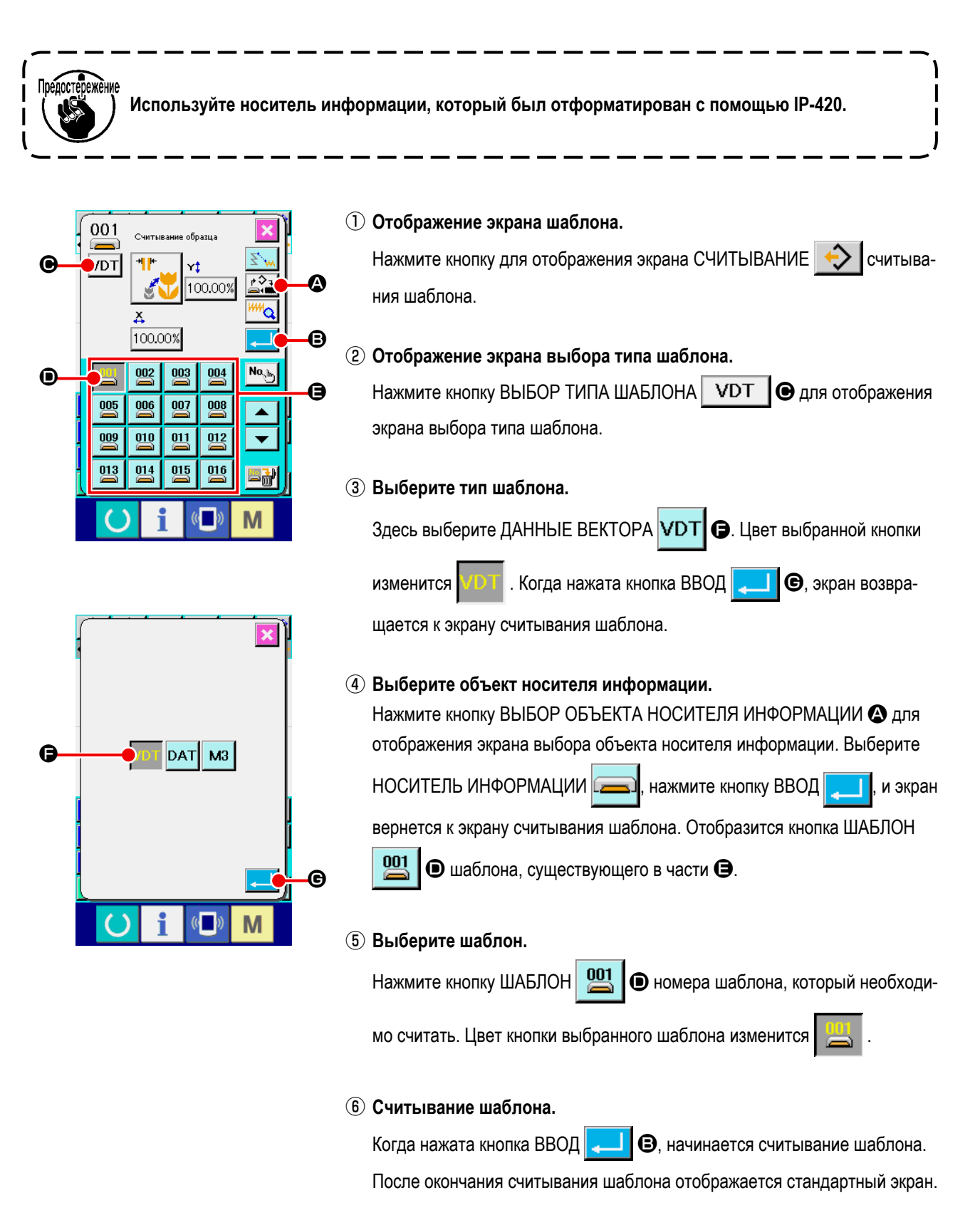

# <span id="page-27-0"></span>**4. ВВОД ШАБЛОНА**

# **4-1. Обычный пошив**

# **(1) Толчковая подача (020)**

Данный параметр используется при перемещении прижимной лапки в указанное положение без запуска швейной машины.

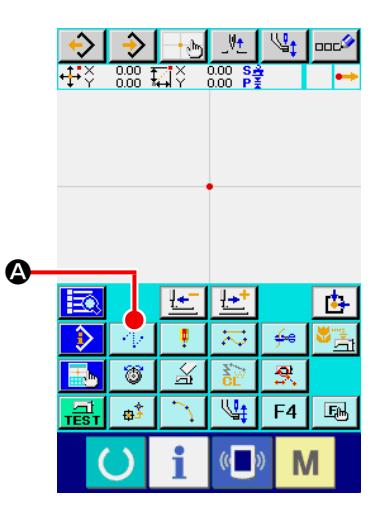

① **Отображение экрана настройки толчковой подачи.** При нажатии кнопки ТОЛЧКОВАЯ ПОДАЧА  $\cdot$   $\cdot$   $\bullet$  на стандартном экране или выборе и выполнении ТОЛЧКОВОЙ ПОДАЧИ (код функции 020)  $\cdot$   $\cdot$  020  $\cdot$  на экране списка кодов, отображается экран настройки толчковой подачи.

# ② **Установите толчковую подачу.**

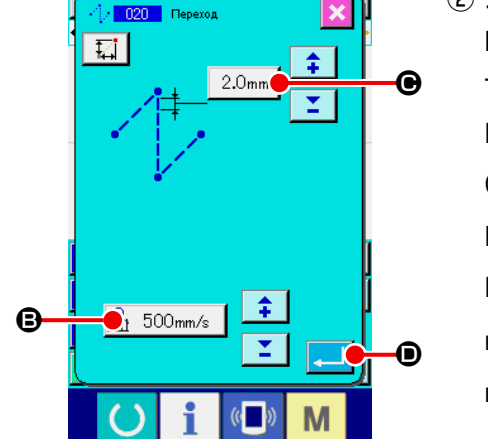

 В окне настройки толчковой подачи существующее значение скорости толчковой подачи отображается на кнопке НАСТРОЙКА ТОЛЧКОВОЙ

ПОДАЧИ B.

 Существующая единица толчковой подачи выводится на экран на кнопке ШАГ ТОЛЧКОВОЙ ПОДАЧИ  $\mid$  3.0mm  $\mid \bigcirc$ .

 После выполнения настройки или при отсутствии необходимости выполнить изменение нажмите кнопку ВВОД  $\Box$   $\Box$   $\Box$  и отобразится экран ввода координаты.

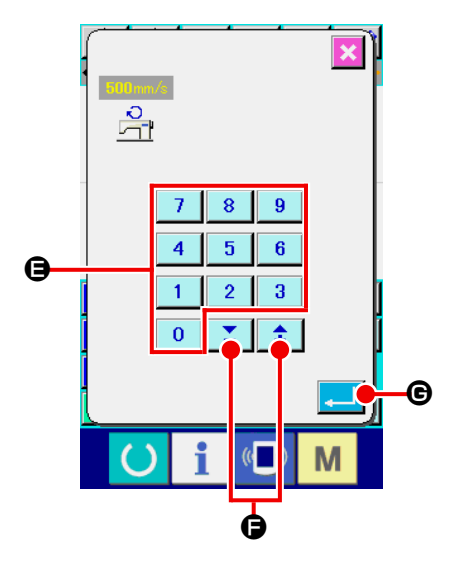

#### ③ **Установите скорость толчковой подачи.**

 Напрямую введите значение с помощью кнопок ДЕСЯТИЧНОЙ КЛАВИА-

 $T$ УРЫ от  $\begin{bmatrix} 0 & \overline{a} \\ 0 & \overline{b} \end{bmatrix}$   $\Theta$  или увеличьте/уменьшите значение с помо-

щью кнопки + или  $\left| \begin{array}{c} \uparrow \\ \downarrow \end{array} \right|$   $\left| \begin{array}{c} \blacktriangleright \\ \square \end{array} \right|$  на экране ввода скорости толчковой

подачи и установите скорость толчковой подачи.

При нажатии кнопки ВВОД  $\Box$   $\Box$  Э значение ввода становится эффек-

тивным, а экран возвращается к экрану настройки толчковой подачи.

#### ④ **Перемещение положения иглы.**

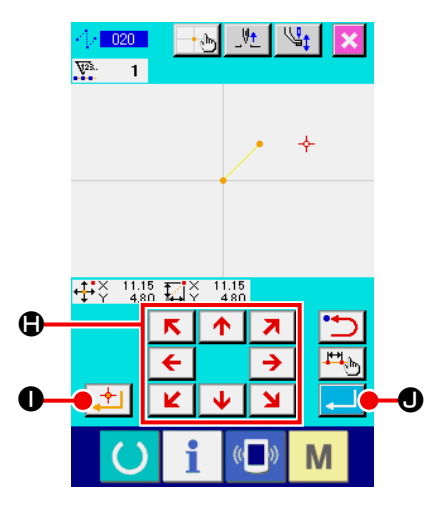

 $\mathbf{K}$  $\blacktriangle$ Нажмите кнопку ПЕРЕМЕЩЕНИЕ  $\leftarrow$   $\rightarrow$   $\bullet$  на экране ввода коорди-

наты, и положение иглы перемещается в указанном направлении. Пока кнопка ПЕРЕМЕЩЕНИЕ удерживается в нажатом положении, положение иглы непрерывно изменяется.

#### ⑤ **Ввод координаты.**

 Когда положение иглы перемещено в указанное положение и нажата кнопка НАЗНАЧЕННАЯ ТОЧКА  $\left| \right\rangle$  (, данное положение вводится в качестве точки формы (промежуточной точки).

#### ⑥ **Завершение настройки толчковой подачи.**

При нажатии кнопки ВВОД  $\Box$   $\Box$  Вводятся установленные данные и экран возвращается к стандартному экрану.

Данное значение можно ввести, повторив порядок шагов  $\left( 4\right)$ , а также  $\left( 5\right)$ .

# <span id="page-29-0"></span>**(2) Обычный прямой пошив (023)**

Когда указана одна точка, прямая линия, соединяющая точку и положение иглы, вводится в качестве указанной длины стежка.

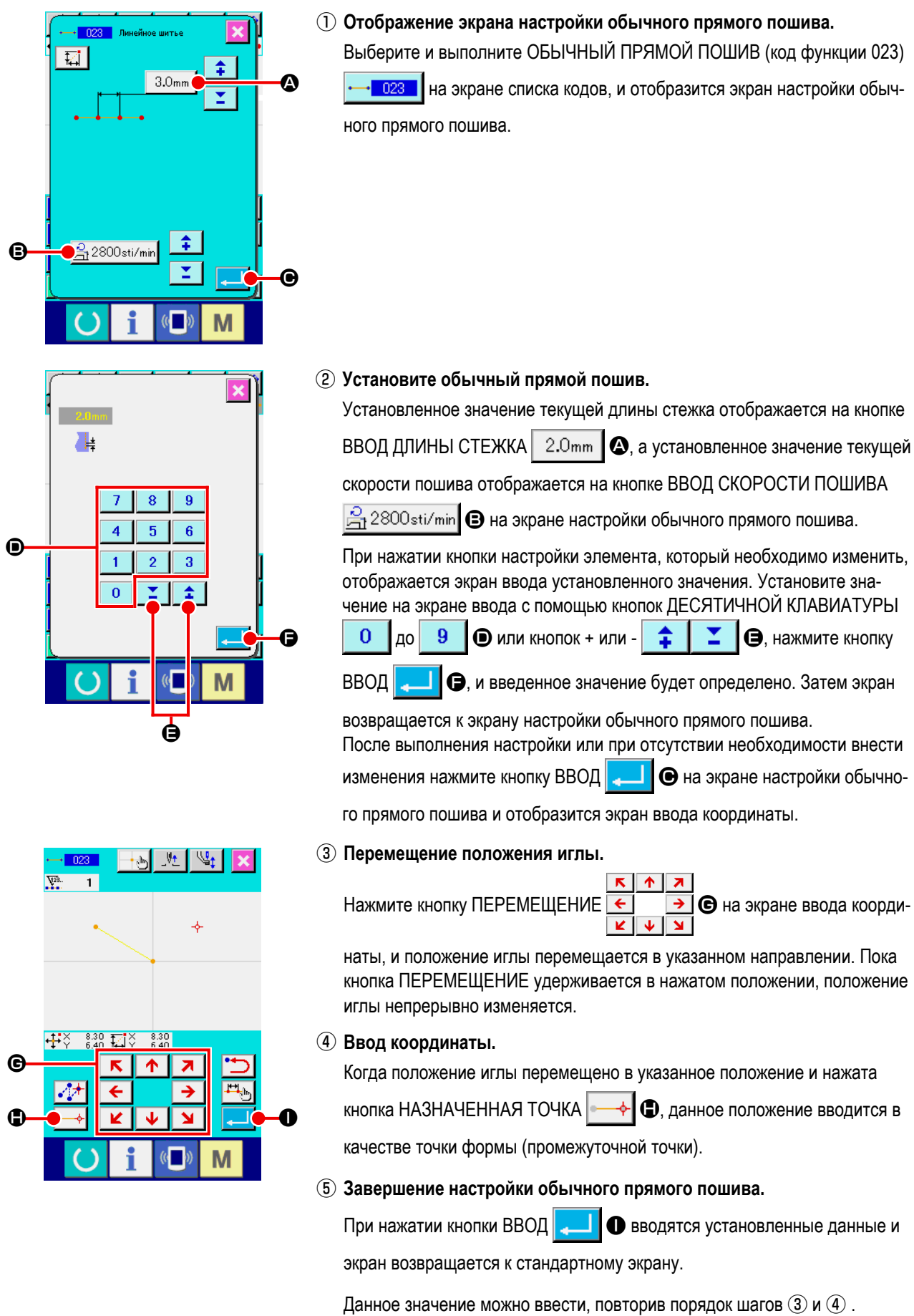

# <span id="page-30-0"></span>**(3) Обычный пошив в форме гибкой кривой (024)**

Можно просто ввести плавную кривую с использованием обычного пошива в форме гибкой кривой.

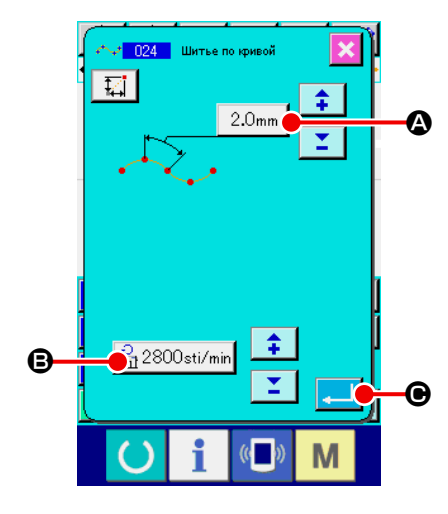

① **Отображение экрана настройки обычного пошива в форме гибкой кривой.**

 При выборе и выполнении ОБЫЧНЫЙ ПОШИВ В ФОРМЕ ГИБКОЙ КРИ-ВОЙ (код функции 024)  $\sim$ • 024 | на экране списка кодов, отобразится экран настройки обычного пошива в форме гибкой кривой.

② **Установите обычный пошив в форме гибкой кривой.**

 Установленное значение текущей длины стежка отображается на кнопке ВВОД ДЛИНЫ СТЕЖКА  $\mid 2.0$ mm  $\mid \bigcirc$ , а установленное значение текущей скорости пошива отображается на кнопке ВВОД СКОРОСТИ ПОШИВА  $\mathbb{R}$  2800sti/min  $\Theta$  на экране настройки обычного пошива в форме гибкой кривой. При нажатии кнопки настройки элемента, который необходимо изменить, отображается экран ввода установленного значения. Процедура настройки длины стежка и скорости пошива аналогична процедуре настройки обычного прямого пошива.

 После выполнения настройки или при отсутствии необходимости выполнить изменение нажмите кнопку ВВОД  $\Box$   $\Box$   $\Box$  и отобразится экран ввода координаты.

#### ③ **Перемещение положения иглы.**

Нажмите кнопку ПЕРЕМЕЩЕНИЕ  $\leftarrow$   $\rightarrow$   $\bullet$  на экране ввода коорди-

наты, и положение иглы перемещается в указанном направлении.

# ④ **Ввод координаты.**

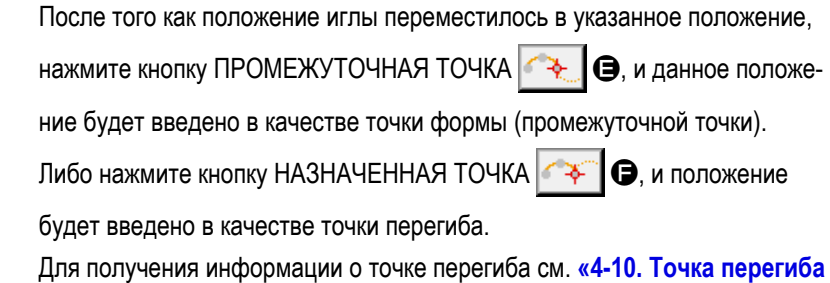

**(пошив в форме гибкой кривой или обычный пошив)» на стр. 58**.

⑤ **Завершение настройки обычного пошива в форме гибкой кривой.**

При нажатии кнопки ВВОД  $\Box$   $\Theta$  вводятся установленные данные и экран возвращается к стандартному экрану. Кнопка НАЗНАЧЕННАЯ ТОЧКА последней точки может быть пропущена.

Данное значение можно ввести, повторив порядок шагов  $\circled{3}$  и  $\circled{4}$ .

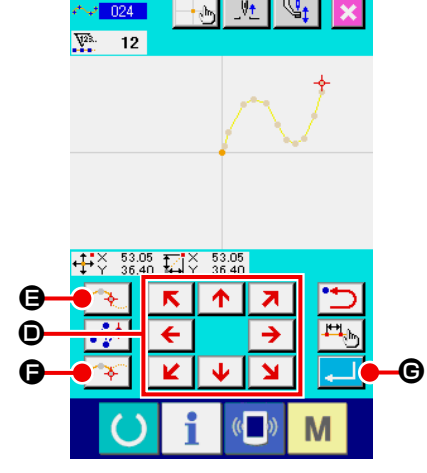

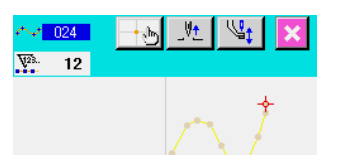

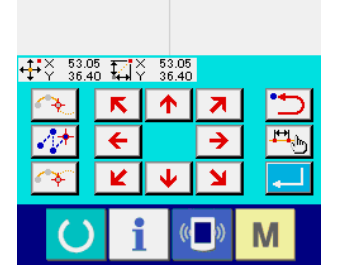

- **1. Для того чтобы ввести плавную форму обычного пошива в форме гибкой кривой, аккуратную кривую можно получить при выборе точки ввода, следуя представленной ниже процедуре.**
	- **1) Выберите верх кривой ввода в качестве точки ввода. (** ❺ **и** ❾ **)**
	- **2) Выполняя выбор точек в шаге 1) центр, выберите точки, которые немного отделены до и после точек в шаге 1).** (  $\bullet$  ,  $\bullet$  ,  $\bullet$   $\bullet$   $\bullet$   $\bullet$  )
	- **3) Далее выберите центр секции, используя свободное выгибание в качестве точек ввода. (** ❸ **,** ❼ **и )**
	- **4) Выберите точки рядом с обоими концами и последнюю точку в качестве точки ввода. (** ❷ **, и )**

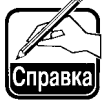

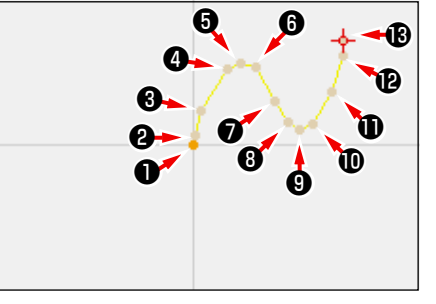

**Введите точки ввода, выбранные с помощью представленных выше шагов, в соответствующем порядке. А также будьте внимательны касательно пунктов, представленных ниже.**

- **• Используйте довольно много точек для кривой малого радиуса и не очень много точек для плавной кривой.**
- **• Для каждой кривой используйте как минимум 3 точки ввода.**

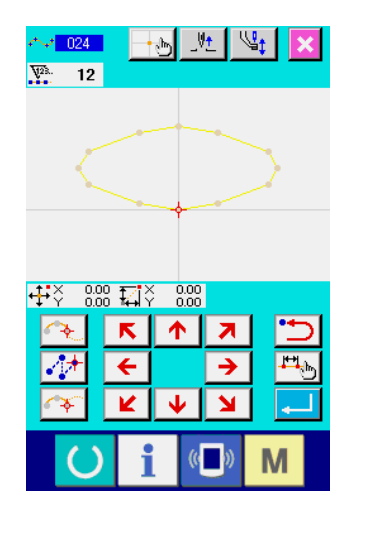

- **2. Овал можно ввести с помощью обычного пошива в форме гибкой кривой.**
	- **1) Введите место соединения кривой в плавной части кривой.**
	- **2) Введите точки так, чтобы они были по возможности симметричными.**

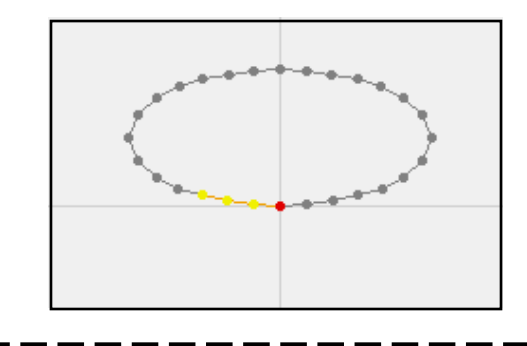

# <span id="page-32-0"></span>**(4) Обычный пошив в форме дуги (025)**

Когда указаны две точки, арка, соединяющая точки, и положение иглы вводится в качестве указанной длины стежка. Направление пошива выполняется в порядке, указанном точками, и можно ввести либо направление по часовой стрелке, либо против часовой стрелки.

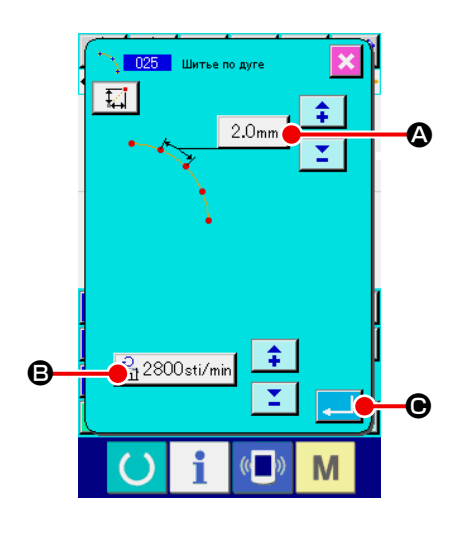

- ① **Отображение экрана настройки обычного пошива в форме дуги.** При выборе и выполнении ОБЫЧНЫЙ ПОШИВ В ФОРМЕ ДУГИ (код функции 025) **1 025** на экране списка кодов, отображается экран настройки обычного пошива в форме дуги.
- ② **Выполнение настройки обычного пошива в форме дуги.** Установленное значение текущей длины стежка отображается на кнопке ВВОД ДЛИНЫ СТЕЖКА  $\mid 2.0$ mm  $\mid \bigcirc$ , а установленное значение текущей скорости пошива отображается на кнопке ВВОД СКОРОСТИ ПОШИВА  $\left|\frac{\partial}{\partial t_1}\right|$  2800sti/min  $\left|\frac{\partial}{\partial t_2}\right|$  на экране настройки обычного пошива в форме дуги. При нажатии кнопки элемента, который необходимо изменить, отображается экран ввода установленного значения. Процедура настройки длины стежка и скорости пошива аналогична процедуре настройки обычного прямого пошива.

 После выполнения настройки или при отсутствии необходимости выполнить изменение нажмите кнопку ВВОД  $\Box$   $\Box$   $\Box$  и отобразится экран ввода координаты.

#### ③ **Перемещение положения иглы.**

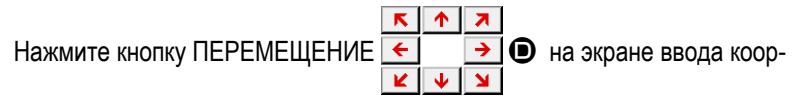

динаты, и положение иглы перемещается в указанном направлении.

#### ④ **Ввод координаты.**

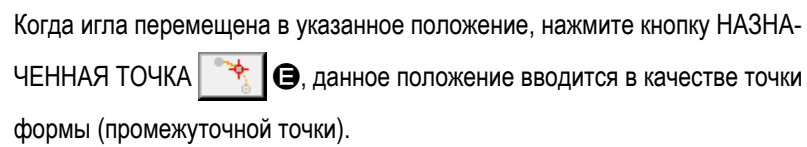

 Повторите процедуру шагов ③ и ④ для ввода двух точек. Количество точек ввода должно быть не менее двух точек. Кроме того, невозможно ввести более 3 точек.

# ⑤ **Завершение настройки обычного пошива в форме дуги.**

При нажатии кнопки ВВОД  $\Box$   $\Box$  Вводятся установленные данные

и экран возвращается к стандартному экрану. Кнопка НАЗНАЧЕННАЯ ТОЧКА последней точки может быть пропущена.

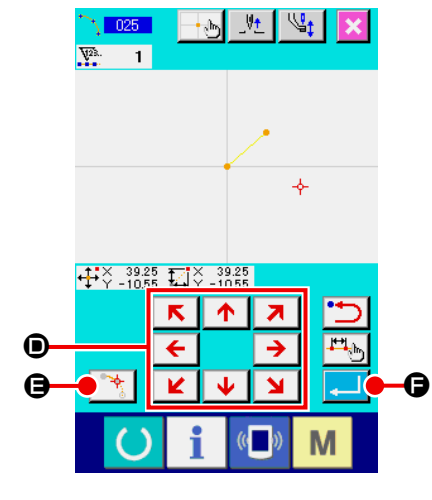

# <span id="page-33-0"></span>**(5) Обычный пошив в форме круга (026)**

Когда указаны две точки, круг, соединяющий точки, и положение иглы вводятся в качестве длины стежка. Направление стежка выполняется в порядке, указанном точками, и можно ввести либо направление по часовой стрелке, либо против часовой стрелки.

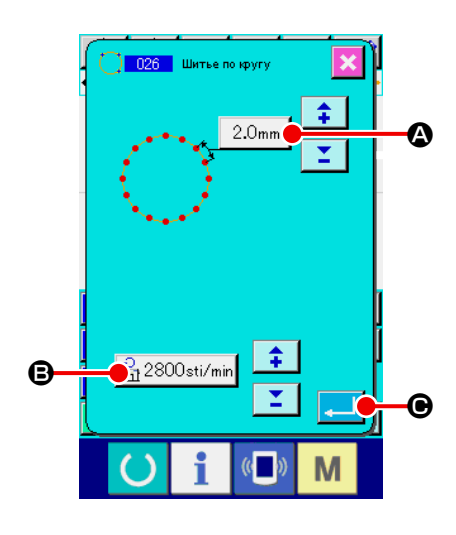

- ① **Отображение экрана настройки обычного пошива в форме круга.** При выборе и выполнении ОБЫЧНЫЙ ПОШИВ В ФОРМЕ КРУГА (код функции 026) **[ 126 | на экране списка кодов, отобразится экран** настройки обычного пошива в форме круга.
- ② **Выполнение настройки обычного пошива в форме круга.** Установленное значение текущей длины стежка отображается на кнопке ВВОД ДЛИНЫ СТЕЖКА  $\mid 2.0$ mm  $\mid \bigcirc$ , а установленное значение текущей скорости пошива отображается на кнопке ВВОД СКОРОСТИ ПОШИВА  $\mathbb{R}$  2800sti/min  $\Theta$  на экране настройки обычного пошива в форме круга. При нажатии кнопки элемента, который необходимо изменить, отображается экран ввода установленного значения. Процедура настройки длины стежка и скорости пошива аналогична процедуре настройки обычного прямого пошива.

 После выполнения настройки или при отсутствии необходимости выполнить изменение нажмите кнопку ВВОД  $\Box$   $\Box$   $\Box$  и отобразится экран ввода координаты.

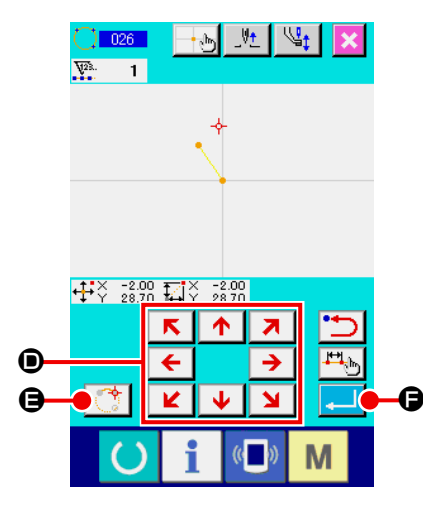

#### ③ **Перемещение положения иглы.**

Нажмите кнопку ПЕРЕМЕЩЕНИЕ <u>← Э</u> • Э на экране ввода коорди-

наты, и положение иглы перемещается в указанном направлении.

#### ④ **Ввод положения.**

 Когда положение иглы перемещено в указанное положение, нажмите кнопку НАЗНАЧЕННАЯ ТОЧКА  $\|\bullet\|$   $\bullet$ , данное положение вводится в качестве точки формы.

Повторите процедуру шагов ③ и ④ для ввода двух точек. Количество точек ввода должно быть не менее двух точек. Кроме того, невозможно ввести более 3 точек.

⑤ **Завершение настройки обычного пошива в форме круга.**

При нажатии кнопки ВВОД  $\Box$   $\Box$  Вводятся установленные данные и экран возвращается к стандартному экрану. Кнопка НАЗНАЧЕННАЯ ТОЧКА последней точки может быть пропущена.

# <span id="page-34-0"></span>**(6) Точечный пошив (021)**

Эта функция используется при прямом вводе точки входа иглы один стежок за одним стежком.

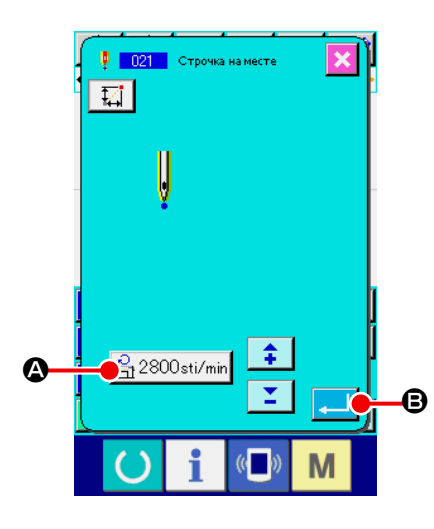

# ① **Отображение экрана настройки точечного пошива.**

Нажмите кнопку ТОЧЕЧНЫЙ ПОШИВ **| Н**а стандартном экране или выберите и выполните ТОЧЕЧНЫЙ ПОШИВ (код функции 021) **• 021 |** на экране списка кодов; отображается экран настройки точечного пошива.

## ② **Выполнение настройки точечного пошива.**

 Заданное значение текущей скорости пошива отображается на кнопке ВВОД СКОРОСТИ ПОШИВА  $\frac{12}{\sqrt{3}}$  2800sti/min  $\bigcirc$  на экране настройки точечного пошива.

 При нажатии кнопки ВВОД СКОРОСТИ ПОШИВА отображается экран ввода скорости пошива. Процедура настройки скорости пошива аналогична процедуре настройки обычного прямого пошива. После выполнения настройки или при отсутствии необходимости выполнить изменение нажмите кнопку ВВОД  $\Box$   $\Box$  и отобразится экран

ввода координаты.

# V+ y,  $\sqrt[3]{}$  021  $\overline{\phantom{0}}$  $+12.10$  $12.10$ E  $\boldsymbol{\Theta}$ G E

#### ③ **Перемещение положения иглы.**

Нажмите кнопку ПЕРЕМЕЩЕНИЕ  $\overline{\leftarrow}$   $\rightarrow$   $\bullet$  на экране ввода коорди-

наты, и положение иглы перемещается в указанном направлении.

#### ④ **Ввод координаты.**

 Когда положение иглы перемещено в указанное положение, нажмите кнопку НАЗНАЧЕННАЯ ТОЧКА  $\Box$   $\Box$   $\Box$  Данное положение вводится в качестве точки формы.

Данное значение можно ввести, повторив порядок шагов  $(3)$  и  $(4)$ .

# ⑤ **Окончание настройки точечного пошива.**

При нажатии кнопки ВВОД  $\Box$   $\Box$  Вводятся установленные данные и экран возвращается к стандартному экрану. Кнопка НАЗНАЧЕННАЯ ТОЧКА последней точки может быть пропущена.

# <span id="page-35-0"></span>**(7) Обычный пошив (022)**

С помощью данной функции можно ввести данные обычного прямого пошива и обычного пошива в форме гибкой кривой.

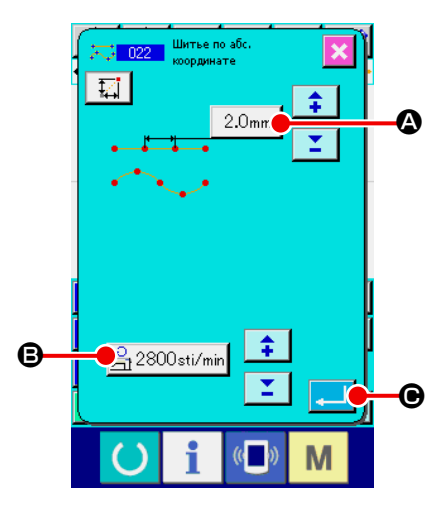

① **Отображение экрана настройки обычного пошива.**

Нажмите кнопку ОБЫЧНЫЙ ПОШИВ **: На стандартном экране или** выберите и выполните ОБЫЧНЫЙ ПОШИВ (код функции 022) на экране списка кодов, и отобразится экран настройки обычного пошива.

# ② **Выполнение настройки обычного пошива.**

 Длину стежка можно установить с помощью кнопки ВВОД ДЛИНЫ СТЕЖ- $|KA|$  2.0mm  $|A|$ , а скорость пошива можно установить с помощью кнопки ВВОД СКОРОСТИ ПОШИВА  $\mathbb{B}_1^3$  2800sti/min  $\mathbf \Theta$  на экране настройки

обычного пошива.

 При нажатии кнопки элемента, который необходимо изменить, отображается экран ввода установленного значения. Процедура настройки длины стежка и скорости пошива аналогична процедуре настройки обычного прямого пошива.

Когда нажата кнопка ВВОД  $\Box$   $\Box$   $\Theta$ , отображается экран ввода координаты.

# ③ **Укажите положение.**

Нажмите кнопку ПЕРЕМЕЩЕНИЕ  $\overline{\leftarrow}$   $\rightarrow$   $\bullet$  на экране ввода координаты, и положение иглы перемещается в указанном направлении. Когда нажата кнопка НАЗНАЧЕННАЯ ТОЧКА  $\left( \frac{1}{2} \sum_{k=1}^{N} \mathbf{G} \right)$ , вводится точка формы обычного прямого пошива. Когда нажата кнопка ПРОМЕЖУТОЧНАЯ ТОЧКА  $\left| \rightarrow \right|$  **e**, вводится точка формы обычного пошива в форме гибкой кривой. (См. **«4-10. Точка перегиба (пошив в форме гибкой кривой или обычный пошив)» на стр. 58**.)

# ④ **Окончание настройки обычного пошива.**

При нажатии кнопки ВВОД  $\Box$   $\Box$  Вводятся установленные данные и экран возвращается к стандартному экрану.

Например, когда параметры  $\mathbf \Theta$  ,  $\mathbf \Theta$  и  $\mathbf \Theta$  введены с помощью кнопки НА-ЗНАЧЕННАЯ ТОЧКА, а параметр ❷ введен с помощью кнопки ПРОМЕ-ЖУТОЧНАЯ ТОЧКА, создается шаблон, как показано на рисунке ниже.

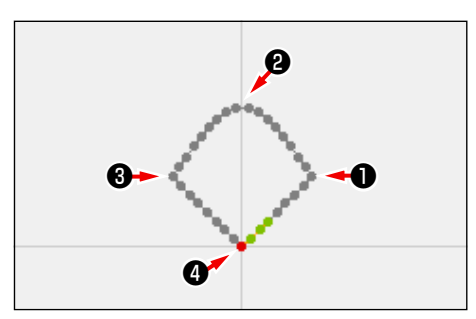

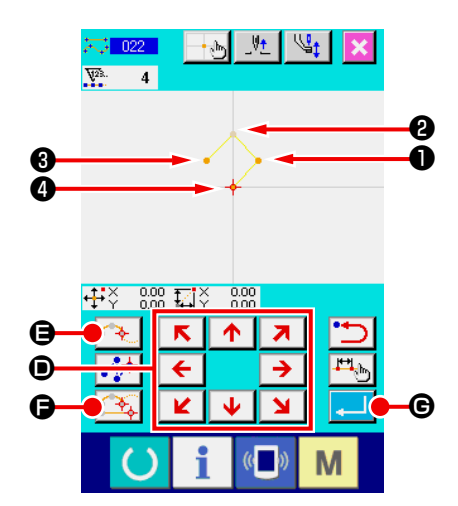
# **4-2. Пошив зигзагом (от 030 до 033)**

Данная функция является функцией ввода для создания точки входа иглы зигзага в боковом направлении относительно введенной ориентирной линии. С помощью данной функции удобно выполнять ввод пошива зигзагом герба или подобных вещей.

Ниже представлены 4 вида пошива зигзагом.

- Прямой пошив зигзагом (код функции 030)  $\frac{14}{100}$  030
- Пошив зигзагом в форме гибкой кривой (код функции 031)  $\left|\frac{m}{n}\right|$
- Пошив зигзагом в форме дуги (код функции 032)
- Пошив зигзагом в форме круга (код функции 033)

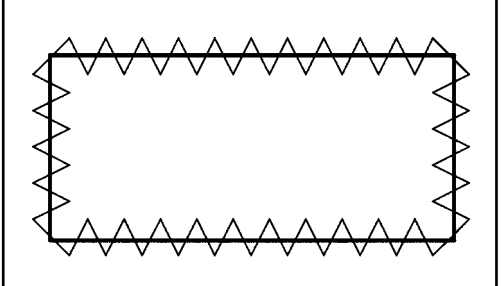

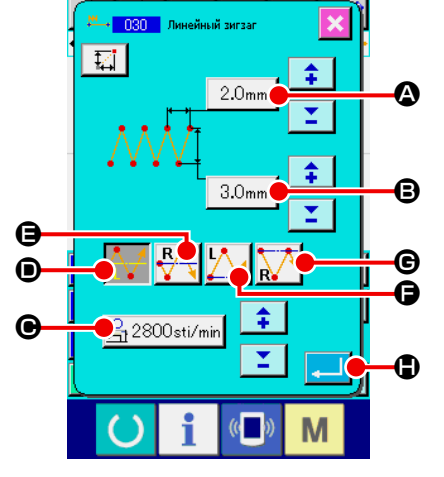

① **Отображение экрана настройки прямого пошива зигзагом.** При выборе и выполнении ПРЯМОЙ ПОШИВ ЗИГЗАГОМ (код функции 030)  $\frac{184}{1030}$  на экране списка кодов, отображается экран настройки прямого пошива зигзагом.

#### ② **Выполнение настройки прямого пошива зигзагом.**

 Установленное значение текущего шага зигзага отображается на кнопке ВВОД ШАГА ЗИГЗАГА  $\vert$  2.0mm  $\vert$   $\bullet$ , а установленное значение текущей ширины зигзага отображается на кнопке ВВОД ШИРИНЫ ЗИГЗАГА  $3.0<sub>mm</sub>$ B, а установленное значение текущей скорости пошива ото-

бражается на кнопке ВВОД СКОРОСТИ ПОШИВА 3 2800sti/min | • на

экране настройки пошива зигзагом.

 При нажатии кнопки элемента, который необходимо изменить, отображается экран ввода установленного значения. Процедура настройки на экране ввода для каждого элемента идентична обычному прямому пошиву.

 При нажатии кнопки для настройки элемента, который необходимо изменить, отображается соответствующий экран ввода установленного значения. Процедура ввода установленного значения на соответствующем экране ввода элемента идентична процедуре для обычного прямого пошива.

 Положение и направление для начала пошива зигзагом можно выбрать

с помощью кнопки НАПРАВЛЕНИЕ НАЧАЛА

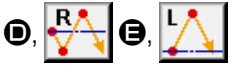

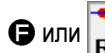

 $\bigoplus$  или  $\bigcap_{n=0}^{\infty}$   $\bigoplus_{n=0}^{\infty}$ . Кнопка, которая отображается на негативном видео-

изображении представляет выбранное на данный момент положение и направление для запуска пошива зигзагом.

 После выполнения настройки или при отсутствии необходимости выполнить изменение нажмите кнопку ВВОД  $\Box$   $\Box$  и отобразится экран ввода координаты.

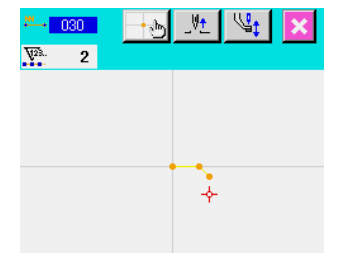

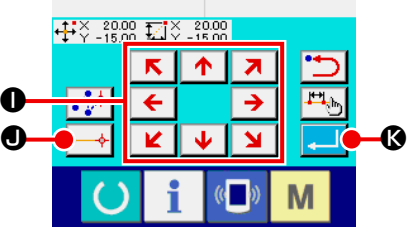

③ **Перемещение положения иглы.**

При нажатии кнопки ПЕРЕМЕЩЕНИЕ **I на экране ввода** 

 $\uparrow$  $\overline{\mathbf{z}}$ 

координаты положение иглы перемещается в указанном направлении.

 $\overline{\mathbf{N}}$ 

#### ④ **Ввод координаты.**

 После того как положение иглы переместилось в указанное положение и нажата кнопка НАЗНАЧЕННАЯ ТОЧКА  $\left| \longrightarrow \right| \bigoplus$ , положение вводится в качестве точки формы (промежуточная точка).

Ее можно ввести, повторив шаги  $(3)$  и  $(4)$ .

### ⑤ **Завершение настройки прямого пошива зигзагом.**

При нажатии кнопки ВВОД **B** вводятся установленные данные и экран возвращается к стандартному экрану. Кнопка НАЗНАЧЕННАЯ ТОЧКА последней точки может быть пропущена.

 Процедура настройки пошива зигзагом других форм аналогична процедуре настройки прямого пошива зигзагом.

 Процедура ввода координаты соответствующих видов пошива аналогична процедуре настройки обычного пошива.

### **Список способов начала пошива зигзагом**

⋓

**NANNNe** 

 $\mathbf{t}$ 

 $\overline{\mathcal{L}}$ 

 $\overline{\mathbf{S}}$ 

 $F4$ 国

M

匠  $\overline{\mathbf{t}}$ 

÷ 未

 $\overline{\mathbb{X}}$ 

0

 $\mathbf{a}^{\dagger}$ 

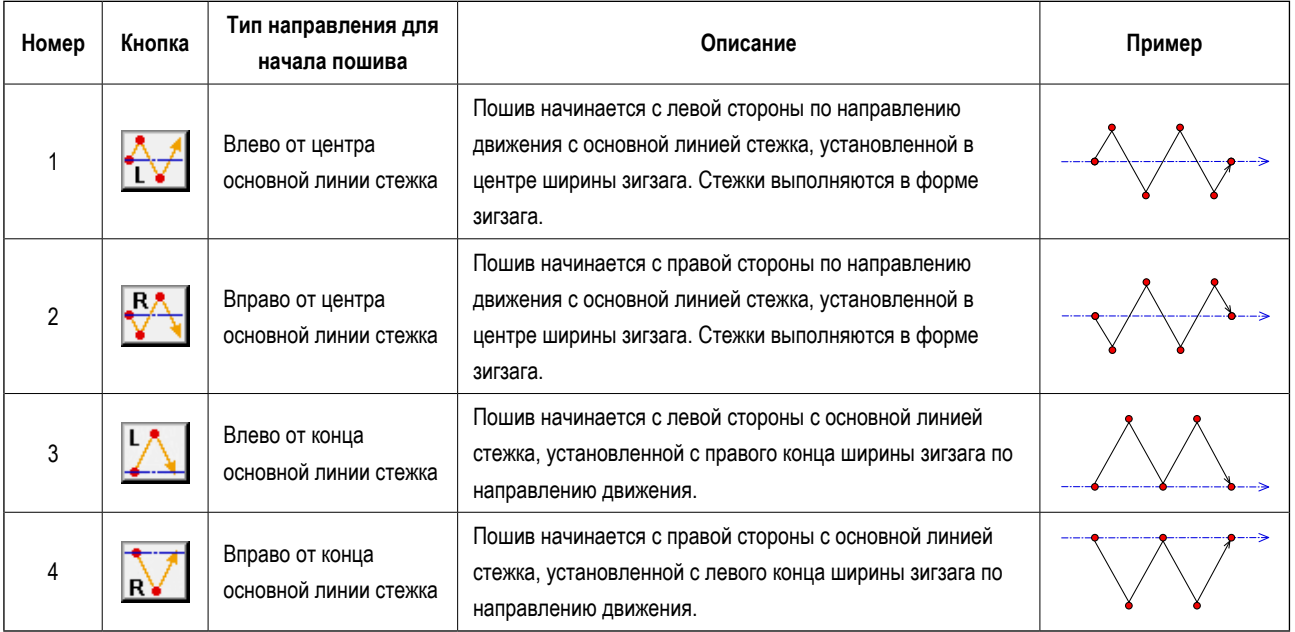

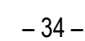

### **4-3. Пошив со смещением (от 034 до 037)**

Данная функция ввода предназначена для создания точки входа иглы, которая отделена на дополнительное установленное расстояние относительно введенной ориентирной линии. Удобно для ввода точки входа иглы использовать контур маленькой детали в качестве ссылки при прикреплении маленьких деталей и т.п.

Ниже представлены 4 вида пошива со смещением.

- Прямой пошив со смещением (код функции 034)  $1 - 034$
- Пошив со смещением в форме гибкой кривой (код функции 035) 21 035
- Пошив со смещением в форме дуги (код функции 036)
- Пошив со смещением в форме круга (код функции 037)  $\bigcirc$  037

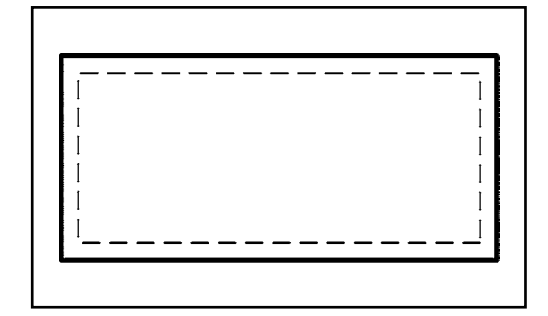

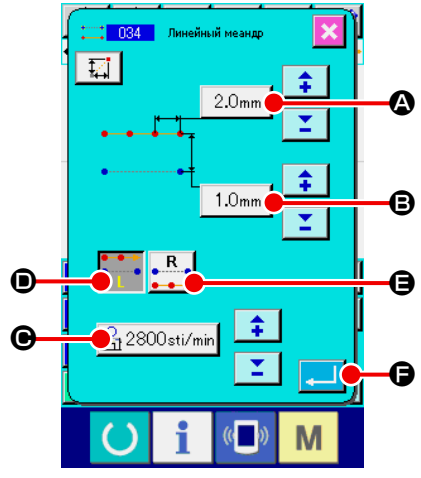

① **Отображение экрана настройки обычного прямого пошива со смещением.**

 При выборе и выполнении ОБЫЧНЫЙ ПОШИВ СО СМЕЩЕНИЕМ (код функции 034) **: 034 |** на экране списка кодов, отобразится экран настройки обычного прямого пошива со смещением.

### ② **Выполнение настройки прямого пошива со смещением.**

 Установленное значение текущей длины стежка отображается на кнопке ВВОД ДЛИНЫ СТЕЖКА  $\mid 2.0$ mm  $\mid \bigcirc$ , установленное значение текущей ширины сдвига F отображается на кнопке ВВОД ШИРИНЫ СДВИГА

 $1.0$ mm  $\bigcirc$ , а установленное значение текущей скорости пошива ото-

бражается на кнопке ВВОД СКОРОСТИ ПОШИВА 3 2800sti/min | • на экране прямого пошива со смещением.

 При нажатии кнопки элемента, который необходимо изменить, установленное значение отображается на экране ввода. Процедура настройки соответствующих элементов на экране ввода аналогична процедуре настройки обычного прямого пошива.

 Создание направления пошива со сдвигом можно указать с помощью

кнопок СОЗДАНИЕ НАПРАВЛЕНИЯ **| P. H. B. D. A. K. B. A. K. H.** B. K. K. HONKA

или  $\left| \bullet \right\rangle$ , цвет которой изменяется, используется для создания направ-

ления, которое выбрано в данный момент.

При нажатии кнопки СОЗДАНИЕ НАПРАВЛЕНИЯ, ВЛЕВО  $\bullet\bullet\bullet\bullet$ 

пошив со смещением создается с левой стороны относительно направления продвижения, а при нажатии кнопки СОЗДАНИЕ НАПРАВЛЕНИЯ,

ВПРАВО **|** R | Э пошив со смещением создается с правой стороны

согласно направления продвижения.

 После настройки или когда нет необходимости выполнять изменение,

нажмите кнопку ВВОД  $\Box$   $\Box$  • отобразится экран ввода координаты.

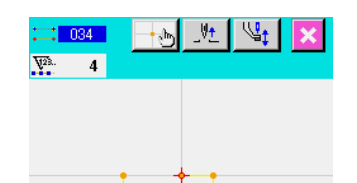

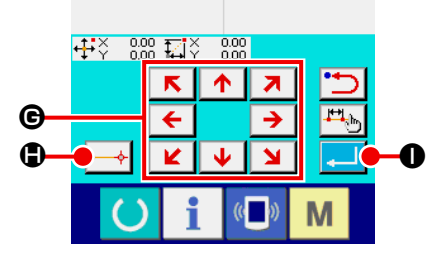

③ **Перемещение положения иглы.**

Нажмите кнопку ПЕРЕМЕЩЕНИЕ  $\overline{\leftarrow}$   $\overline{\rightarrow}$   $\Theta$  на экране ввода коорди-

наты, и положение иглы перемещается в указанном направлении.

#### ④ **Ввод координаты.**

 После того как положение иглы переместилось в указанное положение, нажмите кнопку НАЗНАЧЕННАЯ ТОЧКА  $\rightarrow$   $\bullet$   $\bullet$  и положение будет введено в качестве точки формы (промежуточная точка).

Ее можно ввести, повторив шаги  $(3)$  и  $(4)$ .

### ⑤ **Завершение настройки прямого пошива со смещением.**

При нажатии кнопки ВВОД **II О**вводятся установленные данные и экран возвращается к стандартному экрану. Кнопка НАЗНАЧЕННАЯ ТОЧКА последней точки может быть пропущена.

 Процедура настройки пошива со смещением других форм аналогична процедуре настройки прямого пошива со смещением.

 Процедура ввода координаты соответствующих типов пошива аналогична процедуре настройки обычного пошива.

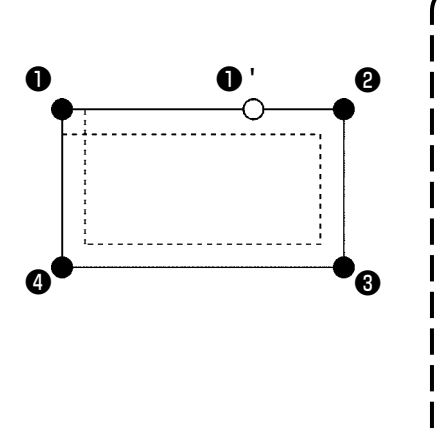

- **1. Начните ввод формы, как показано на рисунке слева с положения** ❶ **, и введите в порядок** ❷ **→** ❸ **→** ❹ **→** ❶ **. После этого будет создан шаблон, показанный прерывистой линией. Начиная пошив не с угла полигона, как точка** ❶ **, а со стороны, как точка** ❶ **', можно создать аккуратный пошив со смещением.**
- **2. Введите форму, которую формирует одна линия с начальной точки до конечной точки ввода.**
- **3. В случае дуги или круга, когда ширина больше радиуса круга, создается шаблон, не отвечающий ожиданиям. Поэтому будьте осторожны.**

## **4-4. Пошив с двойным швом**

Данная функция ввода предназначена для создания точки входа иглы до точки, которая отделена на дополнительное установленное расстояние относительно введенной ориентирной линии.

### **(1) Последовательный пошив с двойным швом (от 040 до 043)**

Создание комбинированного пошива с точками ввода и точками смещенного рисунка, выполненного в том же направлении. Ниже представлены 4 вида последовательного пошива с двойным швом.

- Последовательный прямой пошив с двойным швом (код функции 040) **M** DAD
- Последовательный пошив в форме гибкой кривой с двойным швом (код функции 041) 21 041
- Последовательный пошив в форме дуги с двойным швом (код функции 042)  $\frac{1-\epsilon}{\epsilon}$  042

• Последовательный пошив в форме круга с двойным швом (код функции 043)  $\langle \bullet \rangle$  043

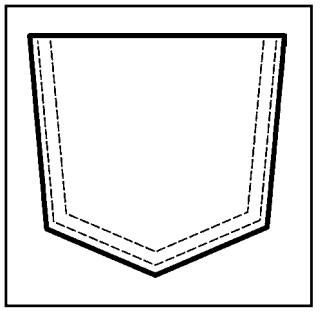

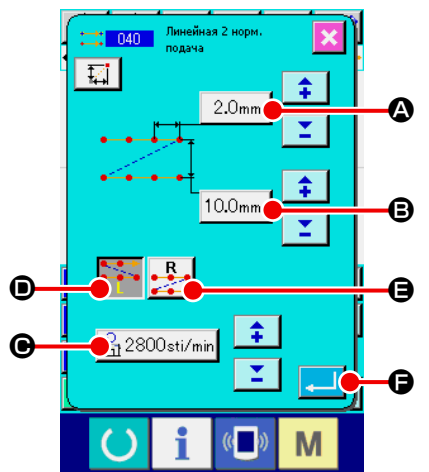

① **Отображение экрана настройки последовательного прямого пошива с двойным швом.**

 При выборе и выполнении ПРЯМОЙ ПОСЛЕДОВАТЕЛЬНЫЙ ПОШИВ С ДВОЙНЫМ ШВОМ (код функции 040) **13 040** на экране списка кодов, отображается экран настройки последовательного пошива с двойным швом.

② **Выполнение настройки прямого последовательного пошива с двойным швом.**

 Установленное значение текущей длины стежка отображается на кнопке ВВОД ДЛИНЫ СТЕЖКА  $\mid 2.0$ mm  $\mid \bigcirc$ , установленное значение текущей ширины пошива с двойным швом отображается на кнопке ВВОД ШИРИ-НЫ ПОШИВА С ДВОЙНЫМ ШВОМ  $10.0$ <sub>mm</sub>  $\bigcirc$ , а установленное значение текущей скорости пошива отображается на кнопке ВВОД СКОРОСТИ ПОШИВА  $\mathbb{R}_1$  2800sti/min  $\Theta$  на экране настройки прямого последовательного пошива с двойным швом.

 При нажатии кнопки элемента, который необходимо изменить, отображается экран ввода установленного значения. Процедура настройки на экране ввода соответствующих элементов идентична обычному прямому пошиву.

 Создание направления пошива с двойным швом можно указать с помо-

щью кнопок СОЗДАНИЕ НАПРАВЛЕНИЯ  $\bullet \bullet \bullet$  | • В Непка

или • • • Прет которой изменяется, используется для создания направления, которое выбрано в данный момент. При нажатии кнопки

СОЗДАНИЕ НАПРАВЛЕНИЯ, ВЛЕВО **D D** пошив с двойным швом создается с левой стороны относительно направления продвижения,

а при нажатии кнопки СОЗДАНИЕ НАПРАВЛЕНИЯ, ВПРАВО  $\cdot$ двойной рисунок создается с правой стороны согласно направления продвижения.

 После настройки или когда нет необходимости выполнять изменение, нажмите кнопку ВВОД  $\Box$   $\Box$   $\Box$  и отобразится экран ввода координаты.

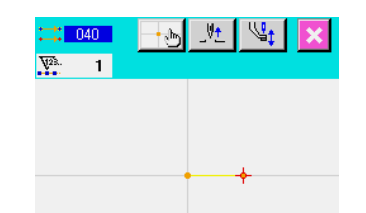

- $+12 \times 30.00$ 回诊  $\frac{30.00}{0.00}$ K 不  $\overline{\mathbf{z}}$  $\mathbf \Theta$ H v  $\bf{0}$ M
- ③ **Перемещение положения иглы.**

 $\blacklozenge$ Нажмите кнопку ПЕРЕМЕЩЕНИЕ  $\leftarrow$   $\rightarrow$   $\bigcirc$  на экране координаты, и

положение иглы перемещается в указанном направлении.

#### ④ **Ввод координаты.**

 После того как положение иглы переместилось в указанное положение и нажата кнопка НАЗНАЧЕННАЯ ТОЧКА  $\rightarrow$   $\bullet$   $\bullet$ , положение вводится в качестве точки формы (промежуточная точка).

Ее можно ввести, повторив шаги  $(3)$  и  $(4)$ .

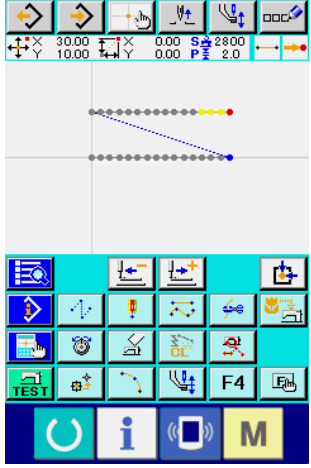

⑤ **Завершение настройки прямого последовательного пошива с двойным швом.**

При нажатии кнопки ВВОД **I в не**водятся установленные данные и экран возвращается к стандартному экрану. Кнопка НАЗНАЧЕННАЯ ТОЧКА последней точки может быть пропущена.

 Процедура настройки последовательного пошива с двойным швом других форм аналогична процедуре настройки прямого последовательного пошива с двойным швом.

 Процедура ввода координаты соответствующих видов пошива аналогична процедуре настройки обычного пошива.

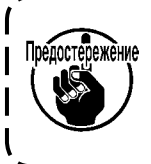

**В случае пошива дуги или круга, когда ширина больше радиуса круга, создается шаблон вопреки ожиданиям. Поэтому будьте осторожны.**

# **(2) Пошив с двойным швом в обратном направлении (от 044 до 047)**

Создание комбинированного пошива в точках ввода и точках смещенного рисунка, выполненного в обратном направлении.

Ниже представлены 4 вида пошива с двойным швом в обратном направлении.

- Прямой пошив с двойным швом в обратном направлении
- (код функции 044) : 044
- Пошив в форме гибкой кривой с двойным швом в обратном направлении (код функции 045) 3 045
- Пошив в форме дуги с двойным швом в обратном направлении
- (код функции 046)  $\frac{1}{2}$  046
- Пошив в форме круга с двойным швом в обратном направлении
- (код функции 047)  $\frac{1}{\sqrt{2}}$  047

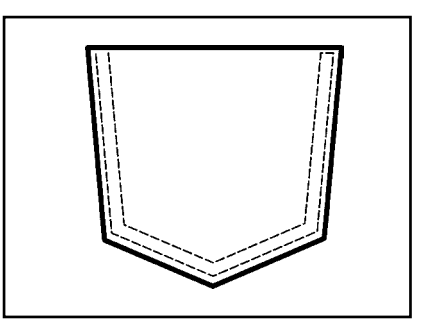

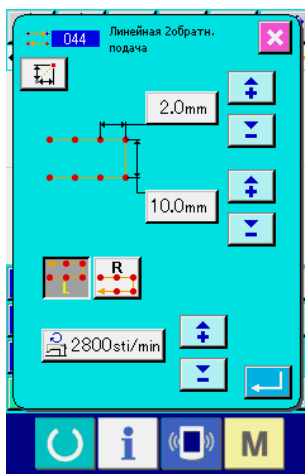

① **Отображение экрана настройки прямого пошива с двойным швом в обратном направлении.**

 При выборе и выполнении ПРЯМОЙ ПОШИВ С ДВОЙНЫМ ШВОМ В ОБ-РАТНОМ НАПРАВЛЕНИИ (код функции 044) :: 044 | на экране списка кодов, отображается экран настройки прямого пошива с двойным швом в

обратном направлении.

 Процедура настройки пошива с двойным швом в обратном направлении аналогична процедуре настройки последовательного пошива с двойным швом.

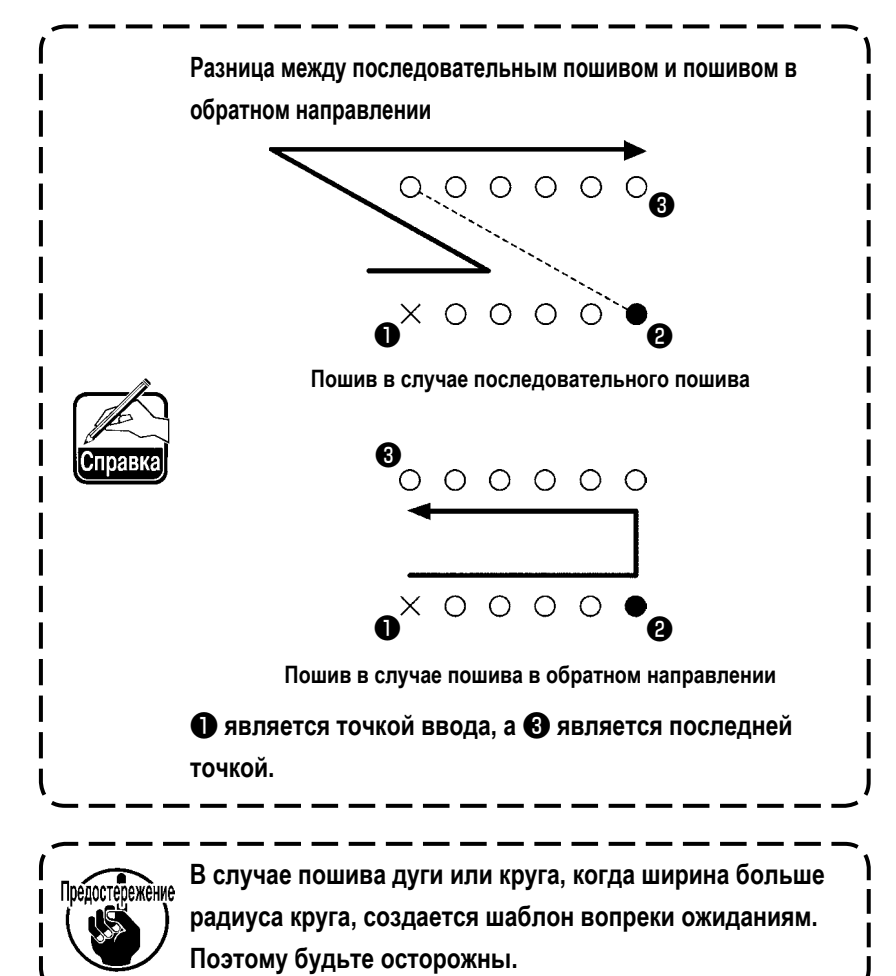

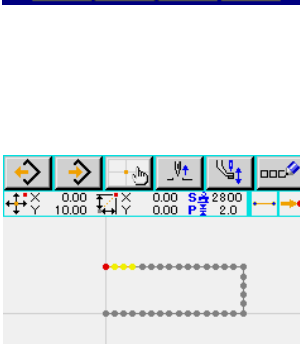

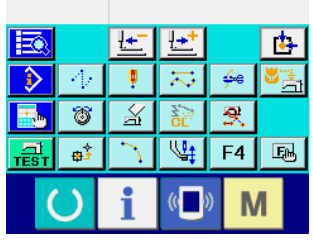

# **(3) Пошив внахлест в обратном направлении (от 050 до 053)**

Создается пошив комбинированного рисунка в точке ввода и рисунка, который возвращается в обратном направлении. Ниже описаны четыре разных типа пошива внахлест в обратном направлении:

- Прямой пошив внахлест в обратном направлении (код функции 050)  $\rightarrow$  050
- Пошив в форме гибкой кривой внахлест в обратном направлении (код функции 051)  $\leftrightarrow$  051
- Пошив в форме дуги внахлест в обратном направлении (код функции 052)  $\rightarrow$  052
- Пошив внахлест в форме круга в обратном направлении (код функции 053) **[63** 053

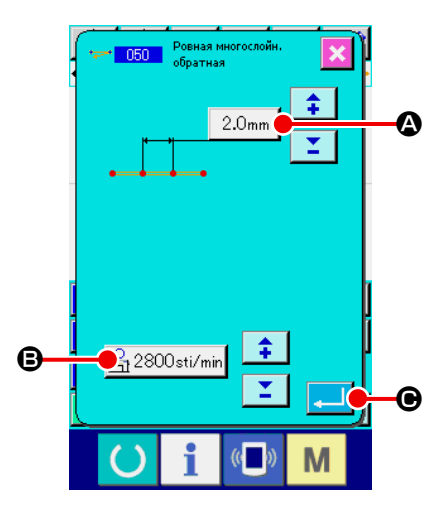

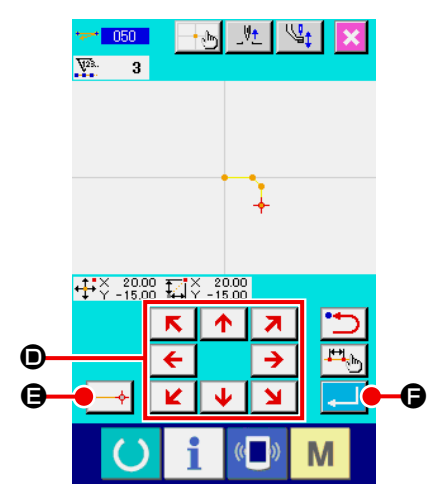

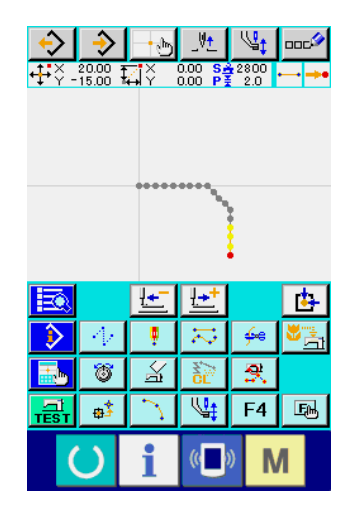

#### ① **Отображение экрана настройки прямого пошива внахлест в обратном направлении** При выборе и выполнении ПРЯМОЙ ПОШИВ ВНАХЛЕСТ В ОБРАТНОМ

НАПРАВЛЕНИИ (код функции 050)  $\rightarrow$  050  $\rightarrow$  на экране списка кодов, отображается экран настройки прямого пошива внахлест в обратном направлении.

② **Выполнение настроек прямого пошива внахлест в обратном порядке** На экране настройки прямого пошива внахлест в обратном направлении текущее установленное значение длины стежка показано на кнопке ВВОД ДЛИНЫ СТЕЖКА  $\mid 2.0$ mm  $\mid \bigcirc$ , а текущее установленное значение скорости стежка показано на кнопке ВВОД СКОРОСТИ СТЕЖКА  $\approx$  2800sti/min  $\odot$ 

 При нажатии кнопки элемента, который необходимо изменить, отображается экран ввода установленного значения. Процедура настройки длины стежка и скорости пошива аналогична процедуре настройки обычного прямого пошива.

 После выполнения настройки или при отсутствии необходимости выполнить изменение, нажмите кнопку ВВОД  $\Box$   $\Box$  и отобразится экран ввода координаты.

#### ③ **Перемещение положения иглы.**

 $\mathbf{K}$ Нажмите кнопку ПЕРЕМЕЩЕНИЕ  $\begin{array}{|c|c|c|c|c|}\n\hline\n\textbf{c} & \textbf{b} & \textbf{c} \\
\hline\n\textbf{c} & \textbf{d} & \textbf{d} \\
\hline\n\end{array}$  На экране ввода коорди-

наты, и положение иглы перемещается в указанном направлении.

### ④ **Ввод координаты.**

 После того как положение иглы переместилось в указанное положение и нажата кнопка НАЗНАЧЕННАЯ ТОЧКА  $\left| \longrightarrow \right| \bigoplus$ , положение вводится в качестве точки формы (промежуточная точка).

Ее можно ввести, повторив шаги  $(3)$  и  $(4)$ .

### ⑤ **Завершение настройки прямого пошива в обратном направлении.**

При нажатии кнопки ВВОД  $\blacksquare$   $\blacksquare$  Вводятся установленные данные и экран возвращается к стандартному экрану. Кнопка НАЗНАЧЕННАЯ ТОЧКА последней точки может быть пропущена.

 Процедура настройки пошива в обратном направлении других форм аналогична процедуре настройки прямого пошива в обратном направлении.

# **4-5. Пошив сложных линий ( 142 )**

Это - функция ввода данных в целях создания двух и более элементов параллельных кривых или шлевочных линий относительно элементов, включая существующий вход иглы.

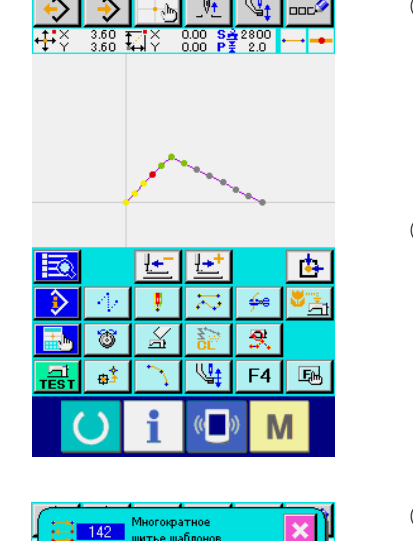

#### ① **Переход к элементу, где Вы хотите произвести пошив сложных линий**

 В стандартном окне, переместите существующую точку к элементу, где Вы хотите произвести пошив сложных линий с использованием кнопки ПРОДВИЖЕНИЕ ВПЕРЕД или кнопки ПРОДВИЖЕНИЕ НАЗАД.

#### ② **Выбор пошива сложных линий**

 В экране перечня кодов, выберите пошив сложных линий (код функции 142) **142 и выполните пошив сложных линий. Теперь, на экран** выводится окно настройки пошива сложных линий.

 На экране настройки пошива сложных линий отображается существую-

#### ③ **Настройка пошива сложных линий**

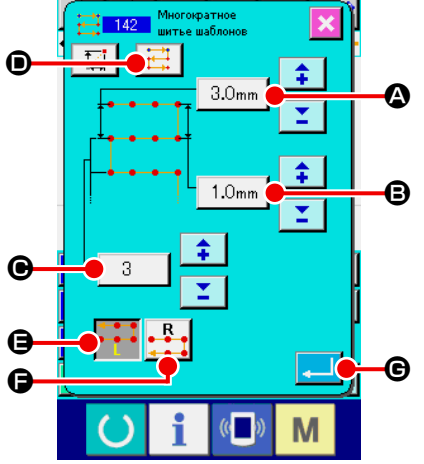

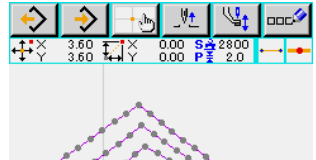

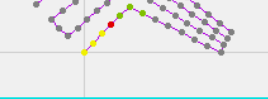

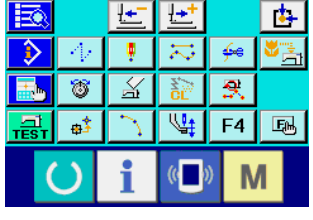

щее заданное значение начального шага линии на кнопке НАСТРОЙКА НАЧАЛЬНОГО ШАГА ЛИНИИ  $|3.0_{mm}|$   $\odot$ , существующее заданное значение конечного линейного шага, выводится на экран на кнопке НАСТРОЙКА КОНЕЧНОГО ШАГА ЛИНИИ | 1.0mm  $\Box$ , и существующее заданное значение количества созданных линий, выводится на экран на кнопке ЧИСЛО СОЗДАННЫХ ЛИНИЙ <sup>3</sup> **Q**. Когда Вы нажимаете кнопку, соответствующую элементу, настройку которого Вы хотите изменить, на экран выводится окно ввода данных настройки. Требуемая процедура настройки на экране ввода для каждого элемента данных - та же, что и для обычного линейного пошива.

 Существующая настройка направления шитья отображается на кнопке

НАСТРОЙКА НАПРАВЛЕНИЯ ШИТЬЯ  $\|\cdot\|$   $\blacksquare$   $\blacksquare$  Каждый раз, когда Вы

нажимаете кнопку, настройка направления шитья будет переключать-

ся между режимами вперед/назад поочередно  $\left| \frac{1}{1} \right|$  и только вперед

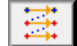

.

 Направление создания сложных линий может быть определено с использованием кнопки НАСТРОЙКА НАПРАВЛЕНИЯ СОЗДАНИЯ СЛОЖНЫХ

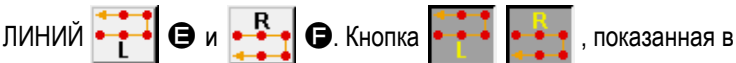

негативном отображении, представляет выбранное в настоящее время направление создания сложных линий.

Когда Вы нажимаете, кнопку ВВОД  $\Box$   $\Box$   $\Box$  в окне настройки шитья

сложных линий, на экран выводится окно ввода координат.

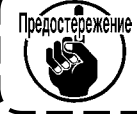

**Дуговая и круговая строчка не могут использоваться для пошива сложных линий.** 

# **4-6. Управляющая команда машины**

Управляющая команда машины вводит различные управляющие команды для текущей точки.

## **(1) Обрезка нити (001)**

Обрезку нити можно дополнительно выполнить во время работы с данными шаблона.

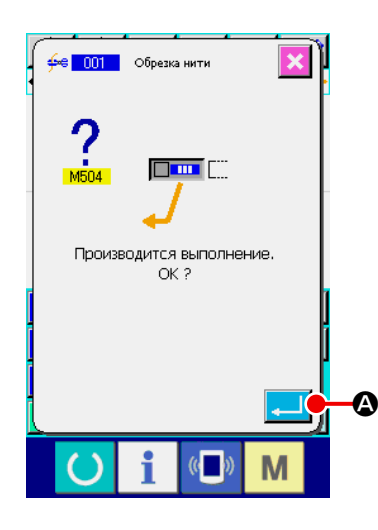

### ① **Выберите обрезку нити.**

При выборе и выполнении ОБРЕЗКА НИТИ (код функции 001)  $\frac{4}{5}$ на экране списка кодов, отображается экран, показанный слева.

### ② **Ввод обрезки нити.**

При нажатии кнопки ВВОД  $\blacksquare$   $\blacksquare$  на экране, показанном слева, вводится обрезка нити и экран возвращается к стандартному экрану.

### **(2) 2-ое начало (002)**

С помощью данной функции можно установить 2-ое начало между исходной точкой и начальной точкой пошива и указать положение иглы до начала движения пошива. 2-ое начало можно установить только во время выполнения толчковой подачи.

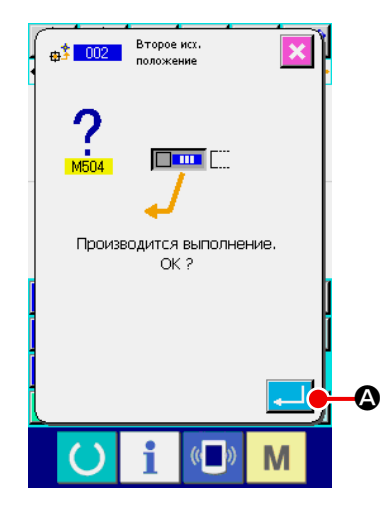

### ① **Установите текущее положение иглы на одной точке на шаблоне толчковой подачи.**

### ② **Выберите 2-е начало.**

При выборе и выполнении 2-ОЕ НАЧАЛО (код функции 002)  $\frac{1}{49}$  002  $\frac{1}{8}$  на экране списка кодов, отображается экран, показанный слева.

#### ③ **Ввод 2-го начала.**

При нажатии кнопки ВВОД  $\Box$   $\Box$   $\Box$  на правом экране, вводится 2-ое начало и экран возвращается к стандартному экрану.

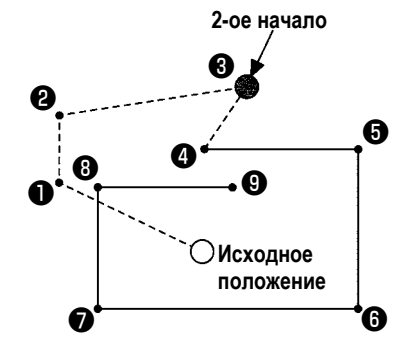

 Когда 2-ое начало установлено на ❸ секции толчковой подачи на левом рисунке, подача останавливается на ❸ после выполнения толчковой подачи  $\mathbf{O} \rightarrow \mathbf{O} \rightarrow \mathbf{O}$ , затем швейная машина выполняет циклическую операцию с  $\mathbf{\Theta}$  по  $\mathbf{\Theta}$ .

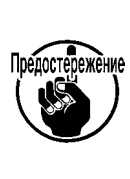

**Данная функция предназначена для установки текущего положения иглы на одну точку на шаблоне заранее. При увеличении или уменьшении шаблона путь от исходного положения до 2-го начала не увеличивается и не уменьшается.**

# **(3) Остановка (003)**

Данная функция предназначена для ввода команды остановки.

### ① **Выберите остановку.**

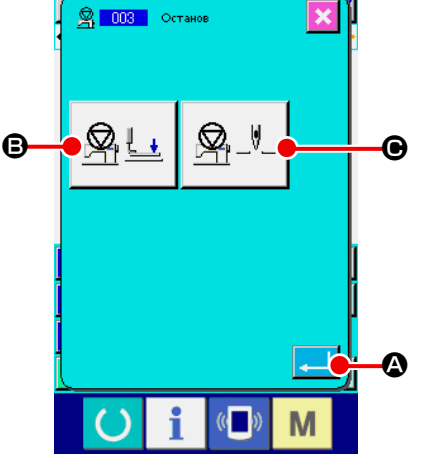

При выборе и выполнении СТОП (код функции 003) | 8 003 | на экране списка кодов, отображается экран, показанный слева.

### ② **Указание состояния остановки.**

 Состояние прижимной лапки на время остановки отображается на кнопке

НАСТРОЙКА СОСТОЯНИЯ ПРИЖИМНОЙ ЛАПКИ  $\mathbb{R}\sqcup\mathbb{B}$ , а поло-

жение иглы на время A остановки отображается на кнопке НАСТРОЙКА

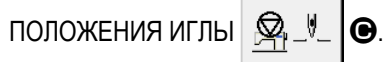

 Чтобы указать состояние, нажмите кнопки НАСТРОЙКА СОСТОЯНИЯ

ПРИЖИМНОЙ ЛАПКИ  $\mathbb{R}$   $\sqcup$   $\Box$  в и НАСТРОЙКА ПОЛОЖЕНИЯ ИГЛЫ

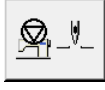

C и отобразится экран настройки.

### ③ **Ввод остановки.**

При нажатии кнопки ВВОД  $\blacksquare$   $\blacksquare$   $\blacksquare$  на экране, показанном слева, оста-

новка вводится с установленным содержанием и экран возвращается к стандартному экрану.

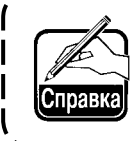

**При выполнении остановки после обрезки нити введите порядок обрезки нити и остановки.**

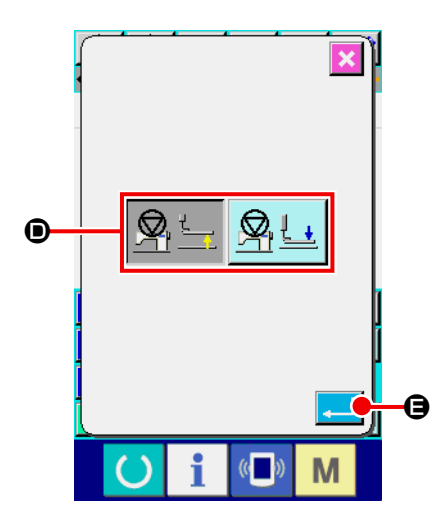

④ **Выполнение настройки состояния прижимной лапки.**

 При нажатии кнопки НАСТРОЙКА СОСТОЯНИЯ ПРИЖИМНОЙ ЛАПКИ

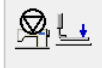

B отображается экран настройки состояния прижимной лапки.

 Положение прижимной лапки на время остановки можно выбрать с помощью D. Выбранная кнопка меняет цвет. При нажатии кнопки ВВОД

E вводится выбранное содержание, а экран возвращается к

экрану настройки остановки.

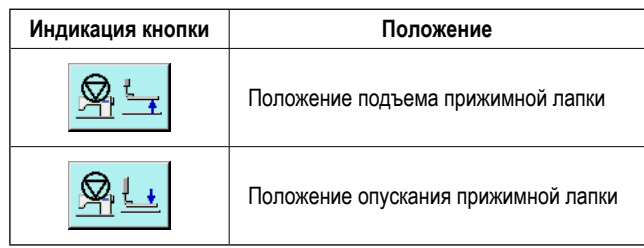

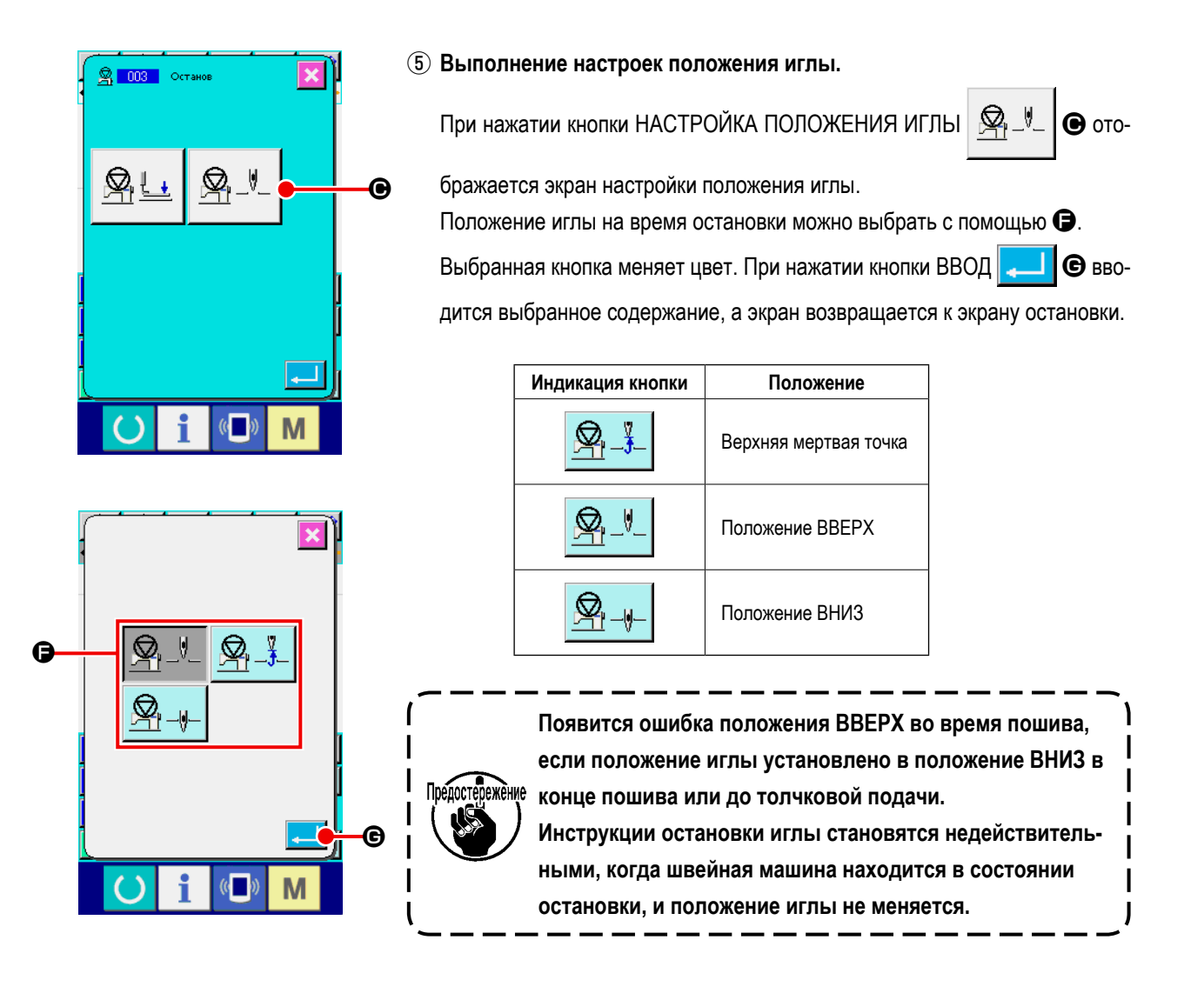

# **(4) Один оборот швейной машины (006)**

Данная функция вводит команду одного оборота швейной машины.

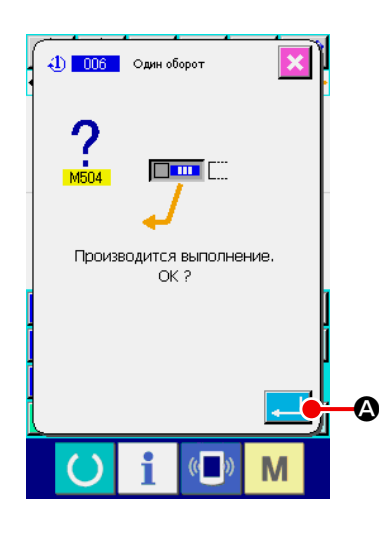

### ① **Выберите один оборот швейной машины.**

 При выборе и выполнении ОДИН ОБОРОТ ШВЕЙНОЙ МАШИНЫ (код функции 006)  $\bigoplus$  006 на экране списка кодов, отображается экран, показанный слева.

### ② **Ввод одного оборота швейной машины.**

При нажатии кнопки ВВОД  $\Box$   $\Box$  на экране, показанном слева, вводится один оборот швейной машины и экран возвращается к стандартно-

му экрану.

**Данная функция, в комбинации с толчковой подачей, используется для обметывания или подобных операций.**

# **(5) Метка 1 и метка 2 (008, 009)**

Данные функции используются для нанесения меток на шаблон.

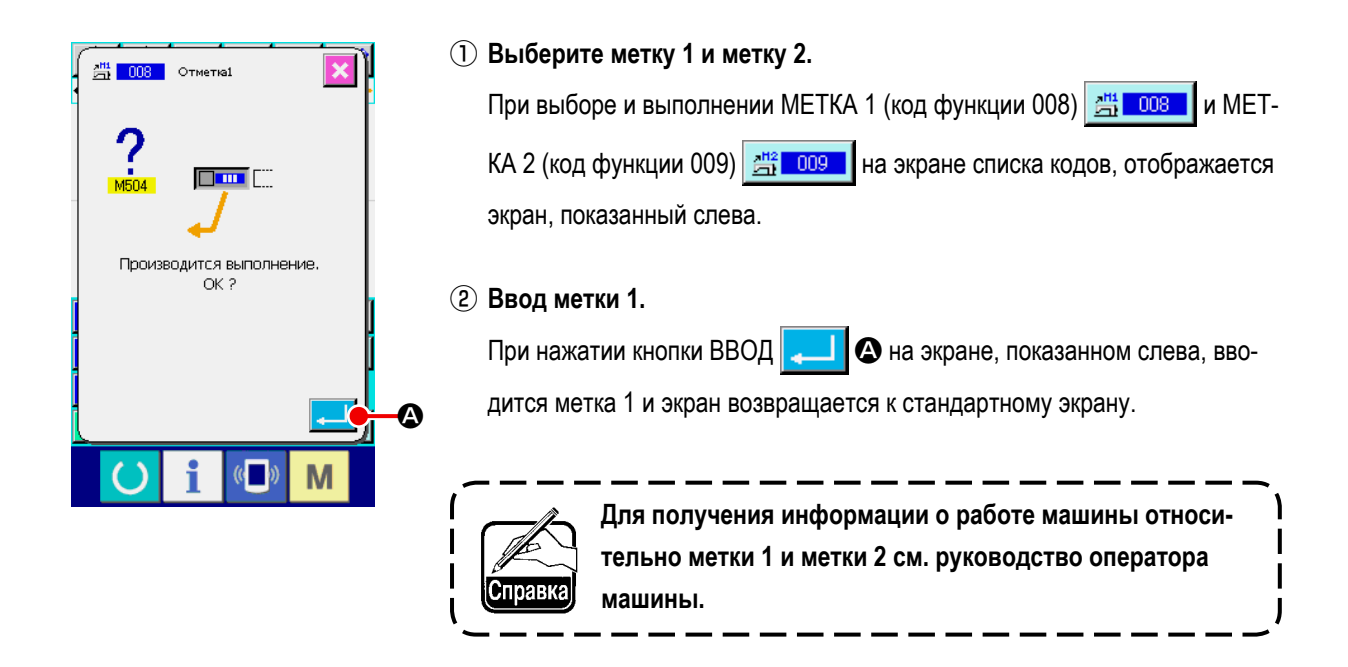

### **(6) Блок управления натяжением нити номер 3 (007)**

Данная функция предназначена для ввода команды блока управления натяжением нити номер 3.

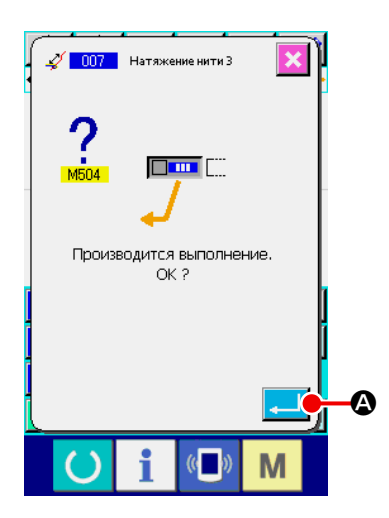

- ① **Выберите блок управления натяжением нити номер 3.** При выборе и выполнении БЛОК УПРАВЛЕНИЯ НАТЯЖЕНИЕМ НИТИ НОМЕР 3 (код функции 007)  $\mathscr{L}$  007 | на экране списка кодов, отображается экран, показанный слева.
- ② **Ввод блока управления натяжением нити номер 3.**

При нажатии кнопки ВВОД  $\blacksquare$   $\blacksquare$  на экране, отображенном слева, вводится блок управления натяжением нити номер 3 и экран возвращается к стандартному экрану.

# **(7) Задержка (010)**

Данная функция используется для установки внешнего времени вывода и т.п.

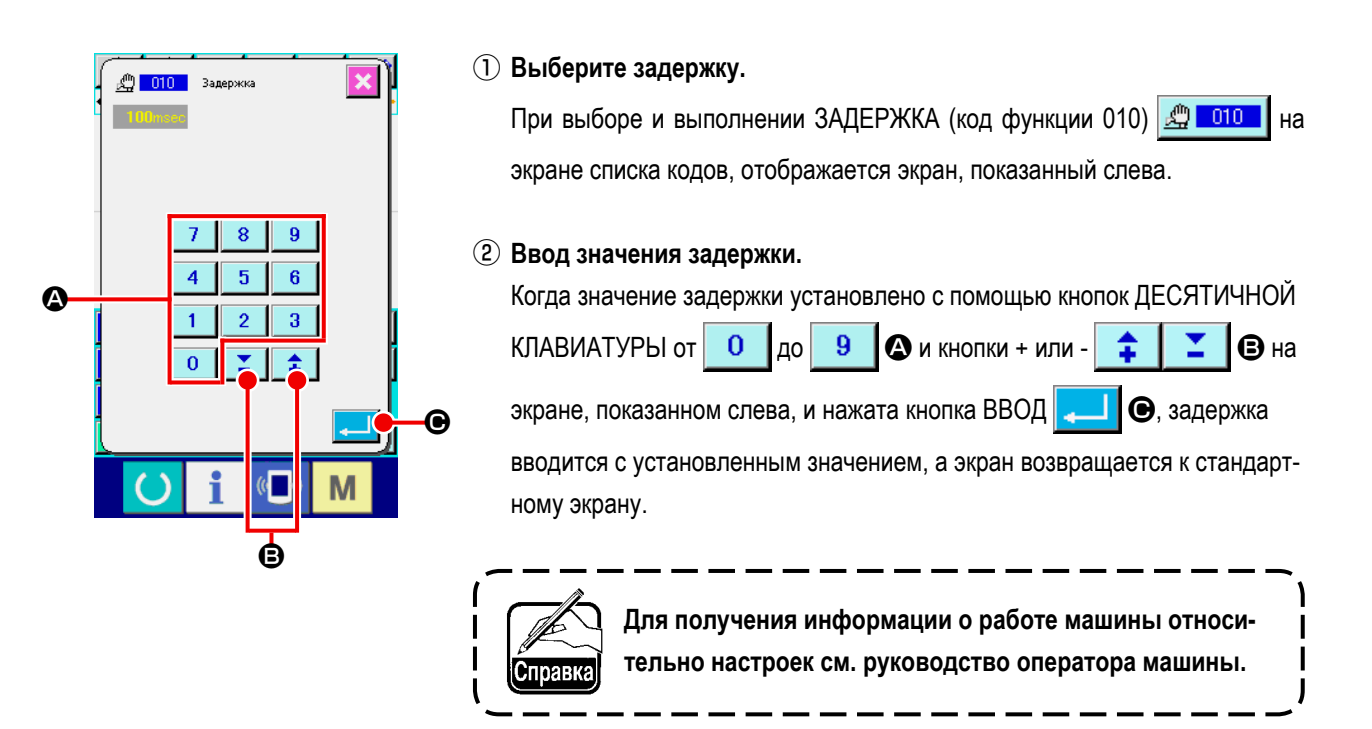

# **(8) Внешний вход (011)**

Данная функция выполняет ожидание сигнала от входного разъема основного устройства швейной машины.

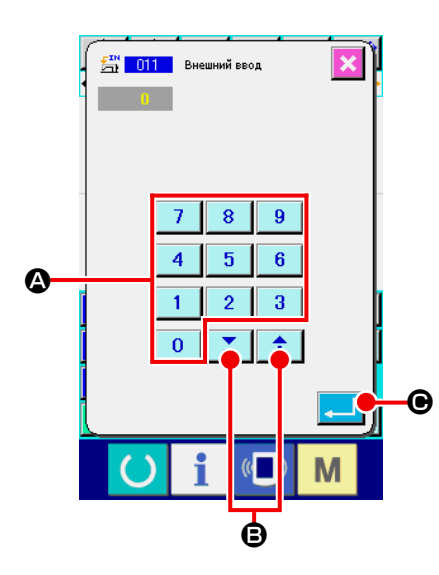

### ① **Выберите внешний вход.**

При выборе и выполнении ВНЕШНИЙ ВХОД (код функции 011) <a> на экране списка кодов, отображается экран, показанный слева.

### ② **Выполнение настройки номера разъема входа.**

 Установите номер разъема, к которому будет выполняться ввод с

помощью кнопок ДЕСЯТИЧНОЙ КЛАВИАТУРЫ от до A и

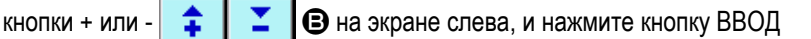

C. После этого будет введен внешний ввод и экран вернется к стандартному экрану.

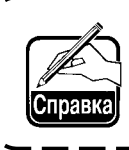

**Для получения информации о номере разъема и работе швейной машины см. руководство оператора машины.**

Данная функция может отправить сигнал на внешний разъем основного устройства швейной машины.

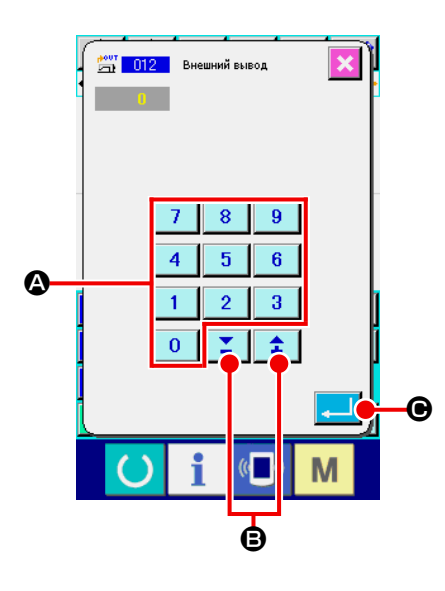

① **Выберите внешний выход.**

 При выборе и выполнении команды ВНЕШНИЙ ВЫХОД (код функции о12) <u>не пазви</u> на экране списка кодов, отображается экран, показанный слева.

② **Выполнение настройки номера разъема выхода.**

 Установите номер разъема, выход которого будет осуществляться, с помощью кнопок ДЕСЯТИЧНОЙ КЛАВИАТУРЫ от до A и

кнопки + или  $\begin{array}{|c|c|c|c|c|}\n\hline\n\end{array}$   $\begin{array}{|c|c|c|c|}\n\hline\n\end{array}$   $\begin{array}{|c|c|c|c|}\n\hline\n\end{array}$   $\begin{array}{|c|c|c|c|}\n\hline\n\end{array}$   $\begin{array}{|c|c|c|}\n\hline\n\end{array}$   $\begin{array}{|c|c|c|}\n\hline\n\end{array}$   $\begin{array}{|c|c|c|}\n\hline\n\end{array}$ 

те кнопку ВВОД **C.** После этого будет введен внешний выход и

экран вернется к стандартному экрану.

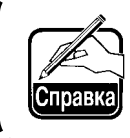

**Для получения информации о номере разъема и работе швейной машины см. руководство оператора машины.**

## **(10) Увеличение/уменьшение исходной точки (004)**

Увеличение/уменьшение исходной точки можно ввести на дополнительном положении созданных данных шаблона. Если увеличение/уменьшение исходной точки не установлено, то производится увеличение/уменьшение исходного положения.

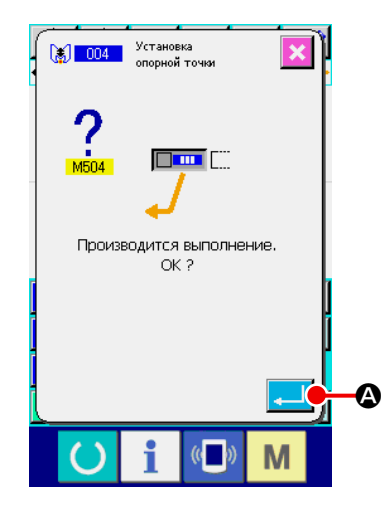

① **Выберите увеличение/уменьшение исходной точки.**

 При выборе и выполнении УВЕЛИЧЕНИЕ/УМЕНЬШЕНИЕ ИСХОДНОЙ ТОЧКИ (код функции 004)  $\frac{13}{2}$  004  $\frac{1}{2}$  на экране списка кодов, отображается экран, показанный слева.

② **Выполнение настройки увеличения/уменьшения исходной точки.** Когда нажата кнопка ВВОД  $\Box$   $\Box$  на экране, показанном слева,вводится увеличение/уменьшение исходной точки, а экран возвращается к стандартному экрану.

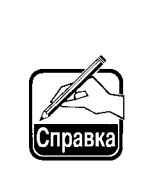

- **1. Если данные увеличения/уменьшения исходных точек введены более двух раз, будет эффективен последний ввод.**
- **2. При выполнении данной функции заранее установите текущее положение иглы в исходное положение.**

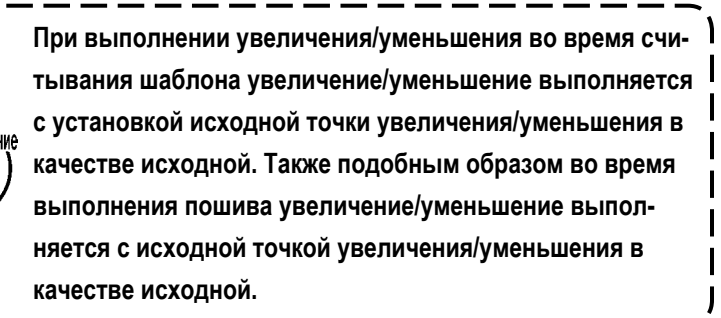

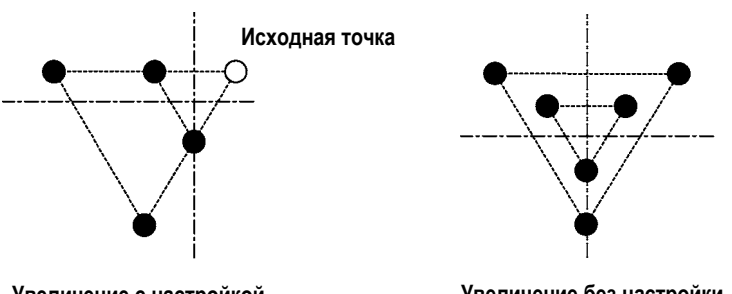

**Увеличение с настройкой исходной точки**

**Увеличение без настройки**

# **(11) Точка обратного хода (005)**

Точку обратного хода можно ввести, только если состояние обратного хода установлено на произвольный обратный ход при настройке обратного хода зажима (**[«9-2. Настройка обратного хода зажима \(091\)» на стр. 104](#page-107-0)**).

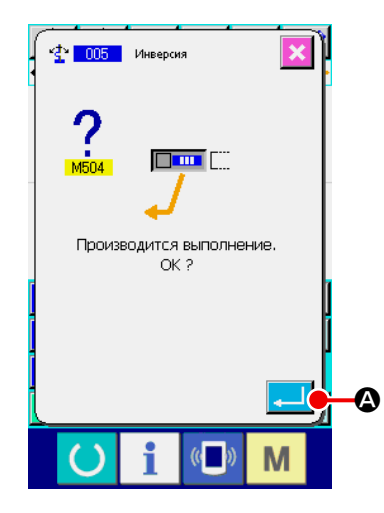

① **Выберите точку обратного хода.**

 При выборе и выполнении ТОЧКА ОБРАТНОГО ХОДА (код функции 005) 全 005 на экране списка кодов, отображается экран, показанный слева.

② **Выполнение настройки точки обратного хода.**

При нажатии кнопки ВВОД  $\Box$   $\Box$  на экране справа точка обратного хода будет введена в текущее положение иглы, а экран вернется к стандартному экрану.

 Если точка обратного хода введена в положение ❺ , как показано на рисунке ниже, то операция прямого пошива выполняется в порядке ❸ **→** ❹ **→** ❺ (обратный ход) **→** ❻ **→** ❼ **→** ❸ после толчковой подачи от исходного положения до ❸ .

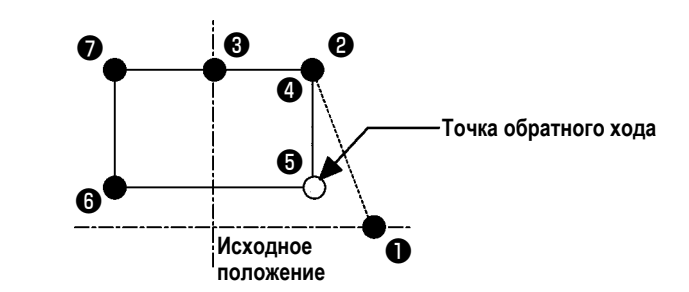

**1. Зажим обратного хода находится в левом положении на момент запуска пошива и повторяет состояние левого и правого положения поочередно при каждой команде обратного хода. Поэтому необходимо обязательно ввести команду обратного хода с помощью нечетных чисел, поскольку, в случае использования четных чисел, зажим и игла мешают работе друг друга в конце пошива и игла может сломаться. 2. В положениях, перечисленных ниже, нельзя установить точку возврата. (a) Сразу после 2-го начала (b) Сразу после обрезки нити**

# **(12) Настройка натяжения нити (014)**

Значение натяжения нити установлено. Данное значение действительно до момента действия следующей команды натяжения нити.

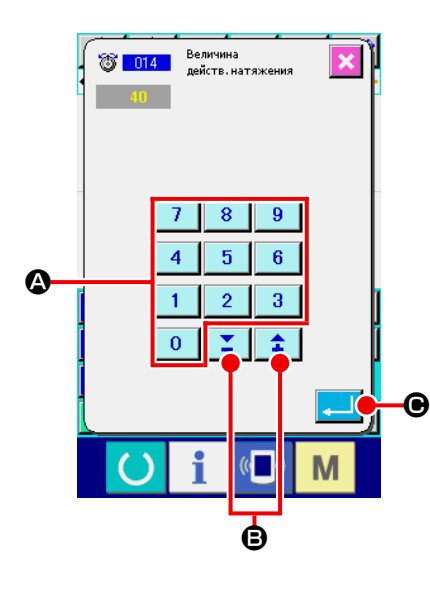

#### ① **Выберите настройку натяжения нити.**

 При выборе и выполнении НАСТРОЙКИ НАТЯЖЕНИЯ НИТИ (код функции 014)  $\frac{1}{2}$   $\frac{1}{2}$   $\frac{1}{2}$  на экране списка кодов, отображается экран, показанный слева.

#### ② **Установите значение натяжения нити.**

 Установите значение натяжения нити с помощью кнопок ДЕСЯТИЧНОЙ

КЛАВИАТУРЫ от до A и кнопки + или - B

на экране, показанном слева, и нажмите кнопку ВВОД  $\Box$   $\Box$ 

этого вводится значение установленного натяжения нити и экран возвращается к стандартному экрану.

 Значение, которое действительно введено в качестве команды : Настройка натяжения нити (номер 014) = Исходное значение натяжения нити (номер 113) + значение, которое будет введено в данные (значение увеличения/уменьшения)

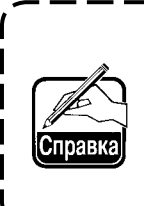

**Если «50» установлено в качестве исходного значения натяжения нити (номер 113), а «100» установлено в качестве настройки натяжения нити (номер 014), то значение для ввода в данные (значение увеличения/уменьшения) становится «50».**

## **(13) Настройка высоты вспомогательной прижимной лапки (018)**

Высота вспомогательной прижимной лапки установлено. Данное значение действительно до положения, где существует следующая команда настройки высоты вспомогательной прижимной лапки.

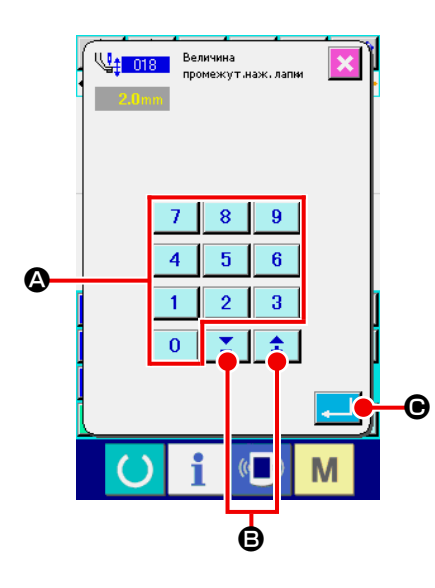

- ① **Выберите настройку высоты вспомогательной прижимной лапки.** При выборе и выполнении НАСТРОЙКИ ВЫСОТЫ ВСПОМОГАТЕЛЬНОЙ ПРИЖИМНОЙ ЛАПКИ (код функции 018) 418 | на экране списка кодов, отображается экран, показанный слева.
- ② **Выполнение настройки высоты вспомогательной прижимной лапки.**

 Установите значение натяжения нити с помощью кнопок ДЕСЯТИЧНОЙ

- КЛАВИАТУРЫ от до A и кнопки + или B
- на экране, показанном слева, и нажмите кнопку ВВОД  $\Box$   $\Box$

этого будет введено значение установленного натяжения нити, а экран вернется к стандартному экрану.

При нажатии кнопки + или  $\|\mathbf{a}\|$   $\|\mathbf{b}\|$   $\mathbf{b}$  с опущенной вспомогатель-

ной прижимной лапкой вспомогательная прижимная лапка блокируется и становится в положение введенной высоты.

 Значение, которое действительно введено в качестве команды : Настройка высоты вспомогательной прижимной лапки (номер 018) = Исходное значение высоты вспомогательной прижимной лапки (номер 115) + значение, которое будет введено в данные (значение увеличения/ уменьшения)

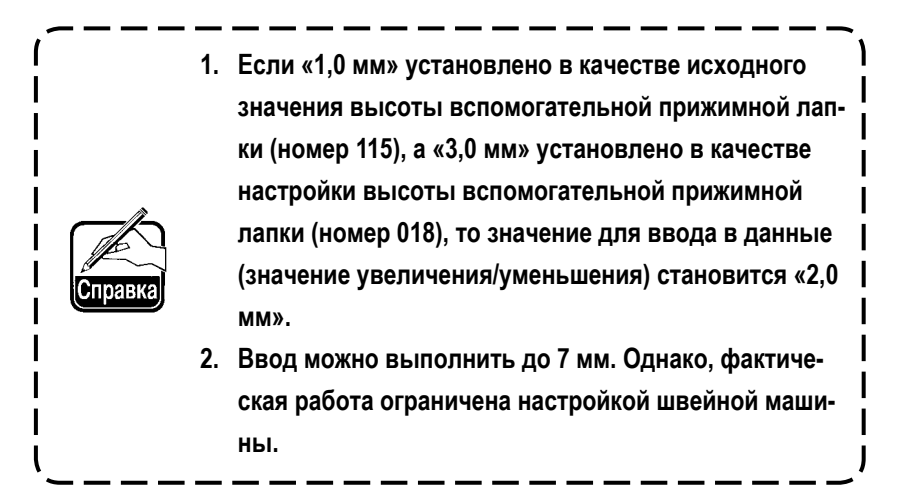

# **(14) Классификация зоны (016)**

Вводится команда классификации зоны.

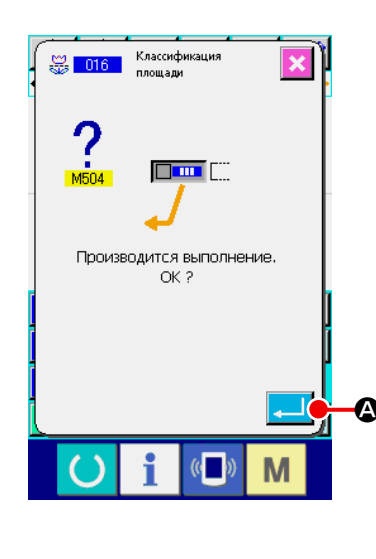

### ① **Выберите классификацию зоны.**

 При выборе и выполнении КЛАССИФИКАЦИЯ ЗОНЫ (код функции 016)  $\mathbb{S}$  016 | на экране списка кодов, отображается экран, показанный слева.

### ② **Ввод классификации зоны.**

При нажатии кнопки ВВОД **A** на экране справа, вводится команда

классификации зоны и A экран возвращается к стандартному экрану.

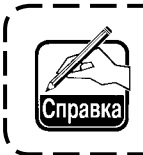

**Для получения информации о работе машины относительно настроек, см. руководство оператора машины.**

J

### **(15) Остановка швейной машины (019)**

Вводится команда остановки швейной машины.

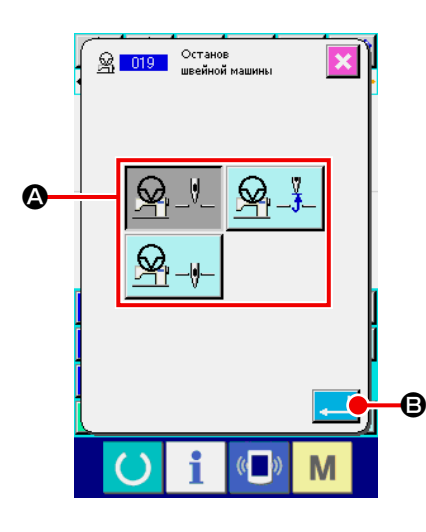

#### ① **Выберите остановку швейной машины.**

 При выборе и выполнении ОСТАНОВКА ШВЕЙНОЙ МАШИНЫ (код функции 019)  $\frac{Q_1}{Q_2}$   $\frac{019}{19}$  на экране списка кодов, отображается экран, показанный слева.

#### ② **Указание состояния остановки.**

Выберите положение иглы во время остановки из  $\Omega$ . Цвет выбранной кнопки изменяется.

### ③ **Ввод остановки швейной машины.**

При нажатии кнопки ВВОД  $\Box$   $\Box$  В на экране, показанном слева, вво-

дится команда остановки и экран возвращается к стандартному экрану.

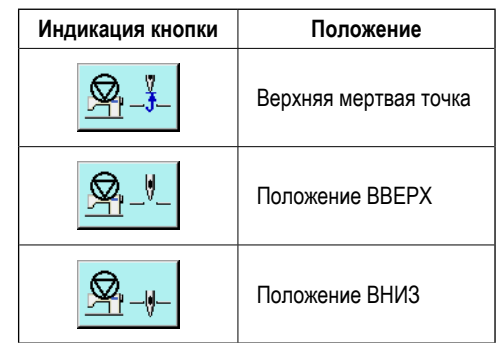

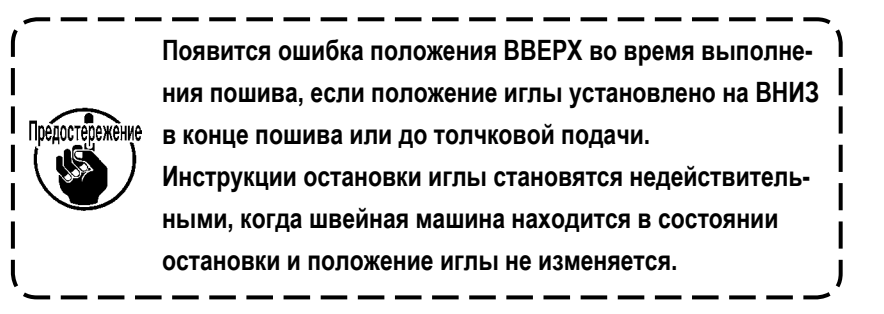

# **(16) Удаление управляющей команды машины (059)**

Удаляется управляющая команда машины текущего положения (2-ое начало, остановка, обрезка нити, значение установленного натяжения нити, настройка высоты вспомогательной прижимной лапки и т.д.).

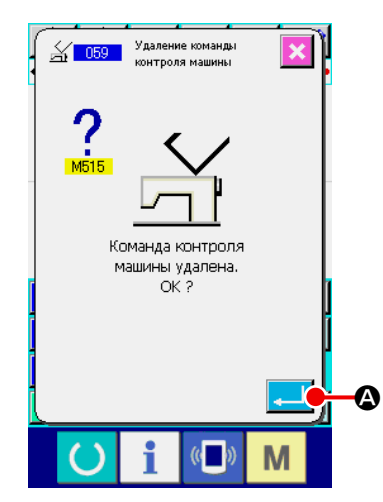

# **(17) Скорость пошива (092)**

Вводится скорость пошива.

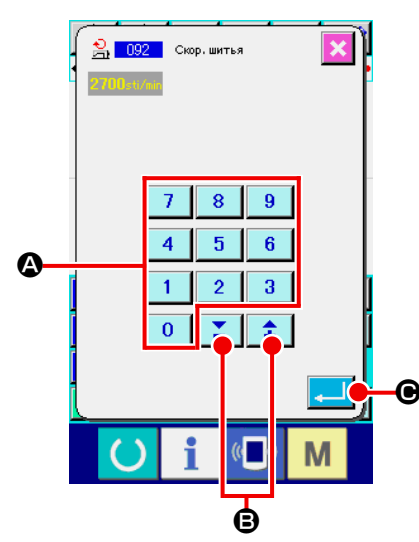

### ① **Выберите удаление управляющей команды машины.**

 При выборе и выполнении УДАЛЕНИЕ УПРАВЛЯЮЩЕЙ КОМАНДЫ МАШИНЫ (код функции 059)  $\frac{2}{\sqrt{1059}}$  на экране списка кодов, отображается экран, показанный слева.

### ② **Выполнение удаления управляющей команды машины.**

При нажатии кнопки ВВОД  $\Box$   $\Box$  на экране, показанном слева, удаляется управляющая команда машины и экран возвращается к стандартному экрану.

① **Выберите скорость пошива.**

 При выборе и выполнении СКОРОСТЬ ПОШИВА (код функции 092)  $\frac{12}{11}$  092 | на экране списка кодов, отображается экран, показанный слева.

### ② **Установите скорость пошива.**

 Установите скорость пошива с помощью кнопок ДЕСЯТИЧНОЙ КЛАВИА-

ТУРЫ от до A и кнопки + или - B на экране,

показанном слева, и нажмите кнопку ВВОД **C.** После этого вво-

дится скорость пошива с установленным значением и экран возвращается к стандартному экрану.

# **(18) Управление рамкой продвижения (144)**

Эта функция устанавливает управление рамкой продвижения во время толчковой подачи.

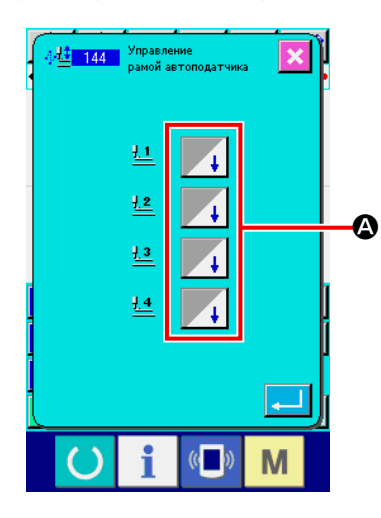

### ① **Выбор контроля рамки продвижения**

Выберите управление рамкой продвижения (код функции 144) + 144 на экране перечня кодов и выполните его, чтобы отобразить окно слева.

### ② **Настройка контроля рамки продвижения**

 Установите управление рамкой продвижения отдельно для рамок продви- $\bullet$  истановите управление рамкои продвижения отдельно для  $\bullet$ .  $\bullet$ 

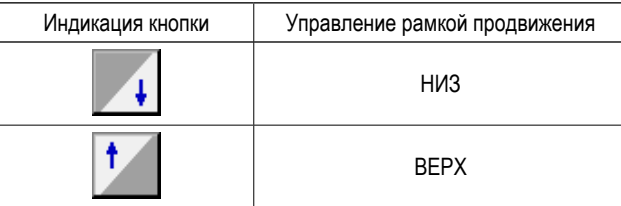

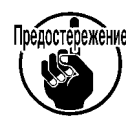

**Рамки продвижения 1 - 4 управляют портами, назначенными на внешние выходы 1 - 4 посредством настройки внешнего выхода.** 

Для начала пошива, окончания пошива или для обоих элементов, включая текущую точку, создается закрепление Z или V типа с указанным количеством стежков.

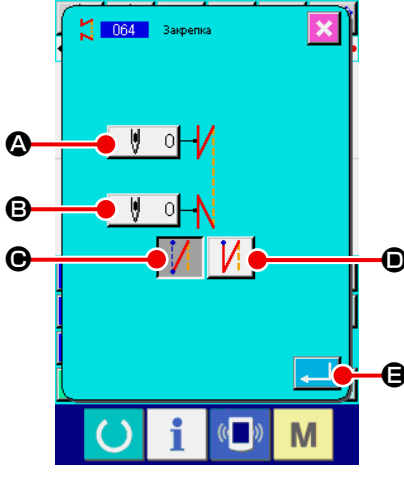

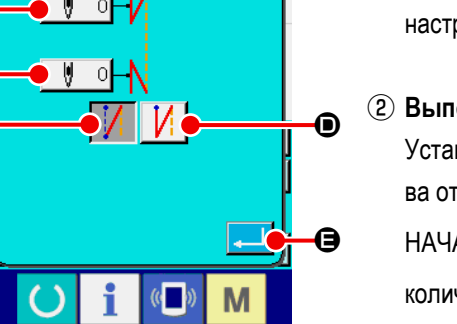

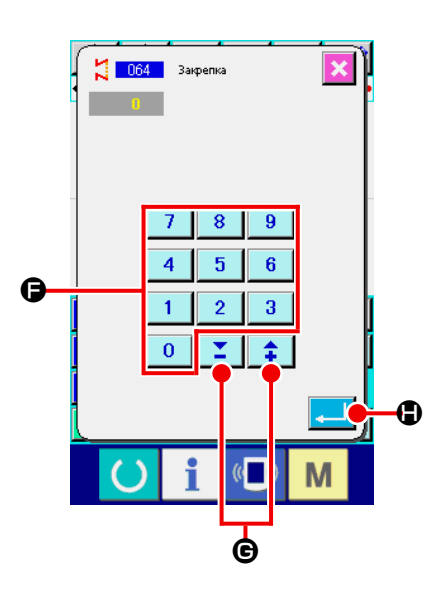

#### ① **Выберите автоматическое закрепление.**

 При выборе и выполнении АВТОМАТИЧЕСКОЕ ЗАКРЕПЛЕНИЕ (код функции 064)  $\left| \cdot \right|$  064 | на экране списка кодов, отображается экран настройки автоматического закрепления.

### ② **Выполнение настройки автоматического закрепления.**

 Установленное значение текущего количества стежков в начале пошива отображается на кнопке НАСТРОЙКА КОЛИЧЕСТВА СТЕЖКОВ В НАЧАЛЕ ПОШИВА  $\|\Psi\|$  **Q**, а установленное значение текущего количества стежков в конце пошива отображается на кнопке НАСТРОЙ-КА КОЛИЧЕСТВА СТЕЖКОВ В КОНЦЕ ПОШИВА  $\|\psi\|$  O  $\|\Theta\|$  на экране настройки автоматического закрепления.

 При нажатии кнопки элемента, который необходимо изменить, отображается экран ввода установленного значения. Если количество стежков

 $\overline{\mathbf{0}}$ 

установлено с помощью кнопок ДЕСЯТИЧНОЙ КЛАВИАТУРЫ от

- до  $\begin{array}{|c|c|c|c|c|c|}\n\hline\n9 & \textbf{•} & \textbf{m} & \textbf{b} & \textbf{c} \\
\hline\n\end{array}$   $\textbf{b}$   $\textbf{c} + \textbf{b} & \textbf{c} & \textbf{d} \\
\hline\n\textbf{c} & \textbf{b} & \textbf{c} & \textbf{d} \\
\hline\n\textbf{d} & \textbf{c} & \textbf{d} & \textbf{b} \\
\hline\n\textbf{e} & \textbf{b} & \textbf{c} & \textbf{d} \\
\hline\n\textbf{f} & \textbf{c}$
- количества стежков, нажмите кнопку ВВОД **H. В. После этого будет**

введено количество стежков, а экран вернется к экрану автоматического закрепления.

 Тип закрепления можно указать с помощью кнопок ВЫБОР ТИПА ЗАКРЕ-

ПЛЕНИЯ  $\|A\|$   $\Theta$  и  $\|A\|$   $\Theta$ . Кнопка  $\|A\|$   $\|A\|$ , чей цвет изменен,

это тип, который выбран на данный момент. При нажатии кнопки ТИП

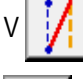

 $\Theta$  создается закрепление типа V, а при нажатии кнопки типа Z

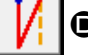

 $\bullet$  создается закрепление типа Z.

 После выполнения настройки или при отсутствии необходимости выполнить изменение нажмите кнопку ВВОД  $\Box$   $\Box$   $\Box$  на экране настройки автоматической закрепки. После этого создается закрепление и экран возвращается к стандартному экрану.

Указанно количество стежков начала пошива, конца пошива или обоих элементов, включая текущую точку, изменяется на указанный шаг.

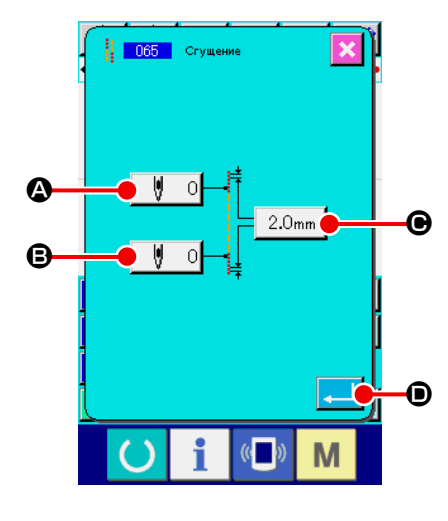

#### ① **Выберите уплотненный пошив.**

 При выборе или выполнении УПЛОТНЕННЫЙ ПОШИВ (код функции 065)  $\frac{1}{2}$  065 на экране списка кодов, отображается экран настройки уплотненного пошива.

#### ② **Выполнение настройки уплотненного пошива.**

 Установленное значение текущего количества стежков в начале пошива отображается на кнопке НАСТРОЙКА КОЛИЧЕСТВА СТЕЖКОВ В НАЧА-ЛЕ ПОШИВА  $\|\Psi\|$  **Q**, установленное значение текущего количества стежков в конце пошива отображается на кнопке НАСТРОЙКА КОЛИ-ЧЕСТВА СТЕЖКОВ В КОНЦЕ ПОШИВА  $\|\psi\|$  O  $\Theta$ , а установленное значение текущего шага отображается на кнопке НАСТРОЙКА ШАГА  $2.0<sub>mm</sub>$ C на экране настройки уплотненного пошива. При нажатии кнопки элемента, который необходимо изменить, отобра-

жается экран ввода установленного значения. Установите значение с  $n = \frac{1}{n}$ 

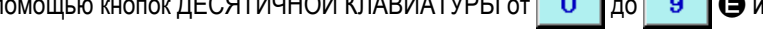

кнопок + или  $\left| \begin{array}{c} \uparrow \\ \uparrow \end{array} \right|$   $\left| \begin{array}{c} \blacktriangleright \end{array} \right|$  на экране ввода и нажмите кнопку ВВОД

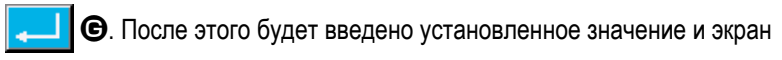

вернется к экрану настройки уплотненного пошива.

 Если «0» установлено в качестве количества стежков, то уплотненный пошив детали одежды можно указать без уплотненного пошива. После выполнения настройки или при отсутствии необходимости выпол-

нить изменение нажмите кнопку ВВОД  $\Box$   $\Box$  на экране настройки

уплотненного пошива. После этого создается уплотненный пошив и экран возвращается к стандартному экрану.

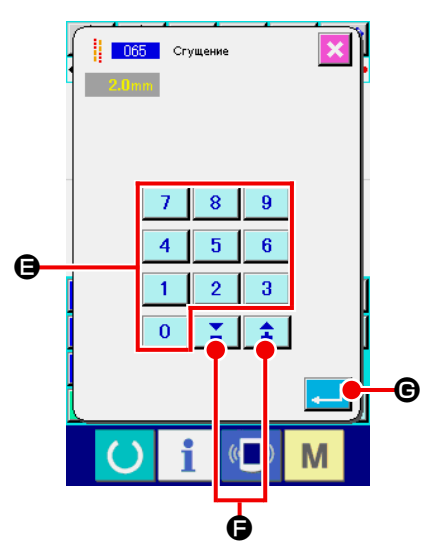

Данные пошива внахлест с указанным количеством стежков создается после текущей точки.

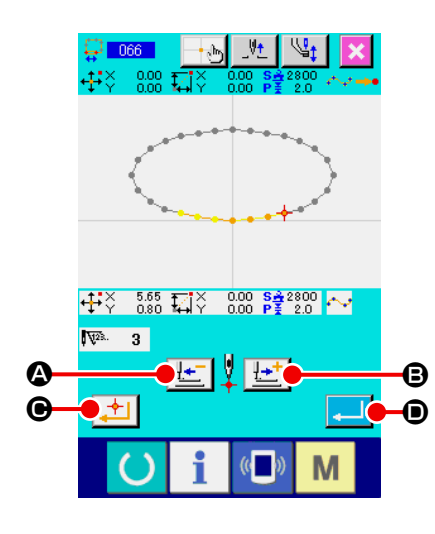

### ① **Выберите пошив внахлест.**

 При выборе и выполнении ПОШИВ ВНАХЛЕСТ (код функции 066)  $\frac{1}{2}$  066 на экране списка кодов, отображается экран настройки пошива внахлест.

### ② **Выполнение настройки пошива внахлест.**

При нажатии кнопки ПОДАЧА НАЗАД  $\mathbb{R}^+$   $\bullet$  или кнопки ПОДАЧА ВПЕРЕД  $\boxed{\frac{\mu+1}{\sigma}}$  В можно отследить точку входа иглы. Текущее положение иглы отображается красным цветом. При нажатии кнопки НАЗНА-ЧЕННАЯ ТОЧКА  $\blacktriangleright$  | ● положение иглы становится объектом пошива внахлест, который отображается розовым цветом. При нажатии кнопки ВВОД **D** создается элемент пошива внахлест, который установлен в качестве объекта, а экран возвращается к стандартному экрану.

### **4-10. Точка перегиба (пошив в форме гибкой кривой или обычный пошив)**

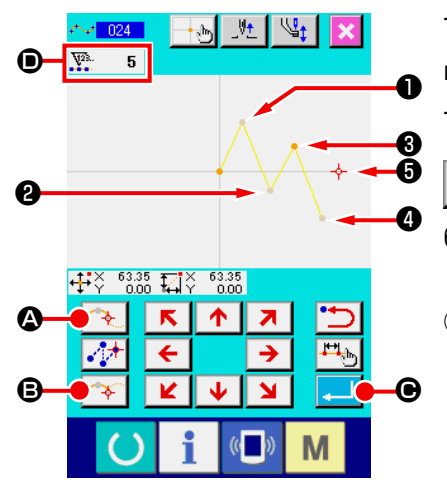

Точкой перегиба является точка, где накладываются две точки формы пошива в форме гибкой кривой, и происходит удаление одной гибкой кривой. Точка, где нажаты кнопка ВВОД **CO и кнопка НАЗНАЧЕННАЯ ТОЧКА** 

不幸 B с вводом пошив в форме гибкой кривой становится точкой перегиба.

① **Ввод точки перегиба при обычном пошиве в форме гибкой кривой.** Выберите обычный пошив в форме гибкой кривой (код функции 024) на экране списка кодов и выполните ввод координаты обычного пошива в форме гибкой кривой. Введите точки ❶ , ❷ и ❹ с помощью кнопки ПРОМЕЖУТОЧНАЯ ТОЧКА  $\left| \rightarrow\right|$   $\bullet$ , а точку  $\bullet$  и точку  $\bullet$  с помощью кнопки НАЗНАЧЕННАЯ ТОЧКА **B** и нажмите кнопку ВВОД

C в точке ❺ . Точки ❸ и ❺ становятся точками перегиба, а к отображению количества ввода точек формы D добавляется два. Полученный результат показан на рисунке ниже. Гибкая кривая один раз заканчивается в точке ❸ , где введена точка перегиба, а новая гибкая кривая формируется вверх до следующей точки перегиба ❺ . (В качестве одного элемента выполняется один пошив гибкой кривой.)

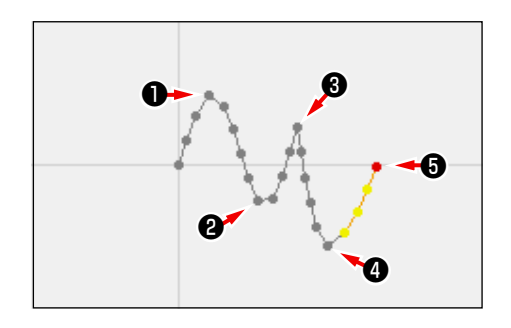

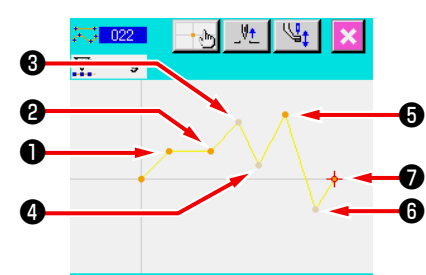

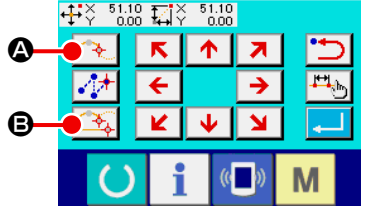

#### ② **Ввод точки перегиба при обычном пошиве.**

 Для обычного пошива точка для ввода определяется в соответствии с типом элемента, находящегося до точки, где нажата кнопка НАЗНАЧЕН-НАЯ ТОЧКА $\boxed{\mathcal{F}_{\mathbf{a}}}$   $\odot$ .

Выберите ОБЫЧНЫЙ ПОШИВ (функция 022) **34 1922** и введите точки

 $\bigcirc$ ,  $\bigcirc$ ,  $\bigcirc$  и  $\bigcirc$  с помощью кнопки НАЗНАЧЕННАЯ ТОЧКА  $\bigcirc$ ,  $\bigcirc$  и

ð.

точки ❸ , ❹ и ❻ с помощью кнопки ПРОМЕЖУТОЧНАЯ ТОЧКА

A на экране ввода координаты.

 В данном случае точка ❷ становится нормальной назначенной точкой (количество точек формы + 1), учитывая, что точка, которая стоит перед точкой <sup>•</sup> лвляется обычным пошивом, а точка • и точка • становятся точками перегиба (количество точек формы + 2), поскольку точка, которая стоит перед точками ❺ и ❼ , является пошивом в форме гибкой кривой.

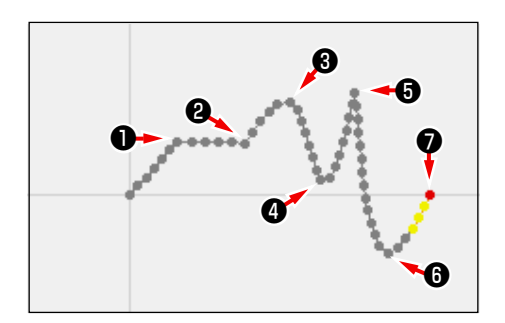

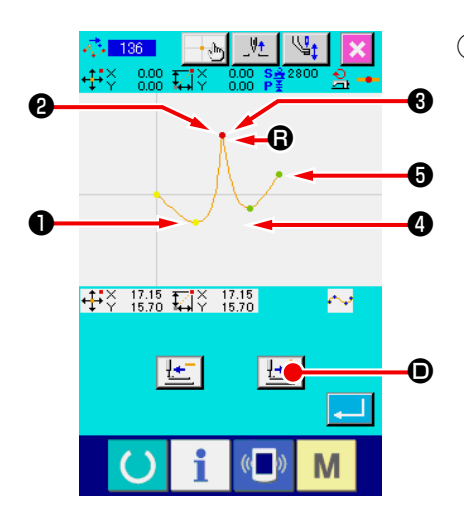

③ **Выполнение изменения точки формы с помощью точки перегиба.** Необходимо быть осторожным во время выполнения изменения R точки формы (**«5-8. Изменение точки формы» на стр. 77**), поскольку точка перегиба является точкой, где точка формы накладывается дважды. Выберите ПЕРЕМЕЩЕНИЕ ТОЧКИ ФОРМЫ (код функции 136) и выберите точку формы для перемещения. Нажмите кнопку ПОДАЧА ВПЕРЕД  $\mathbb{L}$   $\rightarrow$  0 и продвиньте вперед точку формы, которую необходимо выбрать. После этого будет видно наличие двух точек формы в точке перегиба (точка  $\mathbf \Omega$ ).

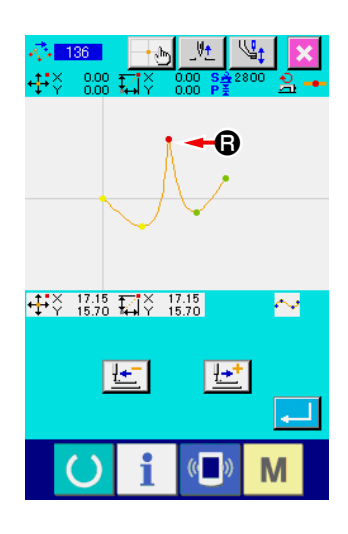

Если необходимо переместить точку  $\mathbf \Theta$  к точке  $\mathbf \Theta$ , результат будет изменен путем выбора задней точки формы @ или передней точки <sup>3</sup>.

 Результат, когда задняя точка ❷ была перемещена.

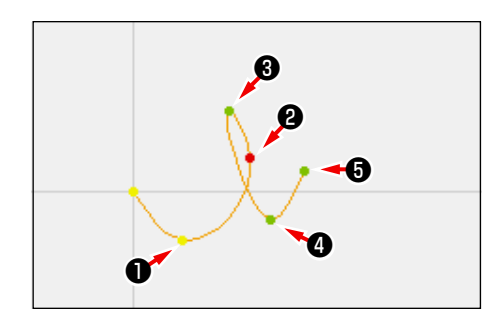

 Результат, когда передняя точка ❸ была перемещена.

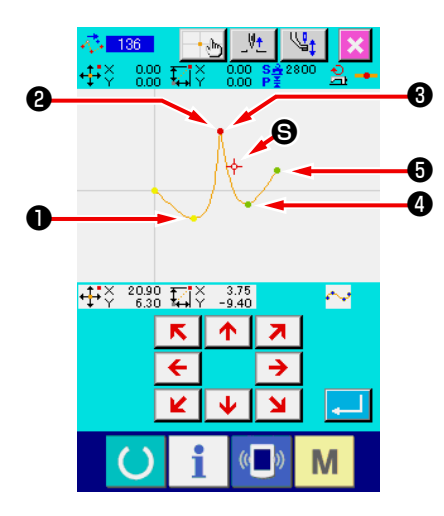

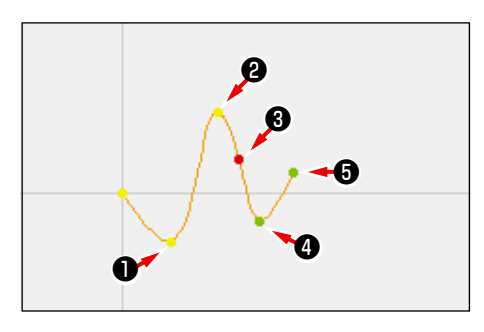

Точку **@** можно переместить, перемещая и заднюю точку <sup>@</sup>, и переднюю точку ❸ к одной и той же координате.

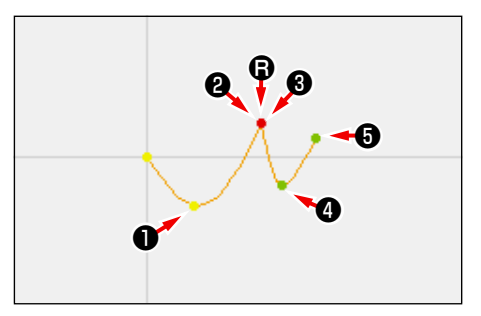

 При выполнении удаления точки формы, находящейся в задней части рисунка ❷ или находящейся в передней части рисунка ❸ , точка перегиба становится нормальной промежуточной точкой и формируется пошив непрерывной гибкой кривой.

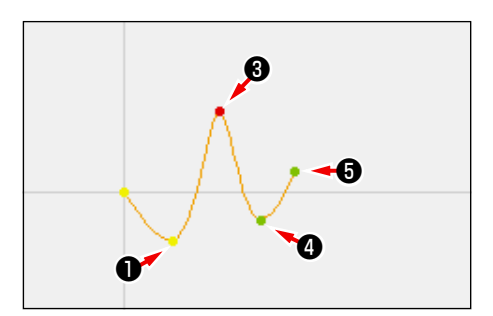

# **4-11. Переключение между относительной вставкой и абсолютной вставкой**

Когда элемент создается в пределах шаблона, в состоянии по умолчанию, шаблон, последующий за созданным элементом, соответственно смещается (в состоянии относительной вставки). Например, когда дуговой элемент создается в положении  $\bullet$ , элементы после созданной дуги, соответственно сместятся.

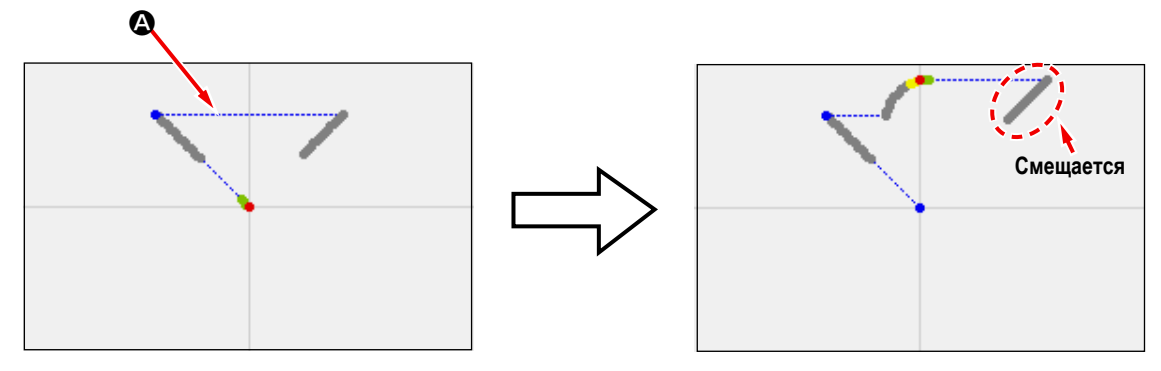

**Рис. 1. Состояние относительной вставки** 

Однако, когда дуговой элемент создается таким же образом в состоянии абсолютной вставки, фигура, следующая за созданным элементом, соответственно не смещается.

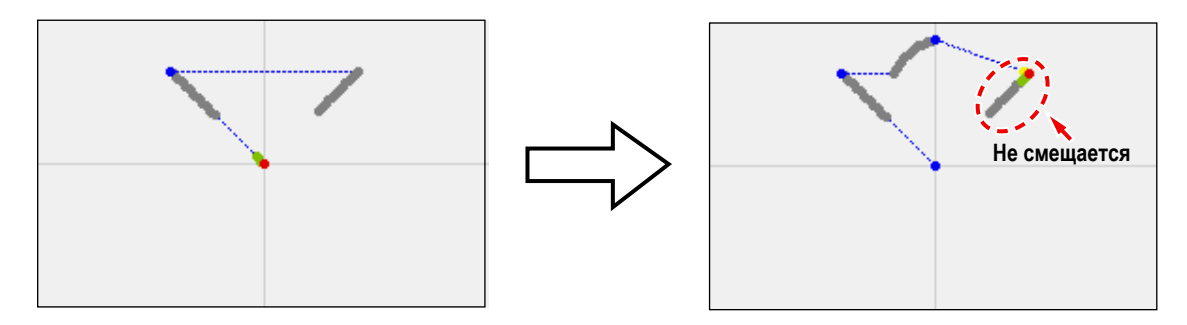

**Рис. 2. Состояние абсолютной вставки** 

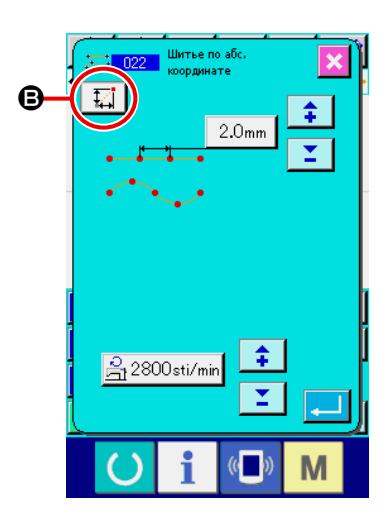

Переключение между относительной вставкой и абсолютной вставкой может быть проведено на экране настройки швейного изделия B.

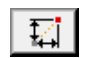

Состояние относительной вставки

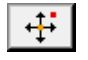

Состояние абсолютной вставки

# **5. ИЗМЕНЕНИЕ ШАБЛОНА**

Для выполнения изменения шаблона переместите положение иглы в положение изменения заранее с помощью кноп-

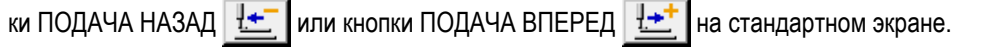

**5-1. Изменение точки**

### **(1) Удаление точки (070 и 074)**

Данные шаблона указанной секции удаляются в блоке точки входа иглы. Существует два способа: УДАЛЕНИЕ ОТ-НОСИТЕЛЬНОЙ ТОЧКИ <sup>1</sup> 13 070 | И УДАЛЕНИЕ АБСОЛЮТНОЙ ТОЧКИ <sup>1</sup> 134 | В зависимости от перемещения данных шаблона после удаленной точки.

Функция удаления точки может удалить не только данные шаблона, который создан с вводом точки пошива, но также и данные, введенные с любой функцией, как, например, с обычным пошивом и т.п.

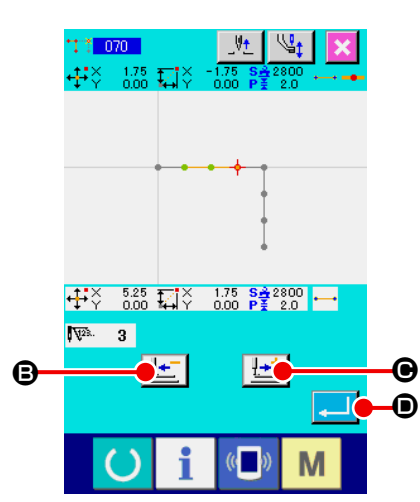

- ① **Выберите удаление относительной точки.** Выберите и выполните УДАЛЕНИЕ ОТНОСИТЕЛЬНОЙ ТОЧКИ (код функции 070) <sup>11:</sup> 070 | на экране списка кодов.
- ② **Указание диапазона удаления относительной точки.** Переместите положение иглы и укажите раздел удаления точек, нажав на кнопку ПОДАЧА НАЗАД  $\left| \frac{1}{2} \right|$  В или на кнопку ПОДАЧА ВПЕРЕД  $\Theta$ , а затем нажмите кнопку ВВОД  $\Box$   $\Theta$ .

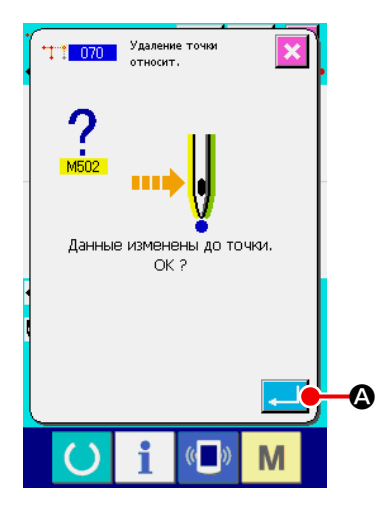

### ③ **Подтвердите изменение точки.**

 Экран подтверждения изменения точки показывает, что изменение точки может быть изменено на пошив точки. При необходимости продолжить нажмите кнопку ВВОД  $\blacksquare$   $\blacksquare$  и отобразится экран подтверждения удаления точки.

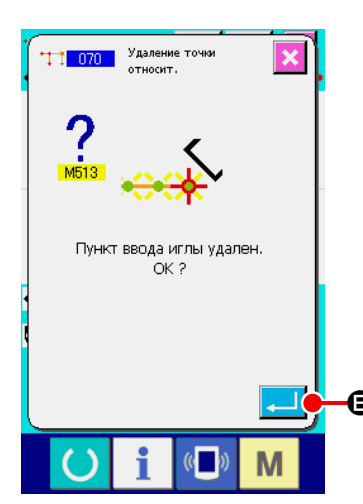

④ **Выполнение удаления относительной точки.**

При нажатии кнопки ВВОД  $\Box$   $\Box$  В на экране подтверждения удаления

точки, выполняется удаление точки, а экран возвращается к стандартному экрану.

 В случае удаления относительной точки все данные шаблона после удаленной точки перемещаются, удерживая связи, имеющиеся до удаления.

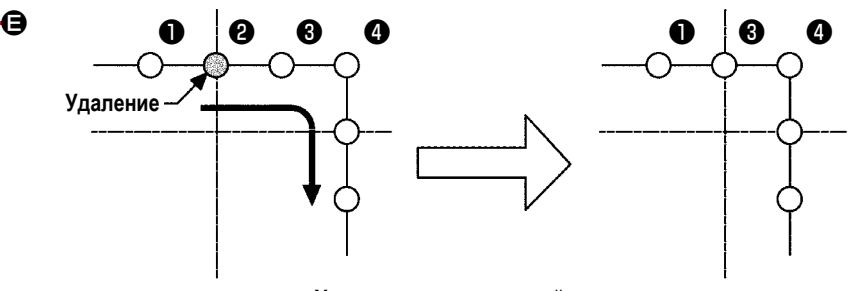

**Удаление относительной точки**

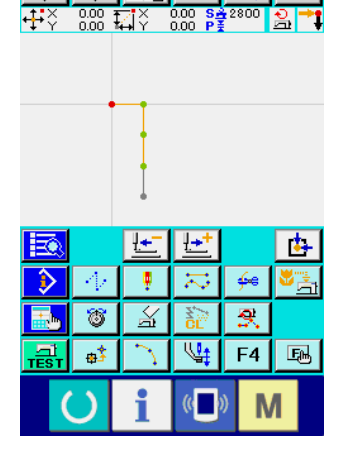

它、

 В случае удаления абсолютной точки выберите и выполните УДАЛЕНИЕ АБСОЛЮТНОЙ ТОЧКИ (код функции 074)  $\frac{1}{2}$  074 | на экране списка кодов. В этом случае данные шаблона после удаленной точки не перемещаются.

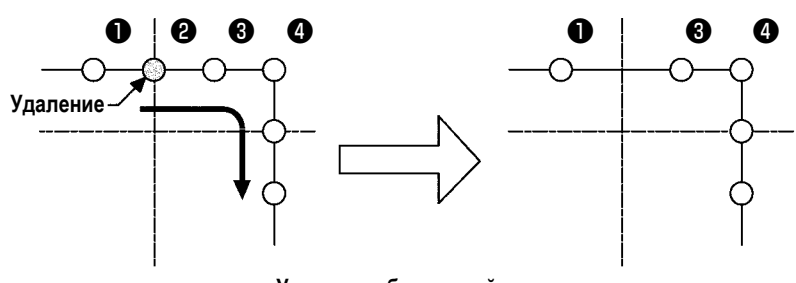

**Удаление абсолютной точки**

**1. После удаления точки обратите внимание, чтобы расстояние изменения не превышало максимальную длину стежка швейной машины. 2. В результате удаления точки возникает ситуация, когда часть созданного шаблона превышает зону пошива. В таком случае, как этот, выполните изменение шаблона так, чтобы он был вставлен в пределах зоны пошива с помощью функции изменения.**

# **(2) Перемещение точки (071 и 075)**

С помощью данной функции можно переместить указанную точку входа иглы. Существует два способа: ПЕРЕМЕЩЕ-НИЕ ОТНОСИТЕЛЬНОЙ ТОЧКИ <sup>+</sup> † 071 И ПЕРЕМЕЩЕНИЕ АБСОЛЮТНОЙ ТОЧКИ + 1 075 |, в зависимости от перемещения данных шаблона после перемещенной точки.

Функция перемещения точки может переместить не только данные шаблона, который создан с вводом точки пошива, но также и данные, введенные с любой функцией, как, например, с обычным пошивом и т.п. В случае обычного пошива и т.п. после выполнения перемещения точки она меняется на точку пошива.

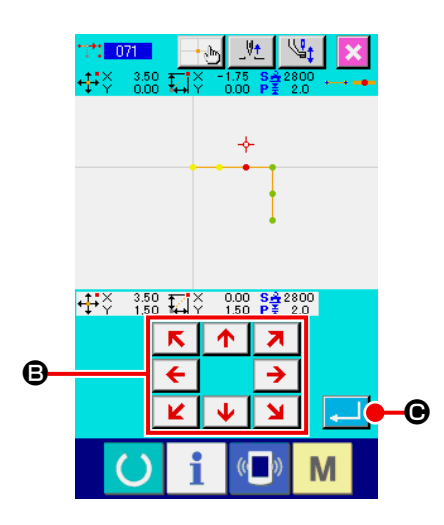

- ① **Выберите перемещение относительной точки.** Выберите и выполните ПЕРЕМЕЩЕНИЕ ОТНОСИТЕЛЬНОЙ ТОЧКИ (код функции 071) **+ 1 071** на экране списка кодов.
- ② **Указание положения перемещения относительной точки.**

 Укажите положение перемещения точки с помощью кнопки ПЕРЕМЕЩЕ-

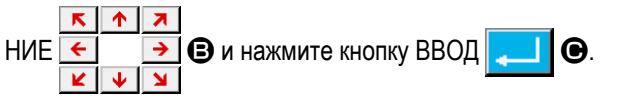

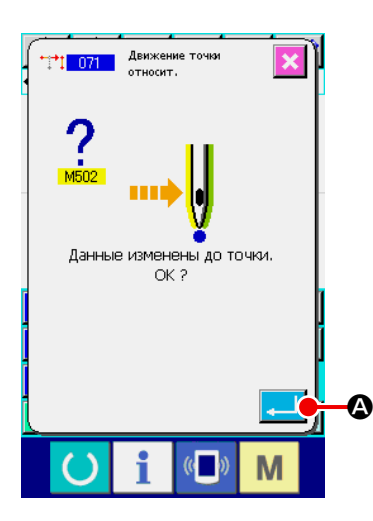

### ③ **Подтвердите изменение точки.**

 Экран подтверждения изменения точки показывает, что изменение точки может быть изменено на пошив точки. При необходимости продолжить нажмите кнопку ВВОД **4 и будет выполнено перемещение точки**.

После этого экран вернется к стандартному экрану.

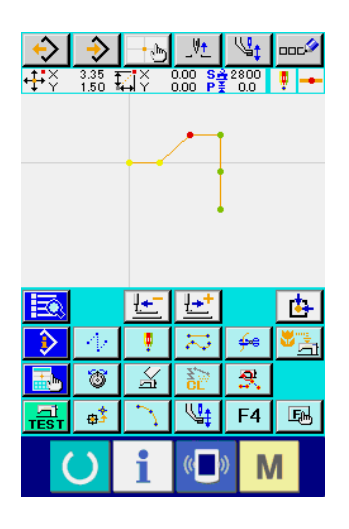

 В случае перемещения относительной точки все данные шаблона после перемещенной точки перемещаются, удерживая предыдущие связи.

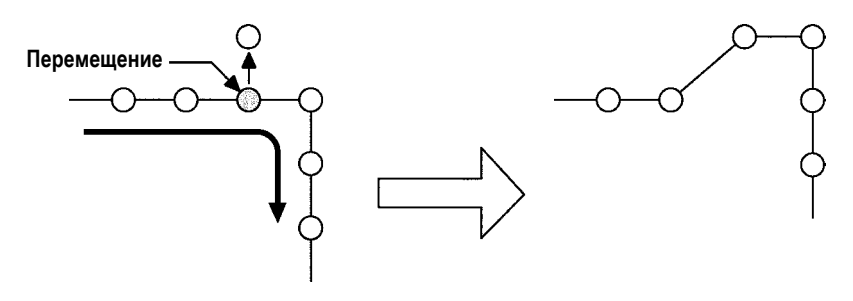

**Перемещение относительной точки**

 В случае перемещения абсолютной точки выберите и выполните ПЕ-

РЕМЕЩЕНИЕ АБСОЛЮТНОЙ ТОЧКИ (код функции 075) + 17 075 экране списка кодов.

 В этом случае данные шаблона после перемещенной точки не перемещаются.

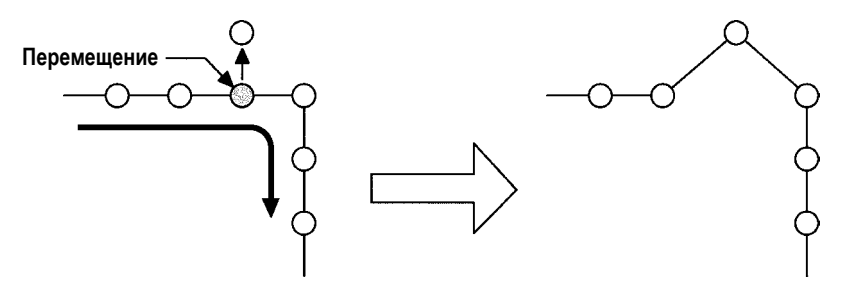

**Перемещение абсолютной точки**

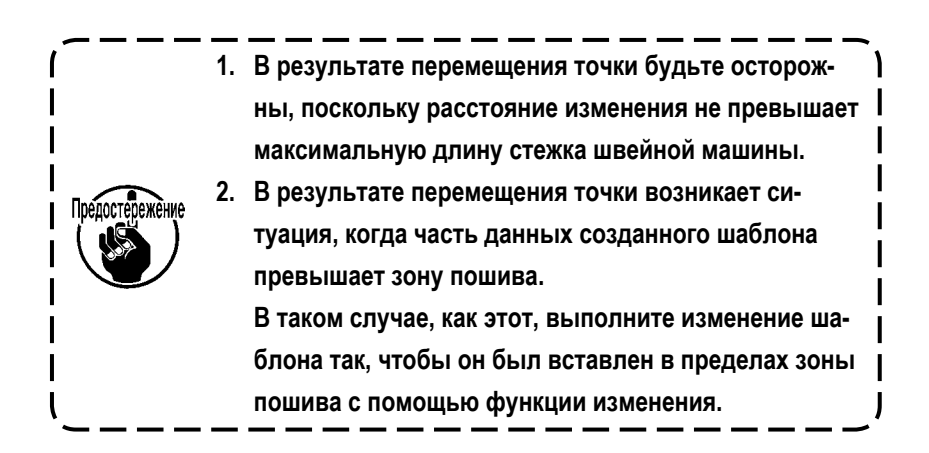

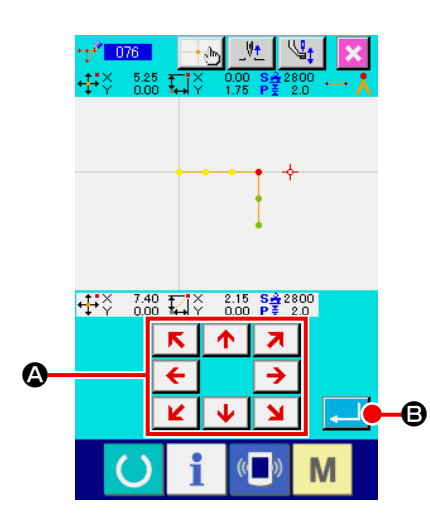

Точка добавляется после указанной точки входа иглы. Данные шаблона после добавленной точки не перемещаются. Точку можно добавить не только к данным шаблона, созданного с вводом точки пошива, но и к данным, введенным с любой функцией, как, например, прямой пошив и т.п.

### ① **Выберите добавление абсолютной точки.**

 Выберите и выполните ДОБАВЛЕНИЕ АБСОЛЮТНОЙ ТОЧКИ (код функ-

ции 076)  $\left| \cdot \right|$  076 | на экране списка кодов.

### ② **Указание положения добавления абсолютной точки.**

 Укажите точку для добавления с помощью кнопки ПЕРЕМЕЩЕНИЕ

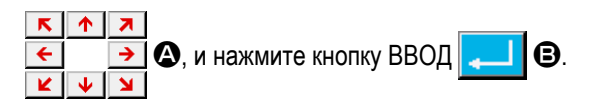

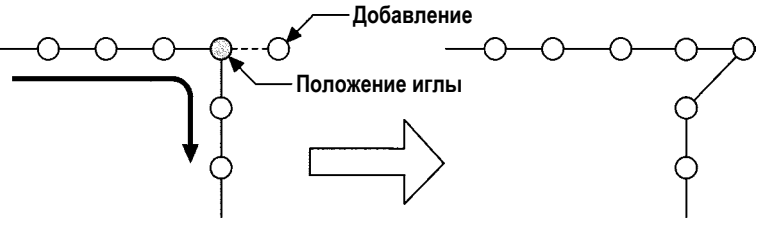

**Добавление абсолютной точки**

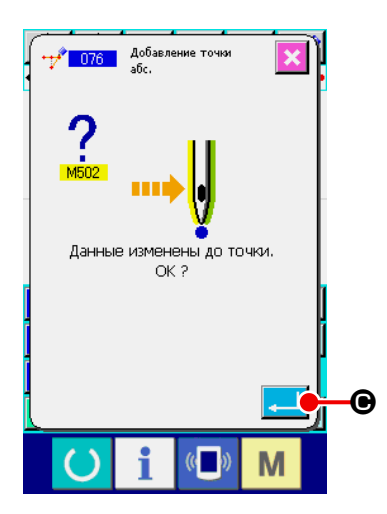

### ③ **Подтверждение добавления абсолютной точки.**

 Экран подтверждения изменения точки показывает, что изменение точки может быть изменено на пошив точки. При необходимости продолжить нажмите кнопку ВВОД  $\Box$   $\Theta$  и будет выполнено перемещение точки. После этого экран вернется к стандартному экрану.

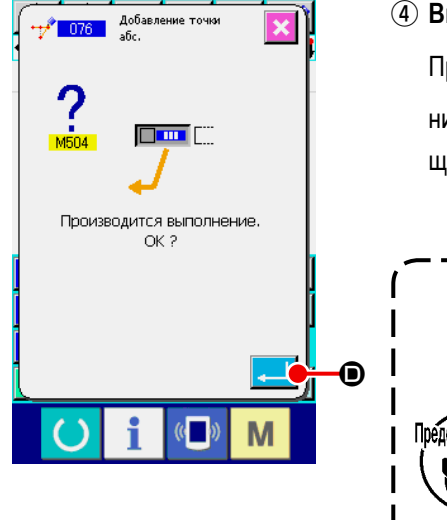

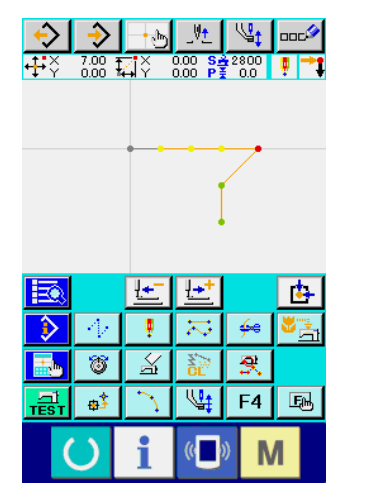

④ **Выполнение добавления абсолютной точки.**

При нажатии кнопки ВВОД  $\Box$   $\Box$  В на экране подтверждения добавления абсолютной точки, выполняется добавление точки, а экран возвращается к стандартному экрану.

> **1. В результате добавления точки будьте осторожны, поскольку расстояние изменения не превышает максимальную длину стежка швейной машины.**

ı

**2. В результате добавления точки возникает ситуация, когда часть данных созданного шаблона превышает зону пошива.**

**В таком случае, как этот, выполните изменение шаблона так, чтобы он был вставлен в пределах зоны пошива с помощью функции изменения.**

# **(4) Удаление абсолютной точки (толчковая подача) (145)**

Эта функция удаляет данные шаблона в пределах указанного сегмента на основе точки входа иглы и изменяет на точки толчковой подачи.

Удаление точки запускается не только для данных шаблона, созданных при использовании ввода данных точечного шитья, но также и для других данных шаблона, созданных при использовании любой функции, такой как линейный пошив.

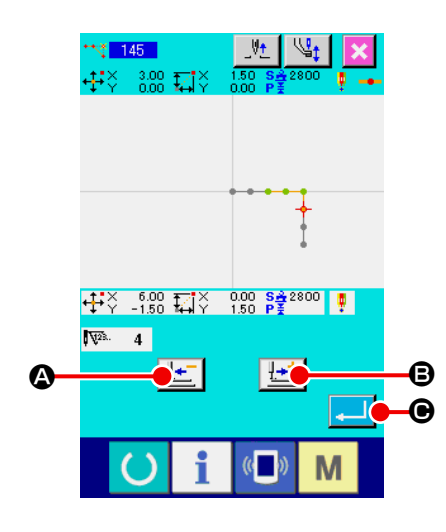

① **Выбор удаления абсолютной точки (толчковая подача)**

 Когда выбирается и выполняется удаление относительной точки (код функции 145) **+ 145** на экране перечня кодов, отображается окно слева.

② **Задание диапазона удаления абсолютных точек** Переместите положение иглы и укажите раздел удаления точек, нажав на кнопку ПОДАЧА НАЗАД  $\left| \frac{\mu + \epsilon}{\sigma} \right|$  В или на кнопку ПОДАЧА ВПЕРЕД

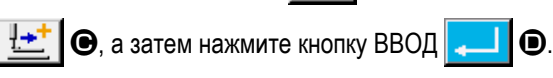

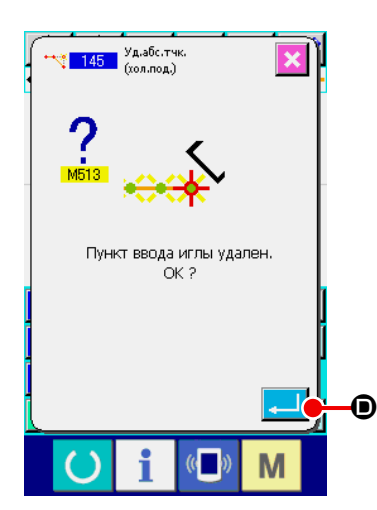

③ **Выполнение удаления абсолютной точки (толчковая подача).** Когда нажимается кнопка ВВОД **D**, на экране подтверждения удаления абсолютной точки (толчковая подача), выполняется удаления точки. Затем, экран возвращается к стандартному окну.

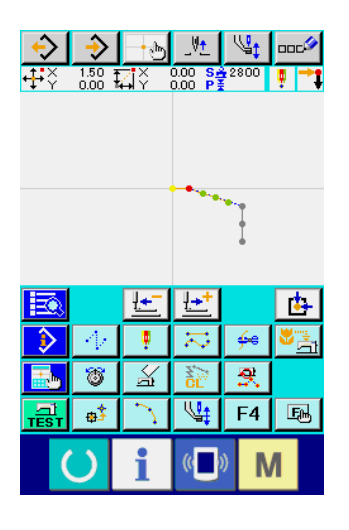

 Данные шаблона, следующие за удаленной точкой (точками), не смещаются, но данные шаблона до и после удаленной точки (точек) соединяются толчковой подачей.
## **(1) Удаление угла кривой (072 и 077)**

Данная функция удаляет один указанный угол кривой данных шаблона. Существует два способа: УДАЛЕНИЕ ОТНО-СИТЕЛЬНОГО УГЛА КРИВОЙ  $\langle\cdot\cdot\rangle$  072 | И УДАЛЕНИЕ АБСОЛЮТНОГО УГЛА КРИВОЙ | ∧ | 077 | , в зависимости от

перемещения данных шаблона после удаленной точки.

Данная функция не может быть выполнена, когда указанной точкой является точка входа иглы, не являющаяся углом кривой элемента.

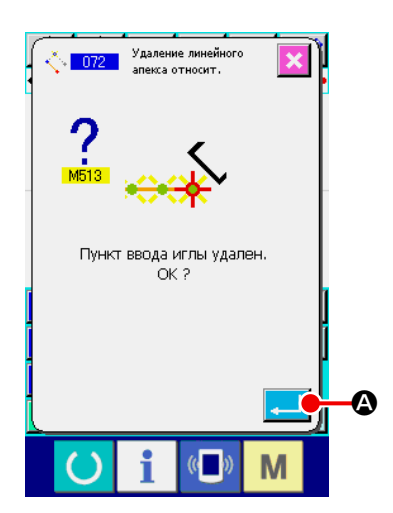

#### ① **Выберите удаление относительного угла кривой.**

 При выборе и выполнении УДАЛЕНИЯ ОТНОСИТЕЛЬНОГО УГЛА КРИ-ВОЙ (код функции 072)  $\left|\frac{8}{36}$  072 | на экране списка кодов, отображается экран подтверждения удаления относительного угла кривой.

#### ② **Выполнение удаления относительного угла кривой.**

При нажатии кнопки ВВОД  $\Box$   $\Box$  на экране подтверждения удаления относительного угла кривой, выполняется удаление относительного угла кривой, а экран возвращается к стандартному экрану.

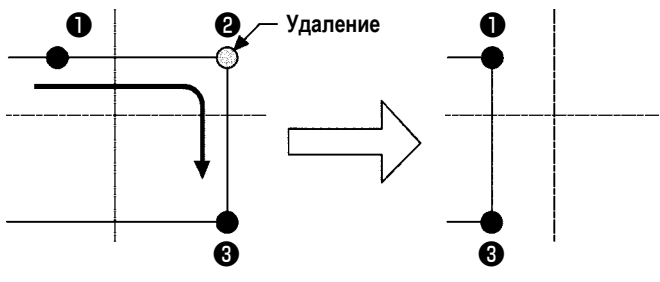

**Удаление относительного угла кривой**

 В случае удаления относительного угла кривой все данные шаблона после удаленной точки перемещаются, удерживая связи, имеющиеся до удаления.

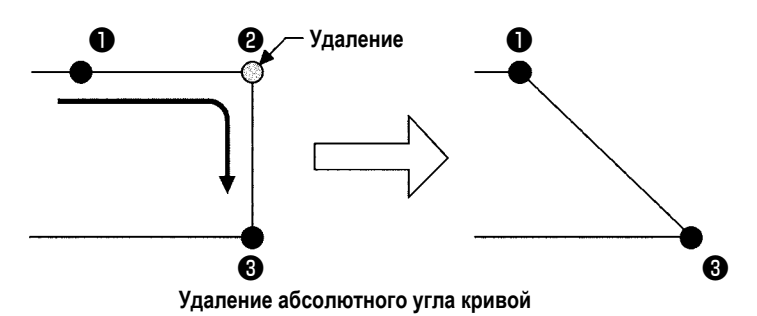

 В случае удаления абсолютного угла кривой выберите и выполните УДА-ЛЕНИЕ АБСОЛЮТНОГО УГЛА КРИВОЙ (код функции 077) | 1 077 | на

## экране списка кодов.

 В этом случае данные шаблона после удаленной точки не перемещаются.

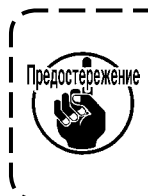

**В результате удаления точки возникает ситуация, когда часть данных созданного шаблона превышает зону пошива. В таком случае, как этот, выполните изменение шаблона так, чтобы он был вставлен в пределах зоны пошива с помощью функции изменения.**

## **(2) Перемещение угла кривой (073 и 078)**

С помощью данной функции можно переместить указанную точку входа иглы. Существует два способа: ПЕРЕМЕЩЕ-НИЕ ОТНОСИТЕЛЬНОГО УГЛА КРИВОЙ <u>ДАТ 073 П</u>и ПЕРЕМЕЩЕНИЕ АБСОЛЮТНОГО УГЛА КРИВОЙ <u>ДА П078 П</u> зависимости от перемещения данных шаблона. В случае перемещения относительного угла кривой : Данная функция не может быть выполнена, когда в качестве точки входа иглы указана точка, отличная от угла кривой.

В случае перемещения абсолютного угла кривой : Данная функция не может быть выполнена, когда в качестве последней точки

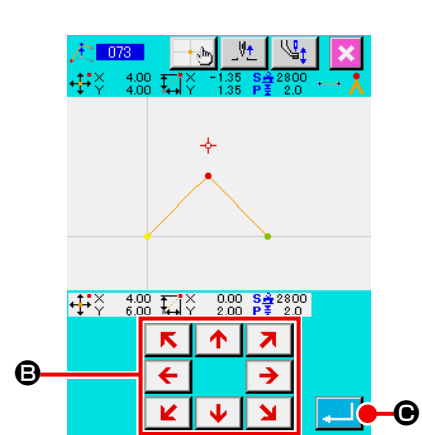

M

① **Выберите перемещение относительного угла кривой.** Выберите и выполните ПЕРЕМЕЩЕНИЕ ОТНОСИТЕЛЬНОГО УГЛА КРИ-ВОЙ (код функции 073)  $\frac{1}{4}$  073  $\frac{1}{4}$  на экране списка кодов.

входа иглы элемента или точки входа иглы указана точка, отличная от угла кривой.

② **Указание положения перемещения относительного угла кривой.** Укажите положение перемещения угла кривой с помощью кнопки ПЕРЕ-

МЕЩЕНИЕ  $\overline{\leftarrow}$   $\rightarrow$   $\Theta$  на экране указания перемещения относитель- $\overline{\mathbf{v}}$  $\overline{\mathbf{y}}$ 

ного угла кривой и нажмите кнопку ВВОД  $\Box$   $\Box$   $\Box$  После этого отобра-

зится экран подтверждения удаления управляющей команды машины.

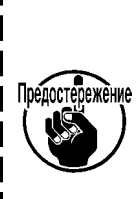

**При нажатии на экране подтверждения удаления управляющей команды машины удаляется информация управляющей команды машины для точек входа иглы. Удаляется информация об обрезке нити, внешнем выходе, настройке натяжения нити, остановке швейной машины, задержке скорости пошива, 2-ом начале, приостановке и обороте швейной машины.**

# .<br>Движение линейного<br>апока относит Команда поэлементного контроля машины удалена  $\bigcap K$  2

③ **Выполнение перемещения угла кривой.**

При нажатии кнопки ВВОД  $\Box$   $\Box$  В на экране подтверждения удаления

управляющей команды машины выполняется перемещение угла кривой, а экран вернется к стандартному экрану.

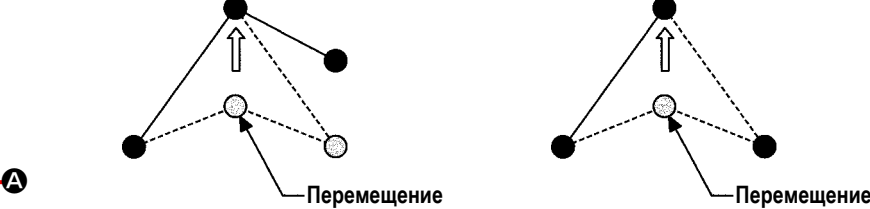

**Перемещение относительного угла** 

**кривой**

В случае перемещения относительного угла кривой все данные шаблона после перемещенной точки перемещаются, удерживая связи, имеющиеся до перемещения.

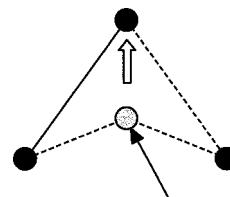

**Перемещение абсолютного угла кривой**

В случае перемещения абсолютного угла кривой выберите и выполните ПЕ-РЕМЕЩЕНИЕ АБСОЛЮТНОГО УГЛА

КРИВОЙ (код функции 078) **. 678** 

В случае перемещения абсолютного угла кривой данные шаблона после перемещенной точки не перемещаются.

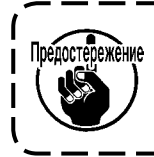

**В результате перемещения точки возникает ситуация, когда часть данных созданного шаблона превышает зону пошива.**

**В таком случае, как этот, выполните изменение данных шаблона так, чтобы он был вставлен в пределах зоны пошива с помощью функции изменения.**

## **5-3. Удаление элемента (063)**

Данная функция удаляет элемент пошива и команду машины касательно элемента. Все элементы после удаления передвигаются на количество удаленных элементов.

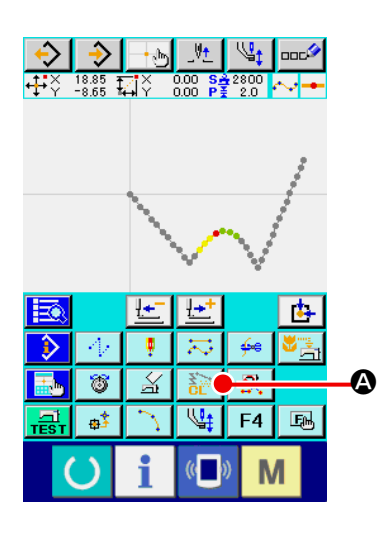

#### ① **Отображение экрана выполнения удаления элемента.**

При нажатии кнопки УДАЛЕНИЕ ЭЛЕМЕНТА  $\mathbb{R}^n$  **Q** на стандартном экране или выборе и выполнении УДАЛЕНИЕ ЭЛЕМЕНТА (код функции 063) **Врешения** на экране списка кодов, отображается экран выполнения удаления элемента.

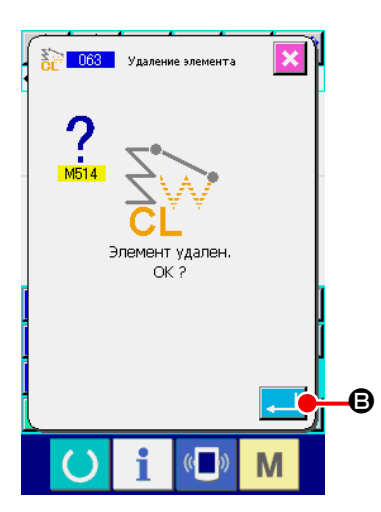

#### ② **Выполнение удаления элемента.**

При нажатии кнопки ВВОД  $\Box$   $\Box$  В на экране удаления элемента,

выполняется удаление элемента, а экран возвращается к стандартному экрану.

 При удалении элементов, частью которых является текущее положение иглы, все данные шаблона после удаленных элементов перемещается вперед, а положение иглы сразу перемещается к точке конца пошива элемента до удаленных элементов.

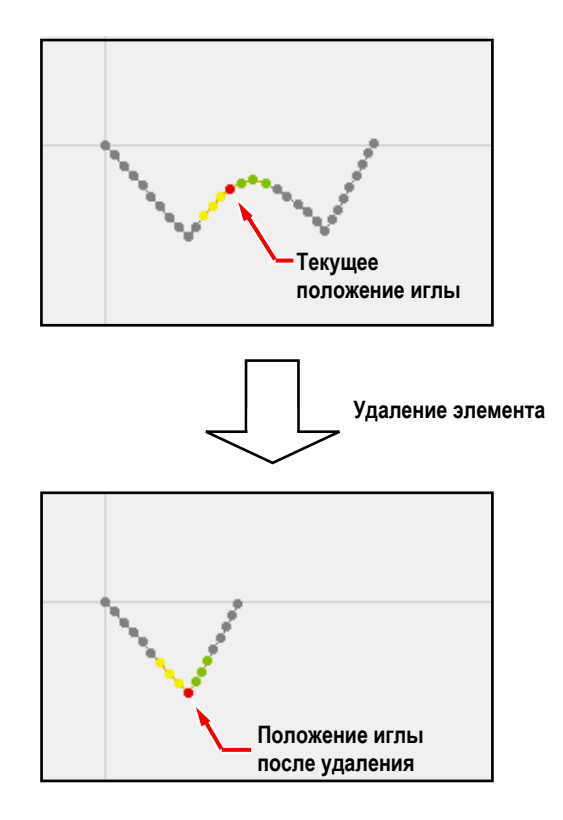

Скорость толчковой подачи можно изменить на созданный элемент толчковой подачи относительно элемента.

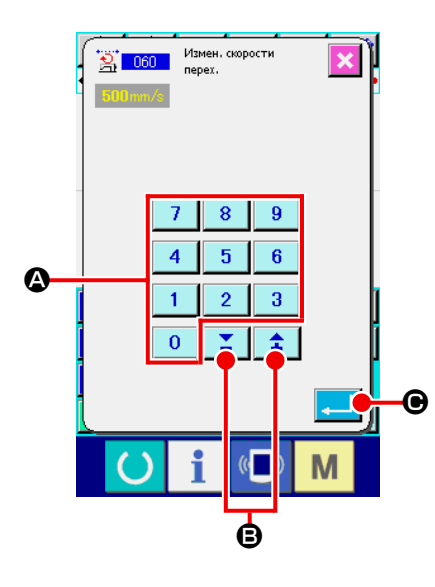

## ① **Отображение экрана настройки изменения скорости толчковой подачи.**

 При выборе и выполнении ИЗМЕНЕНИЯ СКОРОСТИ ТОЛЧКОВОЙ ПО-ДАЧИ (код функции 060)  $\frac{1}{2}$  060 | на экране списка кодов, отображается экран настройки изменения скорости толчковой подачи.

#### ② **Введение изменения скорости толчковой подачи.**

 Установите скорость толчковой подачи после изменения данных с помощью кнопок ДЕСЯТИЧНОЙ КЛАВИАТУРЫ от до A и

кнопки + или  $\left|\bullet\right| \geq \left|\bullet\right|$  на экране настройки изменения скорости

толчковой подачи. Когда нажата кнопка ВВОД  $\Box$   $\Box$  О, отображается экран подтверждения.

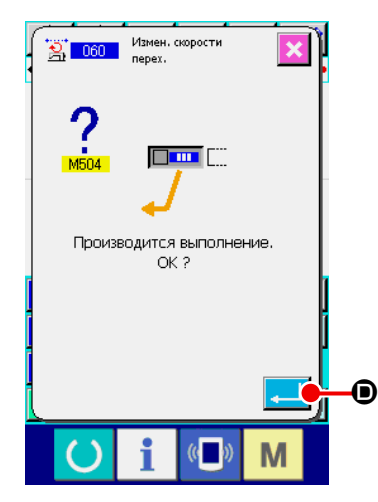

#### ③ **Выполнение изменения скорости толчковой подачи.**

При нажатии кнопки ВВОД  $\Box$   $\Box$   $\Box$  на экране подтверждения изменения скорости толчковой подачи скорость элемента изменяется, а экран возвращается к стандартному экрану.

## **5-5. Изменение секции скорости пошива (061)**

Скорость пошива можно ограничить до созданного элемента касательно точки входа иглы.

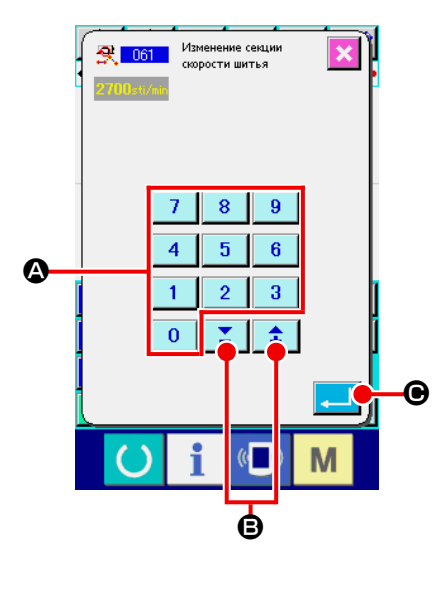

① **Отображение экрана настройки изменения секции скорости пошива.** Нажмите кнопку ИЗМЕНЕНИЕ СЕКЦИИ СКОРОСТИ ПОШИВА | | 受 | на стандартном экране или выберите и выполните ИЗМЕНЕНИЕ СЕКЦИИ СКОРОСТИ ПОШИВА (код функции 061)  $\mathbb{R}$  061 | на экране списка кодов, отобразится экран настройки изменения секции скорости пошива.

#### ② **Ввод измененной скорости.**

 Скорость после изменения установлена с помощью кнопок ДЕСЯТИЧ-НОЙ КЛАВИАТУРЫ от  $\begin{array}{|c|c|c|c|c|c|c|c|}\n\hline\n0 & \text{no} & \text{9} & \text{0} & \text{m} & \text{m} \\
\hline\n\end{array}$ и кнопки + или ≏ B на экране настройки изменения секции скорости пошива. При нажатии кнопки ВВОД  $\Box$   $\Box$   $\Theta$  отображается экран указания диапазона изменения секции скорости пошива.

## ③ **Указание диапазона изменения скорости.**

При нажатии кнопки ПОДАЧА НАЗАД  $\mathbf{L} = \mathbf{0}$  или ПОДАЧА ВПЕРЕД

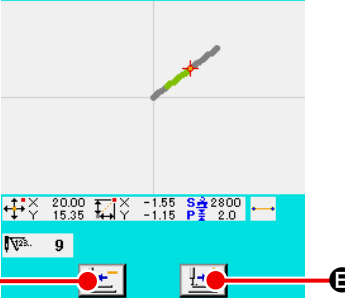

M

**只 061** 

 $\frac{770}{500}$ 

E можно проследить точку входа иглы. При нажатии кнопки ВВОД  $\Box$   $\Box$  изменяется установленный диапа-

зон скорости точки в качестве объекта, а экран возвращается к стандартному экрану.

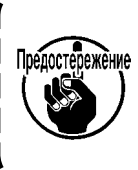

F

**D The Figure C-1 C-1 C-1 C-1 C-1 C-1 C-1 C-1 C-1 C-1 C-1 C-1 C-1 C-1 C-1 C-1 C-1 C-1 C-1 C-1 C-1 C-1 C-1 C-1 C-1 C-1 C-1 C-1 C-1 C-1 C-1 C-1 C-1 C-1 C используется как начальная точка диапазона. Не может быть прослежена любая точка входа иглы, которая предшествует начальной точке диапазона.** 

## **5-6. Изменение шага пошива (062)**

Шаг пошива между указанными элементами можно изменить на созданный элемент.

В случае изменения шага стежка для всего шаблона должно использоваться изменение шага в целом (код функции

140) | 第 140

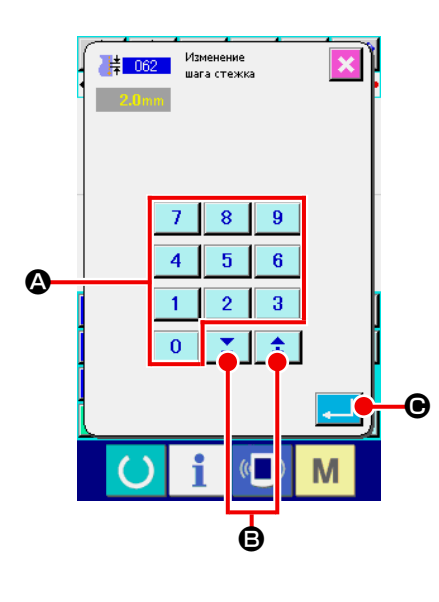

## ① **Отображение экрана настройки изменения шага пошива.**

 При выборе и выполнении ИЗМЕНЕНИЕ ШАГА ПОШИВА (код функции 062)  $\frac{14}{1002}$  на экране списка кодов, отображается экран настройки изменения шага пошива.

#### ② **Ввод изменения шага пошива.**

 Установите шаг пошива после изменения данных с помощью кнопок ДЕ-СЯТИЧНОЙ КЛАВИАТУРЫ от  $\begin{array}{|c|c|c|c|c|c|c|c|c|}\n\hline\n0 & \text{A} & \text{B} & \text{A} & \text{B} & \text{B} & \text{C} \\
\hline\n\end{array}$ и кнопки + или -牵

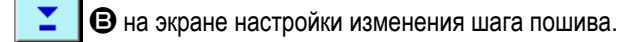

Когда нажата кнопка ВВОД  $\bullet$   $\bullet$   $\bullet$  отображается экран указания диапазона изменения шага пошива.

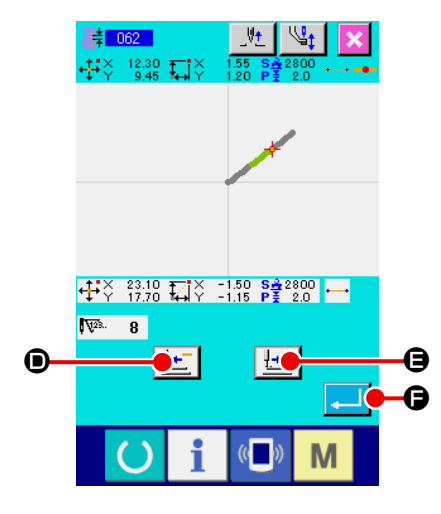

#### ③ **Указание диапазона изменения шага пошива.**

При нажатии кнопки ПОДАЧА НАЗАД  $\left| \frac{\mu + 1}{2} \right|$  • ПОДАЧА ВПЕРЕД  $\left| \frac{\mu + 1}{2} \right|$ E можно проследить точку входа иглы. Когда здесь нажата кнопка ВВОД F шаг пошива элемента, включая диапазон, установленный в качестве объекта, изменяется, а экран возвращается к стандартному экрану. <sup>D</sup> <sup>E</sup> **Точка входа иглы, для которой выбирается функция,** 

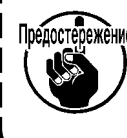

**используется как начальная точка диапазона. Не может быть прослежена любая точка входа иглы, которая предшествует начальной точке диапазона.** 

## **5-7. Симметрия**

Создается рисунок, симметричный созданному шаблону. Используя текущее положение иглы в качестве ориентира, данная функция применяется ко всему шаблону. При выполнении данной функции заранее установите текущее положение иглы в исходное положение.

## **(1) Симметрия оси X (082)**

Создается рисунок, симметричный к оси X, проходящий текущее положение иглы. Текущий шаблон остается как есть, а симметричный шаблон добавляется к нему.

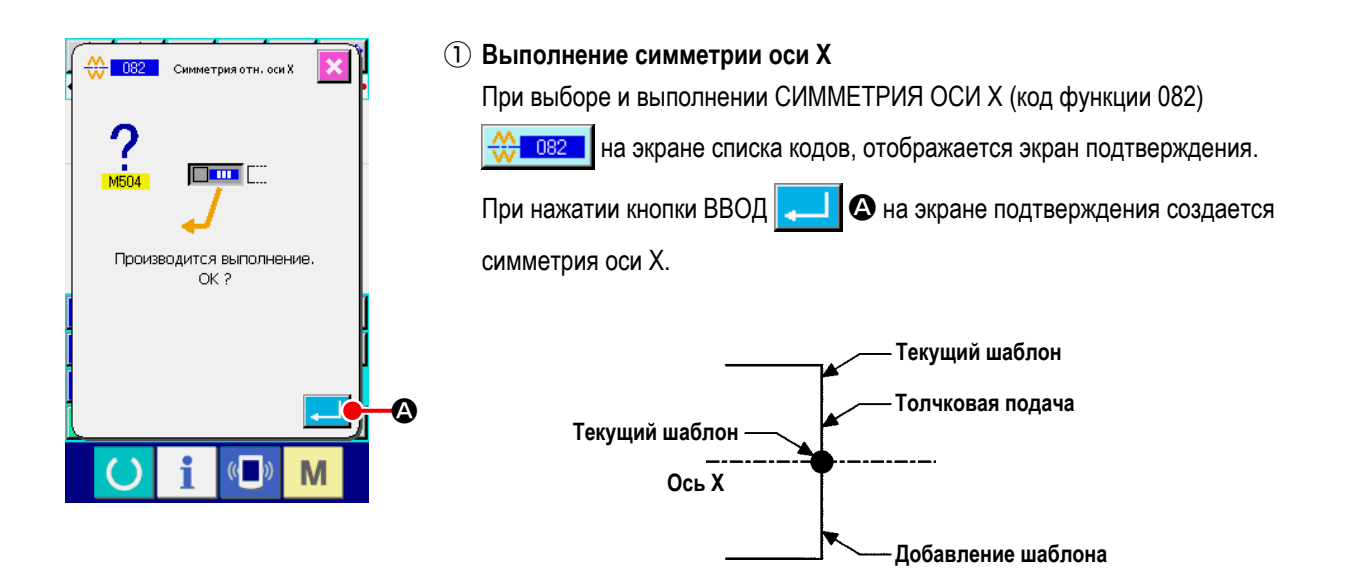

## **(2) Симметрия оси Y (083)**

Создается рисунок, симметричный к оси Y, проходящий текущее положение иглы. Текущий шаблон остается как есть, а симметричный шаблон добавляется к нему.

#### ① **Выполнение симметрии оси Y.**

Выберите СИММЕТРИЯ ОСИ Y (код функции 083)  $\leq$  083 | на экране списка кодов и нажмите кнопку ВВОД

A на экране подтверждения. После этого будет выполнена симметрия оси Y.

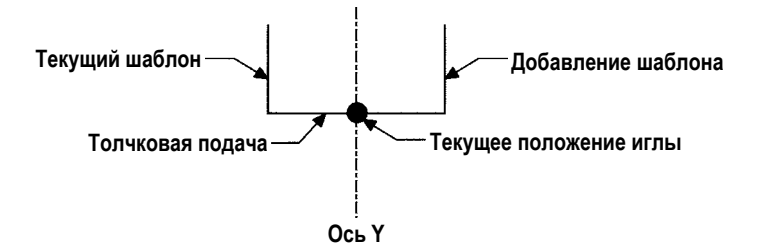

## **(3) Точечная симметрия (084)**

Создается симметричный рисунок, используя текущее положение иглы в качестве ориентира. Текущий шаблон остается как есть, а симметричный шаблон добавляется к нему.

#### ① **Выполнение точечной симметрии.**

При выборе и выполнении ТОЧЕЧНАЯ СИММЕТРИЯ (код функции 084) |  $\bigcirc$  084 | на экране списка кодов и нажа-

тии кнопки ВВОД **на экране подтверждения, выполняется точечная симметрия.** 

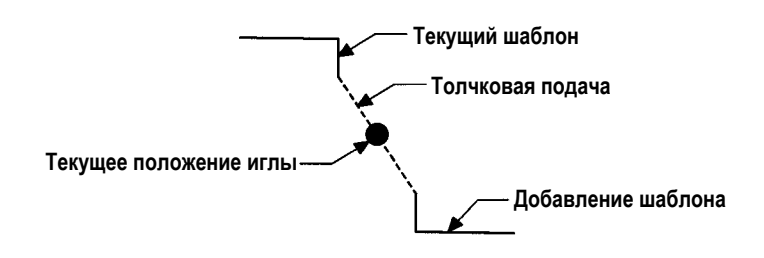

## **(4) Переворот шаблона Y симметрии обычного пошива (098)**

Создается рисунок, симметричный к оси Y, проходящий текущее положение иглы. Текущий шаблон стирается, а толчковая подача добавляется до создания симметричного шаблона.

#### ① **Выполнение переворота шаблона Y симметрии обычного пошива.**

Выберите ПЕРЕВОРОТ ШАБЛОНА Y СИММЕТРИИ ОБЫЧНОГО ПОШИВА (код функции 098)  $\frac{1}{2}$  098 | на экране списка кодов, нажмите кнопку ВВОД **.........** на экране подтверждения, и будет выполнен переворот шаблона Y симметрии обычного пошива.

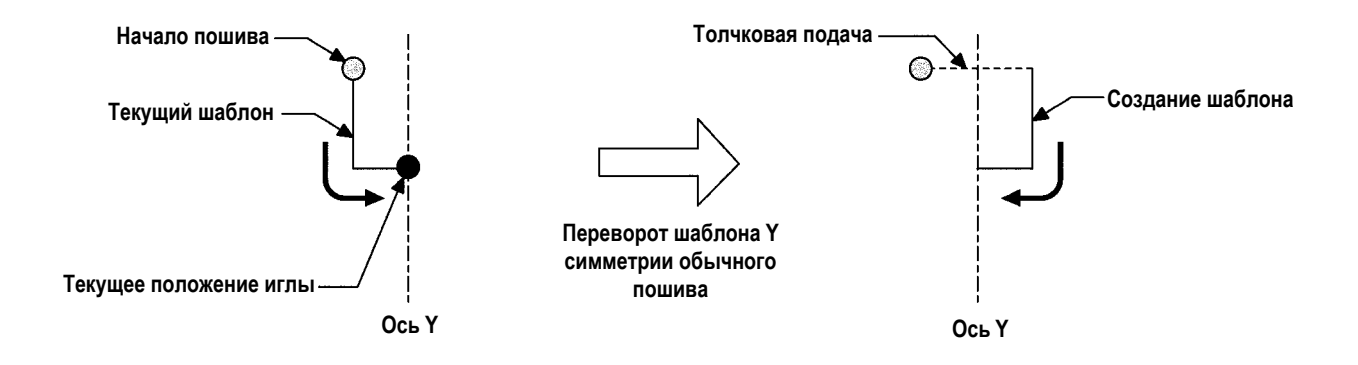

## **5-8. Изменение точки формы**

Выполняется изменение точки формы элемента, включая текущую точку.

## **(1) Добавление точки формы (135)**

Выполняется добавление точки формы.

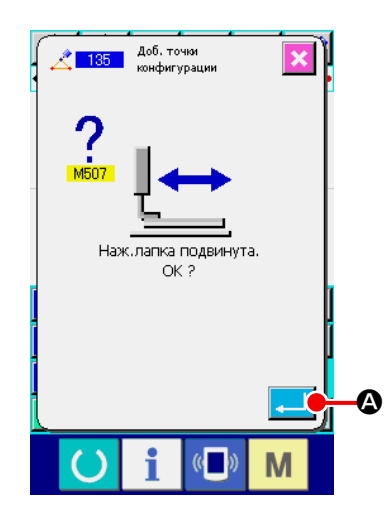

#### ① **Выберите добавление точки формы.**

 При выборе и выполнении ДОБАВЛЕНИЕ ТОЧКИ ФОРМЫ (код функции 135)  $\sim$  135 на экране списка кодов, отображается экран подтверждения перемещения прижимной лапки.

Когда нажата кнопка ВВОД **4. О**, прижимная лапка перемещается до 1-ой точки формы и отображается экран указания точки формы.

## ② **Указание точки формы.**

 Укажите точку формы добавляемого источника с помощью кнопки ПОДА-ЧА НАЗАД  $\left| \frac{1+1}{2} \right|$  В или кнопки ПОДАЧА ВПЕРЕД  $\left| \frac{1+1}{2} \right|$  В. Добавляется новая точка формы после точки формы, указанной здесь. Указанная точка формы отображается красным цветом  $\bigcirc$ . После выбора точки формы и нажатия кнопки ВВОД  $\Box$   $\Box$   $\Box$  отображается экран указания положения точки формы.

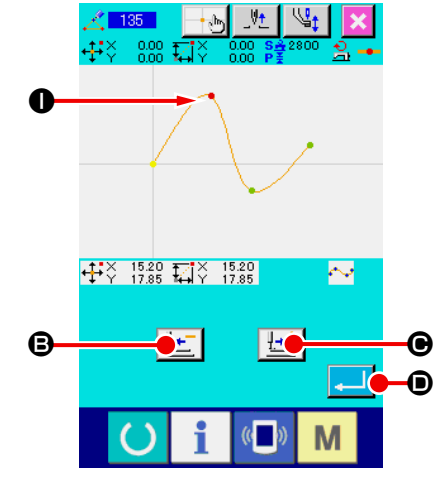

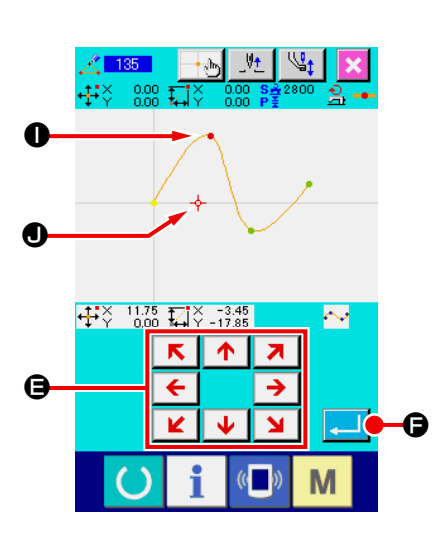

③ **Указание положения добавления.**

 $R$   $\uparrow$ С помощью кнопки ПЕРЕМЕЩЕНИЕ  $\begin{array}{|c|c|c|c|c|}\n\hline\n\textbf{C} & \textbf{B} & \textbf{B}\n\end{array}$  Укажите положение

добавления места назначения точки формы с помощью КУРСОРА

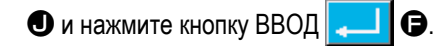

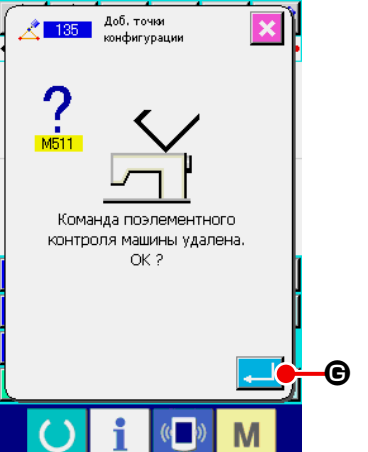

## ④ **Удаление управляющей команды машины.**

 Как только будет отображен экран подтверждения удаления управляющей команды машины, нажмите кнопку ВВОД  $\Box$   $\Theta$ , если управляющая команда машины на пути элемента может быть удалена. После этого будет выполнено добавление точки формы и экран вернется к стандартному экрану.

Пример добавления точки формы  $\bigcirc$  после точки формы  $\bigcirc$  показан на рисунке ниже.

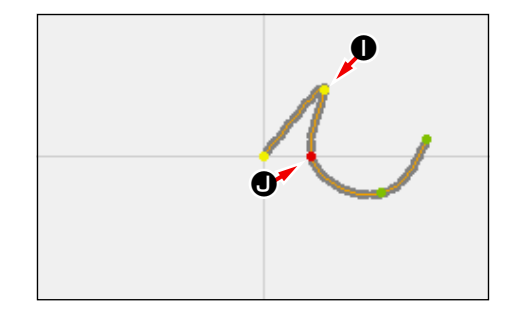

## **(2) Перемещение точки формы (136)**

Выполняется перемещение точки формы.

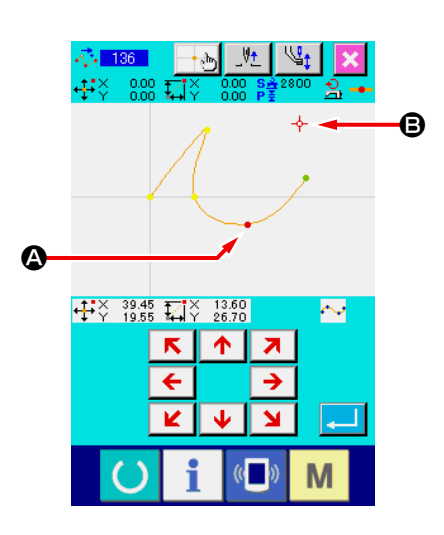

① **Выберите перемещение точки формы.**

 Выберите и выполните ПЕРЕМЕЩЕНИЕ ТОЧКИ ФОРМЫ (код функции 136)  $\frac{1}{2}$  136 | на экране списка кодов.

 Рабочая процедура перемещения точки формы аналогична процедуре **«5-8. (1) Добавление точки формы (135)» на стр. 77**. После подтверждения перемещения прижимной лапки выберите точку формы для перемещения и укажите положение места назначения перемещения на экране указания положения на правой стороне рисунка. После указания положения и выполнения подтверждения удаления

управляющей команды машины выполняется перемещение точки формы.

Пример перемещения точки формы <sup>•</sup> к точке формы <sup>•</sup> показан на рисунке ниже.

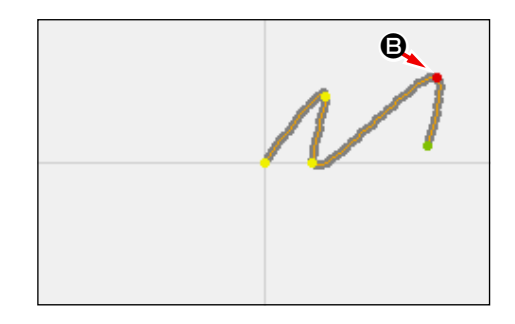

## **(3) Удаление точки формы (137)**

Выполняется удаление точки формы.

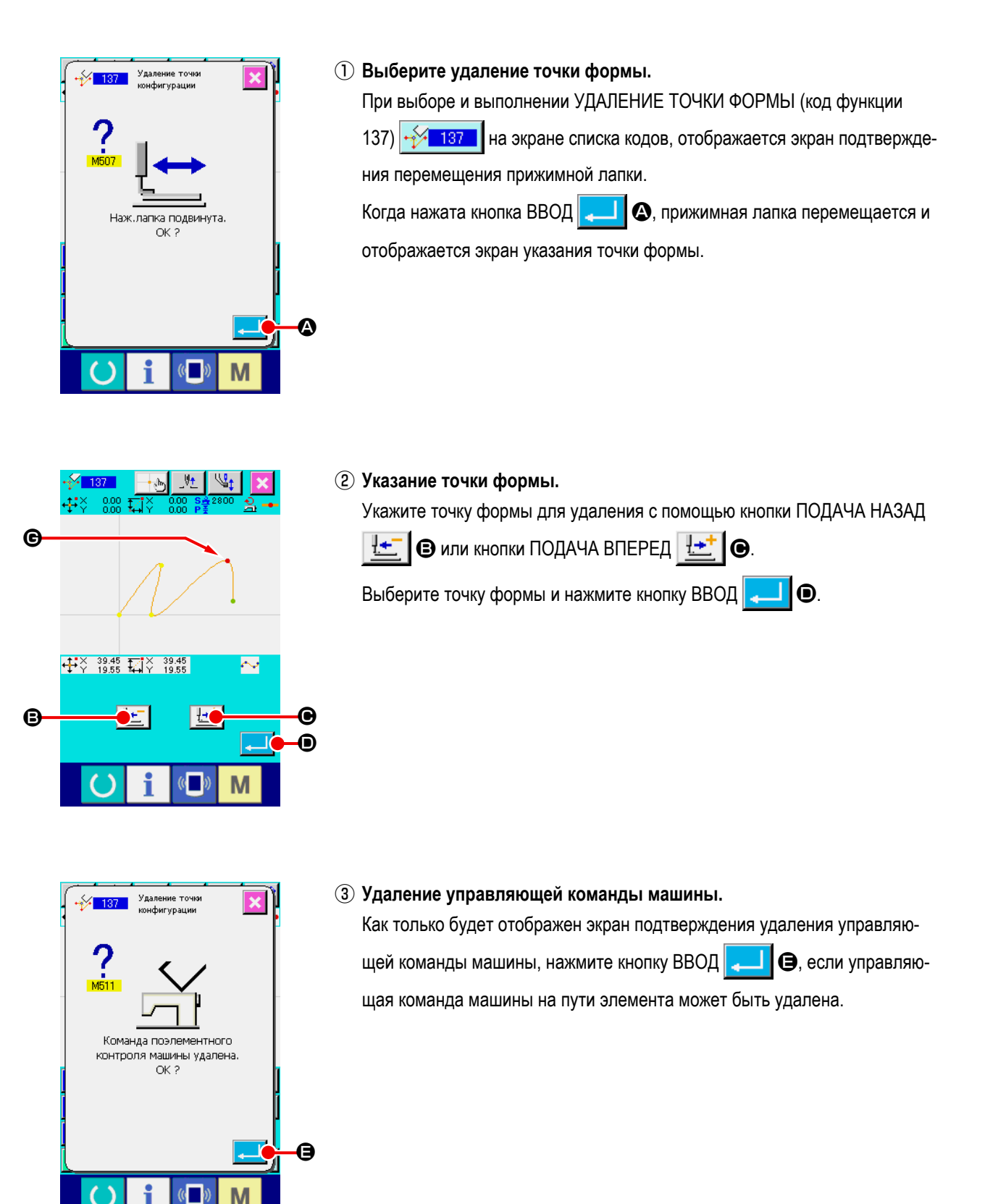

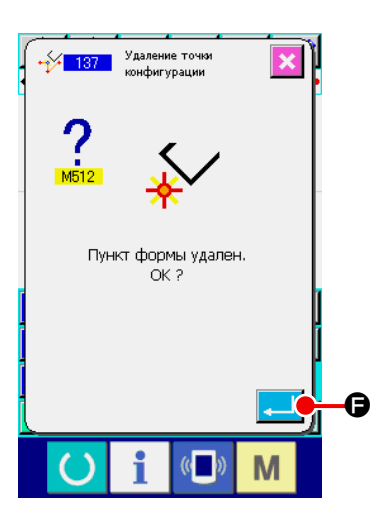

#### ④ **Выполнение удаления точки формы.**

При нажатии кнопки ВВОД  $\Box$   $\Box$  на экране подтверждения удаления

точки формы, выполняется удаление точки формы, а экран возвращается к стандартному экрану.

 Пример удаления точки формы G показан на рисунке ниже.

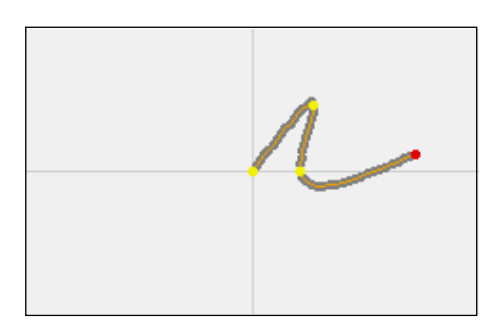

## **5-9. Изменение шага в целом (140)**

Эта функция изменяет шаг стежка для созданного целого шаблона.

В случае изменения шага стежка для части шаблона должно использоваться изменение шага (код функции 062)

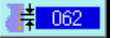

.

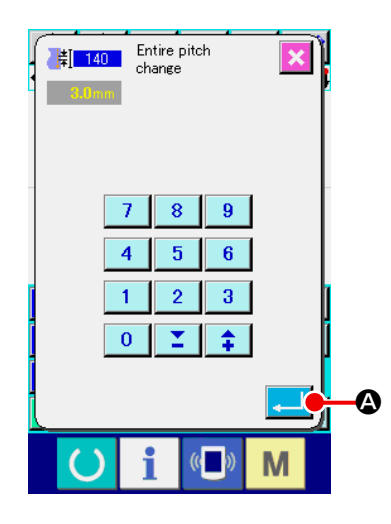

## ① **Отображение экрана изменения шага в целом**

 Когда выбирается и выполняется изменение шага в целом (код функции 140)  $\frac{1}{2}$  140 | на экране перечня кодов, на экран выводится окно изменения всего шага.

#### ② **Ввод данных шага нового стежка**

 Введите шаг стежка с использованием цифровых клавиш или кнопки УВЕЛИЧИТЬ/УМЕНЬШИТЬ. Когда нажимается кнопка ВВОД  $\Box$   $\Box$ шаг стежка для всего шаблона изменяется на введенное значение.

## **5-10. Удаление абсолютного элемента (143)**

Эта функция на основе один элемент за другим удаляет швейный элемент(ы) и команду механического управления. Автоматически вставляется толчковая подача, которая соединяет начальную и конечную точки удаленного (-ых) элемента(-ов). В результате, последующие элементы вперёд не продвигаются. Когда Вы хотите продвинуть последующие элементы, должно использоваться удаление элемента (код функции 063)  $\frac{1}{2}$  063

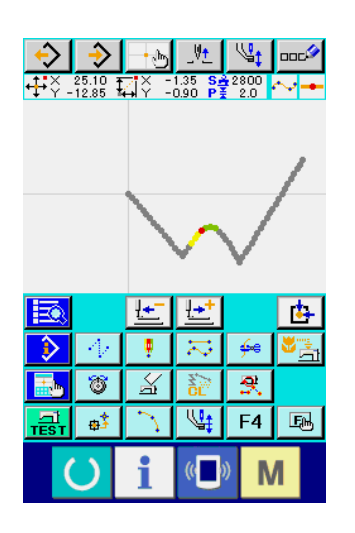

## ① **Отображение экрана настройки диапазона удаления**

 Когда выбирается и выполняется удаление абсолютного элемента (код функции 143) **на экране перечня кодов, на экран выводится** окно установки диапазона удаления.

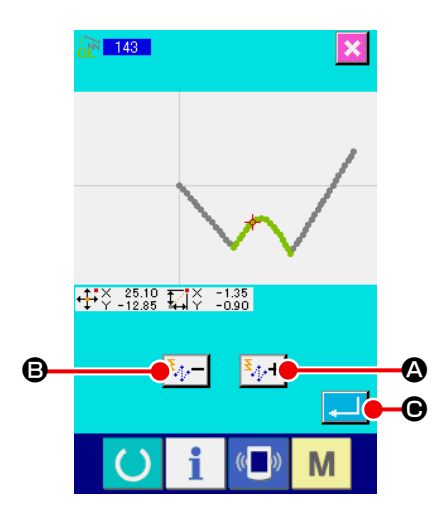

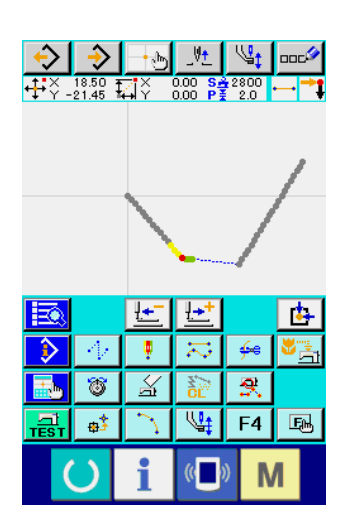

#### ② **Установка диапазона удаления**

 Выберите диапазон элемента (-ов) / команд (-ы), которые должны быть удалены, нажатием кнопки ЭЛЕМЕНТ ВПЕРЕД  $\left|\frac{\mathbf{x}}{2}+\right|$   $\bigodot$  или кнопки ЭЛЕМЕНТ НАЗАД  $\left|\frac{\mathbf{S}_{\cdot}}{2}\right|$   $\boldsymbol{\Theta}$ . Диапазон может быть задан на основе один элемент за другим. Любой элемент, который предшествует существующему элементу, не может быть задан. Когда Вы завершите установку диапазона удаления, нажмите кнопку ВВОД  $\Box$   $\Box$   $\Box$  Будет произведено удаление абсолютного элемента, и окно возвратится к стандартному виду.

## **5-11. Разделение элемента (141)**

Эта функция делит один элемент на два элемента. Частичное удаление и частичное изменение шага могут выполняться при делении элемента. В этом сегменте описывается как пример процедура удаления сегмента <sup>3</sup> из круглого элемента ❷ .

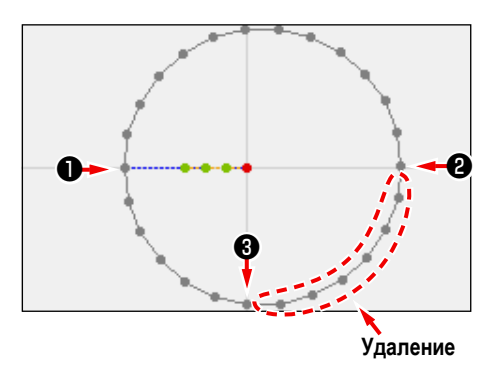

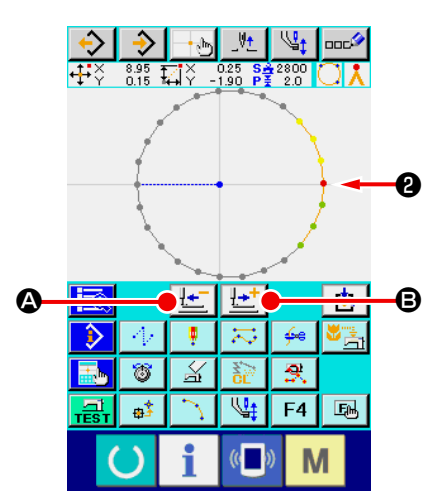

## ① **Смещение настоящей точки к** ❷

 Переместите существующую точку к ❷ с использованием в стандартном окне клавиши ПРОДВИЖЕНИЕ НАЗАД  $\|\cdot\|$   $\uparrow$  |  $\bigcirc$  и клавиши ПРОДВИЖЕ-НИЕ ВПЕРЕД  $H$  $\cdot$ <sup> $\cdot$ </sup> $\cdot$  $\cdot$  $\cdot$ 

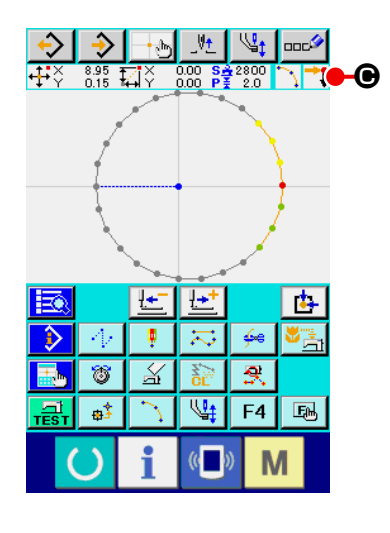

#### ② **Выполнение разделения элемента**

 Когда выбирается и выполняется разделение элемента (код функции 141)  $\frac{1}{24}$  141 **в** экране перечня кодов, окно возвращается к стандартному экрану. Вид шаблона остается тем же самым даже после выполнения деления элемента. Однако, после завершения деления элемента, существующая точка изменится на отметку  $\Box$   $\Theta$ , которая представляет собой конец элемента.

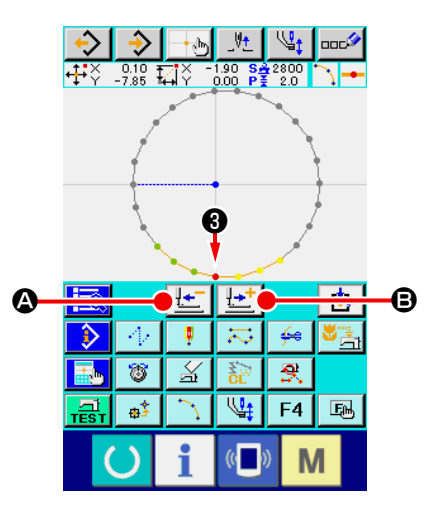

③ **Смещение настоящей точки к** ❸

Так же как и в  $\mathbb D$ , переместите существующую точку к  $\bigoplus$  с использованием клавиши ПРОДВИЖЕНИЕ НАЗАД  $\mathbb{R}^{-}$   $\bullet$  и клавиши ПРОДВИ-

ЖЕНИЕ ВПЕРЕД  $\left| \frac{\mathbf{H} \cdot \mathbf{F}}{2} \right|$  В стандартном окне.

## ④ **Выполнение разделения элемента**

HO

 $\overline{\mathbf{r}}$ 

 $6e$  $\overline{\mathbf{x}}$ 

 $\overline{\mathbf{s}}$ 

M

 $\overline{\mathbb{Q}_\sharp}$  $F4$  $E_0$   Так же как и в ②, когда выбирается и выполняется деление элемента (код функции 141)  $\left|\frac{1}{4\sqrt{2}}\right|$  на экране перечня кодов, окно возвращается к стандартному виду.

 Вид шаблона остается тем же самым даже после выполнения деления элемента. Однако, после завершения деления элемента, существующая точка изменится на отметку  $\Box$   $\Theta$ , которая представляет собой конец элемента.

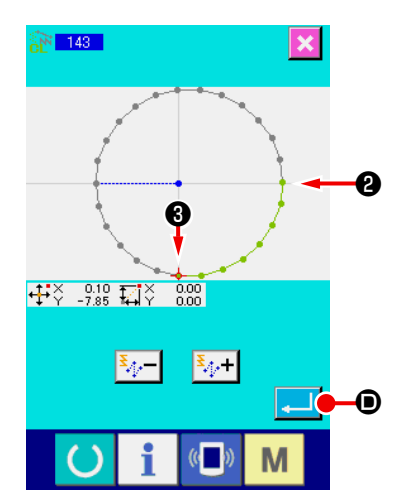

巵 T+

₹

 $\overline{\mathbb{X}}$ 

18

 $\mathbf{a}^{\dagger}$ 

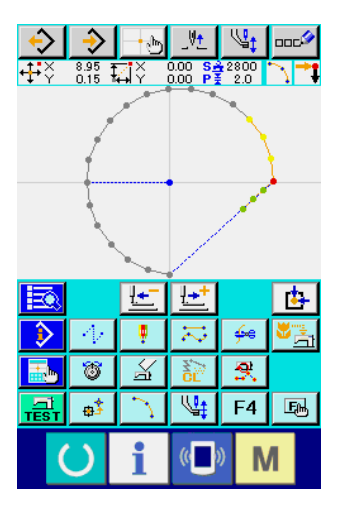

⑤ **Выполнение удаления абсолютного элемента**

 Когда выбирается и выполняется деление элемента (код функции 143) • 143 | в экране перечня кодов, на экран выводится окно установки диапазона удаления. Задайте увеличение диапазона с ❷ до ❸ и нажмите кнопку ВВОД  $\Box$   $\Box$ 

## **5-12. Полный поворот (138) / Частичный поворот (139)**

Эта функция позволяет повернуть созданный шаблон целиком или повернуть часть точек входа иглы шаблона. Используйте целое вращение (код функции 138)  $\approx$  138  $\parallel$ , чтобы повернуть весь шаблон, или частичное вращение (код функции 139) **С 139 |**, чтобы повернуть часть точек входа иглы шаблона. Что касается частичного поворота, точки входа иглы, расположенные между толчковой подачей и следующей толчковой подачей, являются объектом поворота. Как в случае поворота в целом, так и в случае частичного поворота, поворачивающийся объект может быть перемещен. После того, как поворачивающийся объект будет перемещён, объект поворачивается заданием одной точки, включенной в поворачивающийся объект в качестве источника вращения и заданием целевого назначения поворота.

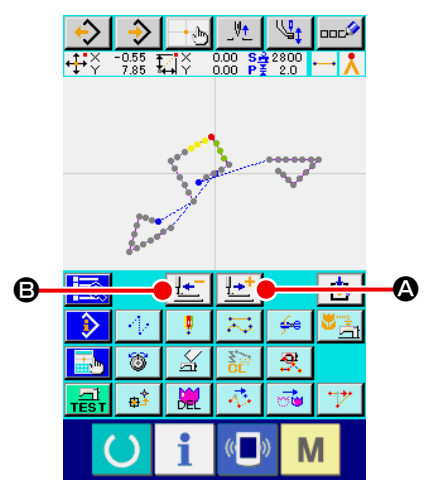

## ① **Переход к позиции, которую Вы хотите использовать как центр вращения.**

 Переместите существующую точку в положение, которое Вы хотите использовать как центр вращения с использованием клавиши ПРОДВИ-ЖЕНИЕ ВПЕРЕД  $\mathbf{A}$  |  $\mathbf{B}$  и клавиши ПРОДВИЖЕНИЕ НАЗАД  $\mathbf{B}$ . В отношении вращения целиком, - любая желаемая точка на шаблоне может быть задана как центр вращения. Что касается частичного поворота, на толчковой подаче не может быть задана любая точка. Может быть

задана только точка входа иглы.

#### ② **Выбор полного поворота или частичного поворота**

 Когда на экране перечня кодов выбираются и выполняются полный поворот (код функции 138) **138 или частичный поворот (код функции** 

139)  $\left|\mathcal{F}\right|$  139 | , на экран выводится окно определения положения перемещаемого шаблона. Перейдите к ступени ④ , когда будет выполнен полный поворот, или к ступени ③ , когда будет выполнен частичный поворот.

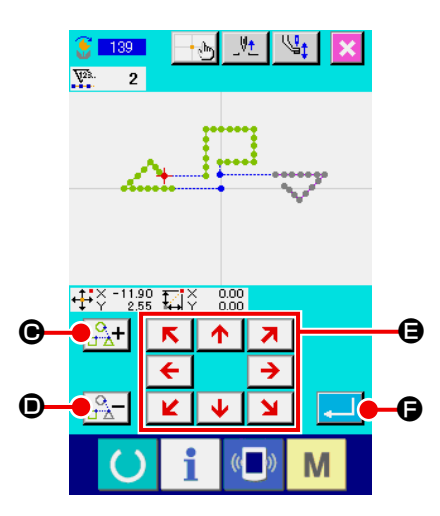

 $\mathbb{C}$  139

 $\mathbb{R}^{\mathbb{N}_t}$ 

 $\frac{11}{200}$   $\frac{7.00}{2.25}$   $\frac{17}{2.1}$   $\frac{170}{0.00}$   $\frac{5.2800}{2.20}$   $\frac{1}{2.1}$ 

 $\sqrt{ }$ 

M

③ **Определение поворачиваемого объекта (в случае частичного поворота)** Только для частичного поворота отображаются кнопка ВРАЩАЮЩИЙСЯ

ОБЪЕКТ ПЛЮС  $\frac{1}{100}$ +  $\frac{1}{100}$  и кнопка ПРОДВИЖЕНИЕ НАЗАД  $\frac{100}{1000}$ 

чтобы позволить задать значения для объекта поворота. Настройка поворачиваемого объекта выполняется на основе области пошива, располагающейся между толчковой подачей и следующей толчковой подачей. Указанный объект поворота отображается на экране зеленым цветом.

④ **Определение точки назначения поворачиваемого объекта**

 Откорректируйте точку назначения до Вашего целевого положения с

использованием клавиши ПЕРЕМЕЩЕНИЕ  $\overline{\leftarrow}$   $\rightarrow$   $\Theta$ .

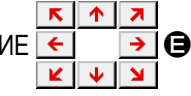

 Если Вы не хотите перемещать поворачиваемый объект, перейдите к ступени ⑤ без нажатия клавиши ПЕРЕМЕЩЕНИЕ.

## ⑤ **Выполнение перемещения поворачиваемого объекта**

Когда нажимается кнопка ВВОД  $\Box$   $\Box$   $\Box$  на экран выводится окно задания источника поворота.

## ⑥ **Задание источника поворота**

 Задайте источник вращения нажатием клавиши ПРОДВИЖЕНИЕ НАЗАД

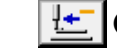

 $\bf o$ 

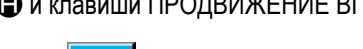

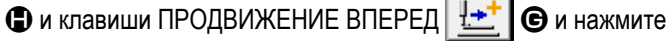

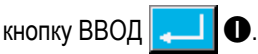

 На экране появится окно задания угла поворота.

 Только одна из точек входа иглы может быть определена как источник поворота. Любая точка в толчковой подаче не может быть задана как **G E H E C** источник вращения.

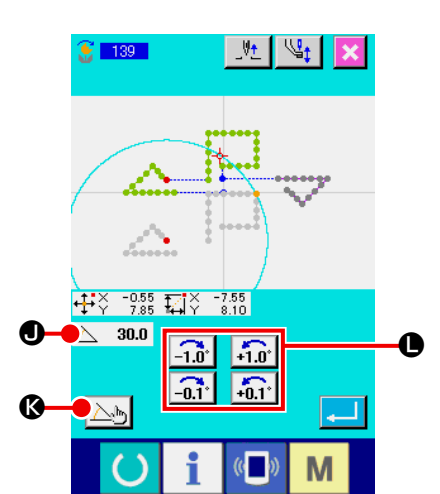

#### ⑦ **Установка угла вращения**

 В окне задания угла поворота круг, который указывает область, в которой может быть перемещён источник поворота, когда он будет повёрнут. Задайте угол поворота 30.0 • нажатием кнопки РЕГУЛИРОВКА

УГЛА ПОВОРОТА  $\frac{\sqrt{1.0^4 + 1.0^4}}{\sqrt{0.001}}$  • При этом, рабочий зажим перемещает-

ся вместе с углом вращения.

 В случае ввода данных угла вращения числовым значением, нажмите кнопку ВВОД ЦИФРОВОГО ЗНАЧЕНИЯ УГЛА ПОВОРОТА  $\Delta$ ,  $\blacksquare$ чтобы вывести экран ввода цифрового значения угла вращения.

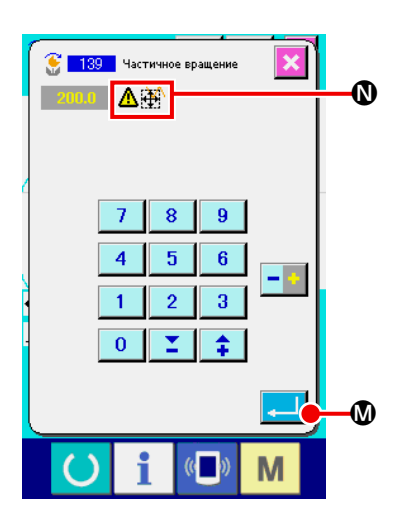

 Когда угол вращения вводится на экране ввода числового значения угла

и нажимается кнопка ВВОД  $\Box$   $\Box$   $\Box$ , на экран выводится окно под-

тверждения перемещения рабочего зажима. При этом рабочий зажим перемещается наряду с углом вращения.

 Если поворачиваемый объект при вращении выходит за область пошива, на экран выводится  $\mathbb{A}$  $\mathbb{R}$   $\mathbb{O}$ .

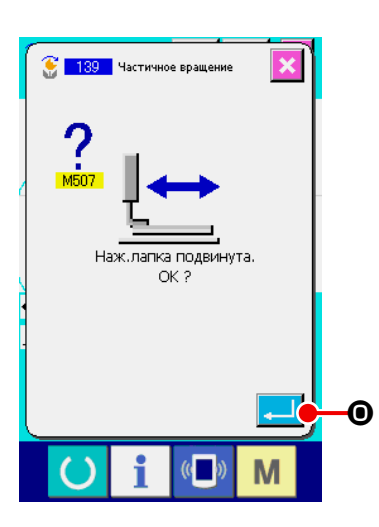

Когда нажимается кнопка ВВОД  $\Box$   $\Box$  **O** is окне подтверждения перемещения рабочего зажима, рабочий зажим перемещается в положение, которое соответствует углу вращения. Затем, окно возвращается к экра-

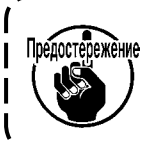

ну установки угла вращения.

**Прижимная лапка перемещается линейно. При наличии какого-либо препятствия на пути прижимная лапка сталкивается с ним. Поэтому будьте осторожны.**

J

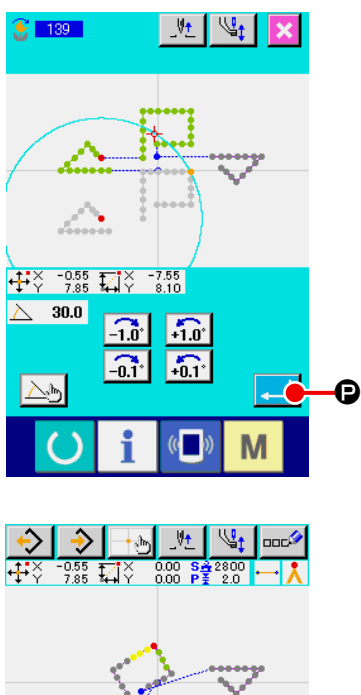

₩ ₽÷ t, Ţ  $\overline{\mathcal{N}}$  $\frac{1}{2}$  $\overline{\mathbb{X}}$  $\overline{\mathbf{S}}$ U  $\overline{\vec{u}}$  $\mathbf{a}^{\mathbf{d}}$ 鹽  $\mathbb{V}$ M

После ввода угла вращения нажмите кнопку ВВОД **P.** Когда

нажимается кнопка ВВОД, шаблон поворачивается, и окно возвращается к стандартному виду.

# **6. РАБОТА С ШАБЛОНАМИ**

## **6-1. Копирование шаблона (086)**

Создается максимум до 10 копий созданных шаблонов.

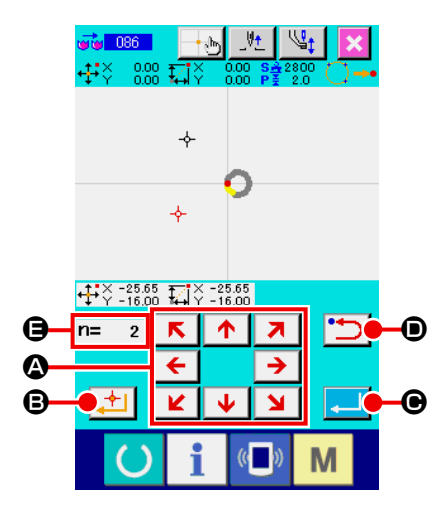

① **Выберите копирование шаблона.**

 При выборе и выполнении КОПИРОВАНИЕ ШАБЛОНА (код функции 086) **на в 1986. Не экране списка кодов, отображается экран указания положе**ния копирования шаблона.

② **Указание места назначения копирования шаблона.**

 Отрегулируйте место назначения копирования в необходимом положе-

нии с помощью кнопки ПЕРЕМЕЩЕНИЕ  $\leftarrow$   $\rightarrow$   $\rightarrow$   $\bullet$ .

 $\uparrow$   $\uparrow$ 

 $\mathbf{K}$ 

- ③ **Определение места назначения копирования шаблона.** При нажатии кнопки НАЗНАЧЕННАЯ ТОЧКА  $\blacktriangleright$  | ■ точка устанавли-
- ④ **Выполнение копирования шаблона.**

вается на место назначения копии.

Когда нажата кнопка ВВОД  $\Box$   $\Box$   $\Box$   $\Box$  отображается экран подтверждения.

- ⑤ **Когда здесь нажата кнопка ВВОД** F **на экране подтверждения копирования шаблона, выполняется копирования шаблона, а экран возвращается к стандартному экрану.**
	- **1. Операцию** ② **и** ③ **можно ввести повторно максимум до 10 раз. Количество точек ввода отображено на** E**.**
	- **2. При выполнении операции** ④ **уже введенную точку копирования можно удалить с помощью кнопки**  НАЗАД **D** до нажатия кнопки ВВОД.
	- Сппаві
- **3. Используя текущее положение иглы в качестве ориентира, данная функция выполняется для всего шаблона. Обрезка нити вводится в точке окончания пошива исходного шаблона, а толчковая подача вводится до точки начала пошива места назначения копирования.**

**CTEDE WAHING** 

**Копирование не может быть выполнено, если текущей точкой является точка толчковой подачи до выполнения пошива.**

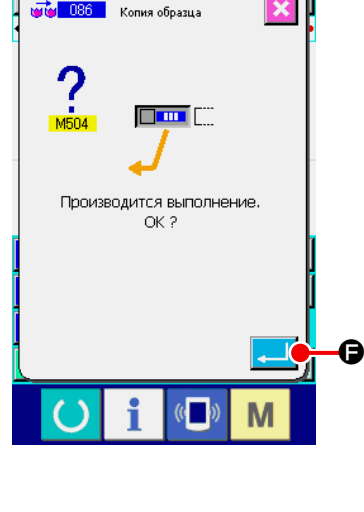

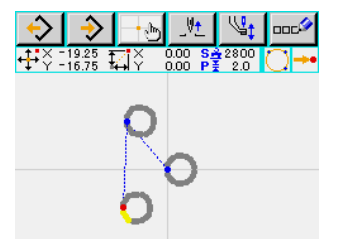

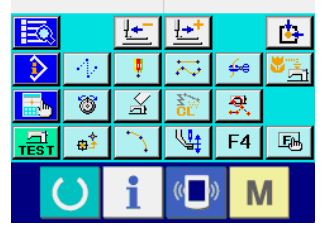

## **6-2. Перемещение шаблона (085)**

Выполняется параллельное перемещение созданного шаблона.

Корректировку положения можно легко выполнить путем перемещения текущего положения в необходимое положение.

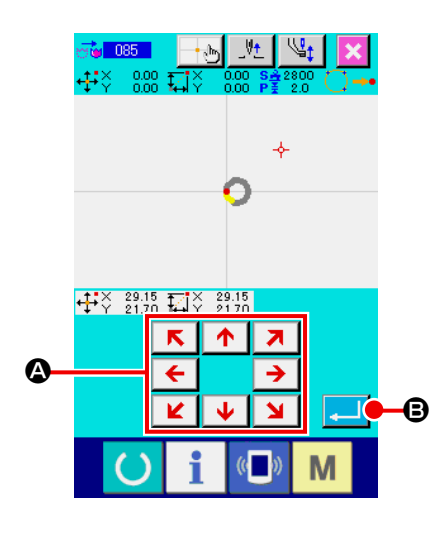

#### ① **Перемещение исходного положения.**

 Переместите шаблон до исходного положения в место, куда необходимо переместить текущую точку, с помощью кнопки ПОДАЧА ВПЕРЕД или кнопки ПОДАЧА НАЗАД на стандартном экране.

### ② **Выберите перемещение шаблона.**

 При выборе и выполнении ПЕРЕМЕЩЕНИЕ ШАБЛОНА (код функции  $\overline{1085}$   $\overline{1085}$   $\overline{1}$  на экране списка кодов, отображается экран указания положения перемещения шаблона.

## ③ **Указание места назначения перемещения шаблона.**

 Отрегулируйте место назначения перемещения в необходимом положе-

нии с помощью кнопки ПЕРЕМЕЩЕНИЕ  $\leftarrow$   $\rightarrow$   $\odot$ .

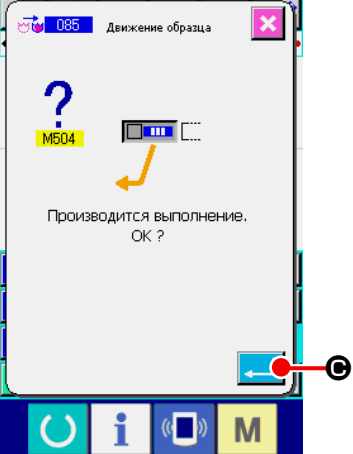

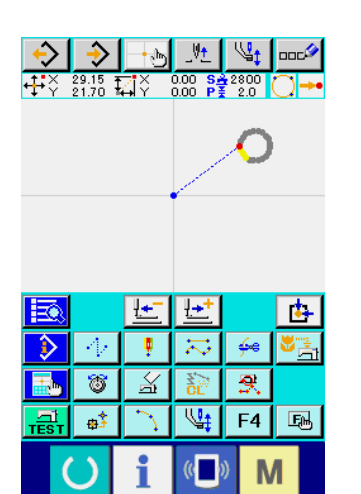

## ④ **Выполнение перемещения шаблона.**

Когда нажата кнопка ВВОД  $\blacksquare$   $\blacksquare$   $\blacksquare$   $\blacksquare$  отображается экран подтверждения.

⑤ **При нажатии кнопки ВВОД** C **на экране подтверждения пе-**

**ремещения шаблона, выполняется перемещение шаблона, а экран возвращается к стандартному экрану.**

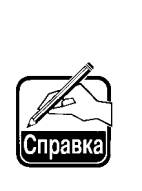

- **1. Используя текущее положение иглы в качестве ориентира, данная функция выполняется для всего шаблона. Данные толчковой подачи перемещенной части вводятся в верхнюю часть шаблона.**
- **2. Невозможно выбрать данную функцию, когда текущим положением является исходное положение.**

## **6-3. Стирание шаблона (087)**

Стираются данные всех созданных шаблонов.

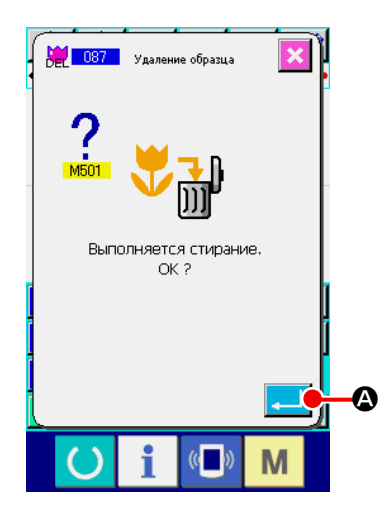

#### ① **Выберите стирание шаблона.**

 При выборе и выполнении СТИРАНИЕ ШАБЛОНА (код функции 087) **ВЕ ПОВТИ** на экране списка кодов, отображается экран подтверждения стирания шаблона.

#### ② **Выполнение стирания шаблона.**

При нажатии кнопки ВВОД **A выполняется стирание шаблона и** 

экран возвращается к стандартному экрану. Стираются все введенные данные шаблона, перемещения подачи, а положение иглы возвращается в исходное положение.

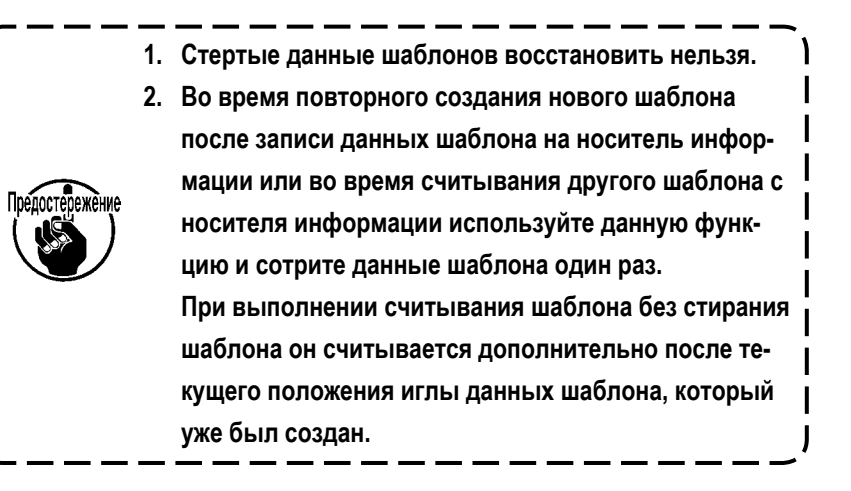

## **6-4. Считывание шаблона**

Считываются данные шаблона.

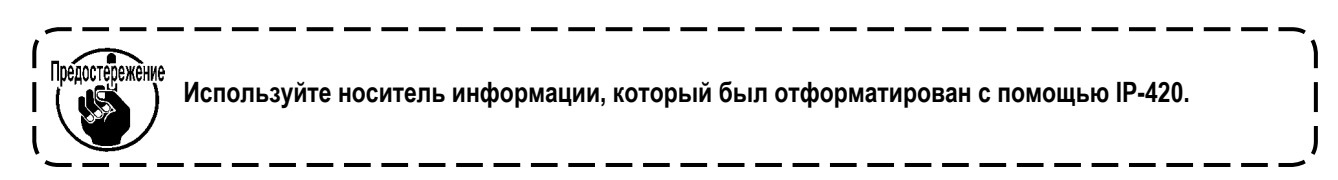

## **(1) Считывание данных шаблона**

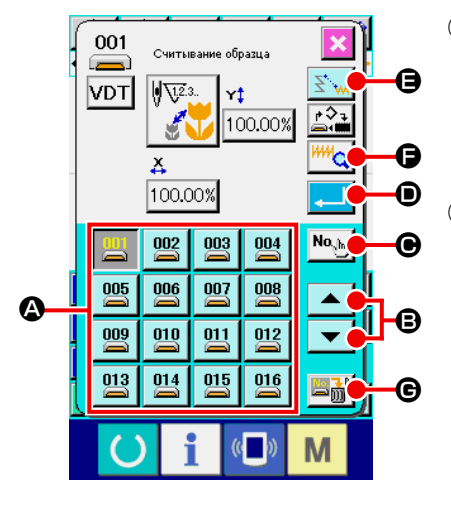

#### ① **Выберите считывание шаблона.**

При нажатии кнопки СЧИТЫВАНИЕ ШАБЛОНА  $\leftrightarrow$  на стандартном экране отображается экран считывания шаблона.

## ② **Выберите шаблон для считывания.**

 Шаблон, существующий на носителе информации, отображается в  $\alpha$ разделе  $\Omega$  с помощью кнопки  $\sqrt{221}$ . После нажатия кнопки шаблона, необходимого для считывания, цвет данной кнопки изменяется . Если количество шаблонов более 16, будут отображаться кнопка « ↑ » | ▲ | и кнопка «  $\downarrow$  » | ▼ | в разделе **+** В. Путем нажатия этих кнопок рисунок, отображаемый в секции  $\bullet$ , может быть изменен.

### ③ **Указание номера шаблона напрямую.**

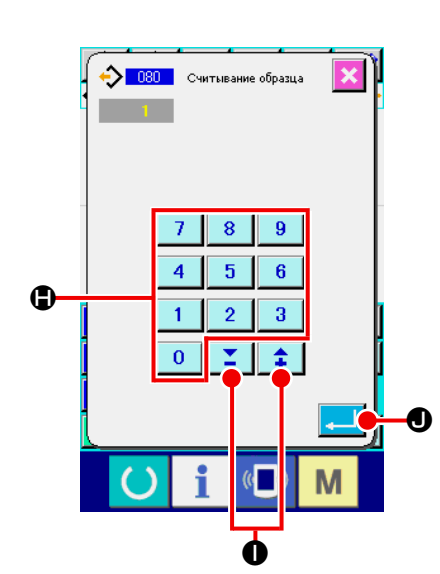

При нажатии кнопки УКАЗАНИЕ НОМЕРА ШАБЛОНА No.http жается экран указания номера шаблона. Номер шаблона можно ввести с помощью кнопок ДЕСЯТИЧНОЙ КЛАВИАТУРЫ от  $\begin{bmatrix} 0 & 0 \end{bmatrix}$  до  $\begin{bmatrix} 9 & 0 \end{bmatrix}$ или кнопки + или  $\|\mathbf{\hat{I}}\| \leq \|\mathbf{O}\|$ . При нажатии кнопки + или - вводится номер шаблона, следующий за введенным на данный момент номером. После нажатия кнопки ВВОД **J D** экран возвращается к экрану считывания шаблона с выбранным введенным номером шаблона.

## ④ **Выполнение считывания шаблона.**

При нажатии кнопки ВВОД  $\Box$   $\Box$  Выполняется считывание выбранных данных шаблона и экран возвращается к стандартному экрану.

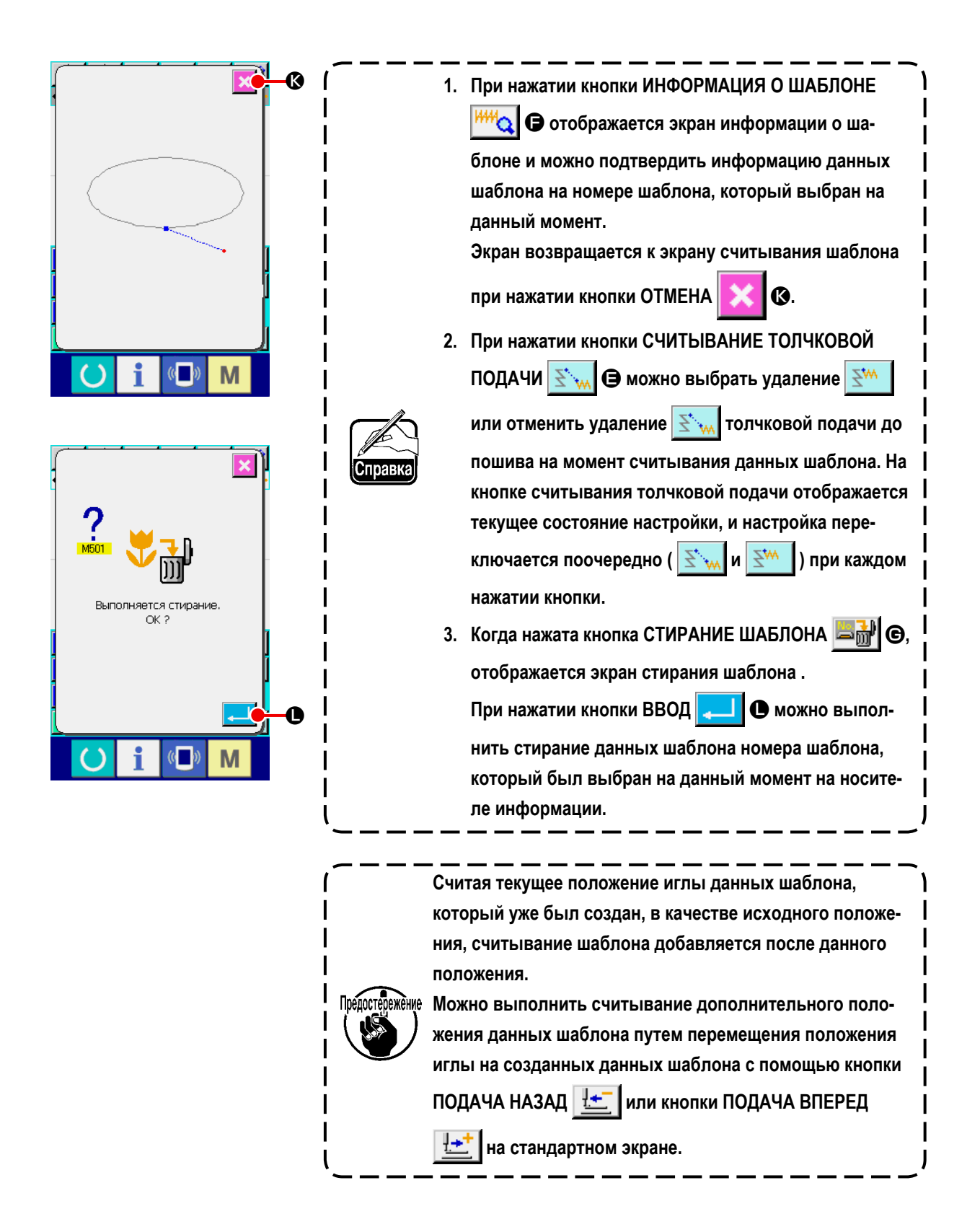

## **(2) Установите диапазон увеличения/уменьшения**

Можно выполнить считывание увеличенного или уменьшенного шаблона путем настройки диапазона увеличения/ уменьшения заранее. Увеличение/уменьшение возможно только в том случае, когда данные считывания имеют формат данных VDT.

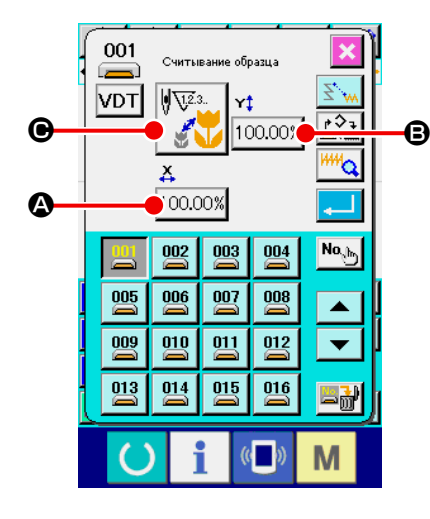

① **Установите диапазон увеличения/уменьшения X.**

 При нажатии кнопки НАСТРОЙКА ДИАПАЗОНА УВЕЛИЧЕНИЯ/УМЕНЬ- $\text{LIEH}$ ИЯ X 100.00%  $\text{O}$  отображается экран настройки диапазона увеличения/уменьшения X.

 Установленное значение текущего диапазона увеличения/уменьшения X отображается на кнопке настройки диапазона увеличения/уменьшения X.

#### ② **Ввод диапазона увеличения/уменьшения X.**

 Введите диапазон увеличения/уменьшения с помощью кнопок ДЕСЯ-

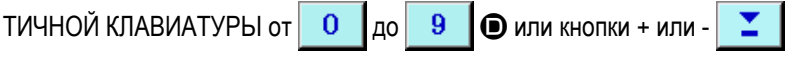

E. Нажмите кнопку + или - для увеличения/уменьшения значения ⇞ с шагом в 0,01%.

При нажатии кнопки ВВОД  $\Box$   $\Box$  Ф диапазон устанавливается на вве-

денном значении, а экран возвращается к экрану считывания шаблона.

## ③ **Установите диапазон увеличения/уменьшения Y.**

 При нажатии кнопки НАСТРОЙКА ДИАПАЗОНА УВЕЛИЧЕНИЯ/УМЕНЬ- $H = H \times 100000$   $\bullet$   $\bullet$  отображается экран настройки диапазона уве-

личения/уменьшения Y. Процедура настройки аналогична процедуре настройки диапазона увеличения/уменьшения X.

 Установленное значение текущего диапазона увеличения/уменьшения Y отображается на кнопке настройки диапазона увеличения/уменьшения Y.

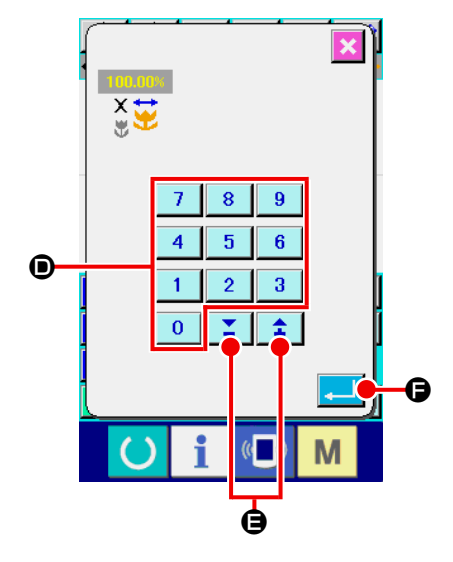

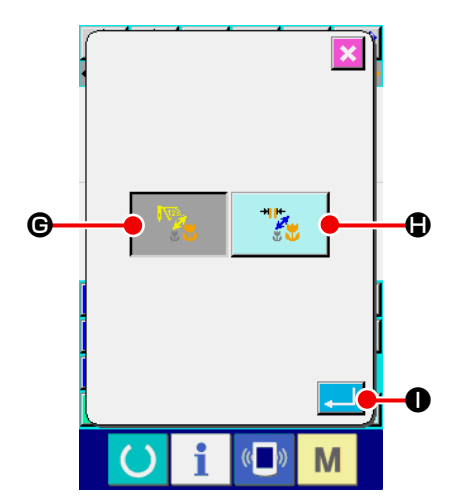

#### ④ **Установите процедуру увеличения/уменьшения.**

 Для выполнения процедуры увеличения/уменьшения можно выбрать либо увеличение/уменьшение длины стежка, либо увеличение/уменьшение количества стежков.

 При нажатии кнопки ВЫБОР ПРОЦЕДУРЫ УВЕЛИЧЕНИЯ/УМЕНЬШЕ-

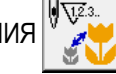

НИЯ <sup>V</sup>  $\left| \bigcirc \right|$  • отображается экран выбора процедуры увеличения/

## уменьшения.

 Процедура увеличения/уменьшения, которая выбрана на данный момент, отображается на кнопке выбора процедуры увеличения/уменьшения.

(Увеличение/уменьшение количества стежков  $\sqrt{\sqrt[n]{\mathbf{x}}$ , увеличение/

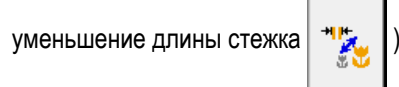

⑤ **Выберите процедуру увеличения/уменьшения.**

 Выберите УВЕЛИЧЕНИЕ/УМЕНЬШЕНИЕ КОЛИЧЕСТВА СТЕЖКОВ

**NA** G или УВЕЛИЧЕНИЕ/УМЕНЬШЕНИЕ ДЛИНЫ СТЕЖКОВ  $\mathbf{r}_{\mathbf{A}}$  $\bigoplus$  на экране выбора процедуры увеличения/уменьшения.

Цвет выбранной кнопки изменяется .

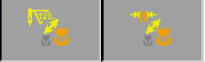

При нажатии кнопки ВВОД **I выбирается настройка и экран воз-**

вращается к экрану считывания шаблона.

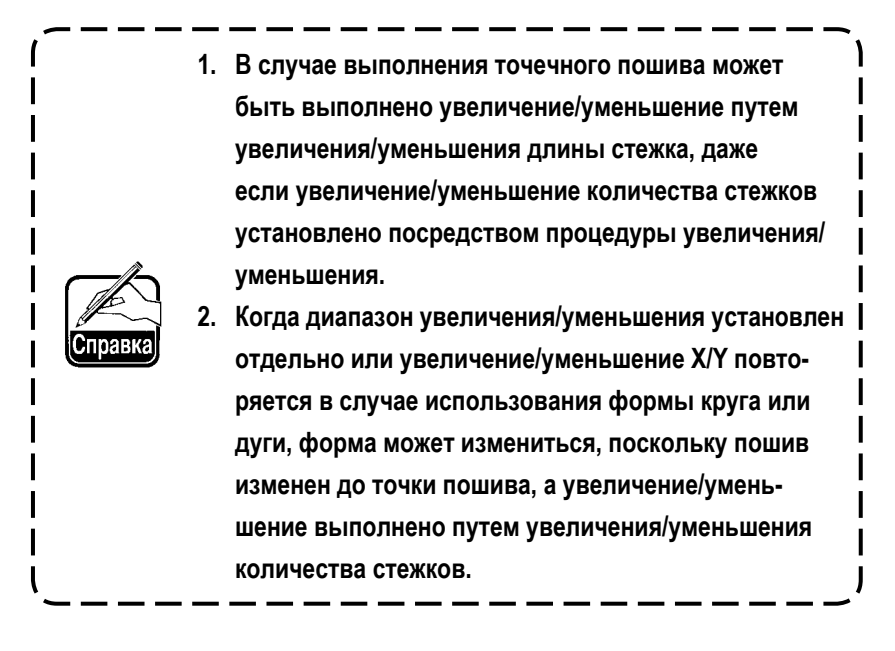

## **(3) Установите вид считывания данных**

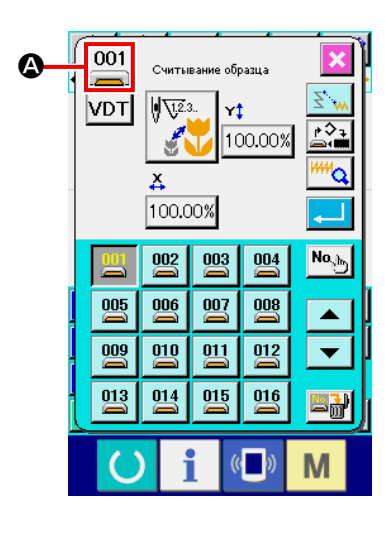

Можно выбрать объект носителя данных для считывания данных шаблона и тип данных шаблона.

Ниже представлен способ выбора носителя информации.

Носитель информации, выбранный на данный момент, отображается в секции A с пиктограммой.

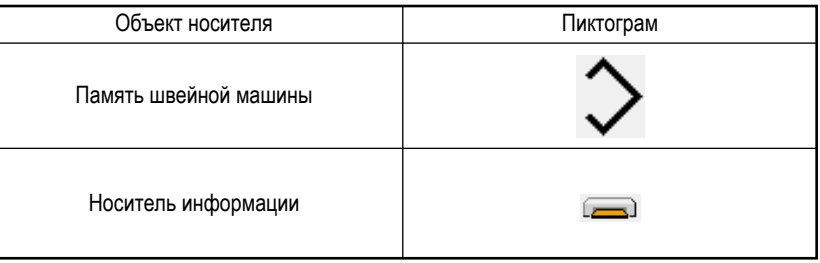

IНиже представлен способ выбора данных.

Выбранный формат данных отображается на кнопке выбора типа шаблона.

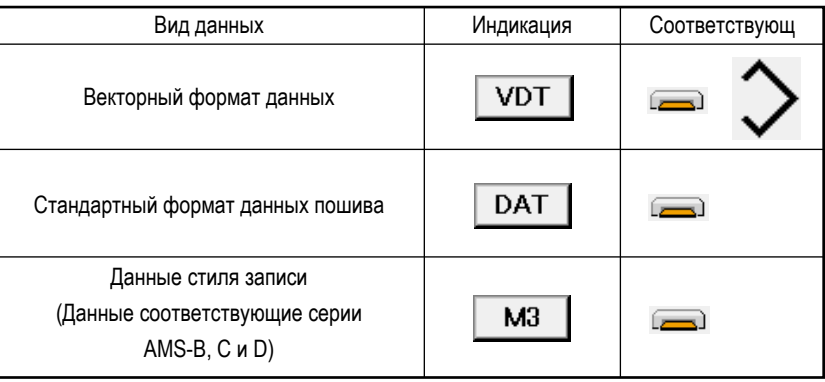

**• Структура папок носителя информации**

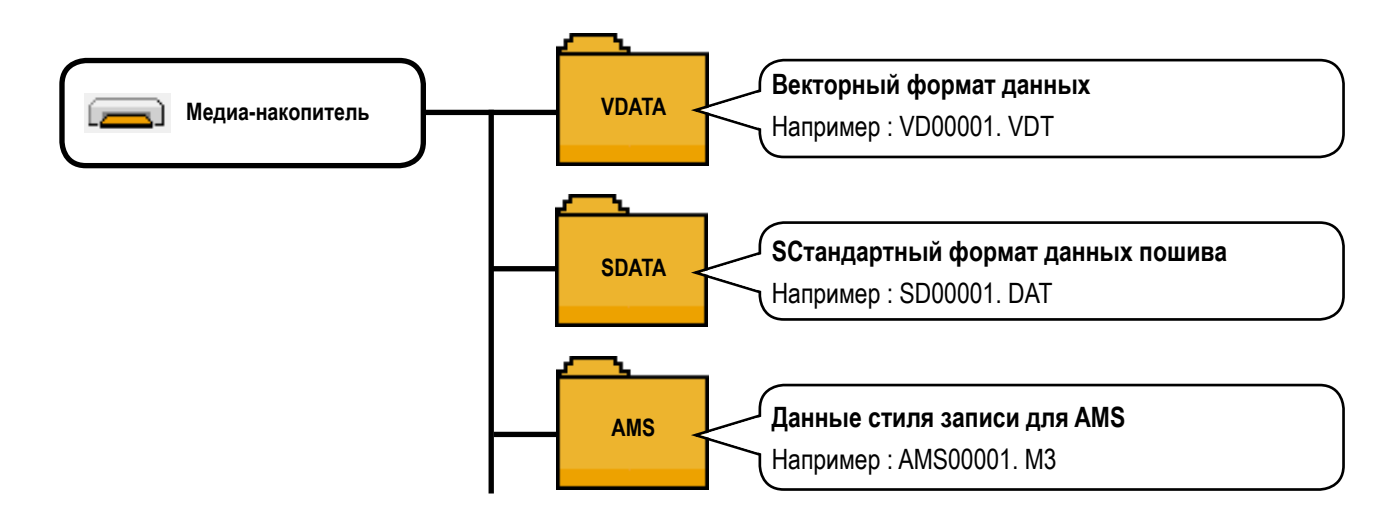

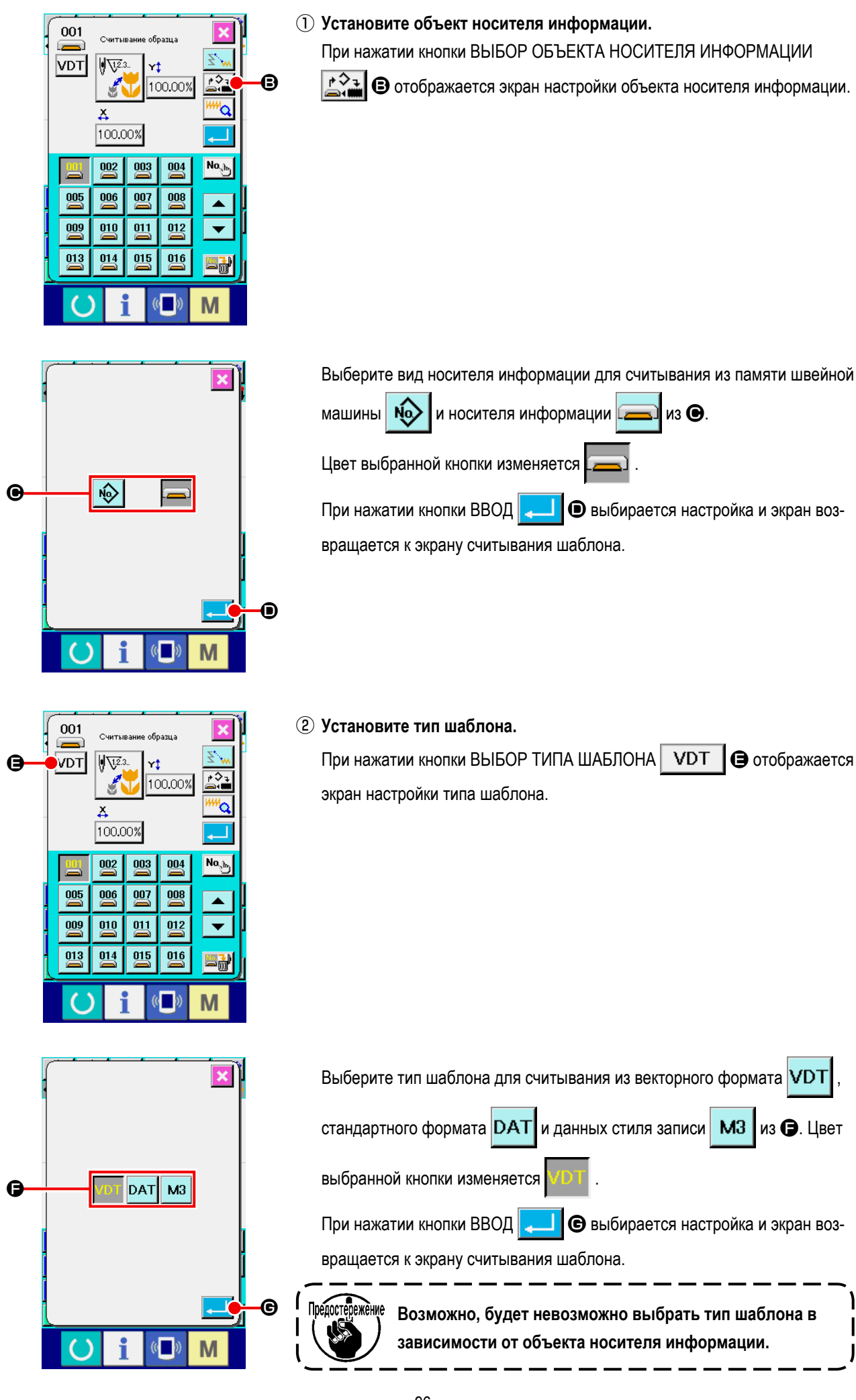

## **6-5. Запись шаблона**

Записываются данные шаблона.

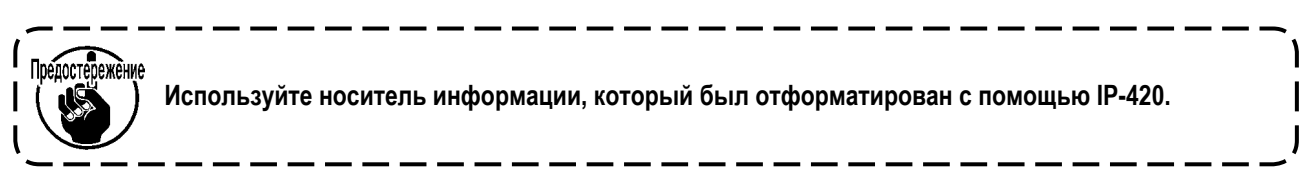

## **(1) Запись данных шаблона**

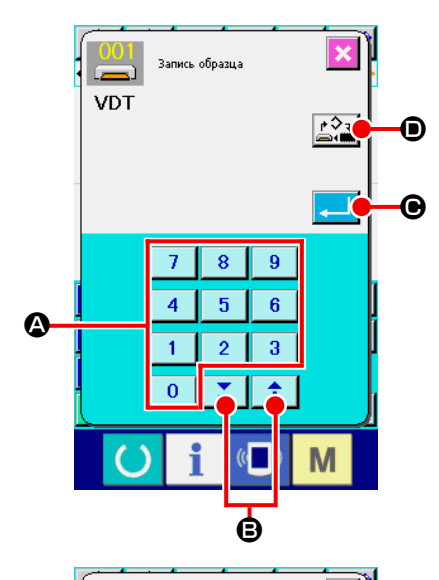

 $\rightarrow$  081 - Запись образц.

Выполняется перезапись  $OK 7$ 

 $\mathbb{C}$ 

M

#### ① **Выберите шаблон для записи.**

При нажатии кнопки ЗАПИСЬ ШАБЛОНА  $\rightarrow$  на стандартном экране ,отображается экран записи шаблона.

## ② **Указание номера шаблона.**

 Укажите номер шаблона места назначения записи с помощью кнопок ДЕСЯТИЧНОЙ КЛАВИАТУРЫ от  $\begin{array}{|c|c|c|c|c|c|c|c|c|}\n\hline\n0 & \text{A0} & \text{B} & \text{B} & \text{B} & \text{C} & \text{M,NKH} & \text{M,NKH} & \text{M,NKH} & \text{M,NKH} & \text{M,NKH} & \text{M,NKH} & \text{M,NKH} & \text{M,NKH} & \text{M,NKH} & \text{M,NKH} & \text{M,NKH} & \text{M,NKH} & \text{M,NKH} & \text{M,NKH} & \text{M,N$ B. При нажатии кнопки + или - отображается следующий номер.

#### ③ **Выполнение записи шаблона.**

При нажатии кнопки ВВОД  $\Box$   $\Theta$  выполняется запись созданных данных шаблона на введенный номер и экран возвращается к стандартному экрану. Если данные шаблона для указанного номера шаблона уже существуют, отобразится экран подтверждения перезаписи, а запись шаблона будет выполнена после нажатия кнопки ВВОД **E.**  $\blacksquare$   $\blacksquare$ 

## При нажатии кнопки ВЫБОР ОБЪЕКТА НОСИТЕЛЯ ИНФОРМАЦИИ

D отображается экран настройки объекта носителя информации и можно выбрать носитель информации в качестве объекта записи. Процедура настройки аналогична процедуре настройки считывания шаблона.

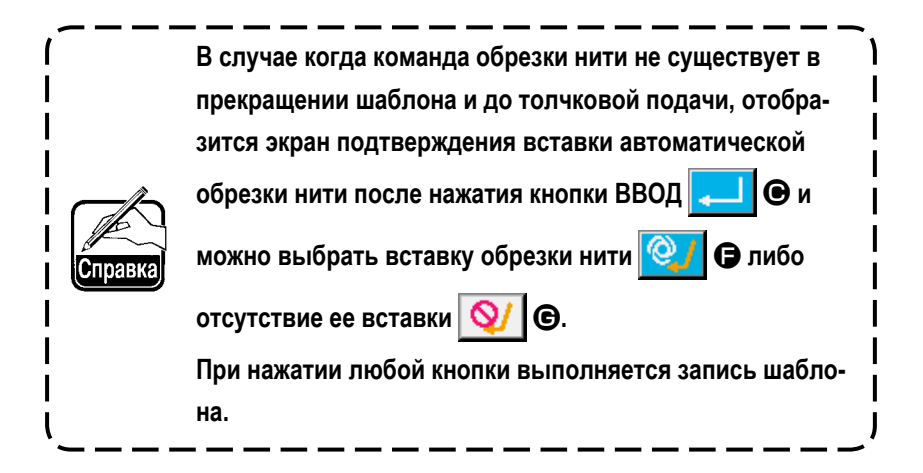

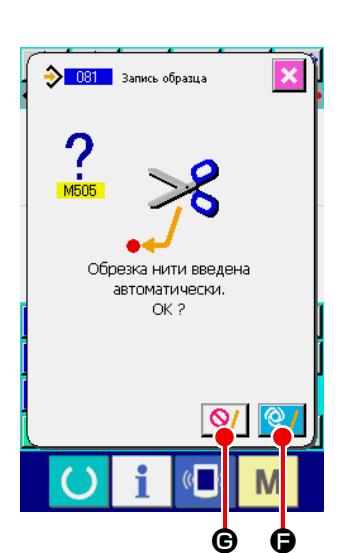

E

# **7. ФОРМАТИРОВАНИЕ НОСИТЕЛЯ ИНФОРМАЦИИ (090)**

Форматирование носителя информации.

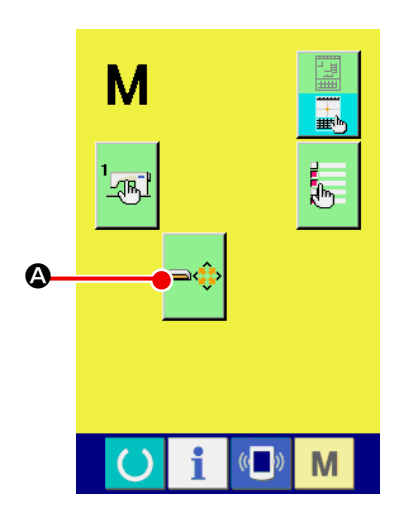

① **Отображение экрана форматирования носителя информации.**

При нажатии кнопки РЕЖИМ  $\parallel$  М на стандартном экране, отобража-

ется экран режима. Здесь нажмите кнопку ФОРМАТИРОВАТЬ  $\Box$ 

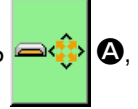

и отобразится экран форматирования носителя информации. При выборе ФОРМАТИРОВАНИЯ (код функции 090)  $\frac{1}{2}$   $\frac{1}{2}$   $\frac{1}{2}$  на экране списка кодов, также можно выбрать экран форматирования.

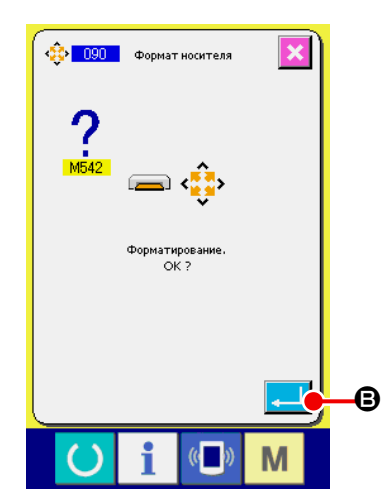

② **Запуск форматирования носителя информации.** Установите носитель информации, который необходимо отформатировать, в разъем носителя информации, закройте крышку, нажмите кнопку

ВВОД **B**, начнется форматирование.

 По окончании форматирования экран вернется к экрану режима.

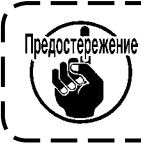

Предостережение После выполнения форматирования, все данные исче**зают. Данные восстановить невозможно.**

# **8. ПРОБНЫЙ ПОШИВ**

Подтвердите форму или т.п. шаблона, созданного с использованием считывания данных или функции ввода, с помощью пробного пошива.

Для пробного пошива экран и элементы, которые можно установить, изменяются в зависимости от моделей. Объяснение ниже является примером в случае использования модели AMS-210EN.

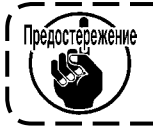

**Перед выполнением пробного пошива необходимо зарегистрировать настройку высоты вспомогательной прижимной лапки и настройку натяжения нити.**

## **8-1. Подготовка пробного пошива**

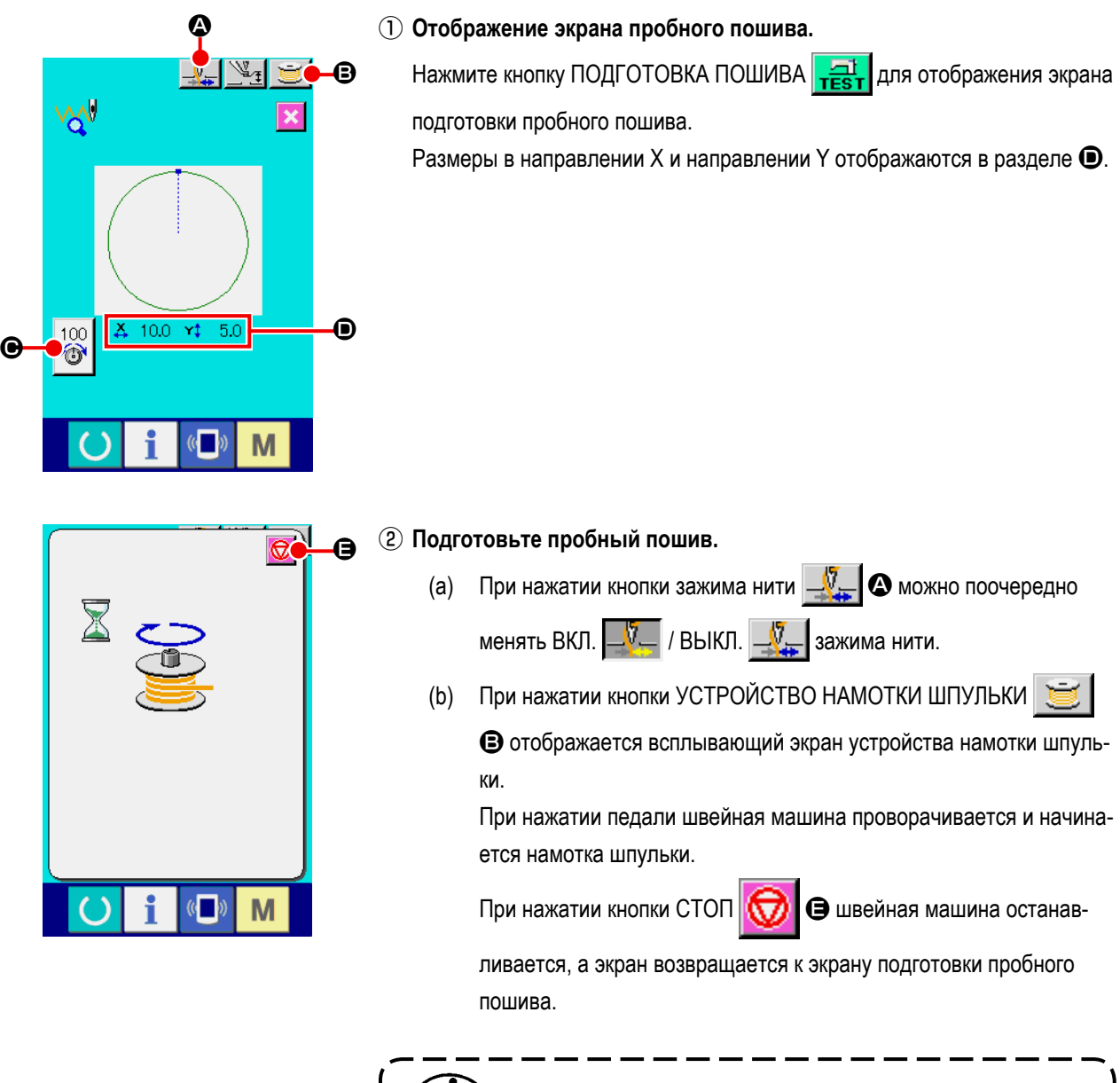

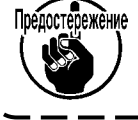

**Устройство намотки шпульки нельзя выбрать, пока не будет выполнена подготовка пробного пошива.**

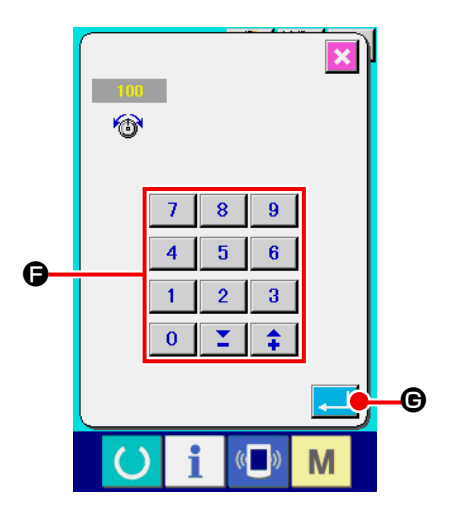

 $\bigoplus$ 

отображается всплывающее окно настройки исходного значения натяжения нити. Введите значение с помощью кнопок ДЕСЯТИЧ-НОЙ КЛАВИАТУРЫ от до и кнопок F, определите значение с помощью кнопки ВВОД  $\Box$   $\Box$  Вернитесь к экрану подготовки пробного пошива. Текущее установленное значение отображается на кнопке настройки натяжения нити.

(c) При нажатии кнопки НАСТРОЙКА НАТЯЖЕНИЯ НИТИ  $\left|\mathcal{L}\right|$ 

100

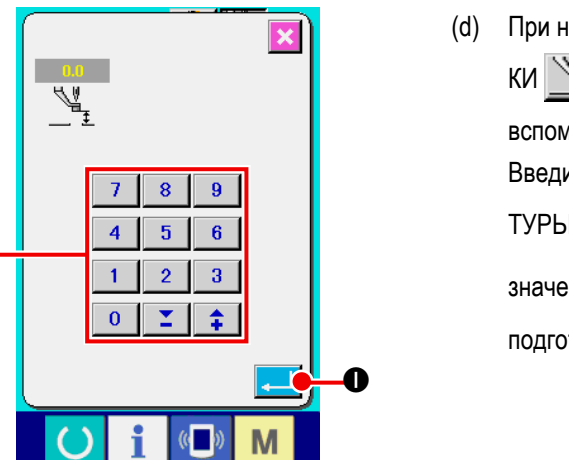

(d) При нажатии кнопки НАСТРОЙКА ВЫСОТЫ ПРИЖИМНОЙ ЛАП- $KL \geq 1$   $\bullet$  отображается экран настройки исходного значения вспомогательной прижимной лапки. Введите значение с помощью кнопок ДЕСЯТИЧНОЙ КЛАВИА-ТУРЫ от до и кнопок H, определите значение с помощью кнопки ВВОД  $\Box$   $\Box$  и вернитесь к экрану подготовки пробного пошива.

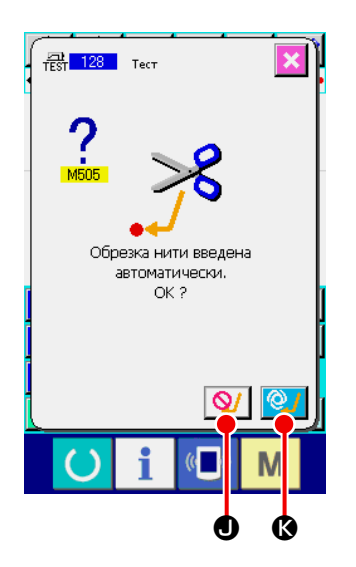

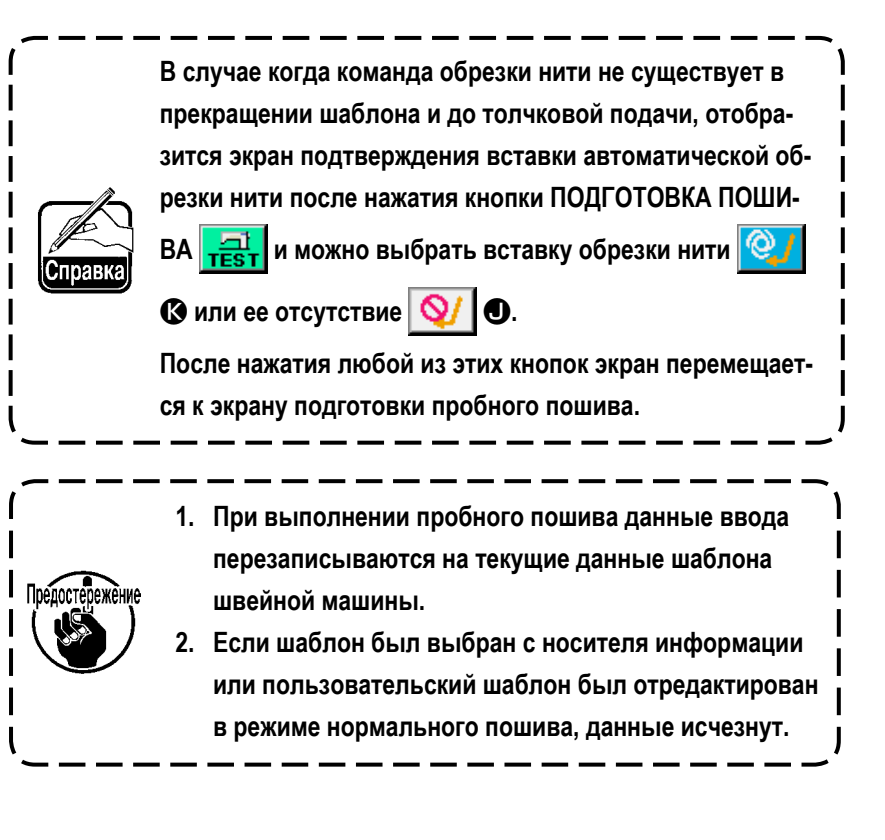

## **8-2. Выполнение пробного пошива**

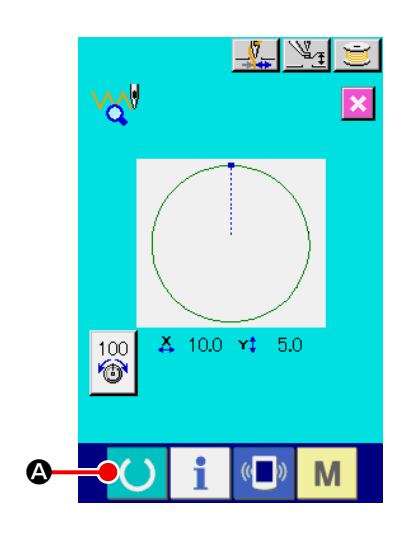

#### ① **Отображение экрана пробного пошива.**

Когда нажата кнопка ПОДГОТОВКА ПОШИВА **A, отображается** 

экран пробного пошива.

#### ② **Выполните пробный пошив.**

 Пробный пошив можно выполнить с помощью операции машины нормального пошива.

Размеры в направлении X и направлении Y отображаются в разделе  $\bigoplus$ .

#### ③ **Выполнение настройки пробного пошива.**

(a) Отобразите экран настройки исходного значения высоты вспомогательной прижимной лапки с помощью кнопки НАСТРОЙКА

ВЫСОТЫ ПРИЖИМНОЙ ЛАПКИ  $\mathbb{Z}_\mathcal{I}$   $\mathbf{B}$ , и так же как на экране подготовки пробного пошива ,можно установить исходное значение высоты вспомогательной прижимной лапки.

## (b) Скорость отображается в секции  $\bigcirc$ .

 Скорость можно установить с помощью РЕЗИСТОРА ПЕРЕМЕН-

НОГО СОПРОТИВЛЕНИЯ  $\bigcirc$ . При нажатии кнопки КРОЛИК

скорость увеличивается, а при нажатии кнопки ЧЕРЕПАХА

скорость уменьшается. При прямом нажатии секции полосы между ними скорость можно указать напрямую.

> 100 r i

(c) При нажатии кнопки НАСТРОЙКА НАТЯЖЕНИЯ НИТИ

E, так же как и на экране подготовки пробного пошива, можно установить исходное значение натяжения нити.

- (d) При нажатии кнопки НАЧАЛО ПОШИВА **F | Э** прижимную лапку можно вернуть в положение начала пошива.
- (e) ВКЛ./ВЫКЛ. зажима нити можно переключить с помощью кнопки ЗАЖИМ НИТИ $\boxed{\sqrt{7}}$   $\Theta$ .

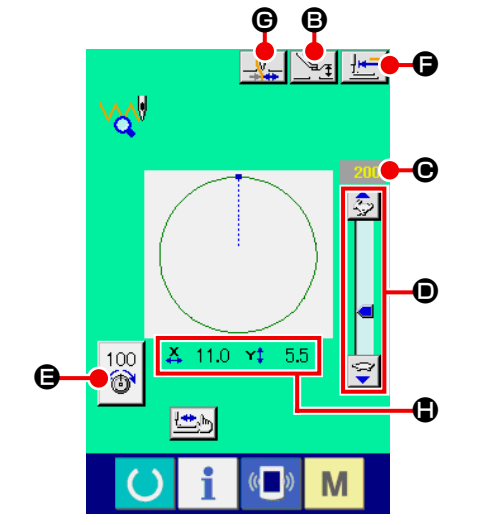

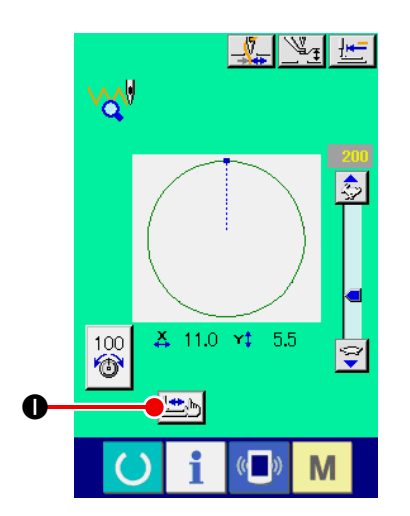

④ **Подтверждение формы данных шаблона.**

Когда нажата кнопка ПРОВЕРКА ФОРМЫ **Lext in 1988** на экране подготовки

пробного пошива, отображается экран проверки формы.

Текущее положение представлено • (розовый круг), положение начала пошива представлено = (синяя точка), а положение окончания пошива представлено (розовая точка).

 Проверьте форму пошива с помощью кнопки ОДИН СТЕЖОК НАЗАД

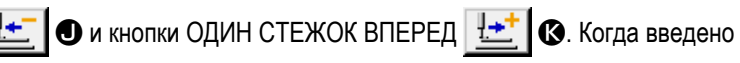

две или более команд, подача не перемещается, но командный дисплей L перемещается вперед и назад.

 Когда кнопка удерживается в нажатом положении в течение достаточного времени, увеличивается скорость прохождения.

При нажатии кнопки ПОИСК КОМАНДЫ ВПЕРЕД  $\sqrt{\sqrt{2}}$  М подача автоматически перемещается в положение окончания пошива. При нажатии кнопки ПОИСК КОМАНДЫ НАЗАД **АЗАД О** подача автоматически перемещается в положение начала пошива.

 Чтобы остановить подачу до того, как она достигнет положения оконча-

ния/начала пошива, нажмите  $\|\cdot\|$   $\bullet$   $\|\cdot\|$   $\bullet$   $\|\cdot\|$   $\bullet$   $\|\cdot\|$   $\circ$   $\|\cdot\|$   $\circ$   $\circ$   $\|\cdot\|$ 

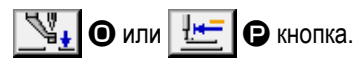

 При нажатии кнопки ВСПОМОГАТЕЛЬНАЯ ПРИЖИМНАЯ ЛАПКА

O вспомогательная прижимная лапка поднимается и опускается. (Данная кнопка не отображается, если переключатель ПАМЯТЬ U103 установлен на значение 0 (ноль).)

## ⑤ **Завершение проверки формы.**

 При нажатии кнопки ИСХОДНОЕ ПОЛОЖЕНИЕ ПРИЖИМНОЙ ЛАПКИ

 $\mathbb{P}$  • устройство зажима перемещается в исходное положение, а

экран возвращается к экрану подготовки пробного пошива. При нажатии

кнопки ОТМЕНА **X ©** экран возвращается к экрану подготовки проб-

ного пошива.

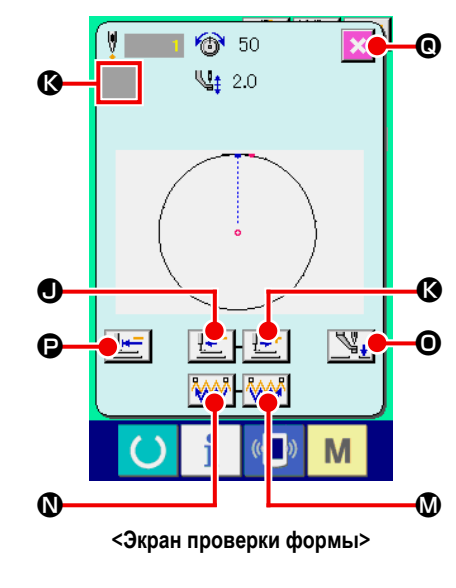

# **9. ФУНКЦИЯ НАСТРОЙКИ**

## **9-1. Ввод комментария**

К данным шаблона устанавливается комментарий.

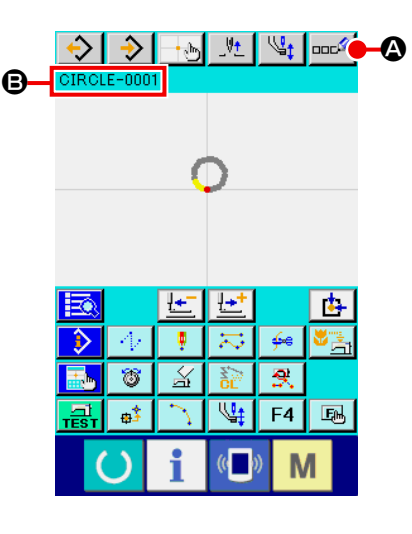

#### ① **Отображение экрана ввода комментария.**

Нажмите кнопку ВВОД КОММЕНТАРИЯ **ВОСУР ФА** на стандартном экра-

не. Отобразится экран ввода комментария.

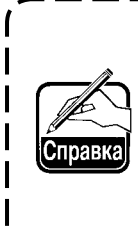

**Когда настройкой секции отображения информации о шаблоне является отображение комментария ([«14.](#page-117-0)  [ВЫПОЛНЕНИЕ НАСТРОЙКИ ИНДИКАЦИИ](#page-117-0)** ④ **Выполне[ние настройки элемента.» на стр. 114](#page-117-0)), отображается комментарий, установленный для секции отображения информации о шаблоне** B**.**

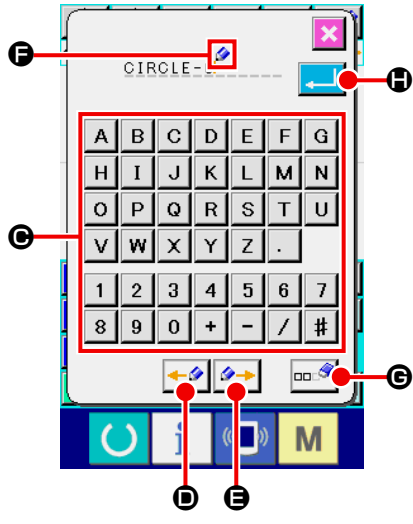

## ② **Введите комментарий.**

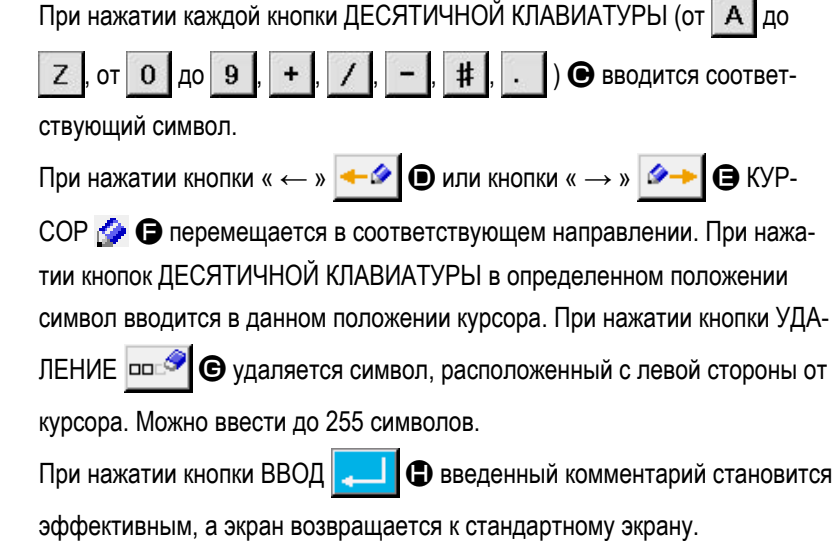

## **9-2. Настройка обратного хода зажима (091)**

Выполнение настройки обратного хода зажима.

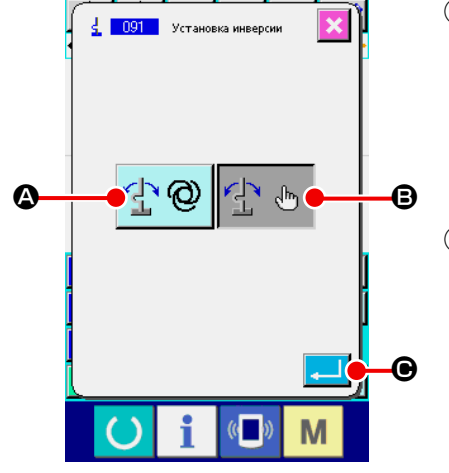

① **Отображение экрана настройки обратного хода.**

 Выберите и выполните НАСТРОЙКА ОБРАТНОГО ХОДА (код функции 091)  $\frac{1}{2}$   $\frac{091}{10}$  на экране списка кодов, и отобразится экран настройки обратного хода.

#### ② **Выберите процедуру обратного хода.**

 Для выполнения движения возврата зажима выберите АВТОМАТИЧЕ-

СКИЙ ОБРАТНЫЙ ХОД  $\left|\Phi\right\rangle\otimes\left|\Phi\right\rangle$  или ПРОИЗВОЛЬНЫЙ ОБРАТНЫЙ

ХОД  $\mathbb{R} \oplus \mathbb{G}$ . Цвет выбранной кнопки изменяется. При нажатии кнопки

ВВОД **C выбранная настройка становится эффективной**, а экран возвращается к стандартному экрану.

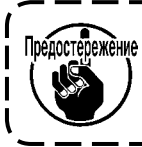

**Настройку обратного хода зажима можно выполнить, только если шаблон не введен.**

## **9-3. Настройка исходного значения натяжения нити (113)**

Установка исходного значения натяжения нити.

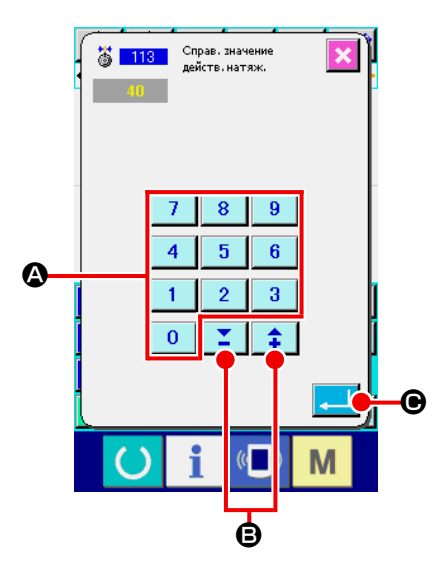

① **Отображение экрана настройки исходного значения натяжения нити.** Выберите и выполните ИСХОДНОЕ ЗНАЧЕНИЕ НАТЯЖЕНИЯ НИТИ (код функции 113) 6 113 | на экране списка кодов, и отобразится экран настройки исходного значения натяжения нити.

#### ② **Установите исходное значение натяжения нити.**

 Напрямую введите значение с помощью кнопок ДЕСЯТИЧНОЙ КЛА-

ВИАТУРЫ от  $\begin{array}{|c|c|c|c|c|}\n\hline\n0 & \text{do} & \text{9} & \text{0} \\
\hline\n\end{array}$  или увеличьте/уменьшите значение

по одному с помощью кнопок  $\left| \bullet \right|$  или  $\left| \bullet \right|$  на экране настройки

исходного значения натяжения нити и установите исходное значение натяжения нити.

При нажатии кнопки ВВОД  $\Box$   $\Theta$  определяется установленное значе-

ние и экран возвращается к стандартному экрану.

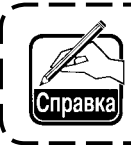

**После изменения исходного значения натяжения нити изменится натяжение всего шаблона.**
## **9-4. Настройка исходного значения высоты вспомогательной прижимной лапки (115)**

Установка исходного значения высоты вспомогательной прижимной лапки.

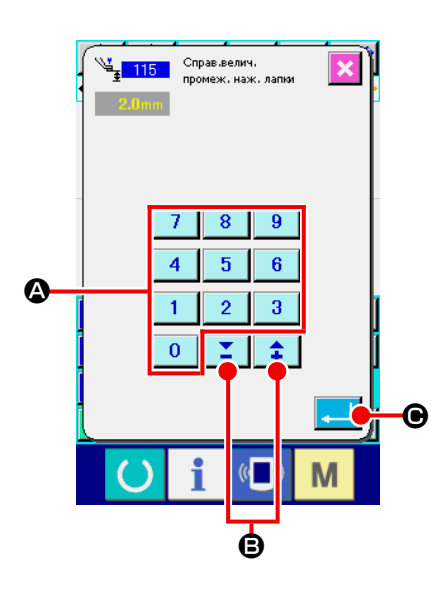

① **Отображение экрана исходного значения высоты вспомогательной прижимной лапки.**

 Выберите и выполните ИСХОДНОЕ ЗНАЧЕНИЕ ВЫСОТЫ ВСПОМОГА-ТЕЛЬНОЙ ПРИЖИМНОЙ ЛАПКИ (код функции 115)  $\frac{1}{4}$  115 | на экране списка кодов, и отобразится экран настройки исходного значения высоты вспомогательной прижимной лапки.

## ② **Установите исходное значение высоты вспомогательной прижимной лапки.**

 Напрямую введите значение с помощью кнопок ДЕСЯТИЧНОЙ КЛА-

ВИАТУРЫ от  $\begin{array}{|c|c|c|c|c|}\n\hline\n0 & \mathbf{0} & \mathbf{0} & \mathbf{9} & \mathbf{0}\n\end{array}$ или увеличьте/уменьшите значение

с помощью кнопок + и  $\left| \begin{array}{c} \uparrow \\ \uparrow \end{array} \right| \left| \begin{array}{c} \Sigma \\ \square \end{array} \right|$  на экране настройки исходного

значения высоты вспомогательной прижимной лапки и установите исходное значение высоты вспомогательной прижимной лапки.

При нажатии кнопки ВВОД  $\Box$   $\Box$  О определяется установленное значе-

ние и экран возвращается к стандартному экрану.

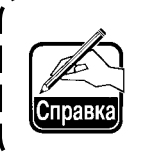

**После изменения исходного значения высоты вспомогательной прижимной лапки изменяется высота вспомогательной прижимной лапки всего шаблона.**

## **10. ВЫБОР ЗАКЛЮЧИТЕЛЬНОЙ ПРОЦЕДУРЫ (110)**

Установка выполнения СЛЕЖЕНИЕ во время завершения ввода.

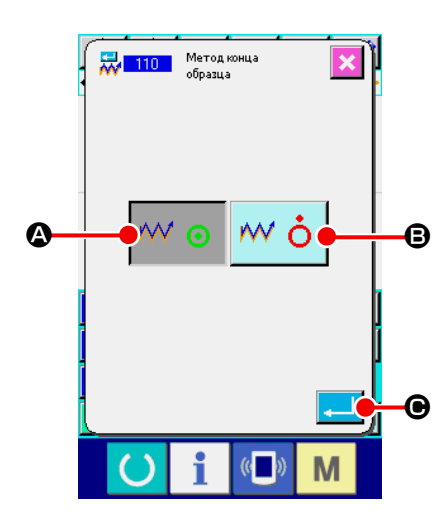

① **Отображение экрана выбора процедуры завершения.**

 Выберите и выполните ВЫБОР ПРОЦЕДУРЫ ЗАВЕРШЕНИЯ (код функции 110)  $\frac{1}{20}$  110  $\frac{1}{20}$  на экране списка кодов, и отобразится экран выбора процедуры завершения.

#### ② **Выберите процедуру завершения.**

 Выберите, выполнять ли возврат к точке начала ввода по одной точке во время завершения графика от ввода и прослеживать ли точку входа иглы

созданного элемента пошива  $\mathsf{M} \odot \mathsf{M}$  или завершить как есть  $\mathsf{M} \odot \mathsf{M}$ 

B. Цвет выбранной кнопки изменяется.

При нажатии кнопки ВВОД **CO определяется выбранная настрой-**

ка, а экран возвращается к стандартному экрану.

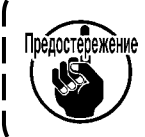

**При создании круга прижимная лапка перемещается к последнему шаблону, даже если слежение не выполнено.**

## **11. НАЗНАЧЕНИЕ ФУНКЦИЙ ДЛЯ КНОПОК F1 – F5 (112)**

Назначаются функции для F кнопок.

Исходный дисплей отображается, как описано ниже.

#### **<Исходное отображение на экране>**

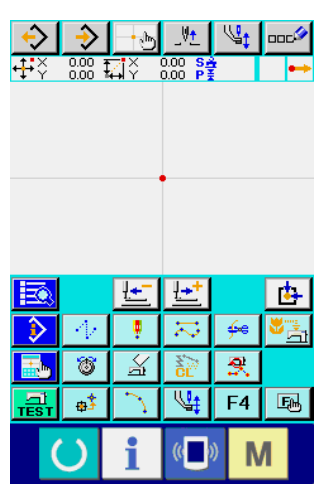

**<Серия AMS-E> <Серия AMS-EN>**

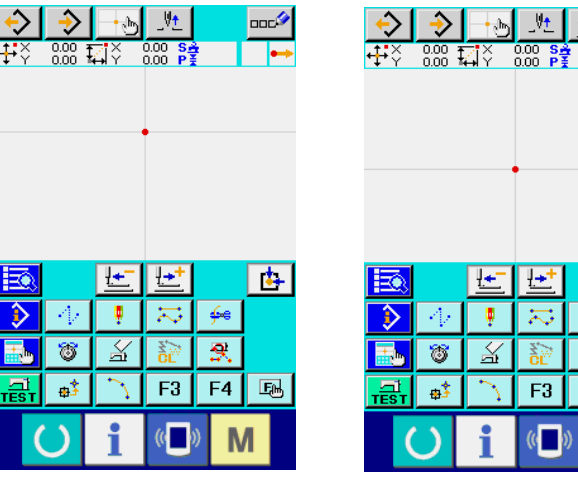

**<Серия LK-1900B> <Серия AP>**

**DOC<sup>3</sup>** 

 $\ddot{\phantom{1}}$ 

F4 區

M

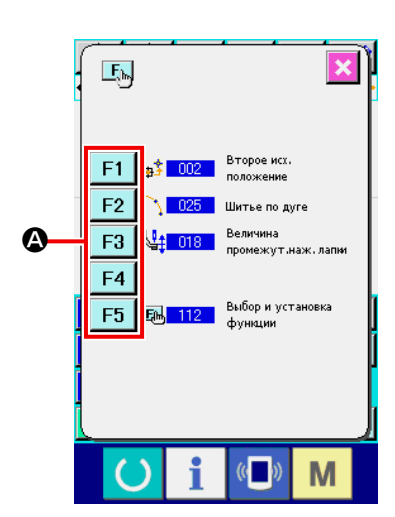

① **Отображение выбора функции и экрана настройки.** Выберите и выполните ВЫБОР И НАСТРОЙКА ФУНКЦИИ (код функции 112) **вы 112** на экране списка кодов, отобразится экран выбора и настройки функции.

### ② **Выберите кнопку, для которой будет назначена функция.**

Нажмите кнопку, для которой необходимо назначить кнопки F от F1

до **F5**  $\bigcirc$ , и отобразится экран списка кодов.

Номер выбранной кнопки F отображается в секции  $\bigoplus$ .

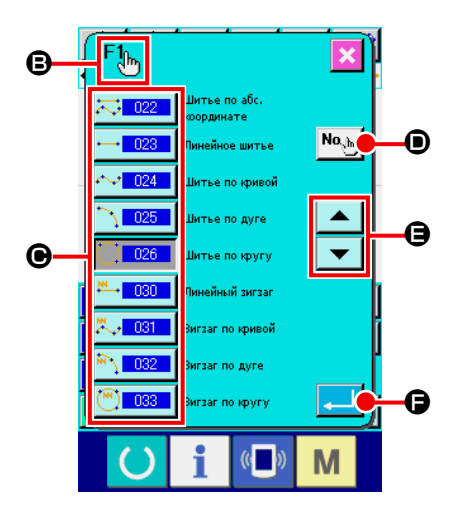

## ③ **Выберите функцию для назначения.**

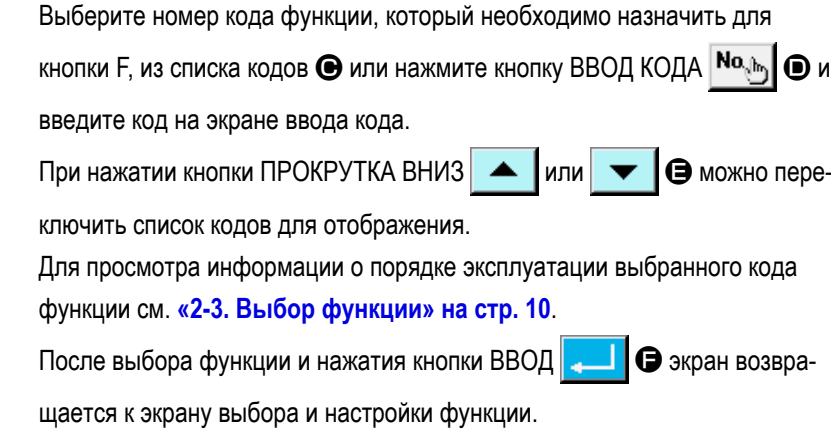

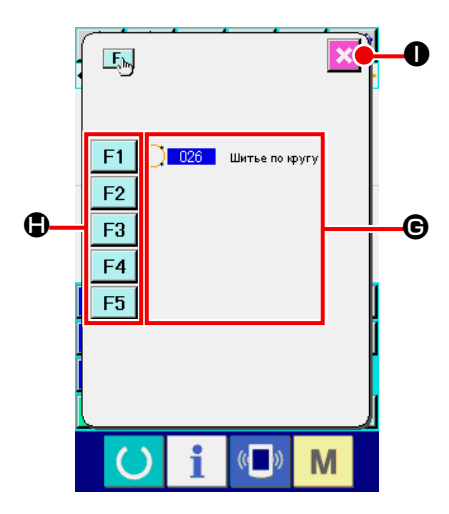

#### 4 Отображение назначенной функции.

Для кнопки F, для которой была назначена функция, код назначенной функции отображается в секции  $\bigoplus$ .

Здесь нажмите кнопки F от F1 до F5  $\bigcirc$ , и можно будет продол-

жить назначение для следующей F кнопки.

Когда нажата кнопка ОТМЕНА

ному экрану.

• экран возвращается к стандарт-

## (5) Использование F кнопки.

Для F кнопки, для которой была назначена функция, как, например,

О, будет отображаться пиктограмма, обозначающая на-D кнопка значенную функцию. Нажатием данной кнопки можно напрямую вызвать назначенную функцию.

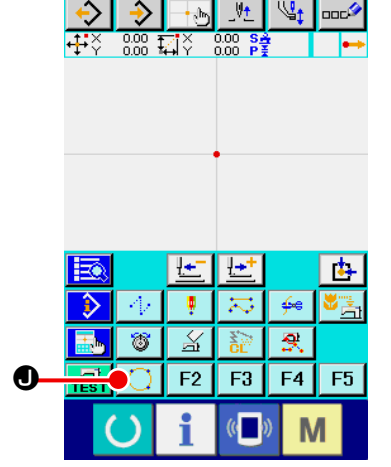

₩

## **12. ОТОБРАЖЕНИЕ ПОДРОБНОЙ ИНФОРМАЦИИ УСТАНОВЛЕННОГО ЗНАЧЕНИЯ (093)**

Можно подтвердить содержание настройки данных шаблона.

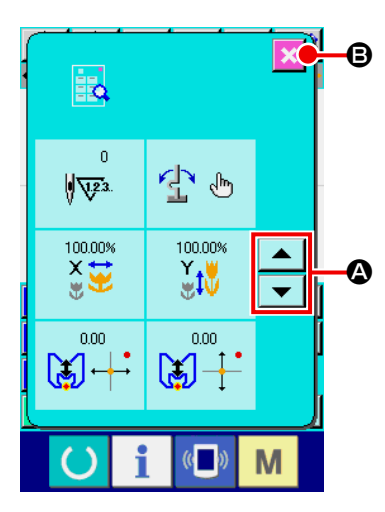

① **Отображение экрана исходных условий установленного значения.** Выберите и выполните ИСХОДНЫЕ УСЛОВИЯ УСТАНОВЛЕННОГО ЗНАЧЕНИЯ (код функции 093)  $\frac{1}{2}$  093 | на экране списка кодов, и отобразится экран исходных условий установленного значения. Отображаемое содержание можно переключить с помощью кнопок ПРО- $KPYTKA BBEPX/BH13 \rightarrow |A| \rightarrow |A|$ Когда нажата кнопка ОТМЕНА  $\blacktriangleright\blacktriangleright\blacktriangleright\blacktriangleright\blacksquare$ , экран возвращается к стандартному экрану.

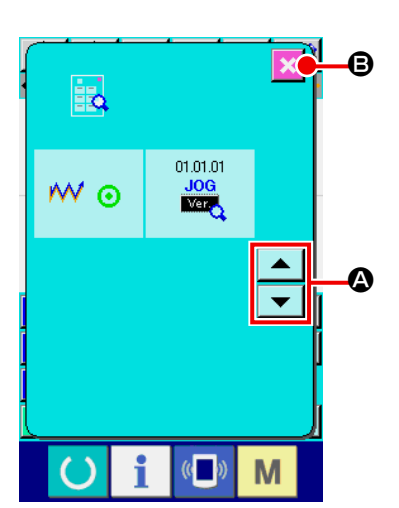

#### Список отображаемого содержания на экране исходных условий установленного значения

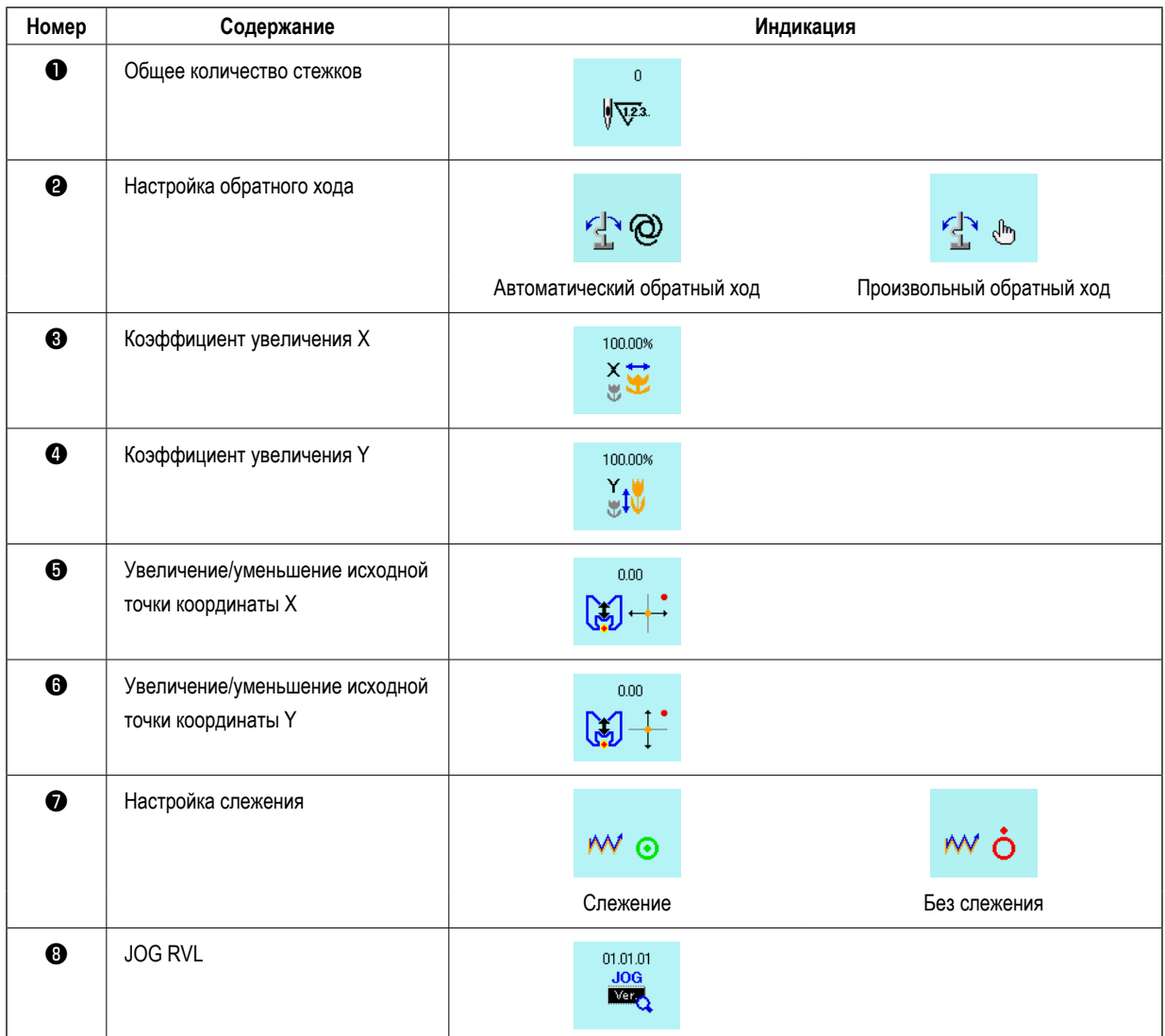

## 13. ОТОБРАЖЕНИЕ ПОДРОБНОЙ ИНФОРМАЦИИ В ТЕКУЩЕМ ПОЛОЖЕНИИ ИГЛЫ

Можно подтвердить подробную информацию о текущем положении иглы.

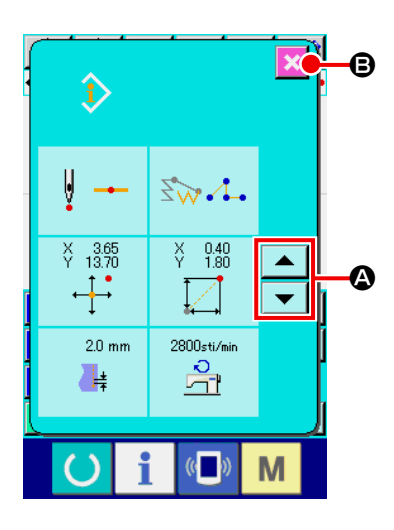

1 Отображение содержимого экрана отображения шаблона.

Нажмите кнопку ОТОБРАЖЕНИЕ СОДЕРЖИМОГО ШАБЛОНА

на стандартном экране, и отобразится содержание экрана отображения шаблона.

 $\hat{\mathbf{p}}$ 

Содержание для отображения можно переключить с помощью кнопок

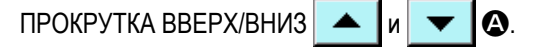

Когда нажата кнопка ОТМЕНА **Э**, экран возвращается к стандартному экрану.

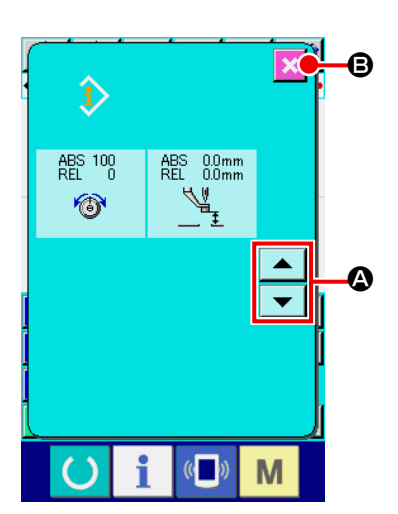

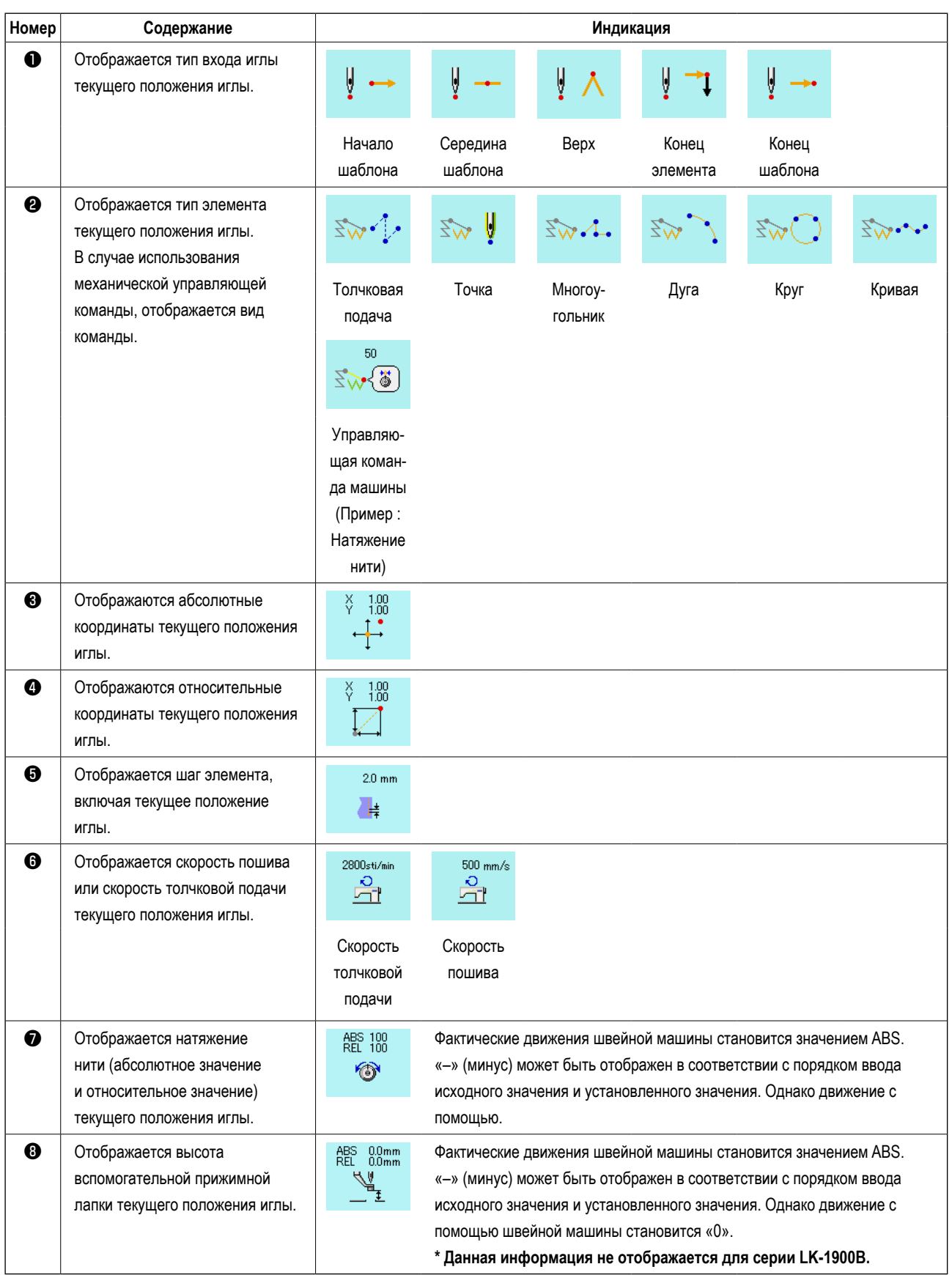

## **14. ВЫПОЛНЕНИЕ НАСТРОЙКИ ИНДИКАЦИИ**

Выполняется настройка процедуры отображения экрана.

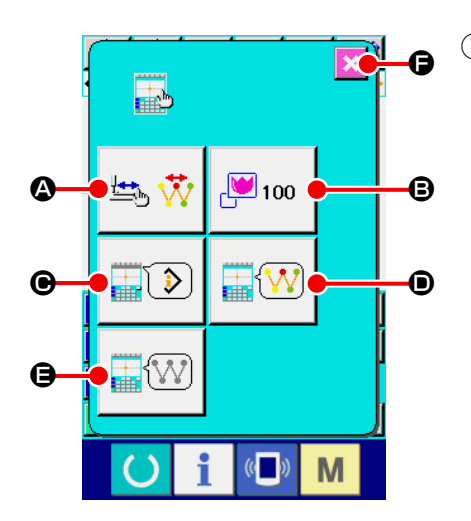

#### ① **Отображение экрана настройки индикации.**

При нажатии кнопки НАСТРОЙКА ИНДИКАЦИИ  $\frac{1}{\min}$  на стандартном

экране отображается экран настройки индикации. При нажатии кнопок  $\bigcirc$ ,  $\bigcirc$ ,  $\bigcirc$ ,  $\bigcirc$  и  $\bigcirc$  отображается экран, устанавливающий процедуру отображения. Индикация содержания настройки, выбранной на данный момент, отображается на каждой кнопке.

 Когда нажата кнопка ОТМЕНА F, экран возвращается к стандарт-

ному экрану.

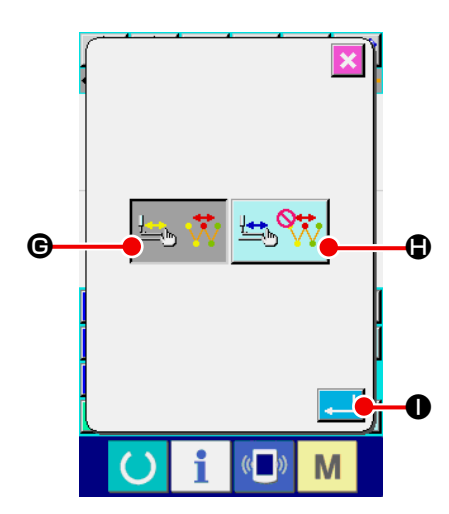

### ② **Выполнение настройки установки обновления индикации.**

Нажмите кнопку НАСТРОЙКА ОБНОВЛЕНИЯ ИНДИКАЦИИ  $\|$ 

на экране настройки индикации. Отображается экран настройки обновления индикации. Можно выбрать, обновлять ли содержание индикации

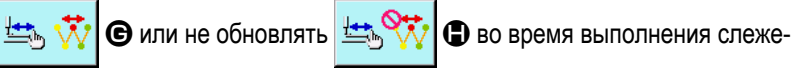

ния. Цвет выбранной кнопки изменяется.

При нажатии кнопки ВВОД  $\Box$   $\Box$   $\Box$  экран возвращается к экрану на-

стройки индикации и можно отобразить установленное содержание.

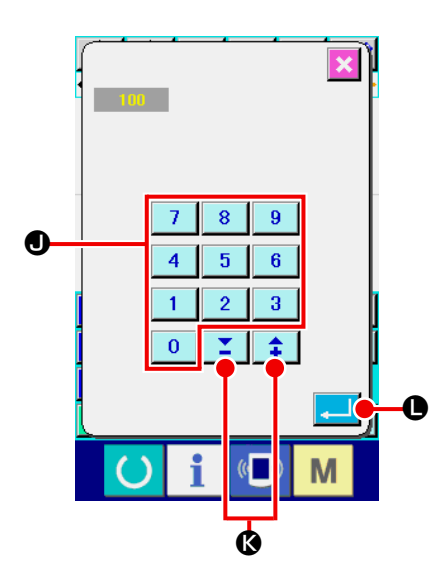

③ **Выполнение настройки масштаба.**

Нажмите кнопку НАСТРОЙКА МАСШТАБА  $\sqrt{2}$  100  $\sqrt{3}$  на экране на-

стройки индикации. Отобразится экран настройки масштаба. Введите коэффициент увеличения, которое Вы хотите использовать для отображения с использованием цифровых клавиш (0-9)  $\boxed{0}$  $9<sup>°</sup>$  $\bullet$  или клавиши  $\left\| \bullet \right\|$   $\bullet$   $\bullet$   $\bullet$  Устанавливаемый диапазон увеличения колеблется от 100 % до 3200 %. Коэффициент увеличения может быть увеличен/ уменьшен в приращениях 100 % с использованием клавиши  $+$  /  $\left| \begin{array}{c} \uparrow \\ \uparrow \end{array} \right|$   $\bullet$   $\bullet$  При нажатии кнопки ВВОД  $\left| \begin{array}{c} \downarrow \\ \downarrow \end{array} \right|$   $\bullet$ экран возвращается к экрану настройки индикации и можно отобразить установленное содержание.

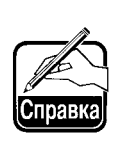

**В случае использования 100% масштаба индикации, дисплей увеличивается/ уменьшается так, чтобы все возможные области пошива были отображены в зоне отображения шаблона.**

#### ④ **Выполнение настройки элемента.**

Нажмите кнопку НАСТРОЙКА ЭЛЕМЕНТА  $\Box$   $\Box$   $\Box$ 

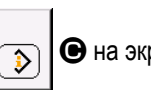

настройки индикации. Содержание для отображения в секции шаблона отображения информации можно выбрать с помощью кнопки ИНФОРМА-

ЦИЯ О ТЕКУЩЕЙ ТОЧКЕ  $\Box$   $\Diamond$   $\Diamond$  и комментарий  $\Box$   $\Box$ 

шаблона. Цвет выбранной кнопки изменяется.

При нажатии кнопки ВВОД  $\Box$   $\Box$   $\Box$  экран возвращается к экрану на-

стройки индикации и можно отобразить установленное содержание.

#### **Индикация информации**

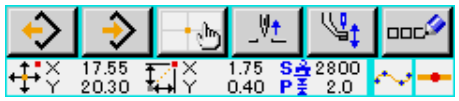

**Информация комментария**

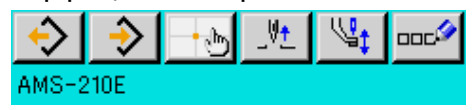

- **1. Символы, которые не могут быть введены с помощью швейной машины, отображаются с \* (звездочка).**
- **2. Количество символов, которое может быть отображено, ограничено до правого конца экрана. Даже если введено количество символов, превышающее ограничение, сообщение об этом отображаться не будет.**

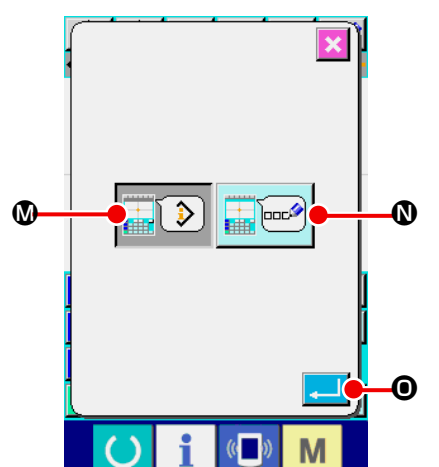

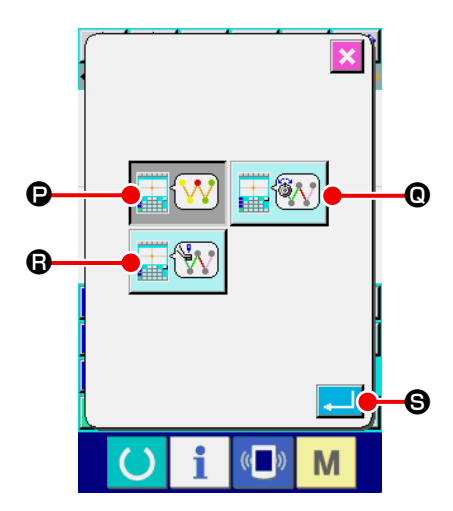

⑤ **Выполнение выбора цвета индикации.**

Нажмите кнопку ВЫБОР ЦВЕТА ИНДИКАЦИИ  $\left|\frac{1}{\|P\| \sqrt{3R}}\right|$  • на экране

настройки индикации. Отобразится экран выбора цвета индикации. Цвет индикации шаблона можно выбрать из цвета, отображаемого

только в текущей точке  $\left[\mathbf{W}\right]$   $\boldsymbol{\Theta}$ , отображаемого цвета линии со

значением натяжения  $\left|\widehat{\mathbf{w}}\right| \odot$  и отображаемого с установленным

значением высоты вспомогательной прижимной лапки  $\left|\mathbf{F}\right|$ .

Цвет выбранной кнопки изменяется. При нажатии кнопки ВВОД  $\Box$   $\Theta$ экран возвращается к экрану настройки индикации и можно отобразить установленное содержание.

 **\* Для серии LK-1900B кнопка индикации не отображается с установленным значением высоты вспомогательной прижимной лапки.**

#### **Цвет индикации в соответствии с текущей точкой**

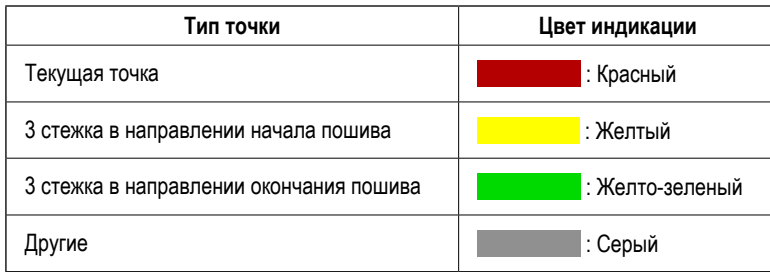

#### **Цвет индикации линии в соответствии со значением натяжения и высоты вспомогательной прижимной лапки**

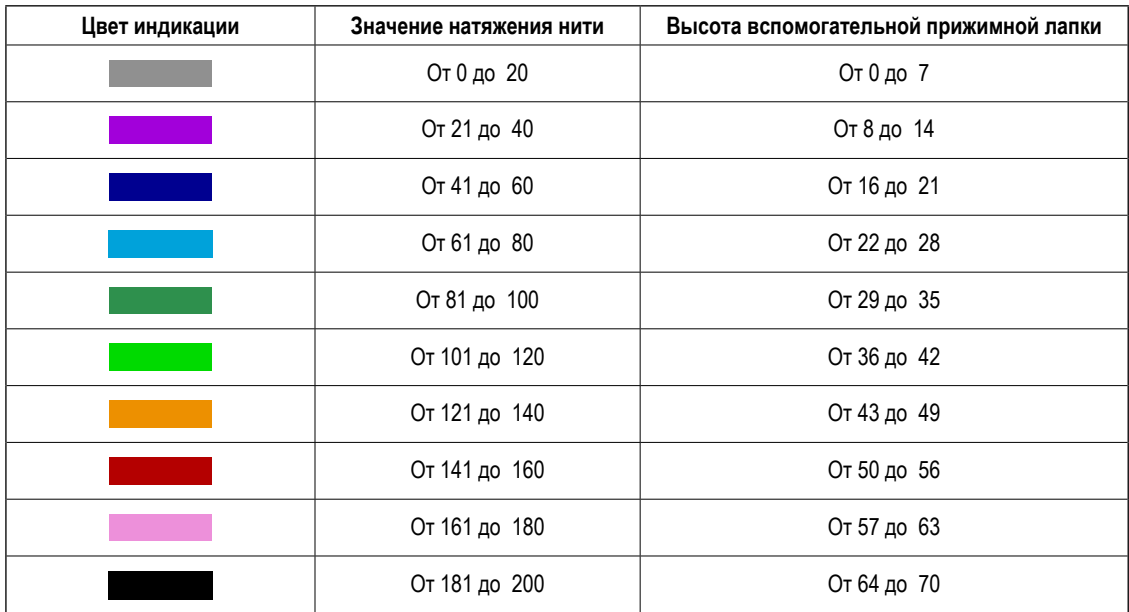

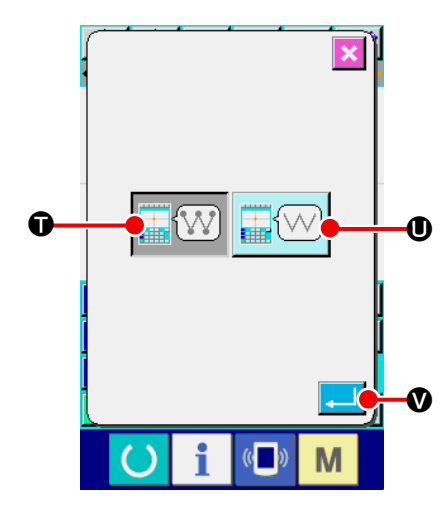

### **6 Выполнение настройки индикации точки входа иглы.**

Нажмите кнопку НАСТРОЙКА ИНДИКАЦИИ ТОЧКИ ВХОДА ИГЛЫ

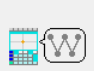

Э на экране настройки индикации. Отобразится экран на-

 $\mathbf 0$  и

стройки индикации точки входа иглы.

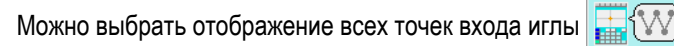

отображение 3 точек (текущей, точки до и после), а также только верх и

О. Цвет выбранной кнопки изменяется. При конец шаблона

**• Видет** экран возвращается к экрану настройки нажатии кнопки ВВОД

индикации и можно отобразить установленное содержание.

## **15. ПЕРЕМЕЩЕНИЕ ЭЛЕМЕНТА ВПЕРЕД\НАЗАД (130 и 131)**

Текущее положение иглы можно переместить до и после в пределах секции элемента.

#### ① **Выберите перемещение элемента вперед.**

Выберите и выполните ЭЛЕМЕНТ ВПЕРЕД (код функции 130)  $\frac{1}{2}$ , 130 | на экране списка кодов, и элемент

переместится в последнее положение элемента, включая текущее положение иглы. В случае выбора последнего положения элемент перемещается в последнее положение следующего элемента.

### ② **Выберите перемещение элемента назад.**

Выберите и выполните ЭЛЕМЕНТ НАЗАД (код функции 131) ₹ 131 | на экране списка кодов, элемент переместится в верхнее положение элемента, включая текущее положение иглы. В случае выбора верхнего положения элемент перемещается в верхнее положение предыдущего элемента.

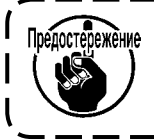

**Перемещение между соответствующих элементов выполняется линейно. При наличии какого-либо препятствия на пути возникает задевание. Поэтому будьте осторожны.**

## **16. ПРЯМЫЕ УКАЗАНИЯ КАСАНИЕМ ЭКРАНА**

Положение для ввода может быть указано напрямую на данном экране в случае создания или изменения шаблона. Для прямого указания координаты существует экран для указания координаты, а также экран указаний входа иглы и точки формы в соответствии с содержанием указаний.

## **16-1. Прямое указание координаты**

Координату можно указать напрямую касанием экрана.

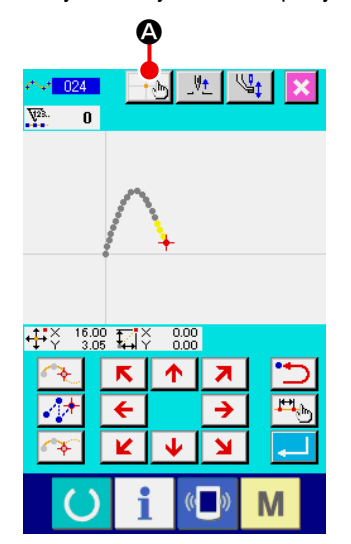

#### ① **Отображение экрана указания координаты.**

При нажатии кнопки УКАЗАНИЯ КООРДИНАТЫ  $\|\cdot\|$  •  $\|$  на экране для указания положения, как, например, указание положения экрана шаблона пошива, указание положения экрана перемещения точки, указание положения добавления точки и т.д., отображается экран указания координаты.

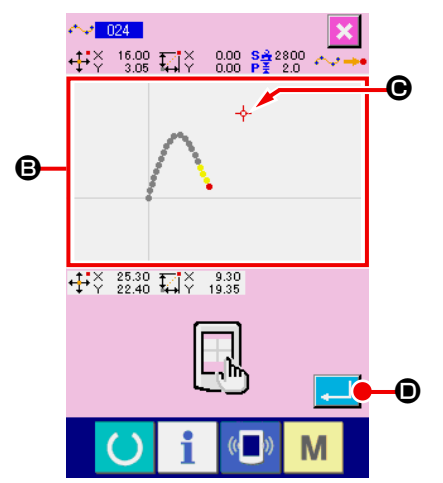

#### ② **Указание координаты.**

При нажатии ОБЛАСТИ ОТОБРАЖЕНИЯ ШАБЛОНА  $\bigcirc$  на экране указания координаты выбирается нажатое положение. КРЕСТООБРАЗНЫЙ КУРСОР -  $\overline{\varphi}$  **O** появляется в положении текущего выбора.

#### ③ **Определение координаты.**

 Отрегулируйте координату, куда необходимо переместить курсор, и нажмите кнопку ВВОД **D** для отображения экрана подтверждения перемещения прижимной лапки.

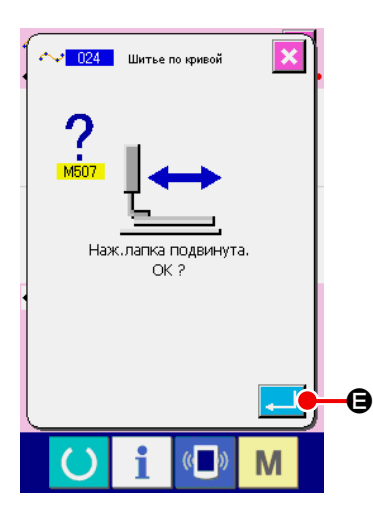

4 Перемещение прижимной лапки.

При нажатии кнопки ВВОД **Ф** на экране подтверждения переме-

щения прижимной лапки прижимная лапка перемещается в положение, указанное с помощью крестообразного курсора, и экран возвращается к экрану указания положения.

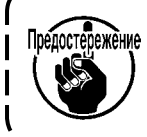

Прижимная лапка перемещается линейно. При наличии какого-либо препятствия на пути прижимная лапка сталкивается с ним. Поэтому будьте осторожны.

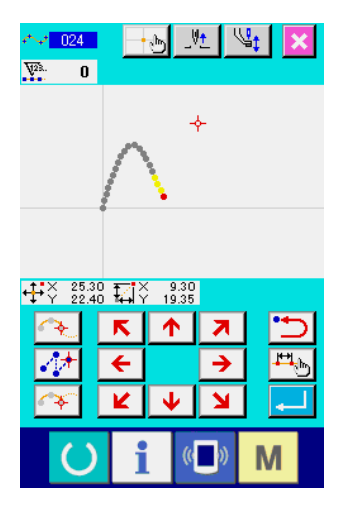

## **16-2. Прямые указания точек входа иглы/формы**

Можно напрямую выбрать точки входа иглы/формы.

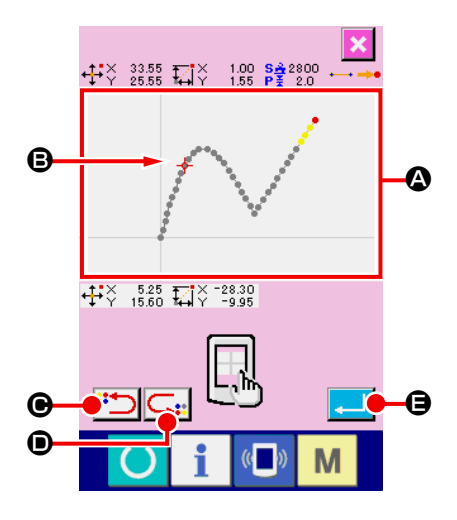

#### ① **Отображение экрана указания точек входа иглы/формы.**

При нажатии кнопки УКАЗАНИЕ КООРДИНАТЫ  $\|\cdot\|$  на экране указания точек входа иглы/формы, как, например, стандартный экран, экран указания точки формы и т.д., отображается экран указания точек входа иглы/формы.

### ② **Указание координаты.**

При нажатии ОБЛАСТИ ОТОБРАЖЕНИЯ ШАБЛОНА  $\bullet$  на экране указания координаты выбирается нажатое положение. КРЕСТООБРАЗНЫЙ КУРСОР  $\overline{\mathbf{\cdot}\varphi}$   $\bullet$  отображается в положении текущего выбора.

## ③ **Указание точек входа иглы/формы.**

 При нажатии кнопки ВОЗВРАЩЕНИЕ СЛЕДУЮЩЕГО КАНДИДАТА  $\odot$  или кнопки ВОЗВРАЩЕНИЕ ПРЕДЫДУЩЕГО КАНДИДАТА  $\Box$ 

вход иглы возле крестообразного курсора возвращается и следующий или предыдущий кандидат устанавливается в состояние выбора.

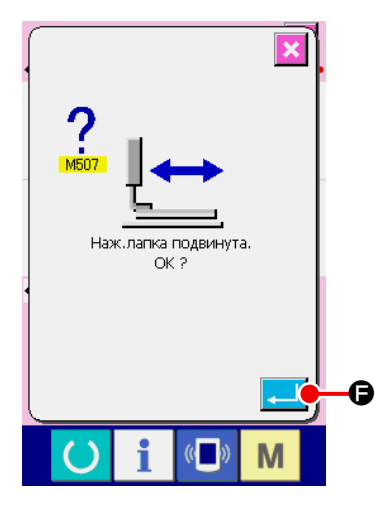

### ④ **Определение точек входа/формы.**

Когда нажата кнопка ВВОД **E, S, Петр**, отображается экран подтверждения перемещения прижимной лапки. Здесь при нажатии кнопки ВВОД F прижимная лапка перемещается в положение, указанное с помощью крестообразного курсора, а экран возвращается к экрану указания положения, в состояние, в котором выбраны точки иглы/формы. Если точка входа иглы не выбрана, кнопка ВВОД  $\Box$   $\Box$ недействительной.

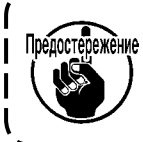

**Прижимная лапка перемещается линейно. При наличии какого-либо препятствия на пути прижимная лапка сталкивается с ним. Поэтому будьте осторожны.**

## **17. ВЫПОЛНЕНИЕ НАСТРОЙКИ ДАННЫХ ПЕРЕКЛЮЧАТЕЛЯ ПАМЯТИ**

## **17-1. Выполняется настройка данных переключателя памяти**

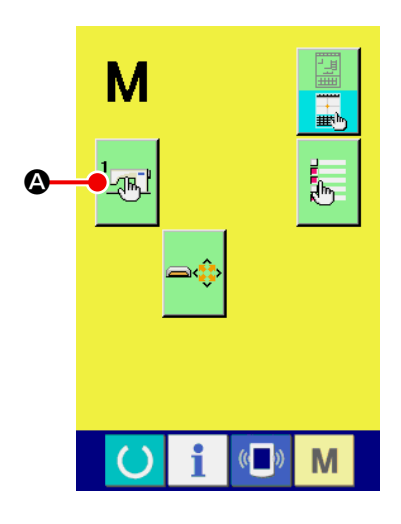

① **Отображение экрана настройки переключателя памяти.**

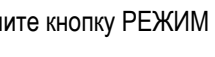

Нажмите кнопку РЕЖИМ  $\blacksquare$  на стандартном экране для отображе-

ния экрана режима.

### ② **Отображение экрана списка данных переключателя памяти.**

При нажатии кнопки ПЕРЕКЛЮЧАТЕЛЬ ПАМЯТИ  $\Box$ ПАТ $\Box$  Отображает-

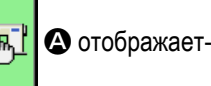

ся экран списка данных переключателя памяти.

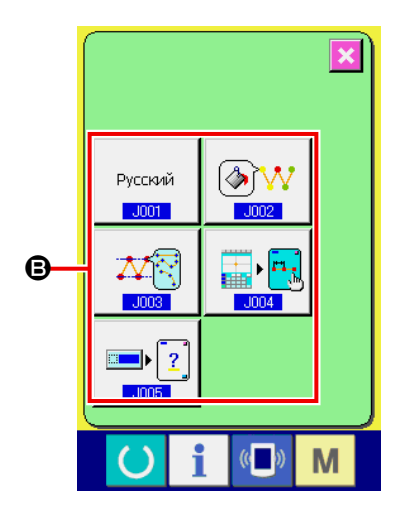

## ③ **Выберите переключатель памяти для установки.**

 Кнопки элементов данных переключателя памяти, которые можно установить, отображаются в секции  $\bigoplus$ . Нажмите кнопку элемента данных, который необходимо изменить.

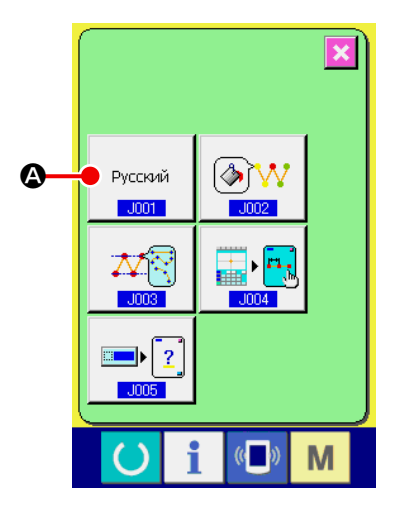

#### 1 Отображение экрана выбора языка.

Когда нажата кнопка ВЫБОР ЯЗЫКА

• на экране списка пе-

реключателя памяти, отображается экран выбора языка. Выбранный на данный момент язык отображается на кнопке выбора языка.

Русский  $...$ nn1

#### $-1001$  $\overline{\mathbf{x}}$ Выбор языка 日本語 English 中文简体字 中文繁體字 0 Español Italiano  $\blacktriangle$ Français Deutsch  $\overline{\phantom{0}}$ Português Türkçe **Tiếng Việt** 한국머  $\mathbf{\Theta}$ ❶  $\circ$ M

#### 2 Выберите язык.

писок кнопок языков, которые можно отобразить, отображаются в разделе <sup>•</sup> Выберите кнопку ЯЗЫК Русский <sup>•</sup> Э языка, который необходимо отобразить. Цвет кнопки выбранного языка изменится  $\blacksquare$ . После выбора языка и нажатия кнопки ВВОД **...**. • экран возвращается к экрану списка переключателя памяти, а язык дисплея переключается.

Выбор языка является общим для настройки языка режима нормального пошива. После изменения данной настройки язык режима нормального пошива будет изменен.

## **17-3. Изменение цвета индикации текущей точки**

Можно изменить цвет индикации точки входа иглы и текущей точки формы.

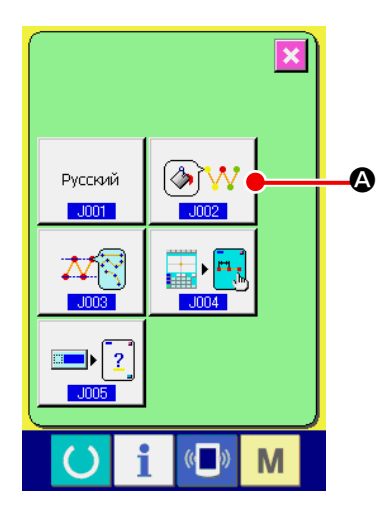

① **Отображение экрана выбора цвета индикации.**

 При нажатии кнопки ВЫБОР ЦВЕТА ИНДИКАЦИИ ТЕКУЩЕЙ ТОЧКИ

 $\Diamond$ 

A на экране списка переключателя памяти, отображается

экран выбора цвета индикации.

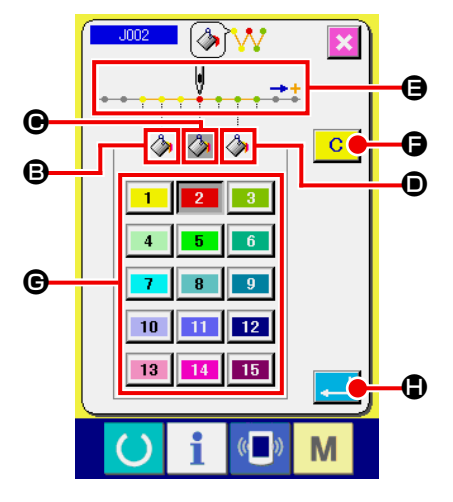

② **Выберите точку, где необходимо изменить цвет индикации.**

При нажатии любой кнопки среди  $\otimes$   $\otimes$   $\otimes$  и  $\otimes$  точки, где необходи-

мо изменить цвет индикации, цвет нажатой кнопки  $\sim$  изменяется, а

кнопка цвета, выбранная на данный момент в секции.  $\bigoplus$  изменяет цвет

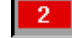

.

- $\bigcirc$  : 3 стежка в направлении начала пошива Исходный цвет
- $\bigcirc$  : Текушая точка **M M M M M M M M M**
- 

3

 $\bigcirc$  : 3 стежка в направлении конца пошива Исходный цвет

#### ③ **Выберите цвет индикации.**

Когда нажата кнопка цвета для отображения от **11** до 15 в секции

G, цвет нажатой кнопки изменится и выбранный цвет становится цветом точки в секции  $\bigoplus$ .

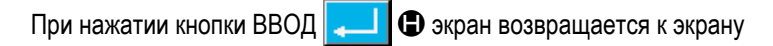

настройки списка переключателя памяти и настройки отражаются на экране.

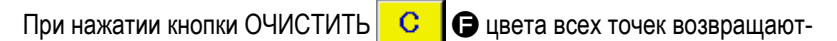

ся к исходным значениям.

## **17-4. Настройка способа вывода пошива зигзагом**

Когда данные пошива необходимо записать на носитель информации или необходимо выполнить пробный пошив, можно выбрать способ вывода пошива зигзагом, включенный в шаблон.

При считывании данных в модель швейной машины или PM-1, которая не поддерживает пошив зигзагом, пошив должен быть выполнен с положением начала пошива, установленным в «конце» основной линии стежка; выполните вывод данных пошива зигзагом, преобразовав их в данные точечного пошива.

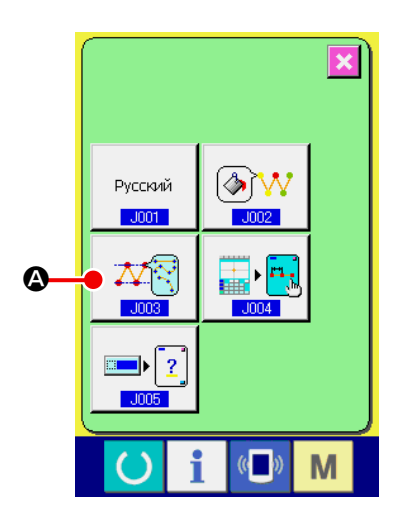

① **Отображение экрана выбора способа вывода пошива зигзагом.** При нажатии кнопки ВЫБОР СПОСОБА ВЫВОДА ПОШИВА ЗИГЗАГОМ

A на экране списка переключателя ПАМЯТЬ, отображается

экран выбора способа вывода пошива зигзагом.

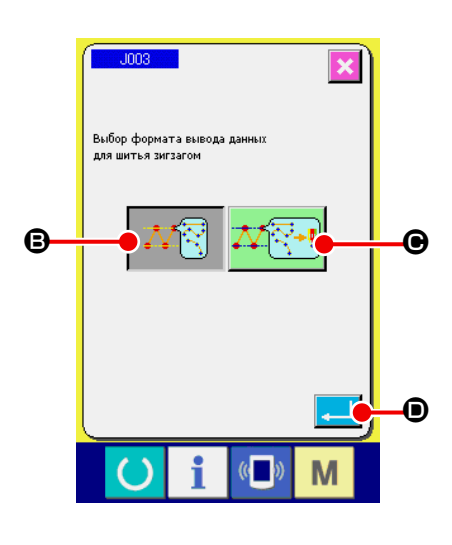

② **Выбор способа вывода пошива зигзагом.**

 Отображается способ вывода пошива зигзагом. Выберите ВЫВОД С СО-

XPAНЕННОЙ ФОРМОЙ ЗИГЗАГА **A B** или ВЫВОД С ФОРМОЙ

ЗИГЗАГА ПРЕОБРАЗОВАННОЙ ТОЧКУ ФОРМЫ  $\overline{\mathcal{N}}$ 

 Выбранная кнопка ВЫБОРА СПОСОБА ВЫВОДА отображается в негативном видеоизображении.

При выборе способа вывода и нажатии кнопки ВЫПОЛНИТЬ

экран возвращается к экрану списка переключателя ПАМЯТИ.

### **17-5. Эта функция выбирает, отображать ли экран настройки швейного изделия автоматически**

Возможно выбрать, отображается ли экран настройки швейного изделия автоматически, когда выбран код функции.

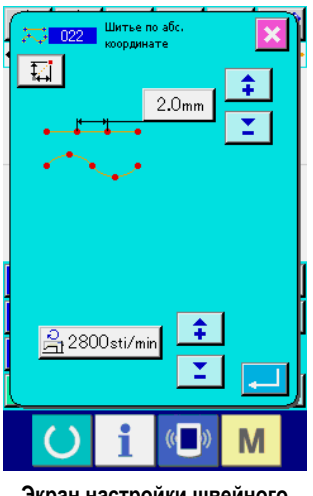

**Экран настройки швейного изделия** 

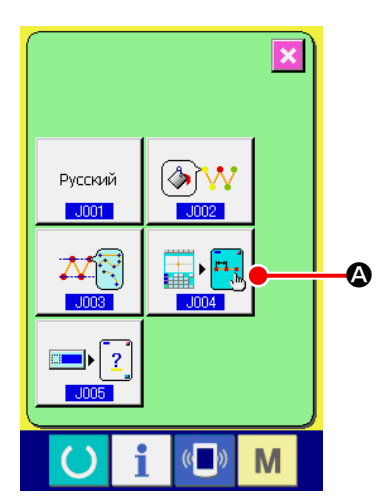

① **Отображение окна выбора автоматического отображения швейного изделия**

 При нажатии кнопки ВЫБОРА АВТОМАТИЧЕСКОГО ОТОБРАЖЕНИЯ

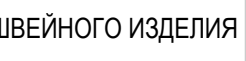

ШВЕЙНОГО ИЗДЕЛИЯ **A, в окне перечня переключателей** 

памяти, на экран выводится окно выбора автоматического отображения швейного изделия.

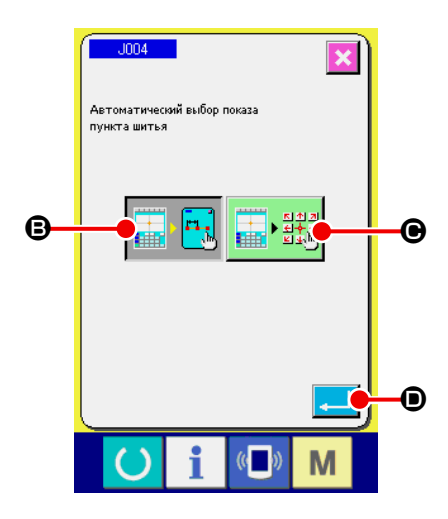

② **Выбор, отображается ли экран настройки швейного изделия автоматически** Выберите  $\left| \mathbf{F}_{\mathbf{M}} \right|$   $\left| \mathbf{B}_{\mathbf{A}} \right|$  чтобы позволить автоматический вывод экрана настройки швейного изделия. Выберите  $\frac{1}{\|x\|}$ ,  $\frac{5423}{948}$   $\Theta$ , чтобы отключить автоматическое отображение экрана настройки швейного изделия. Выбранная кнопка будет отображаться в негативном изображении При нажатии кнопки ВВОД **D** экран возвращается к экрану настройки списка переключателя памяти и настройки отражаются на экране.

Эта функция используется, чтобы выбрать, будет ли появляться экран подтверждения при выполнении кода функции.

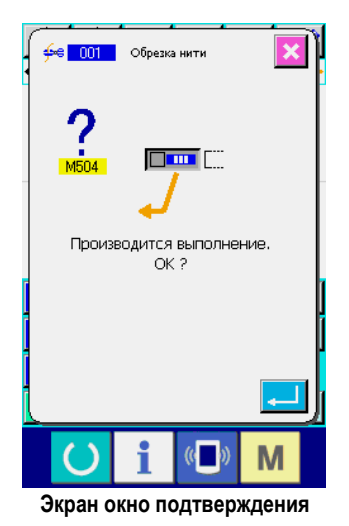

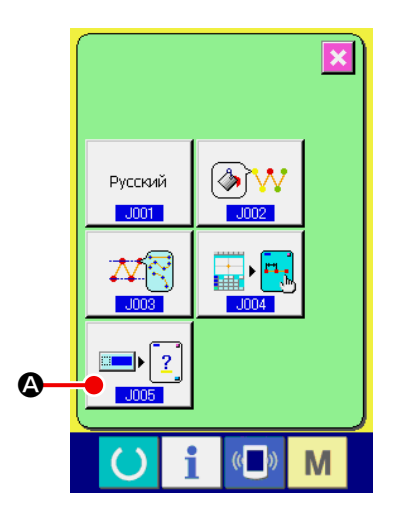

① **Вывод окна выбора отображения экрана подтверждения** Когда в окне перечня переключателей памяти нажимается кнопка ВЫ-

БОР ОКНА ПОДТВЕРЖДЕНИЯ  $\left|\frac{1}{2}\right| \bigotimes$ , на экран выводится окна

 $J005$ 

подтверждения.

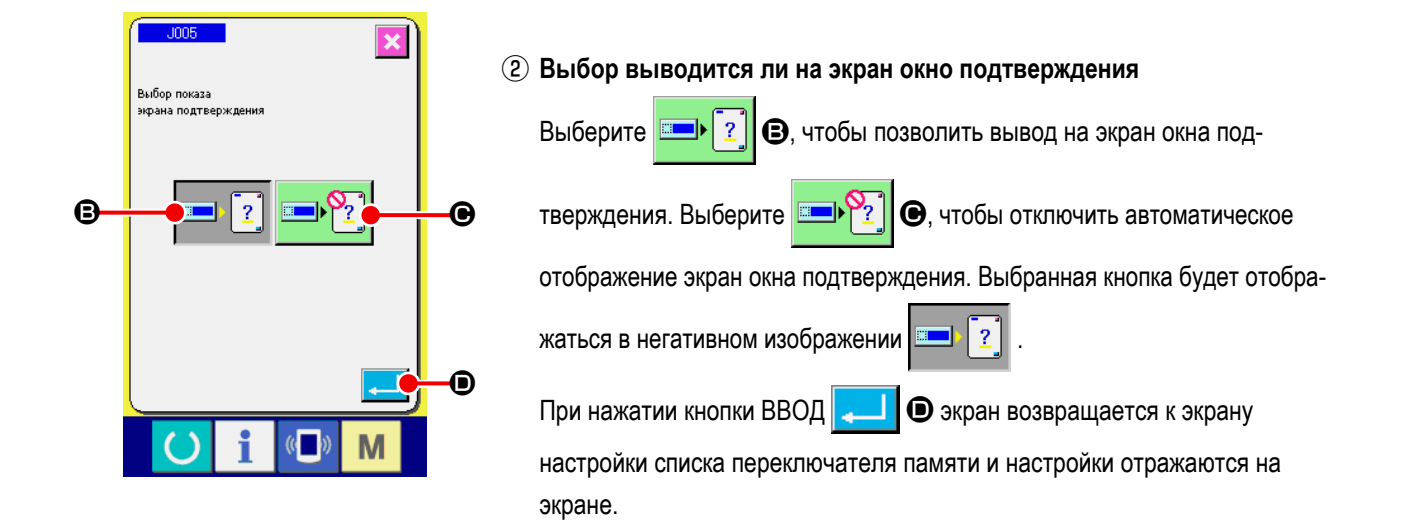

## 18. ВЫБОР КОДА ФУНКЦИИ ДЛЯ ОТОБРАЖЕНИЯ

Код функции для отображения можно выбрать на экране списка кодов.

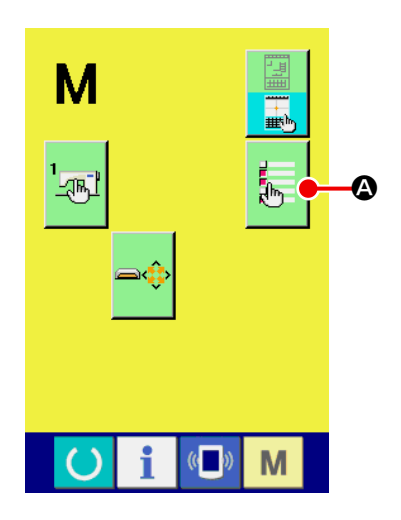

 $\odot$  Отображение экрана выбора отображения списка кодов.

При нажатии кнопки ВЫБОР ОТОБРАЖЕНИЯ СПИСКА КОДОВ

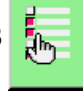

• на экране режима ввода основной информации отображается экран выбора отображения списка кодов.

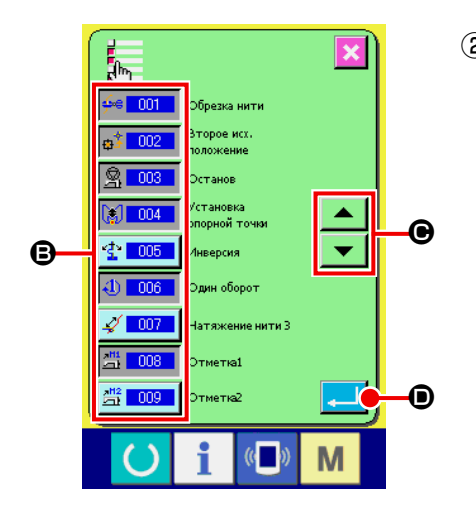

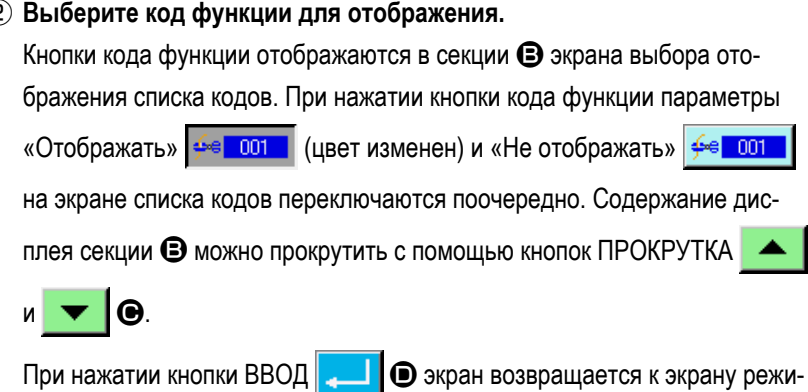

ма и можно отобразить выбранное содержание.

# **19. СПИСОК КОДОВ ФУНКЦИЙ**

Коды функций описаны в списке ниже.

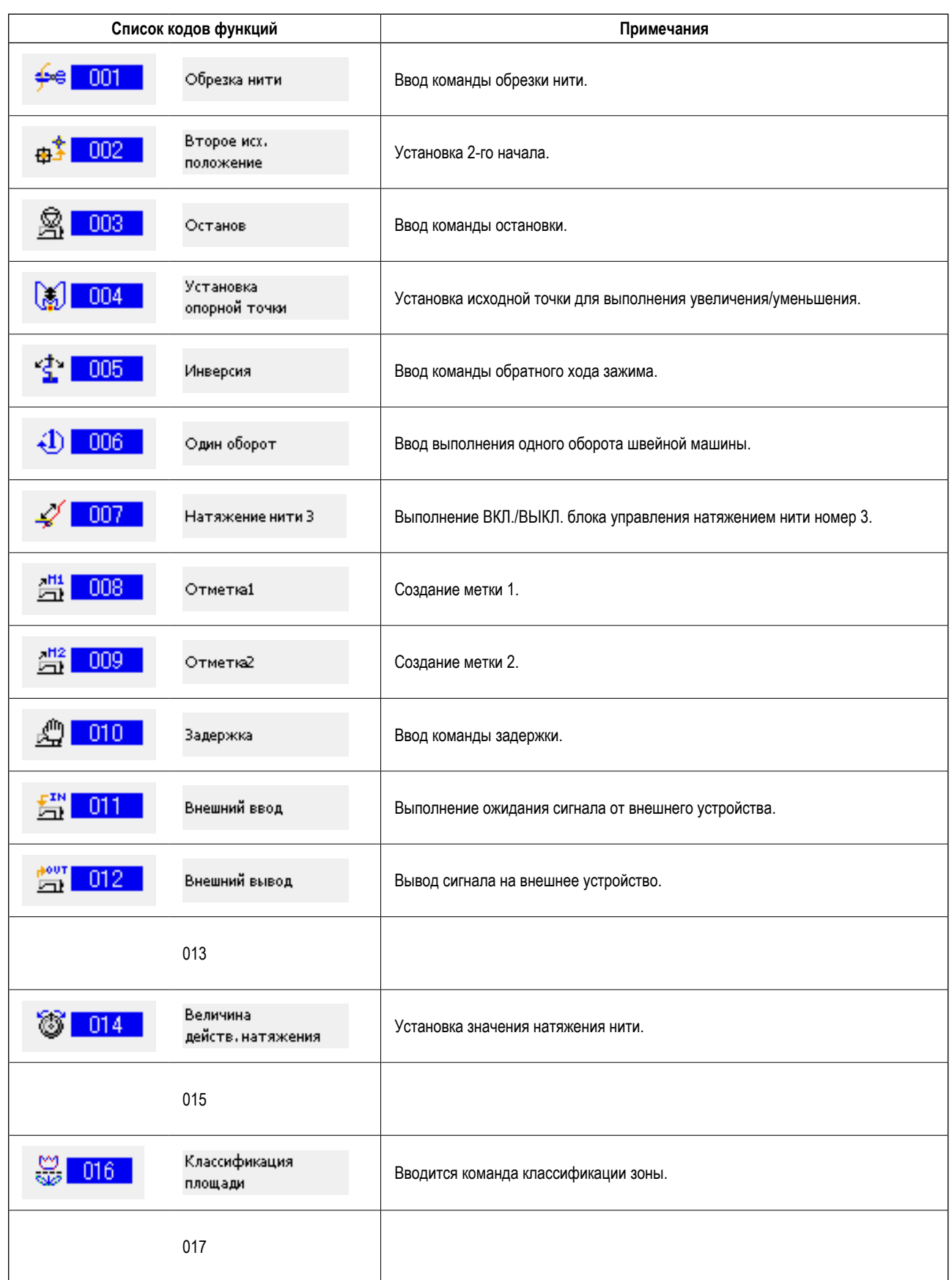

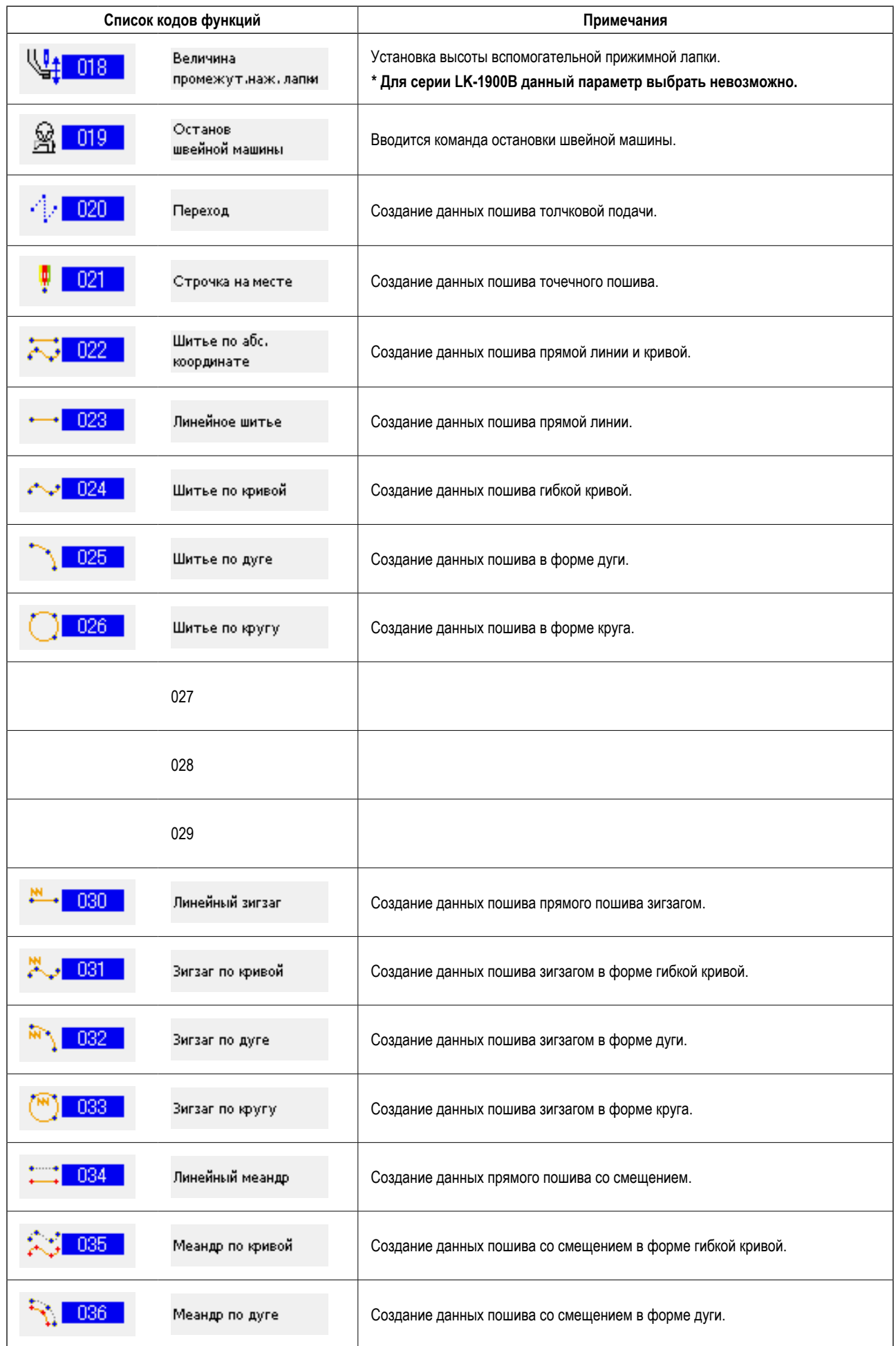

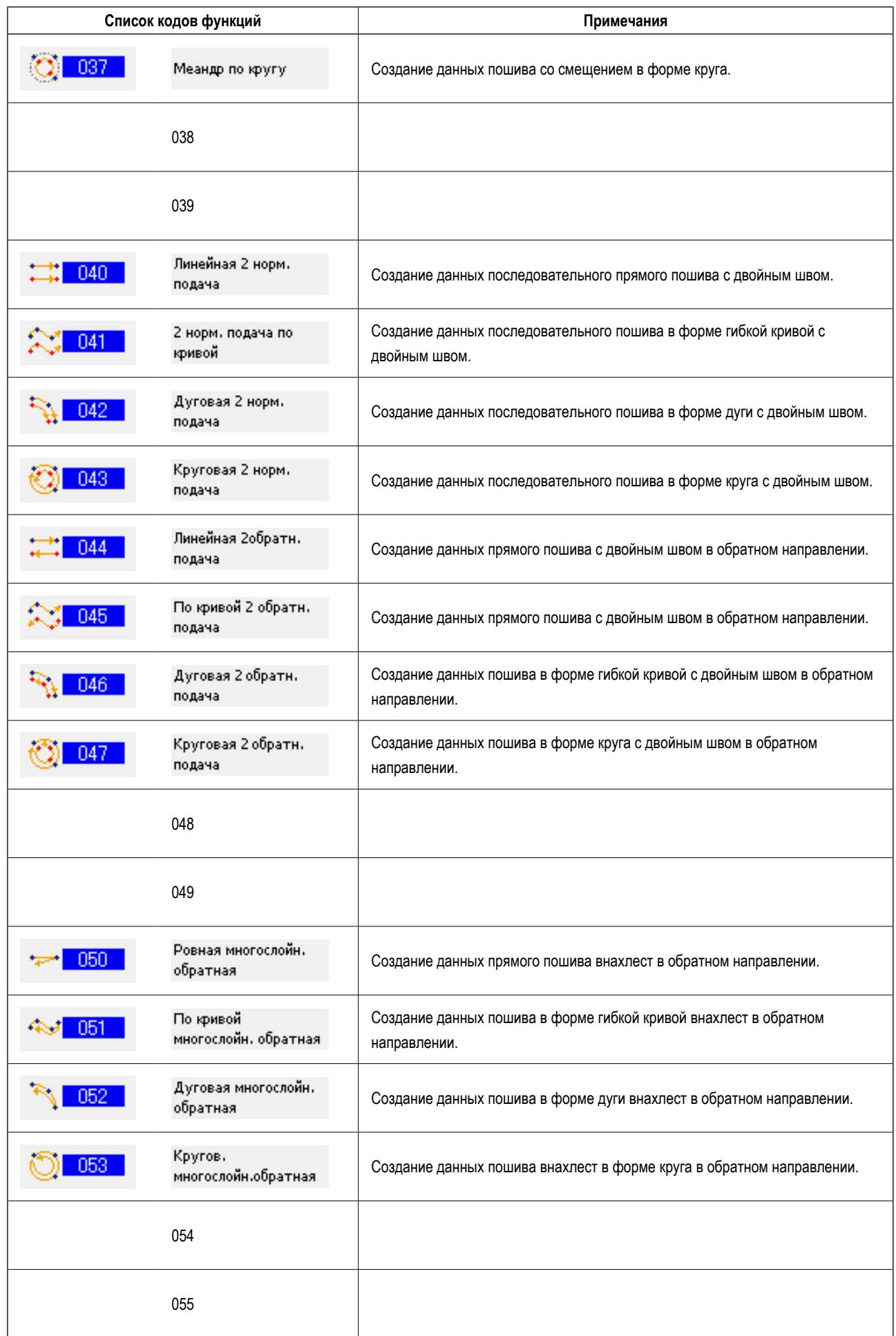

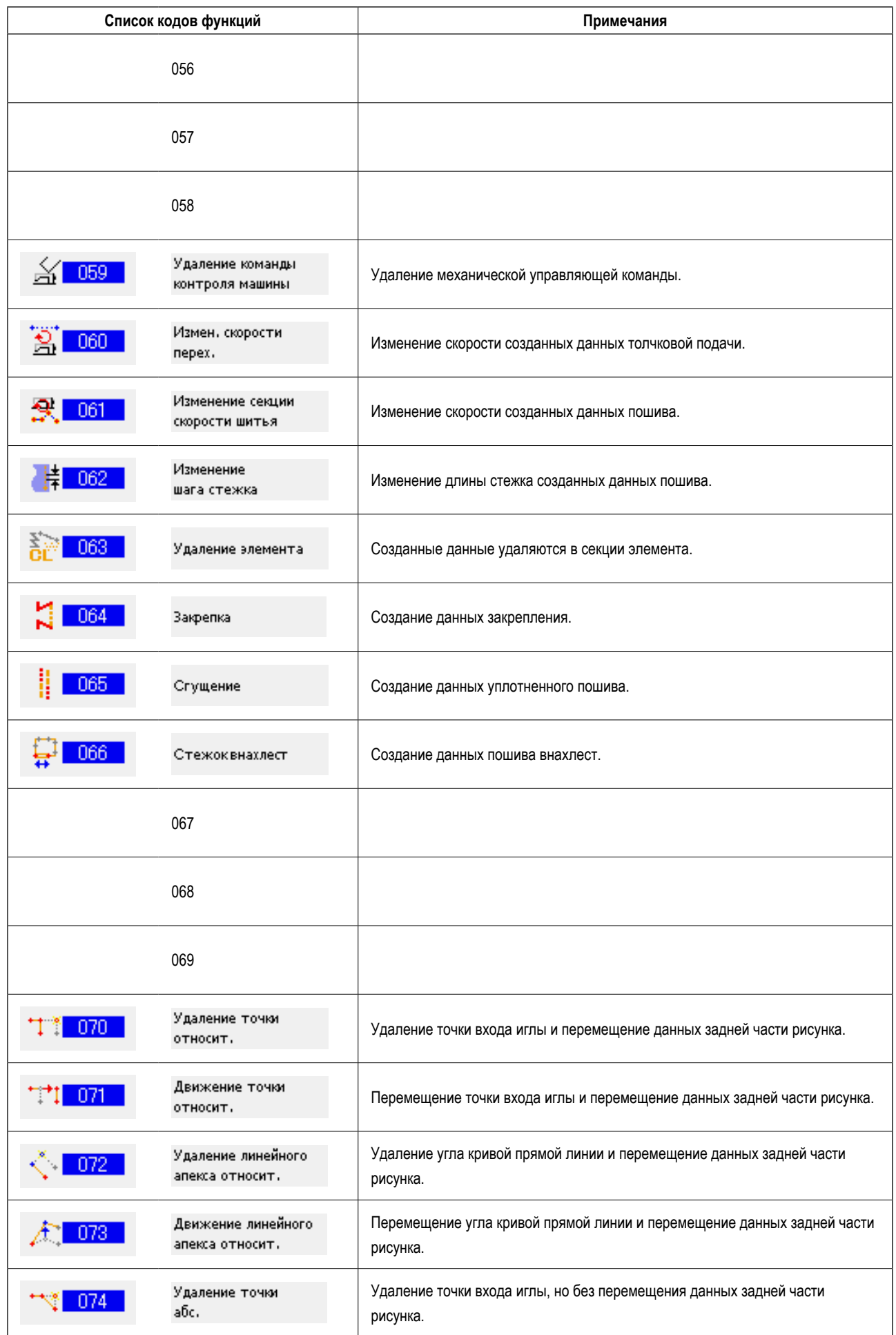

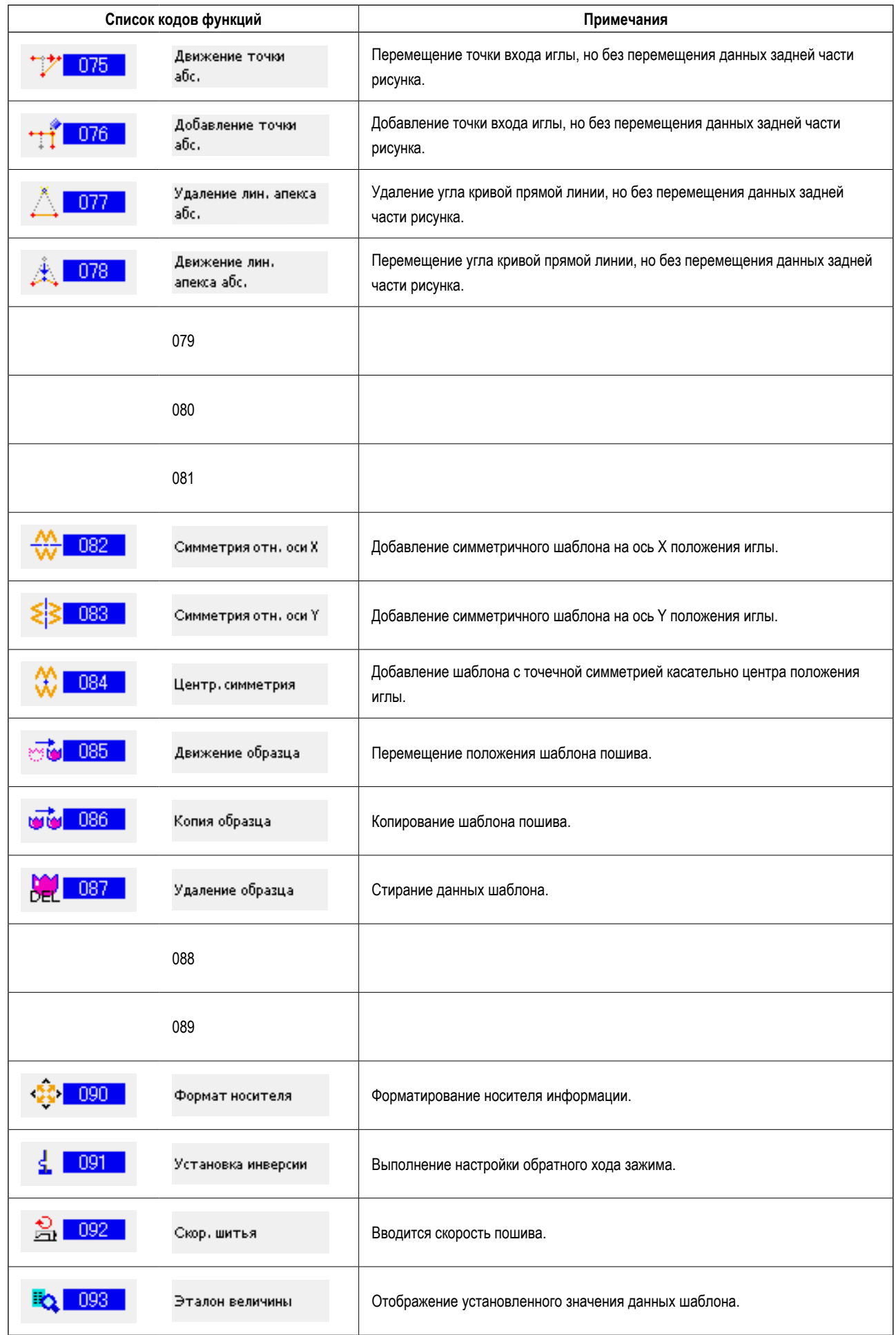

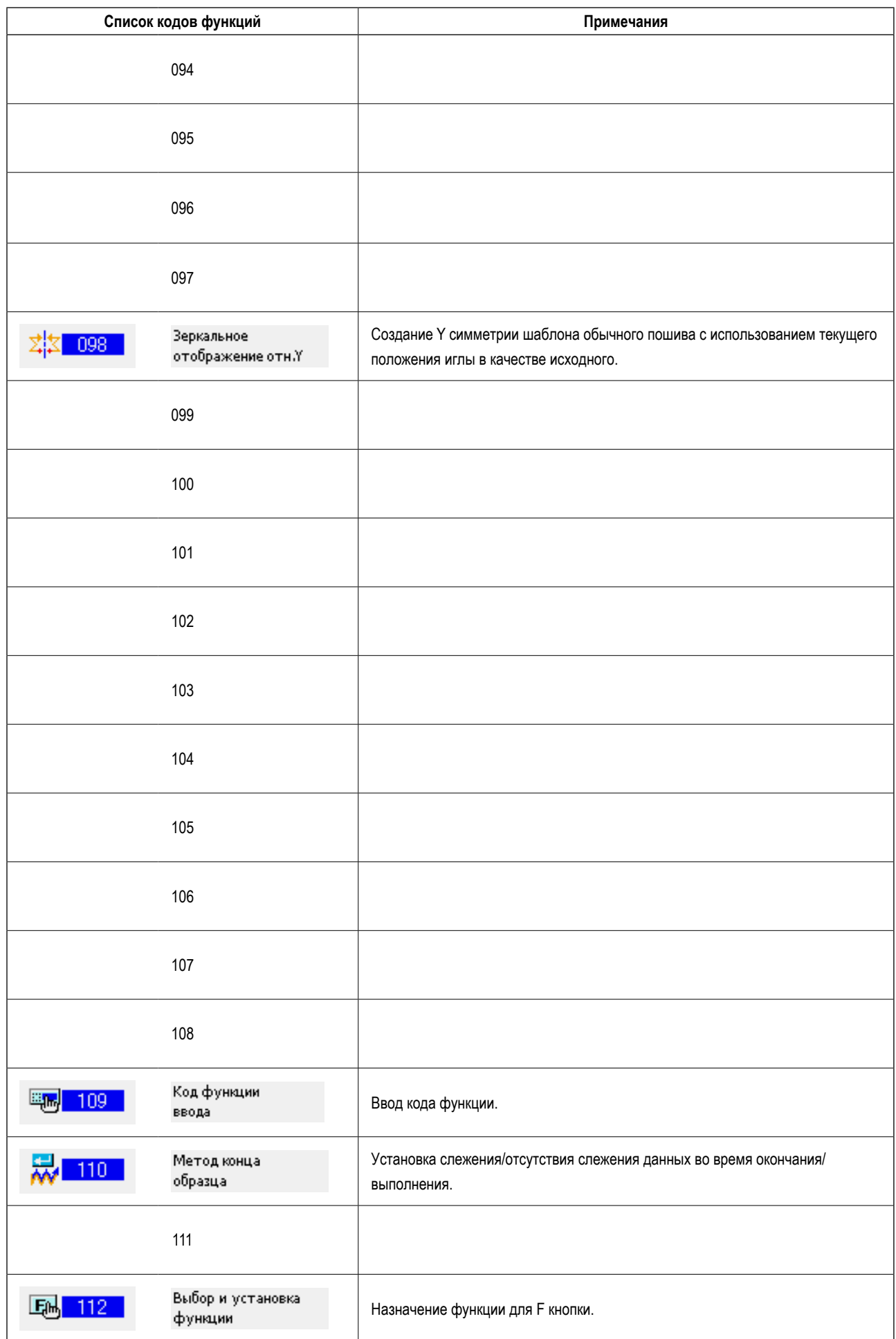

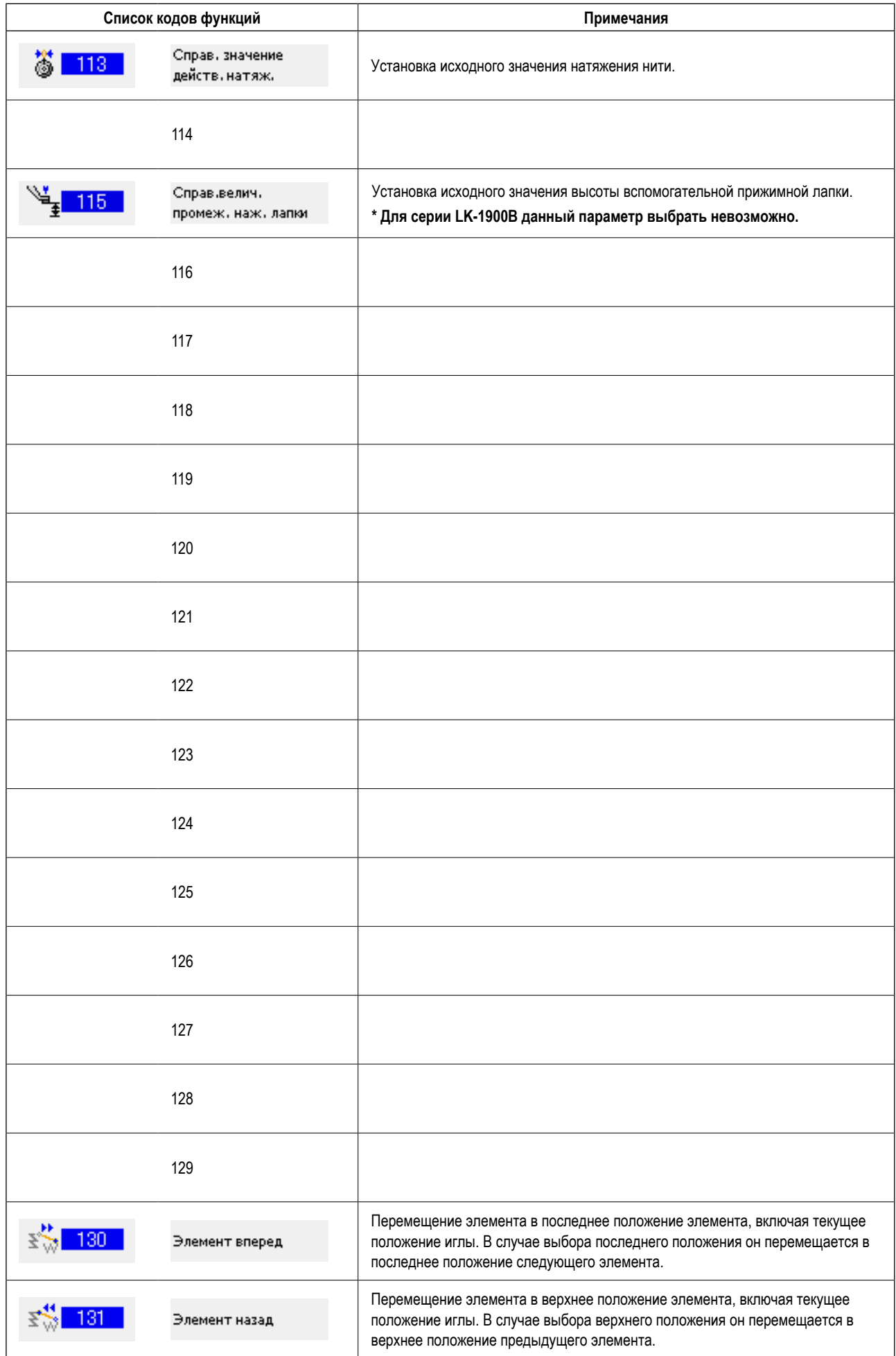

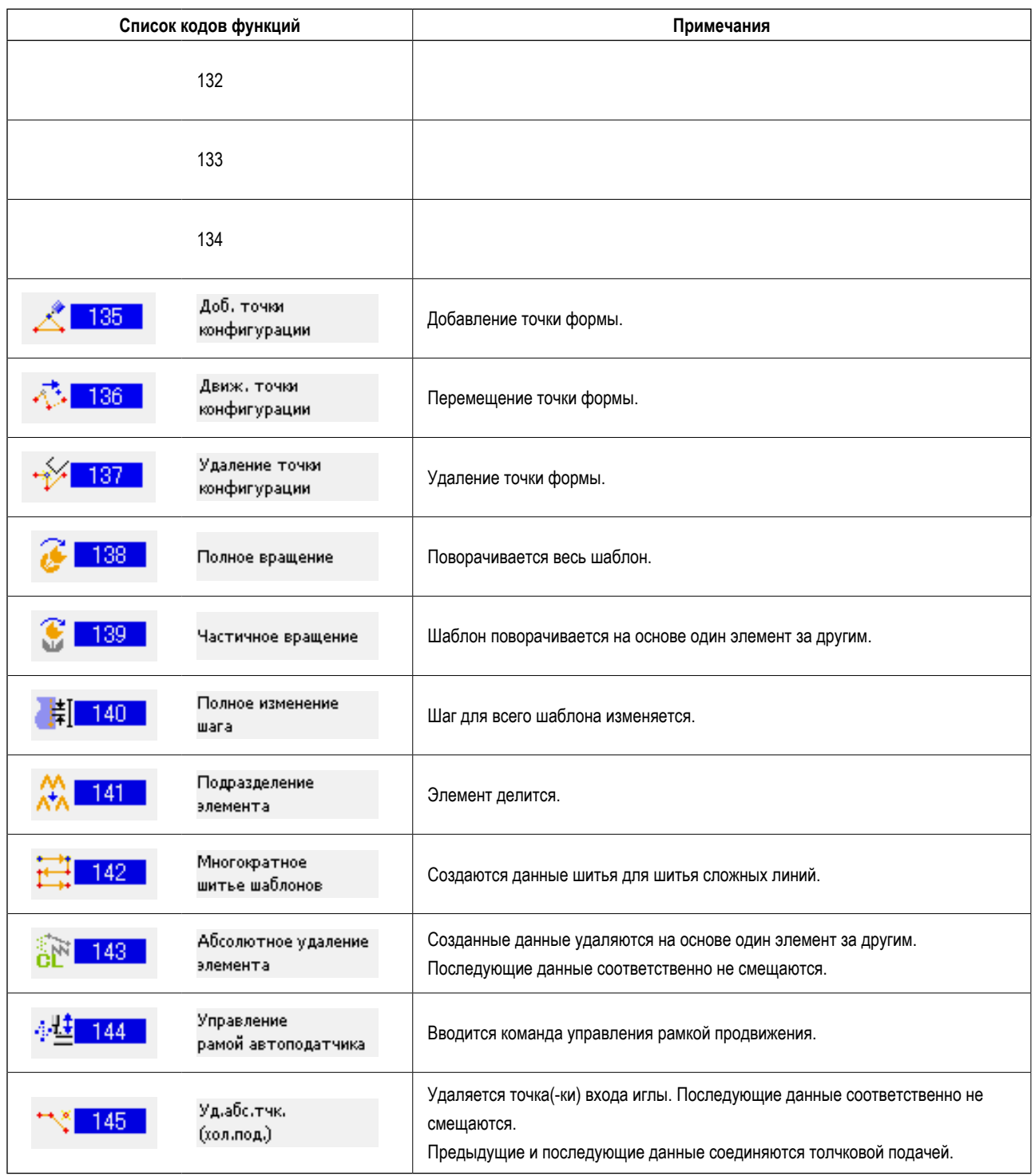

## **20. СПИСОК ДИАПАЗОНА НАСТРОЕК**

## **<Серия AMS-E>**

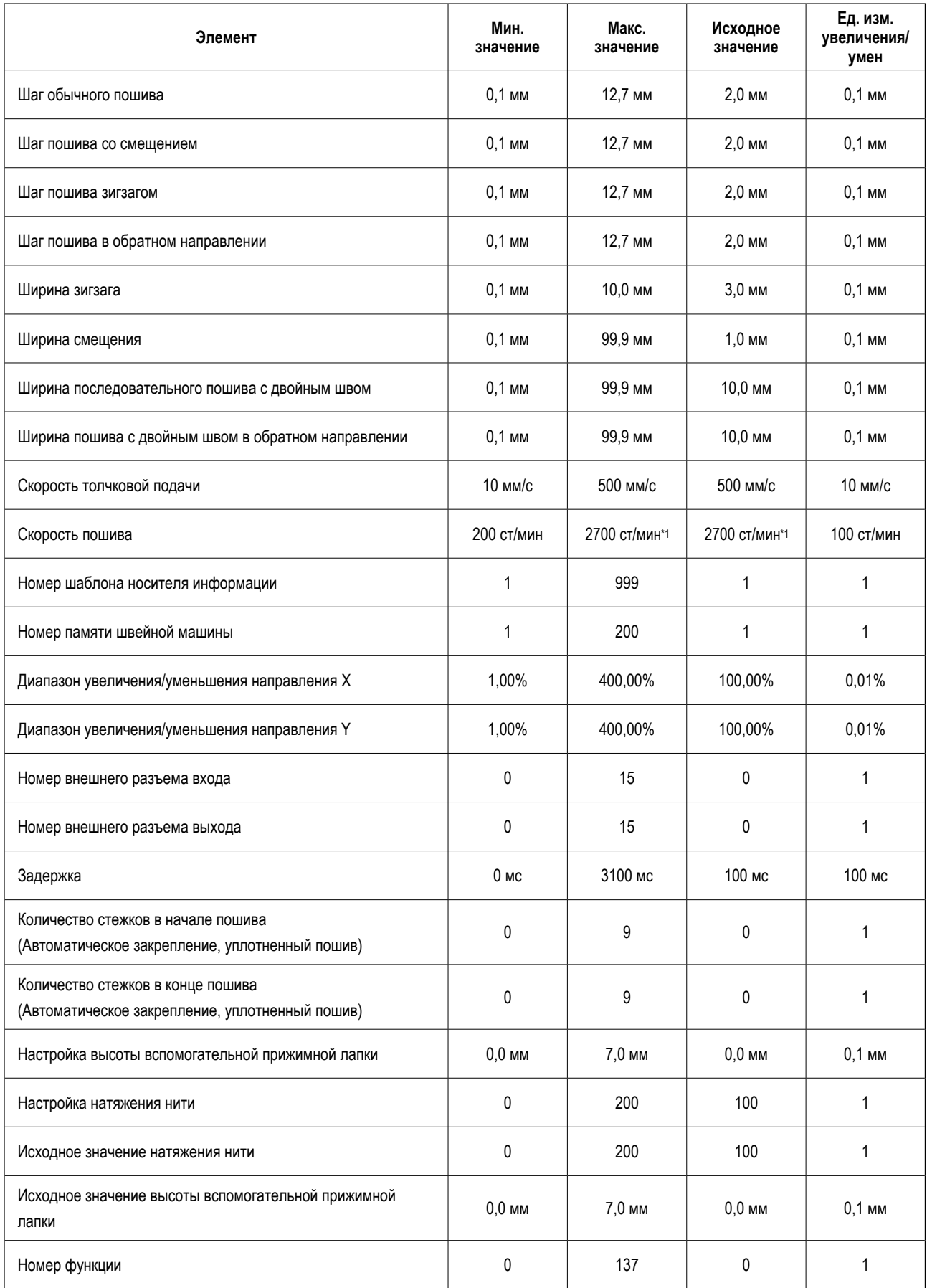

**\*1 : Для AMS-224E значение максимальной скорости пошива и исходное значение составляют 2500 ст/мин.**

## **<Серия AMS-EN>**

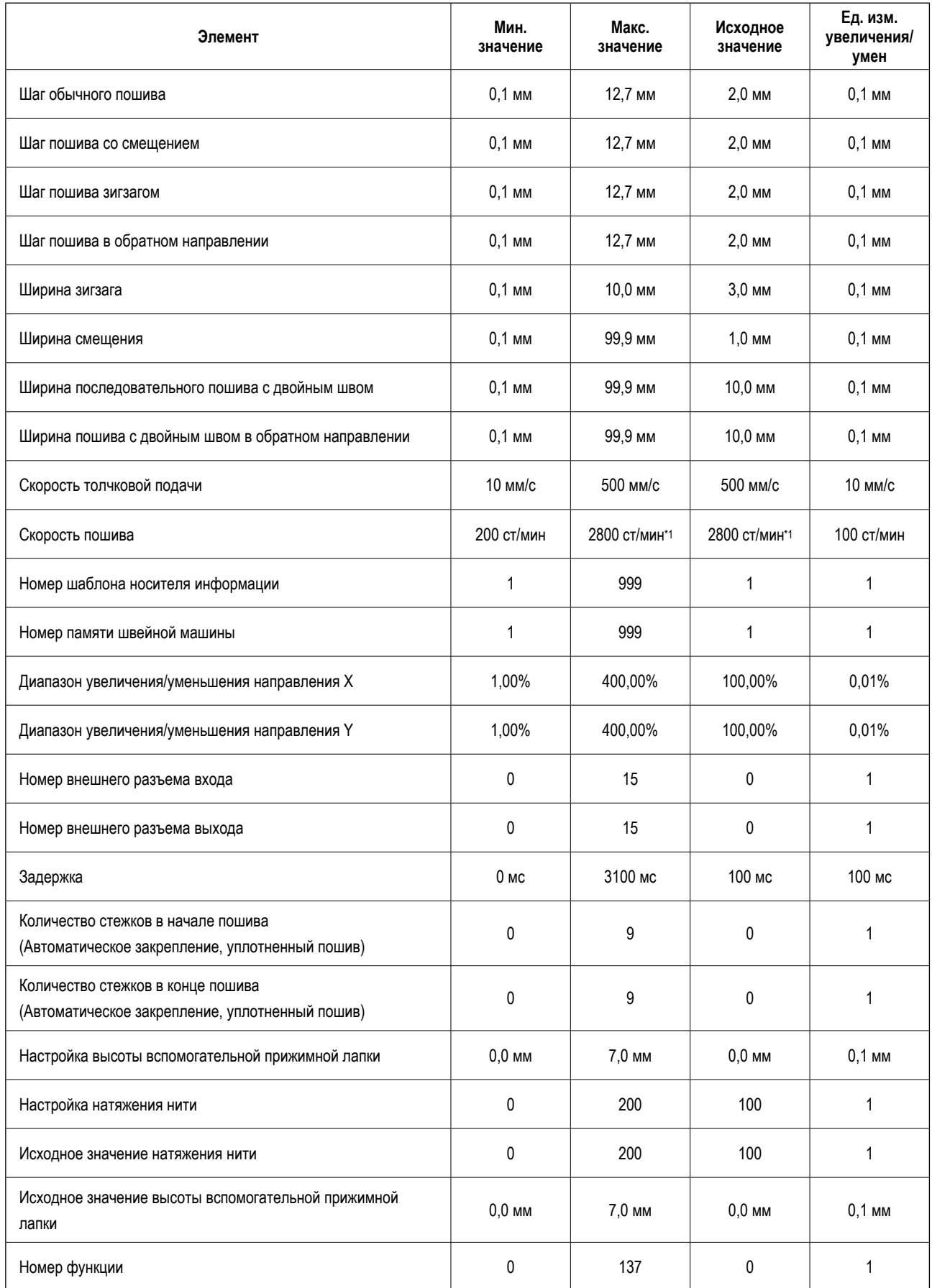

**\*1 : Для AMS-224EN4530, 6030, значение максимальной скорости пошива и исходное значение составляют 2500 ст/мин. Для AMS-224EN6060, значение максимальной скорости пошива и исходное значение составляют 2000 ст/мин.**

## **<Серия LK-1900B>**

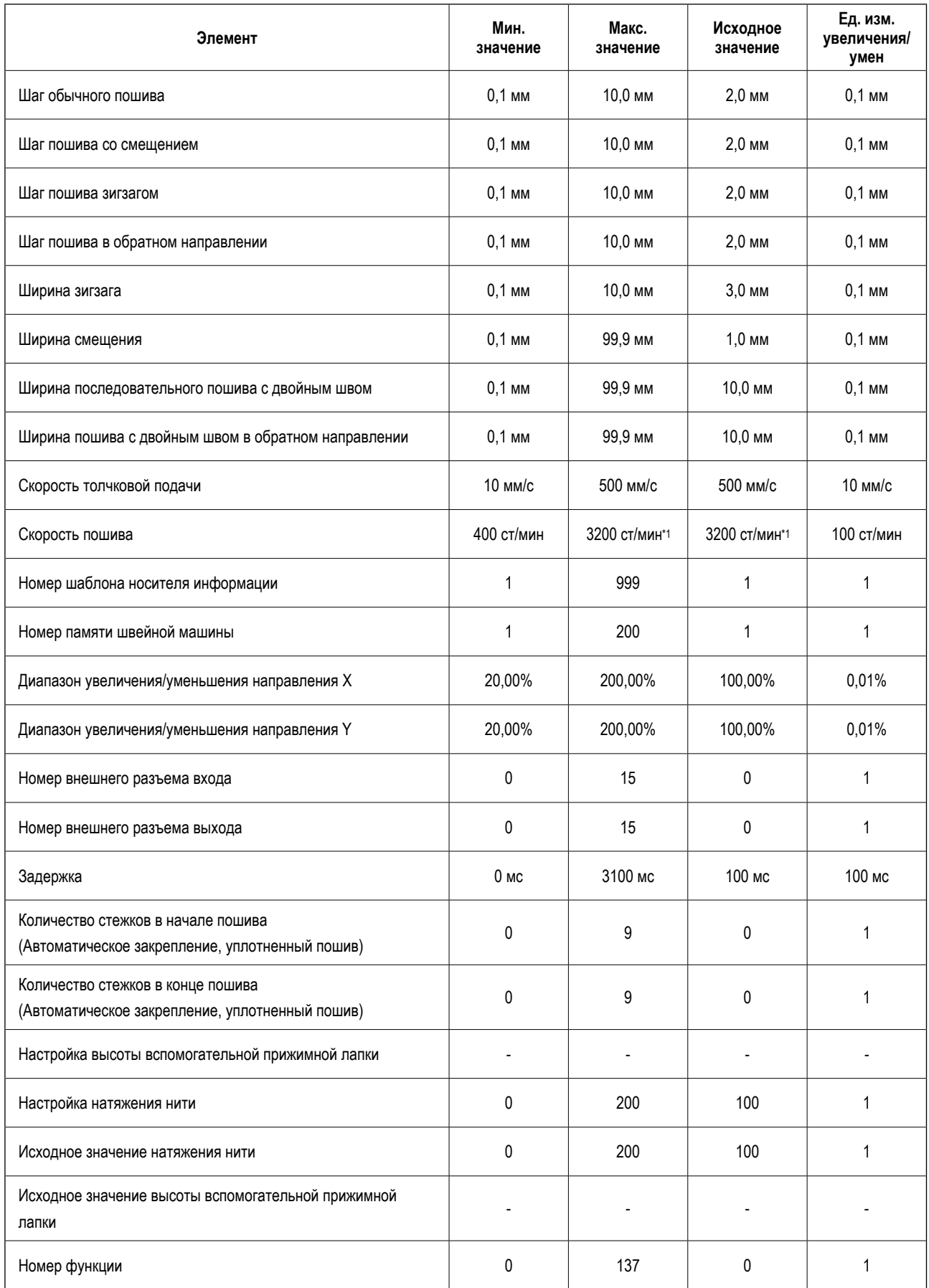

**\*1 : Для LK-1901B и LK-1902B значение максимальной скорости пошива и исходное значение составляют 3000 ст/мин. Для LK-1903B и LK-1900BW значение максимальной скорости пошива и исходное значение составляют 2700 ст/мин.**

## **<Серия AP>**

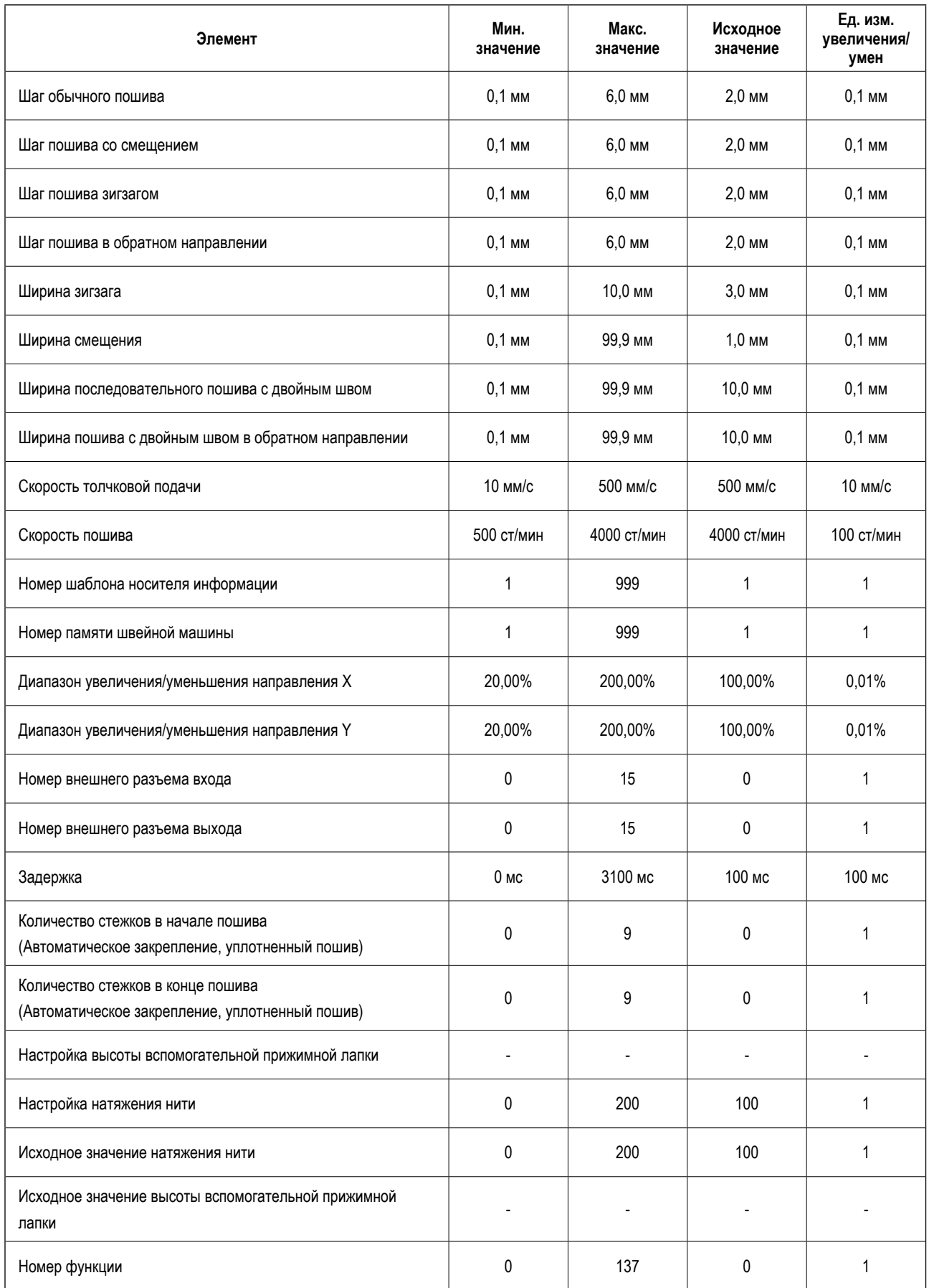

## 21. РЕЗЕРВНОЕ КОПИРОВАНИЕ

Предост

Данные, созданные с помощью нажатия кнопки резервного копирования на стандартном экране и выполнения пробного пошива, сохраняются в память швейной машины.

Продолжение можно отредактировать с помощью данных резервного копирования при следующем переходе к вводу основной информации.

> Перезапись выполняется на текущий шаблон при выполнении резервного копирования или пробного пошива.

По этой причине, после выбора шаблона на носителе информации в режиме нормального пошива или при редактировании шаблона пользователя, данные исчезнут.

Необходимо выбрать шаблон снова в режиме нормального пошива.

Кроме того, данные резервного копирования перезаписываются после выбора шаблона на носителе информации в режиме нормального пошива или при редактировании шаблона пользователя.

Данные резервного копирования, полученные во время перемещения к вводу основной информации, становятся данными шаблона, выбранного в данный момент.
## 22. СПИСОК КОДОВ ОШИБОК

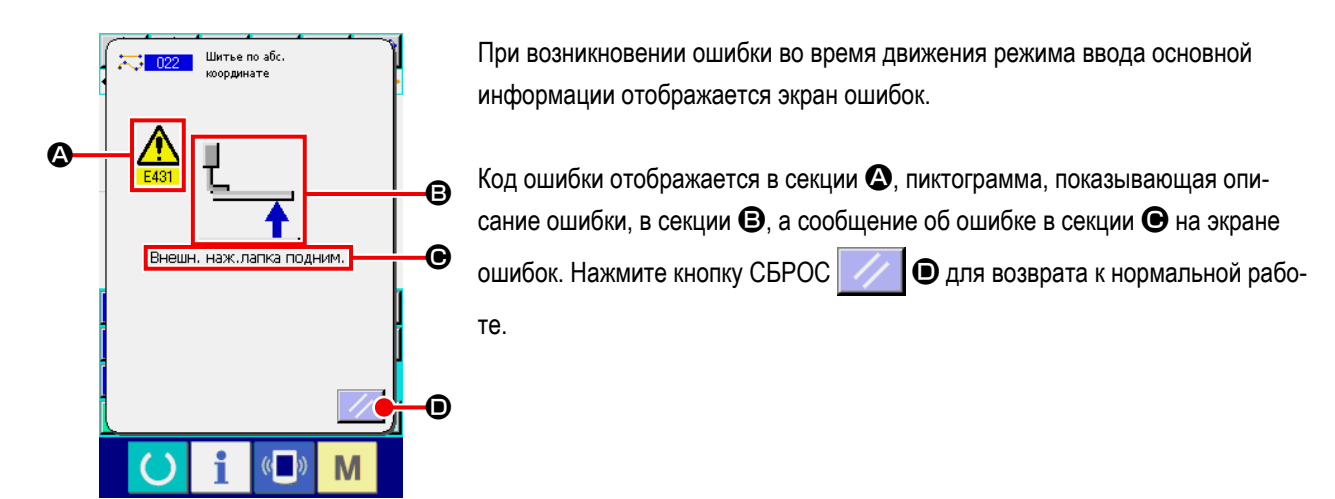

Список кодов ошибок режима ввода основной информации описан в списке ниже.

Для получения информации об ошибках, которые не описаны ниже, см. список кодов ошибок соответствующих моделей швейных машин.

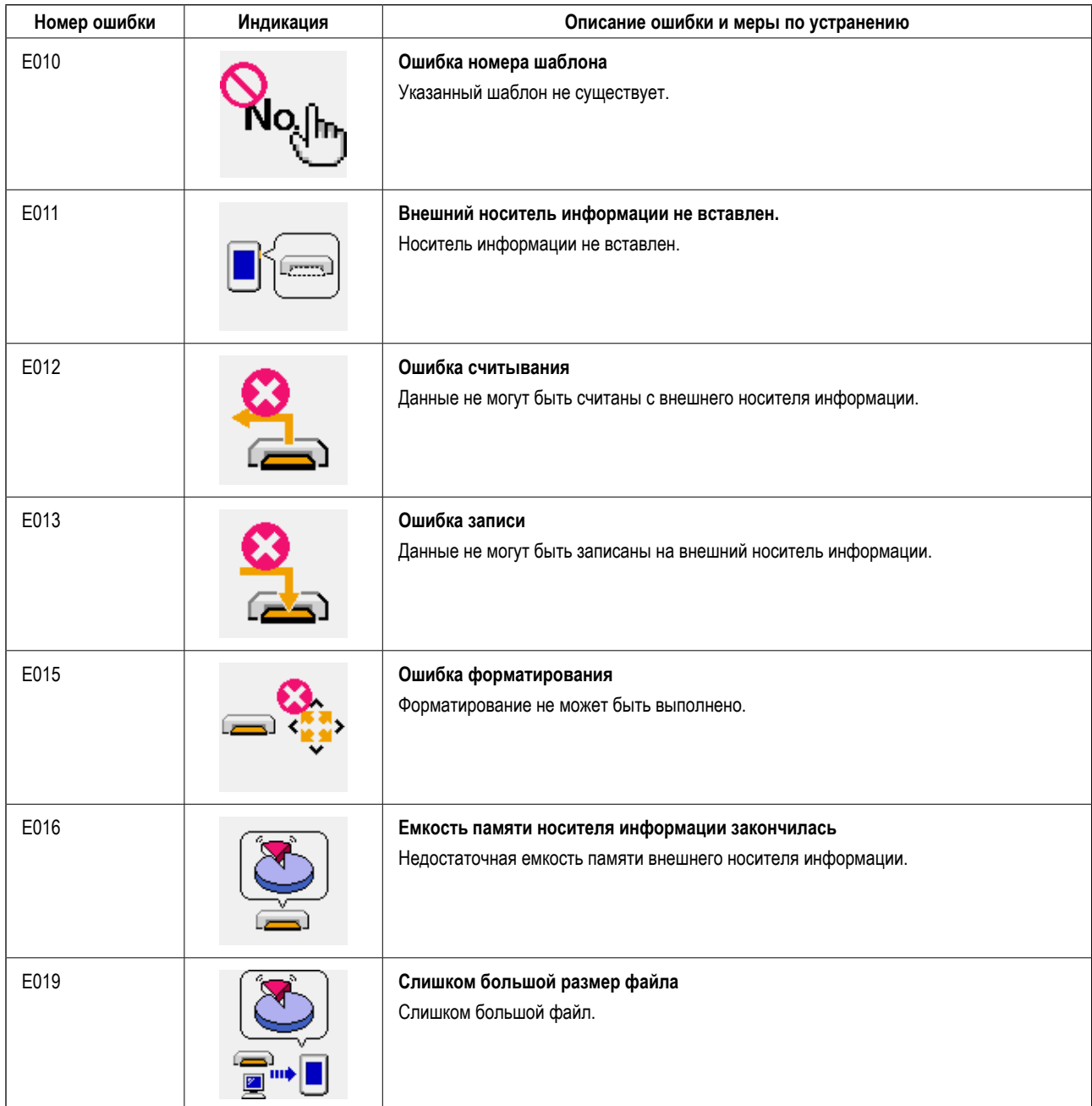

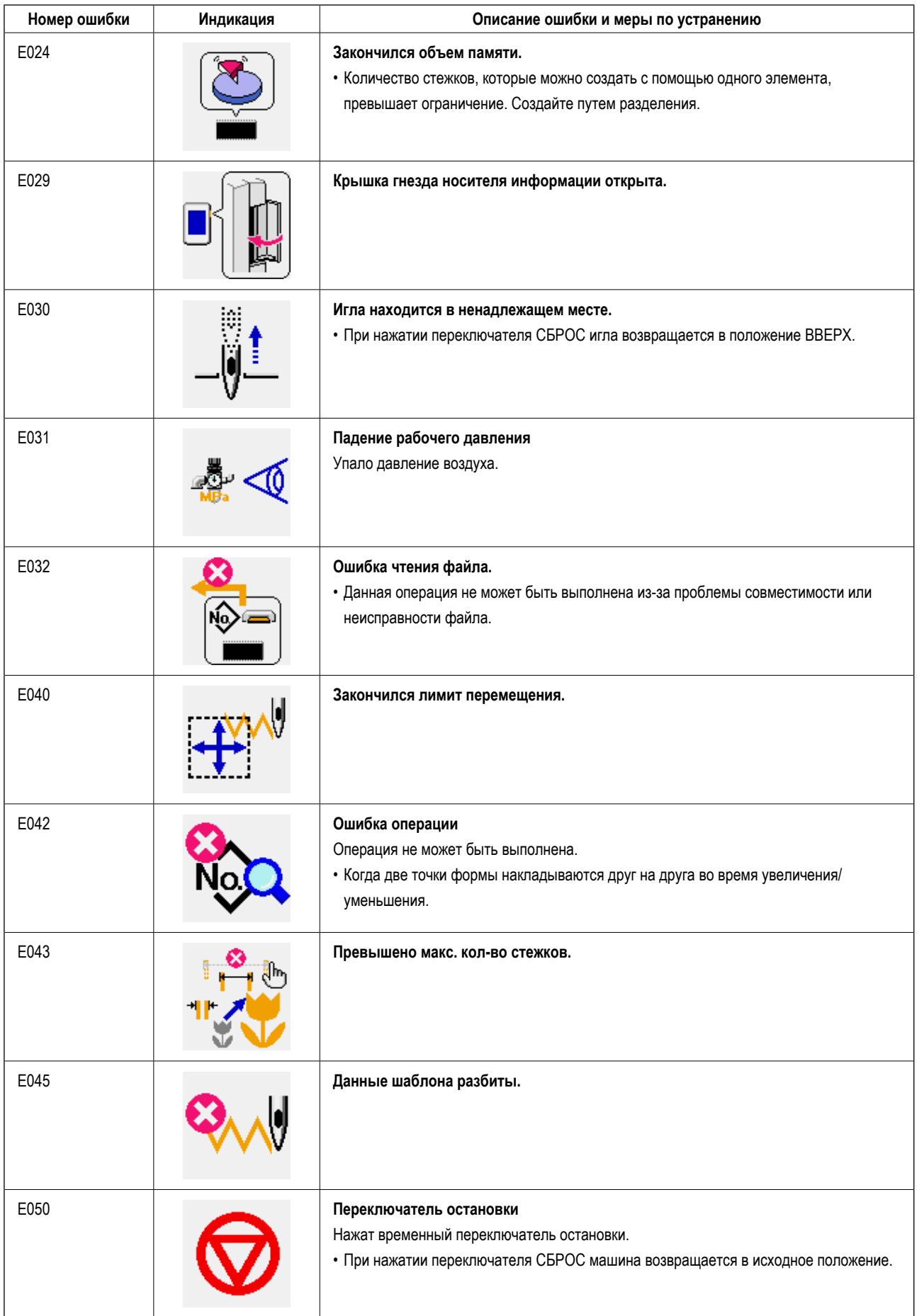

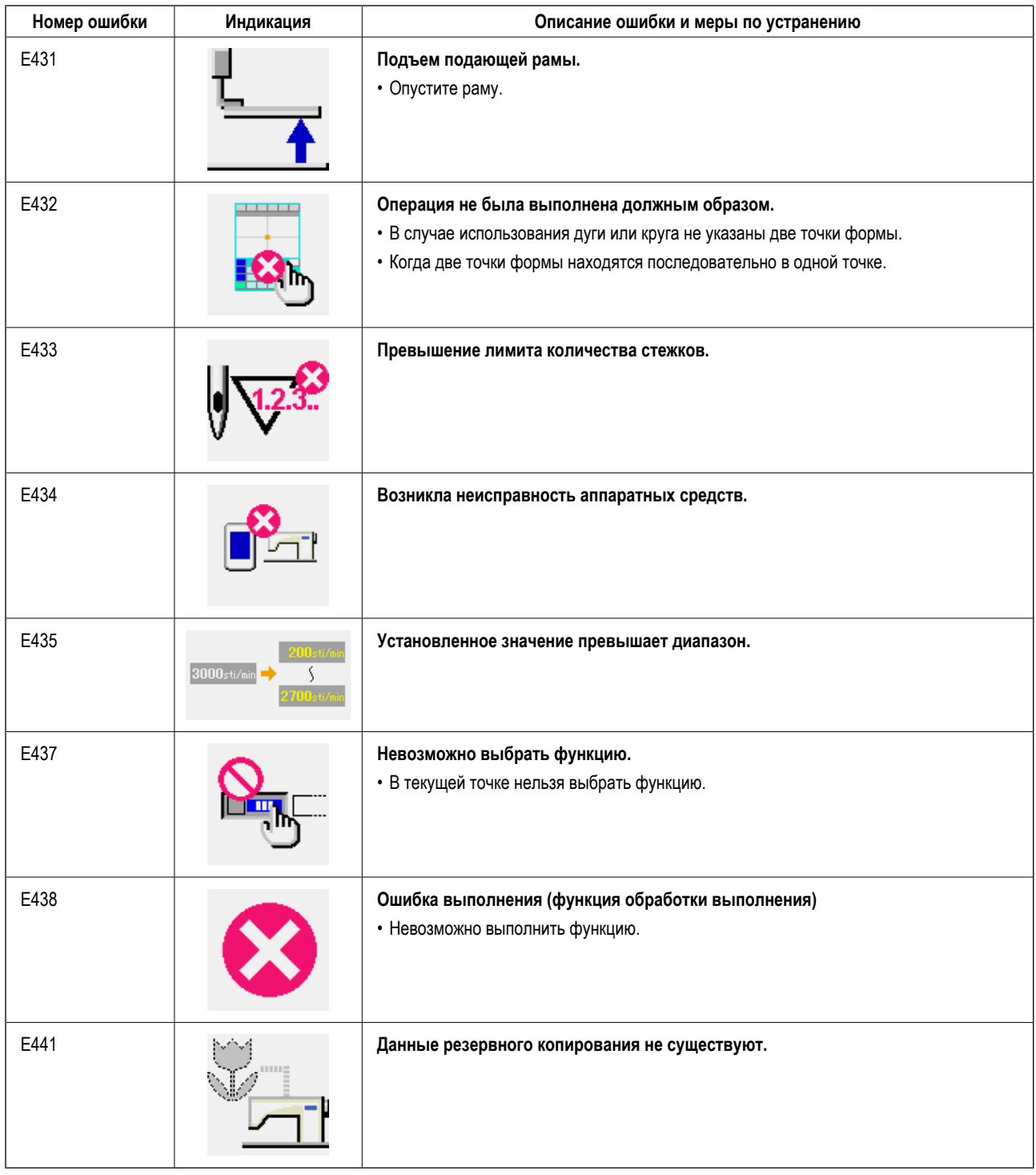

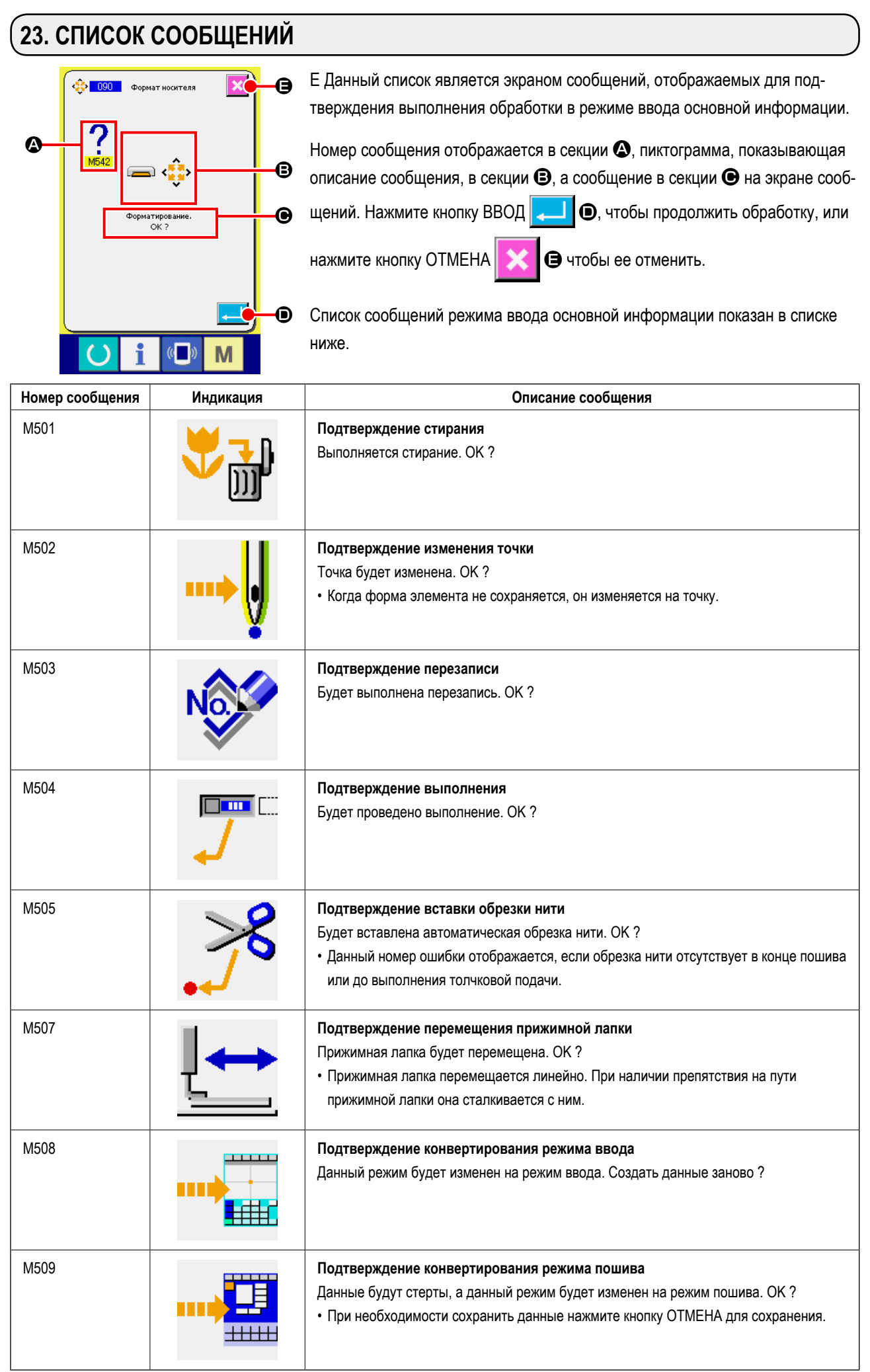

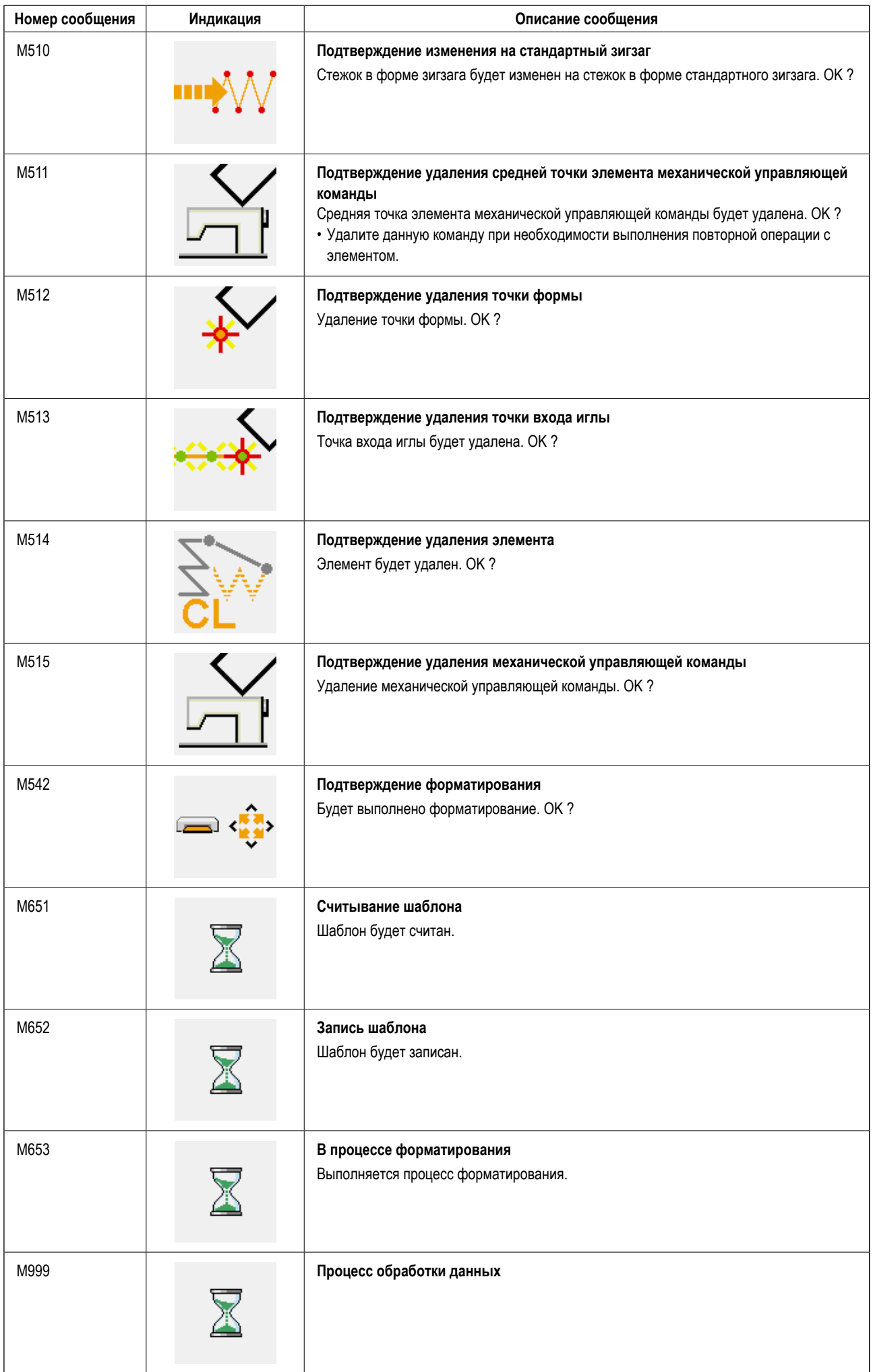